**Network Video Decoder User's Manual**

**V3.4.0**

# Table of Contents

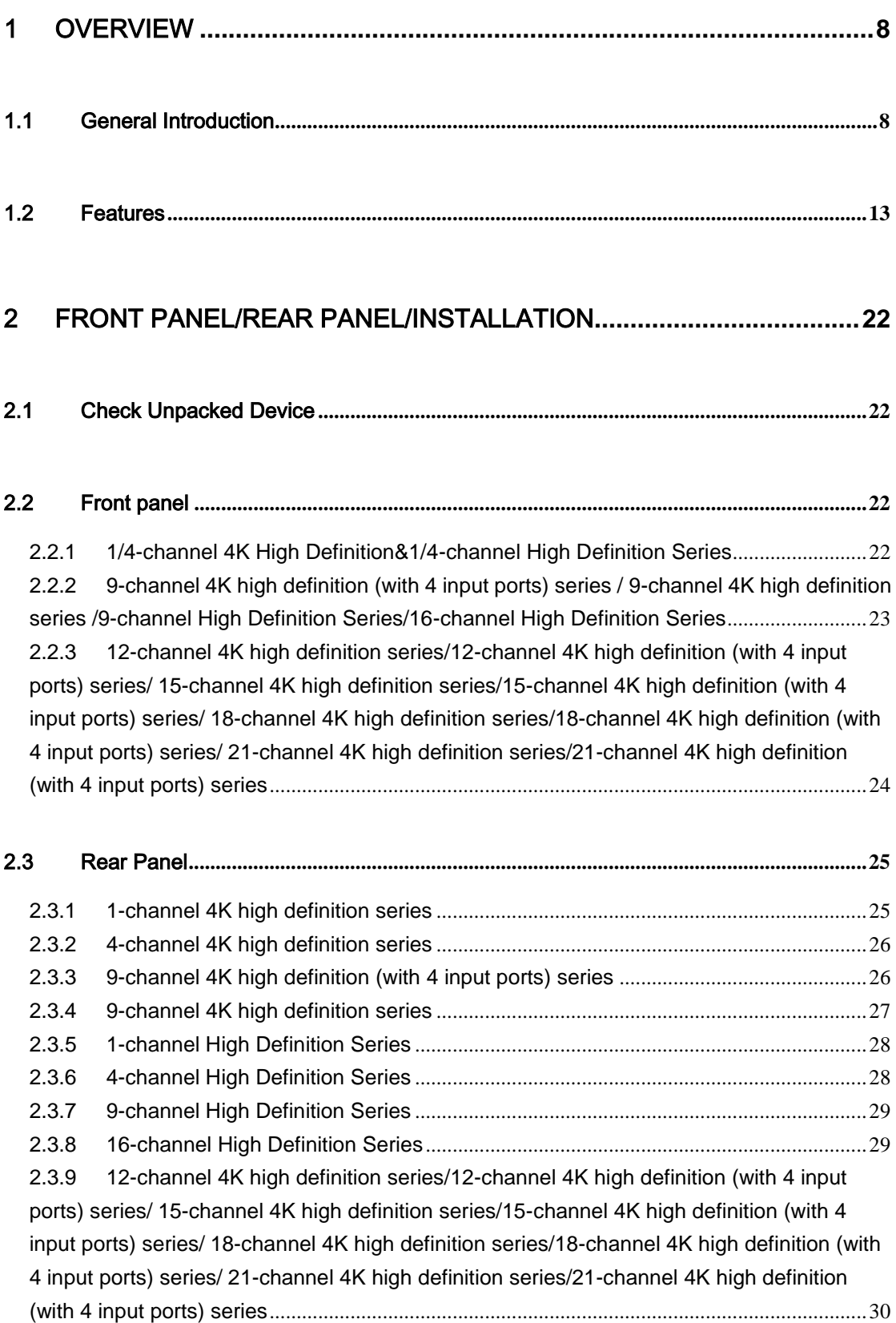

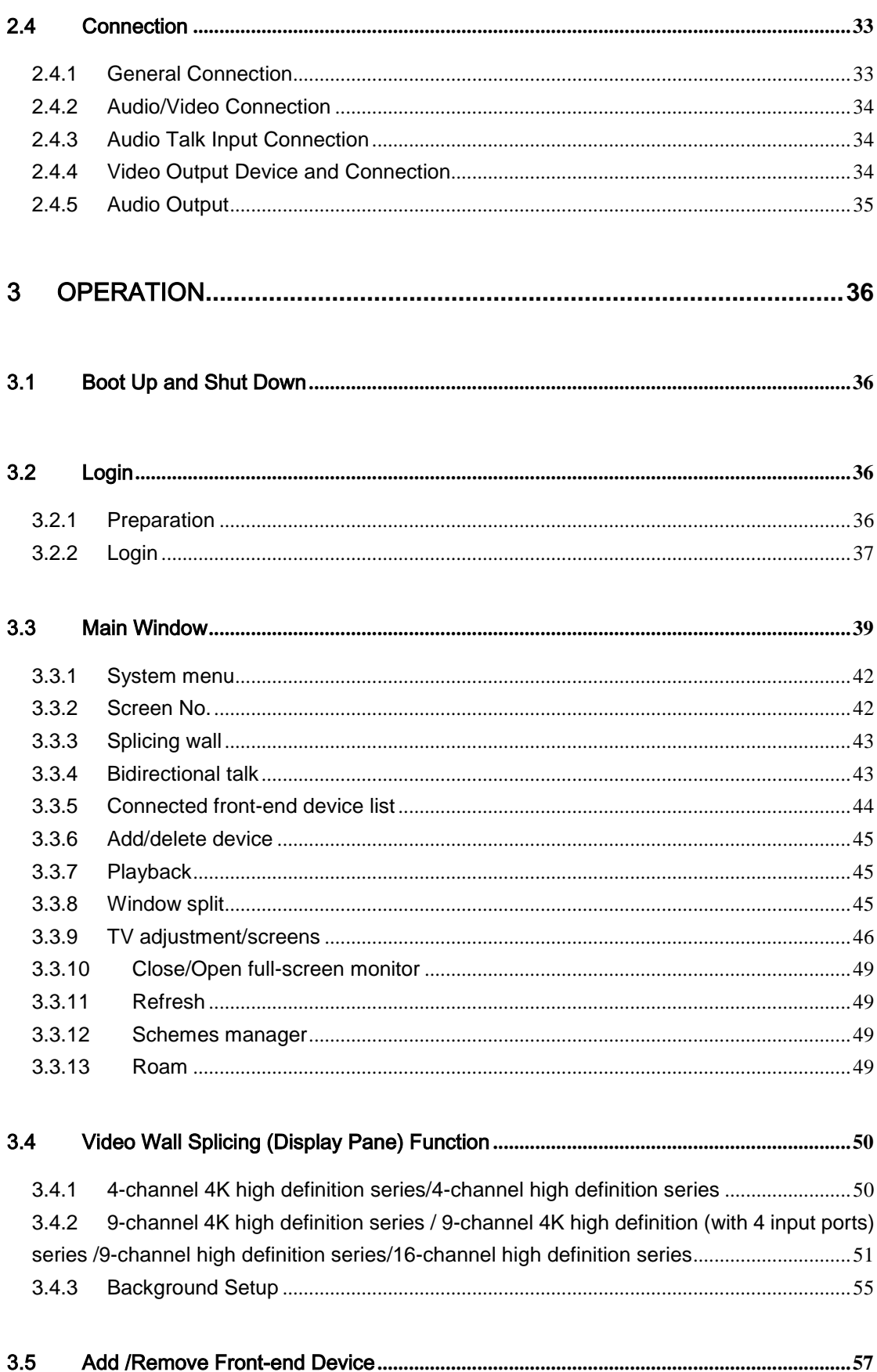

 $\overline{c}$ 

3.5.1 [1-channel 4K high definition series/4-channel 4K high definition series/1-channel](#page-57-1)  [high definition series /4-channel high definition series](#page-57-1) ..............................................................57 3.5.2 [9-channel 4K high definition series/9-channel 4K high definition \(with 4 input ports\)](#page-58-0)  [series/9-channel high definition series/16-channel high definition series/12-channel 4K high](#page-58-0)  [definition series/12-channel 4K high definition \(with 4 input ports\) series/15-channel 4K high](#page-58-0)  [definition series/15-channel 4K high definition \(with 4 input ports\) series/18-channel 4K high](#page-58-0)  [definition series/18-channel 4K high definition \(with 4 input ports\) series/21-channel 4K high](#page-58-0)  [definition series/21-channel 4K high definition \(with 4 input ports\) series](#page-58-0)...............................58

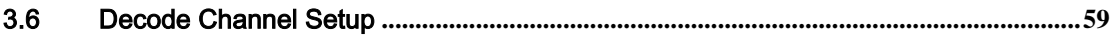

#### 3.7 File Playback and Time Playback **[.......................................................................................60](#page-60-0)**

3.7.1 [1-channel 4K high definition series/4-channel 4K high definition series/1-channel](#page-60-1)  [high definition series /4-channel high definition series](#page-60-1) ..............................................................60 3.7.2 [9-channel 4K high definition series/ 9-channel 4K high definition \(with 4 input ports\)](#page-63-0)  [series/9-channel high definition series/16-channel high definition series/12-channel 4K high](#page-63-0)  [definition series/12-channel 4K high definition \(with 4 input ports\) series/15-channel 4K high](#page-63-0)  [definition series/15-channel 4K high definition \(with 4 input ports\) series/18-channel 4K high](#page-63-0)  [definition series/18-channel 4K high definition \(with 4 input ports\) series/21-channel 4K high](#page-63-0)  [definition series/21-channel 4K high definition \(with 4 input ports\) series](#page-63-0)..............................63

# 3.8 Scheme Tour**[..........................................................................................................................63](#page-63-1)**

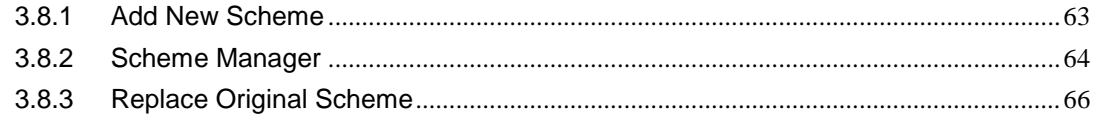

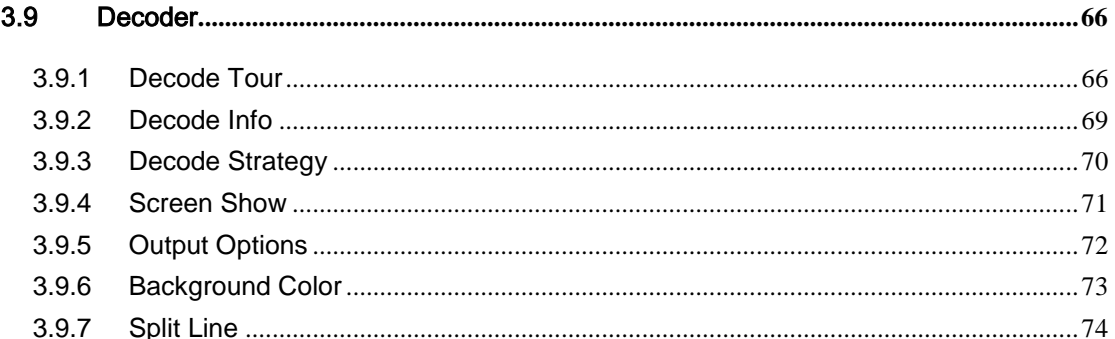

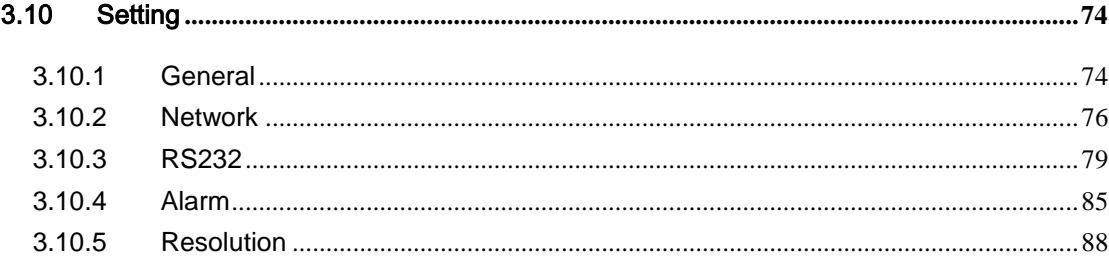

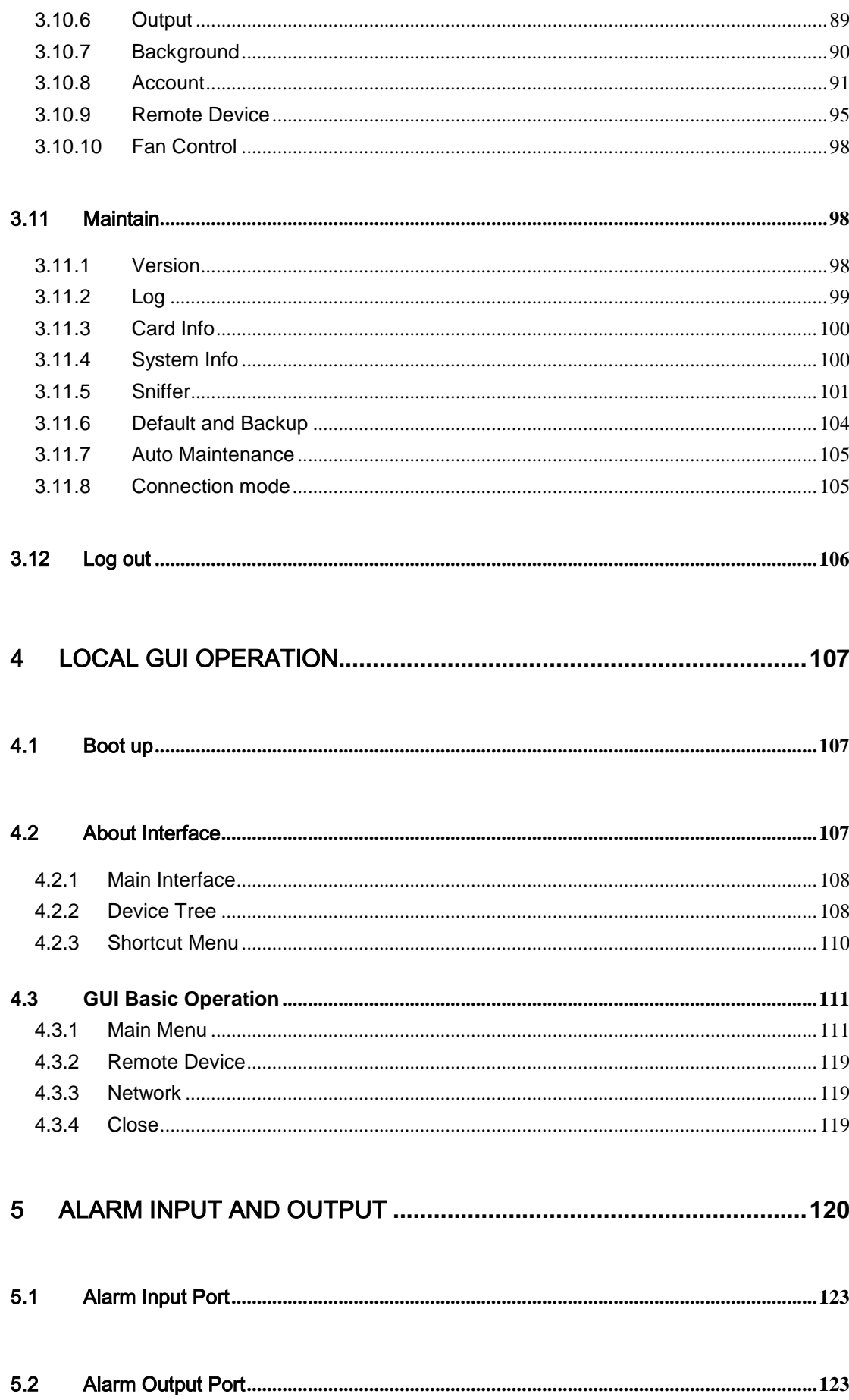

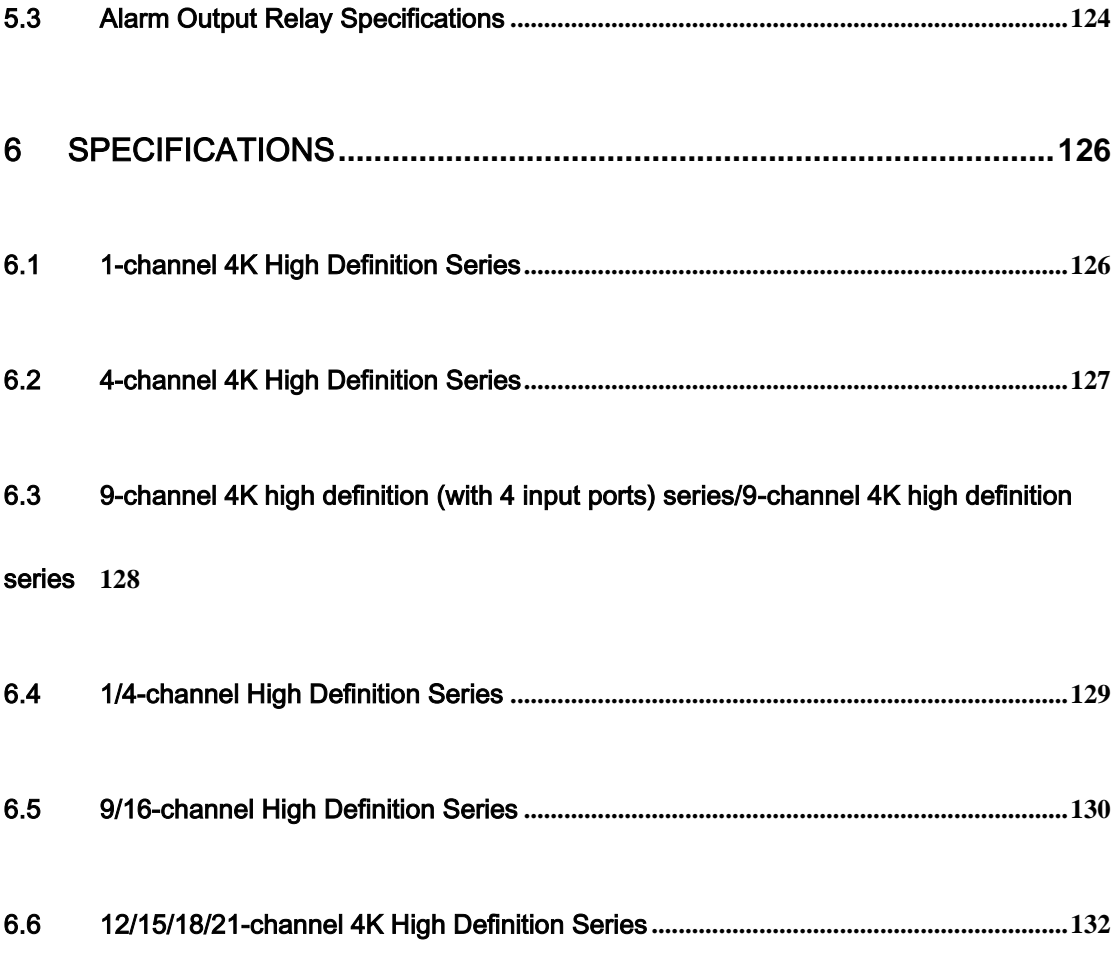

# **Welcome**

Thank you for purchasing our product!

This user's manual is designed to be a reference tool for the operation of your system. Here you can find information about these series products' features and functions. Before installation and operation please read the following safeguards and warnings carefully!

# **Important Safeguard and Warning**

## **1**.**Electrical safety**

- All installation and operation here should conform to your local electrical safety codes.
- The product must be grounded to reduce the risk of electric shock.
- We assume no liability or responsibility for all the fires or electrical shock caused by improper handling or installation.
- Please use three-pin power socket (with GND).
- This device is to be connected only to the unit whose power feeding meets the requirements for SELV (Safety Extra Low Voltage) and complies with Limited Power Source according to IEC 60950-1.
- We are not liable for any problems caused by unauthorized modifications or attempted repair.

## **2**.**Installation**

- Do not apply power to the device before completing installation.
- Do not put object on the device.
- All the examination and repair work should be done by the qualified service engineers.

## **3**.**Environment**

- This series device should be installed in a cool, dry place away from direct sunlight, inflammable, explosive substances and etc.
- Please guarantee sound ventilation and keep device clean.

#### **4. Accessories**

- Be sure to use all the accessories recommended by manufacturer.
- Before installation, please open the package and check all the components are included.
- Contact your local retailer ASAP if something is broken in your package.

## **RISK OF EXPLOSION IF BATTERY IS REPLACED BY AN INCORRECT TYPE.**

**DISPOSE OF USED BATTERIES ACCORDING TO THE INSTRUCTIONS.**

# <span id="page-8-0"></span>1 Overview

## <span id="page-8-1"></span>1.1 General Introduction

These high definition series product is a network audio & video decode device designed and developed for the video network monitor system. It has elegant shape and strong data process capability. It has stable and sound network function and supports all popular encode modes. This series product has sound expansibility and it is easy to maintain and connect.

The decoder effectively guarantees the security, stability, reliability and high performance of the network video surveillance system. At the same time, it greatly reduces the whole system cost.

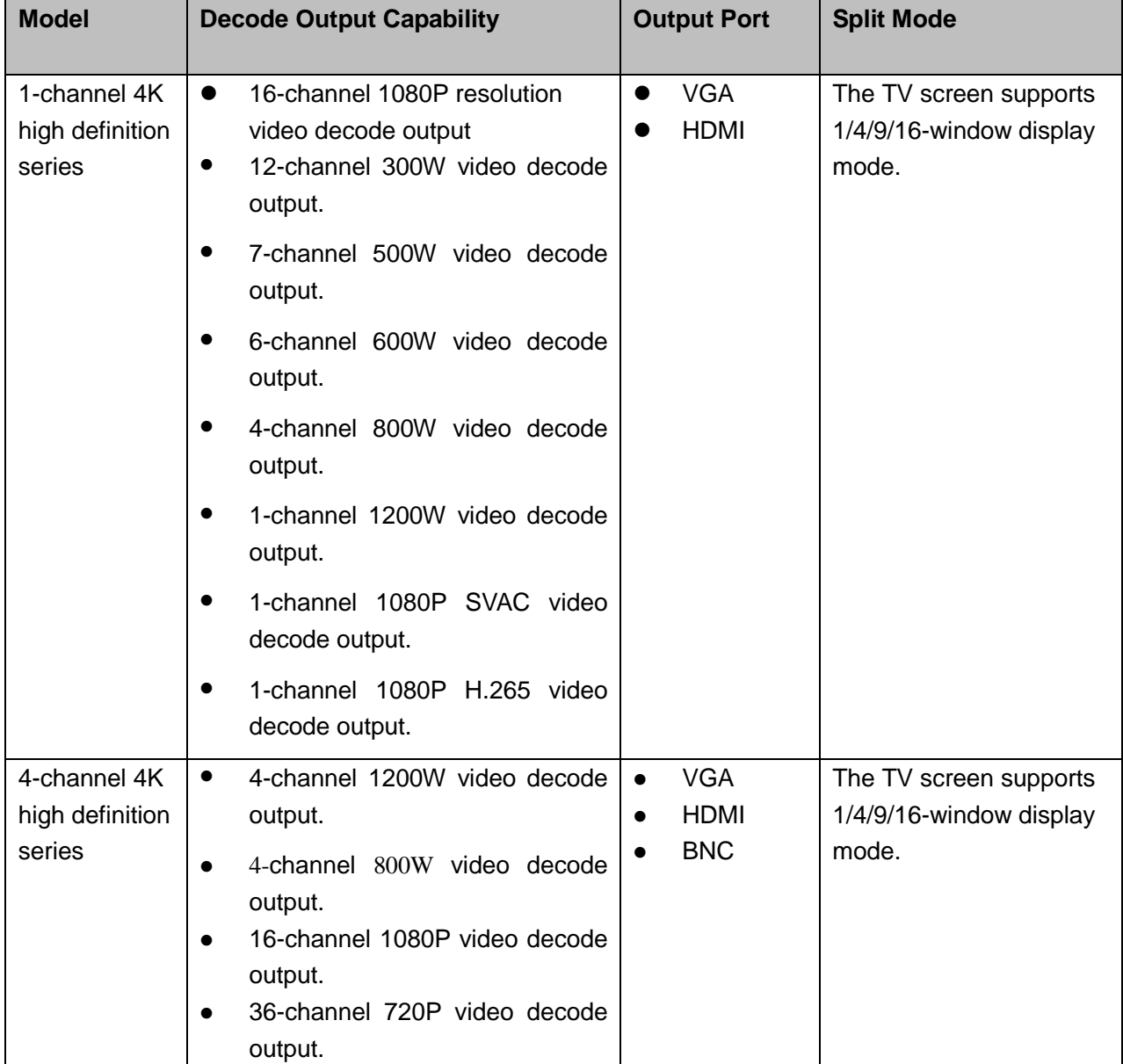

Please refer to the following sheet for decode capability and split mode information.

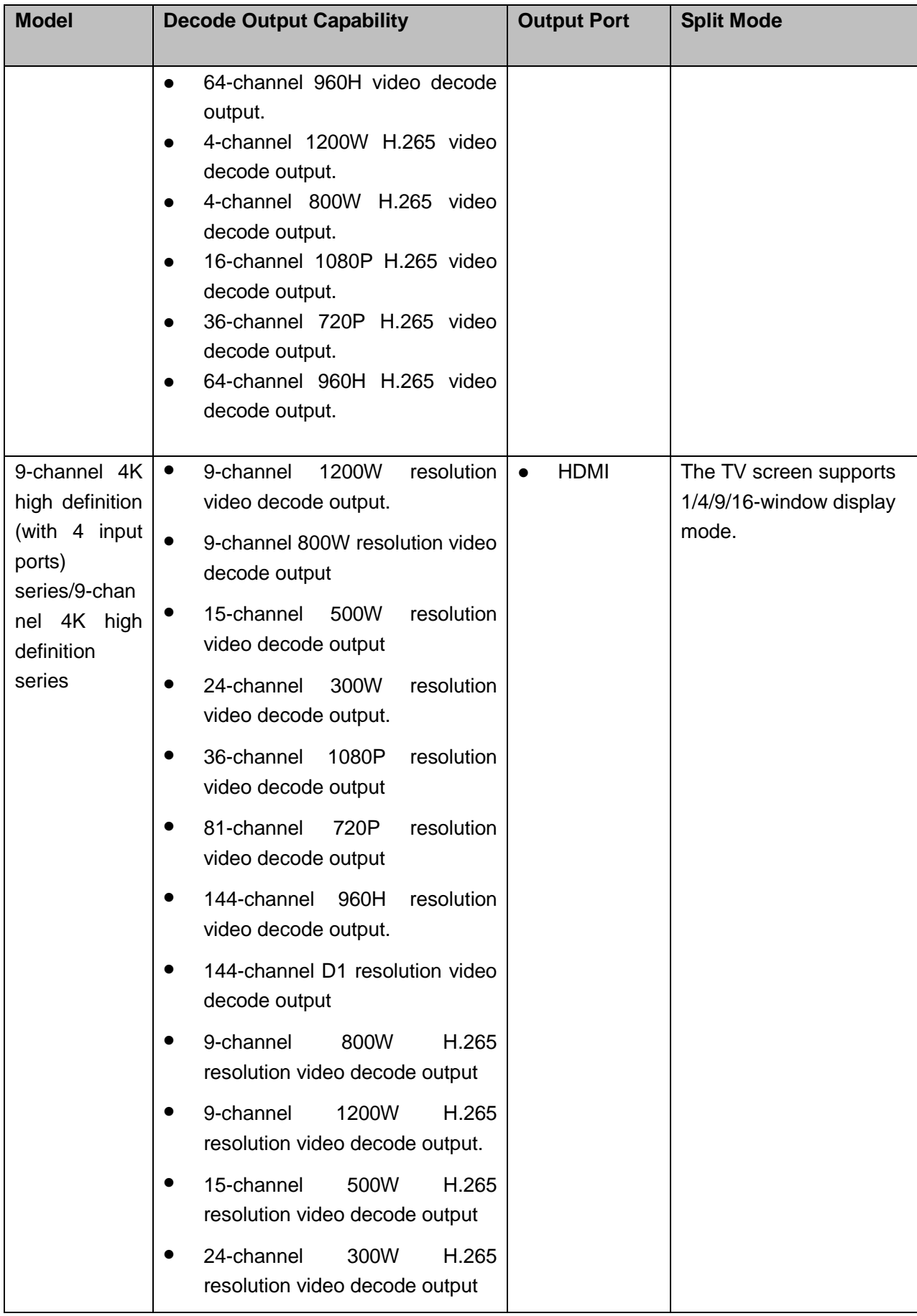

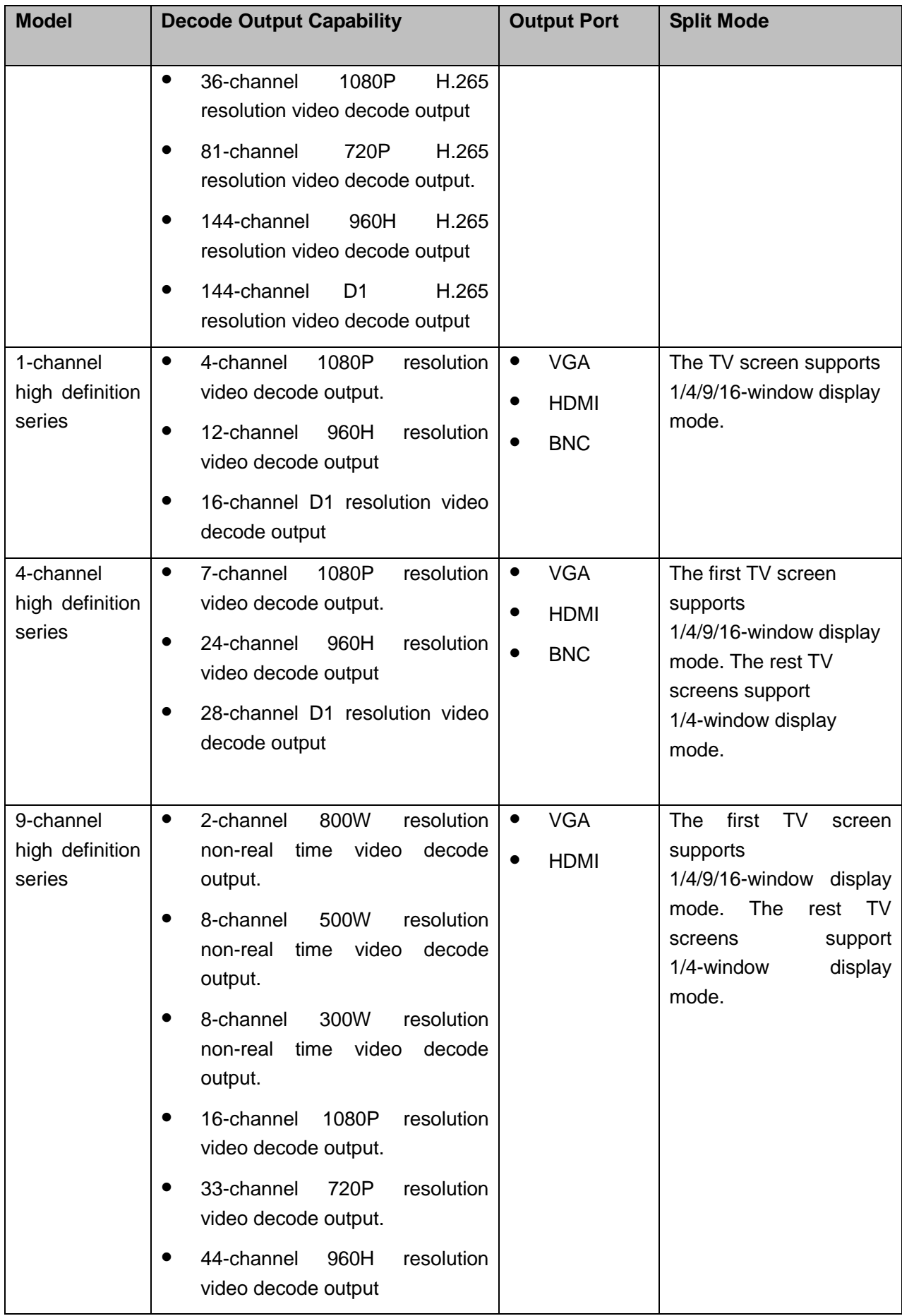

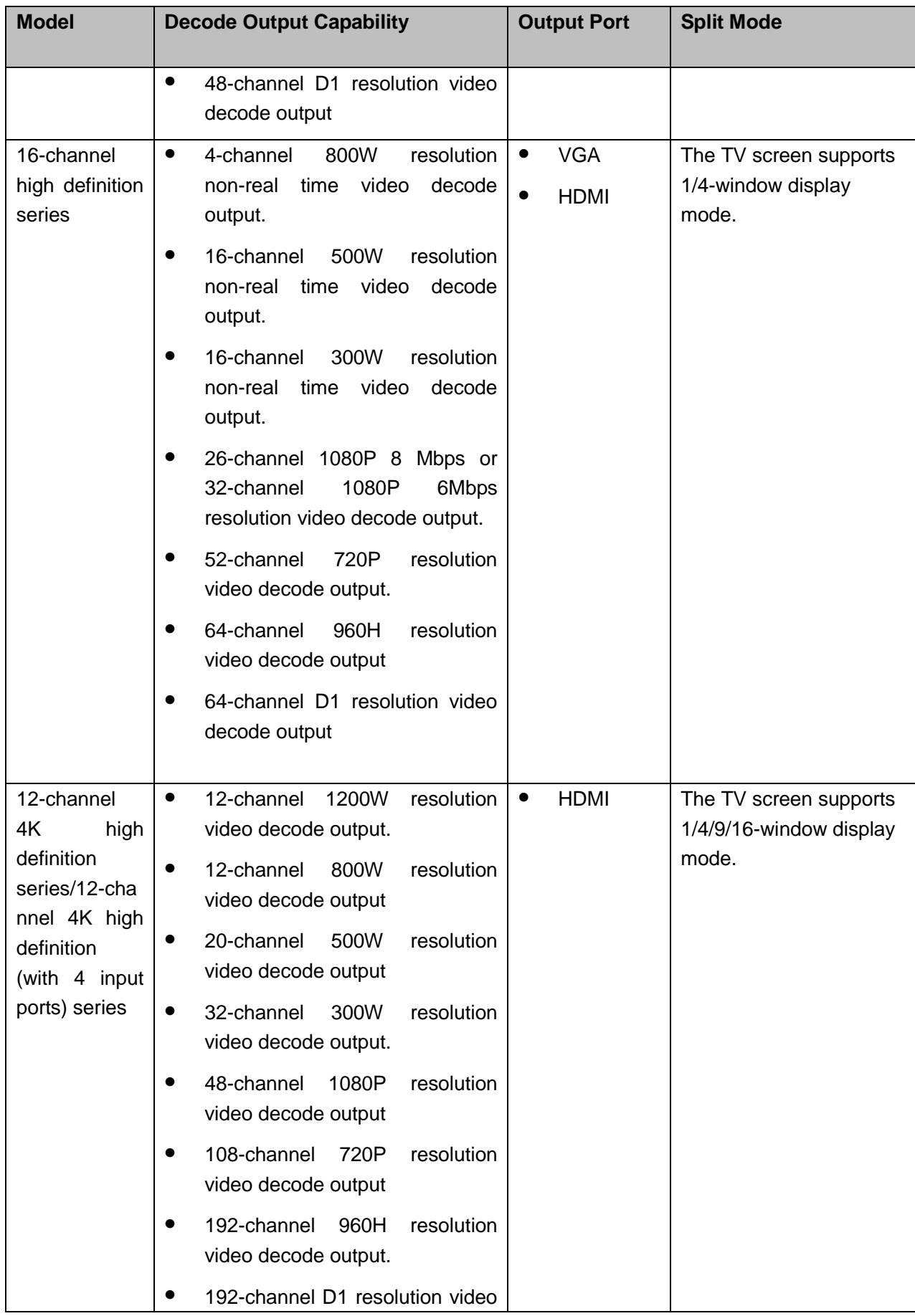

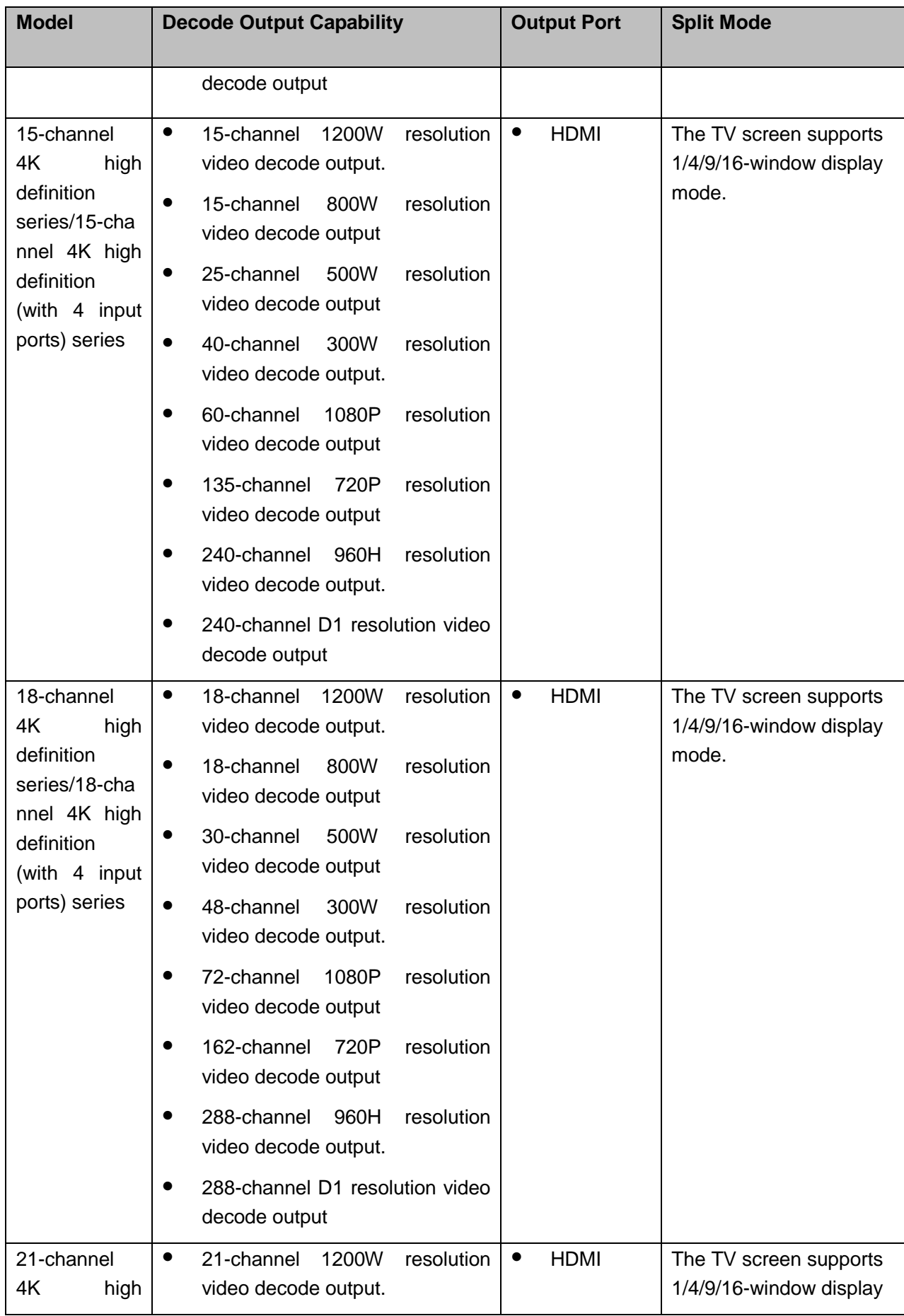

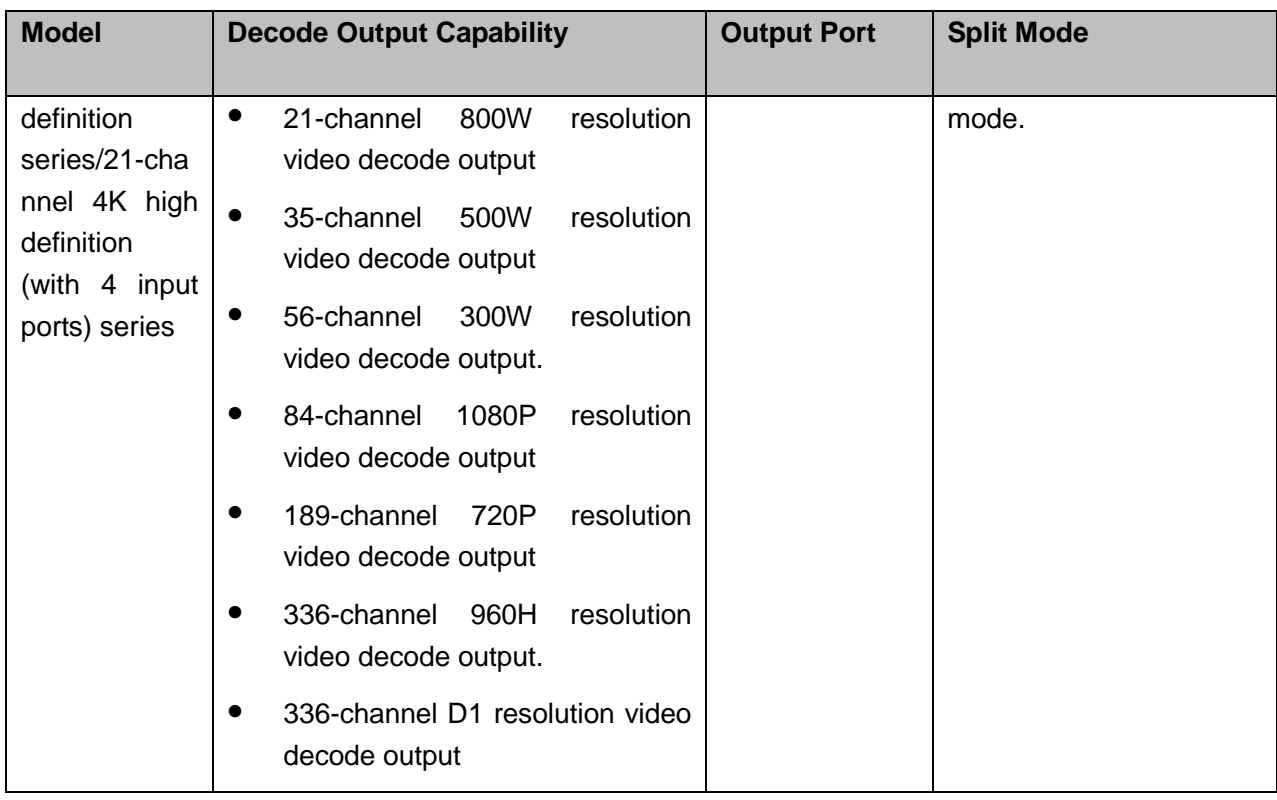

## <span id="page-13-0"></span>1.2 Features

## **Decode**

The device decode capability depending on the built-in decode chip performance. Please refer to the following sheet for detailed information.

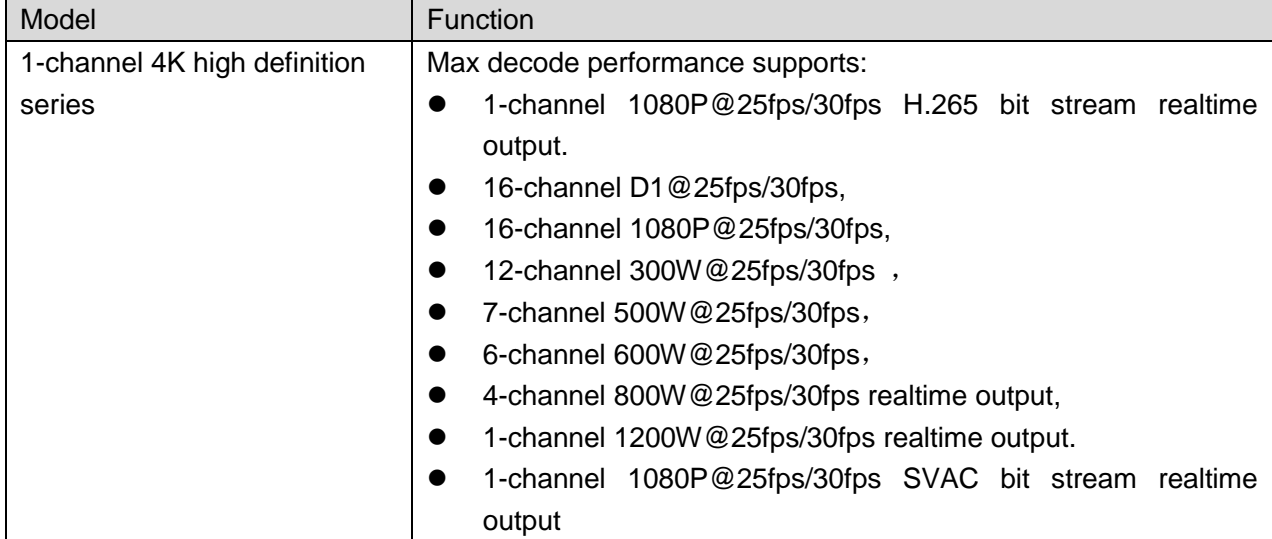

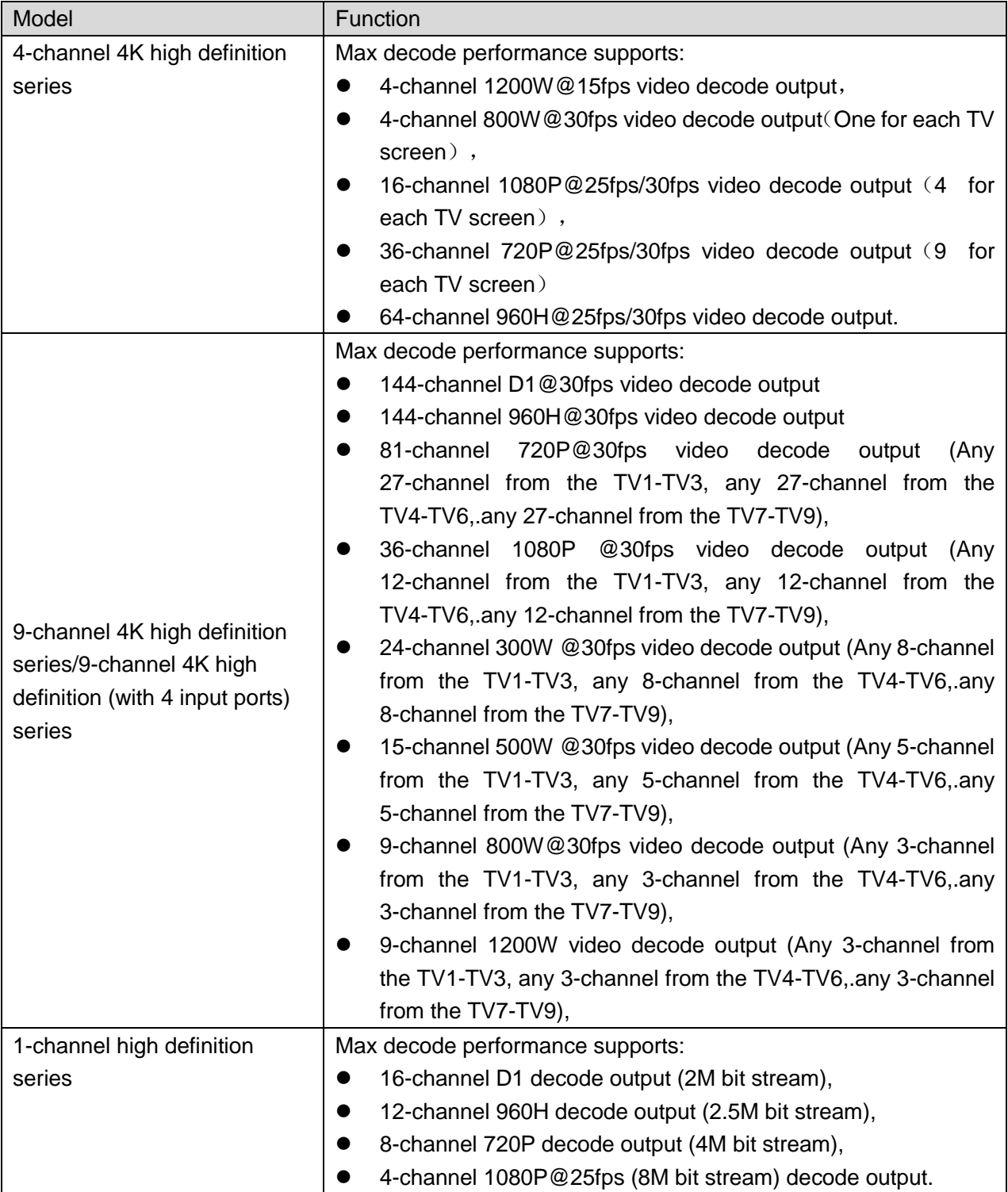

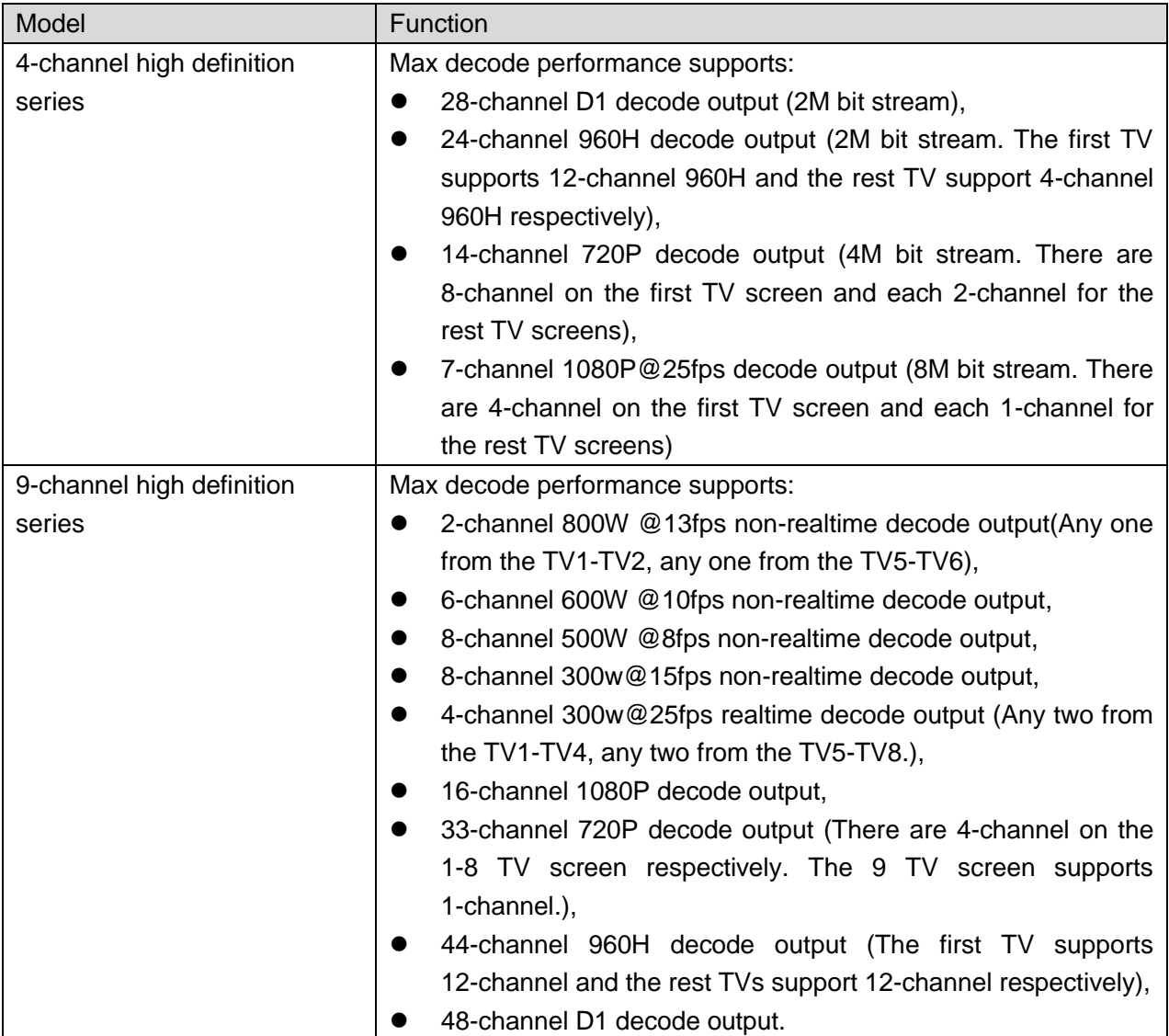

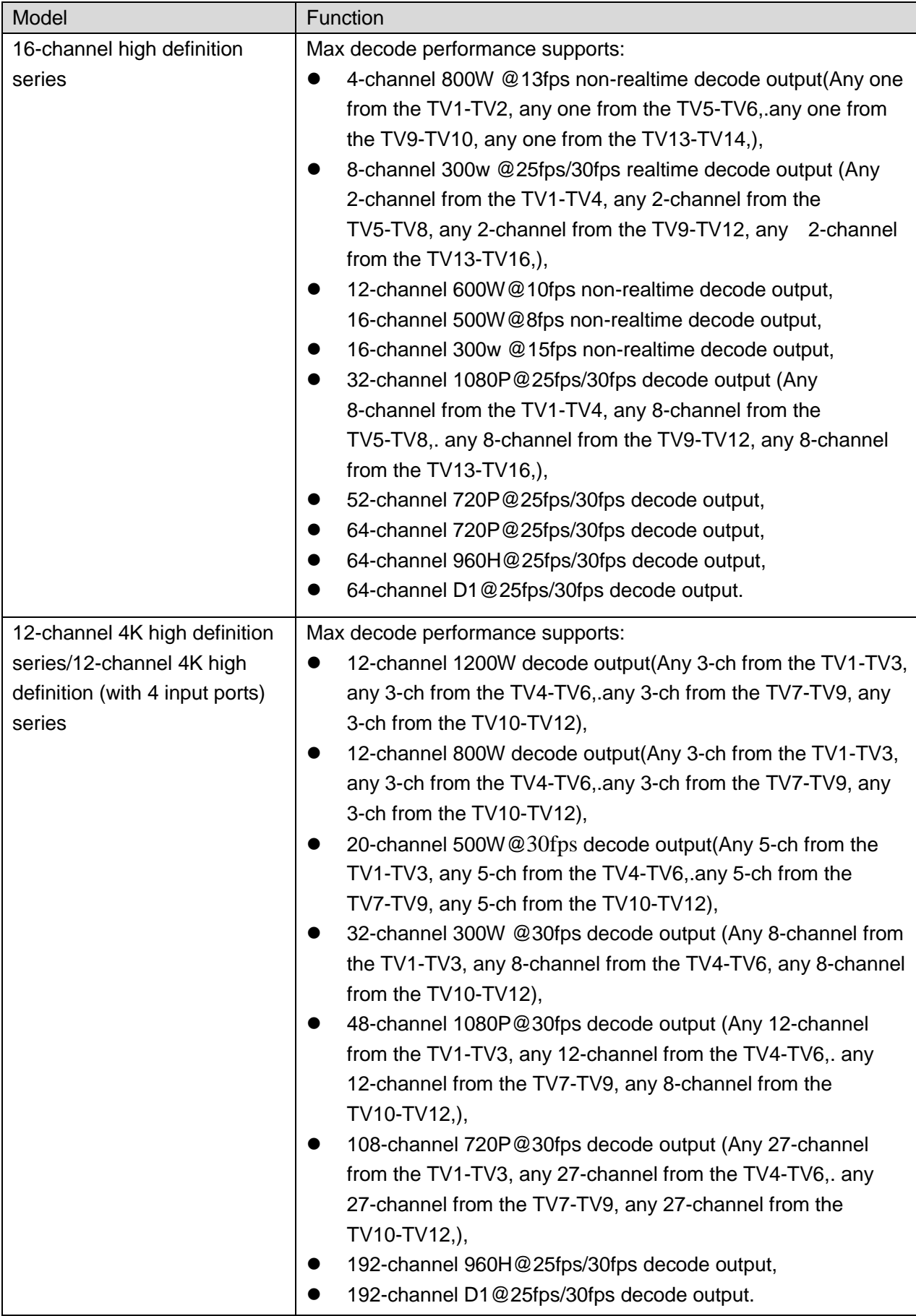

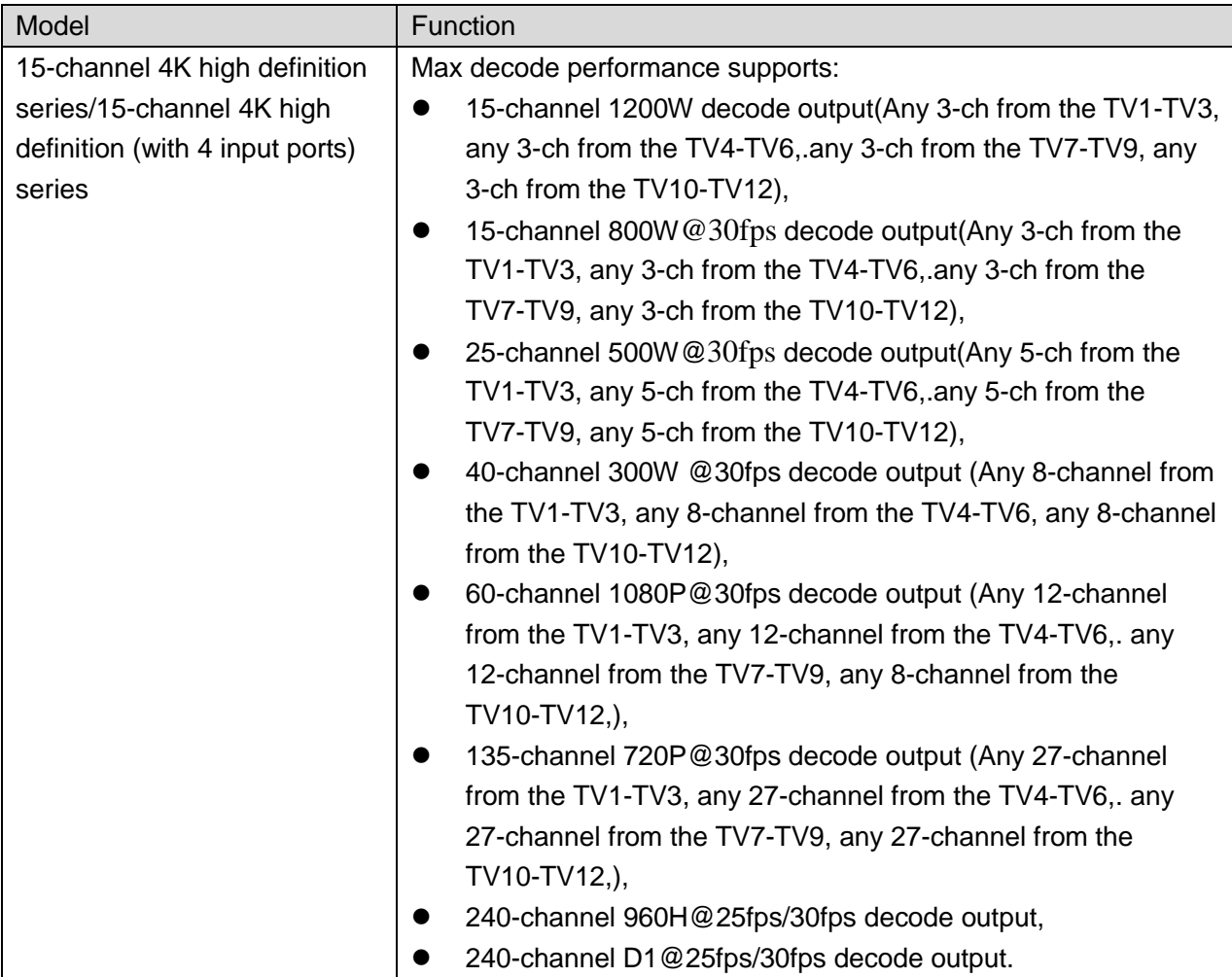

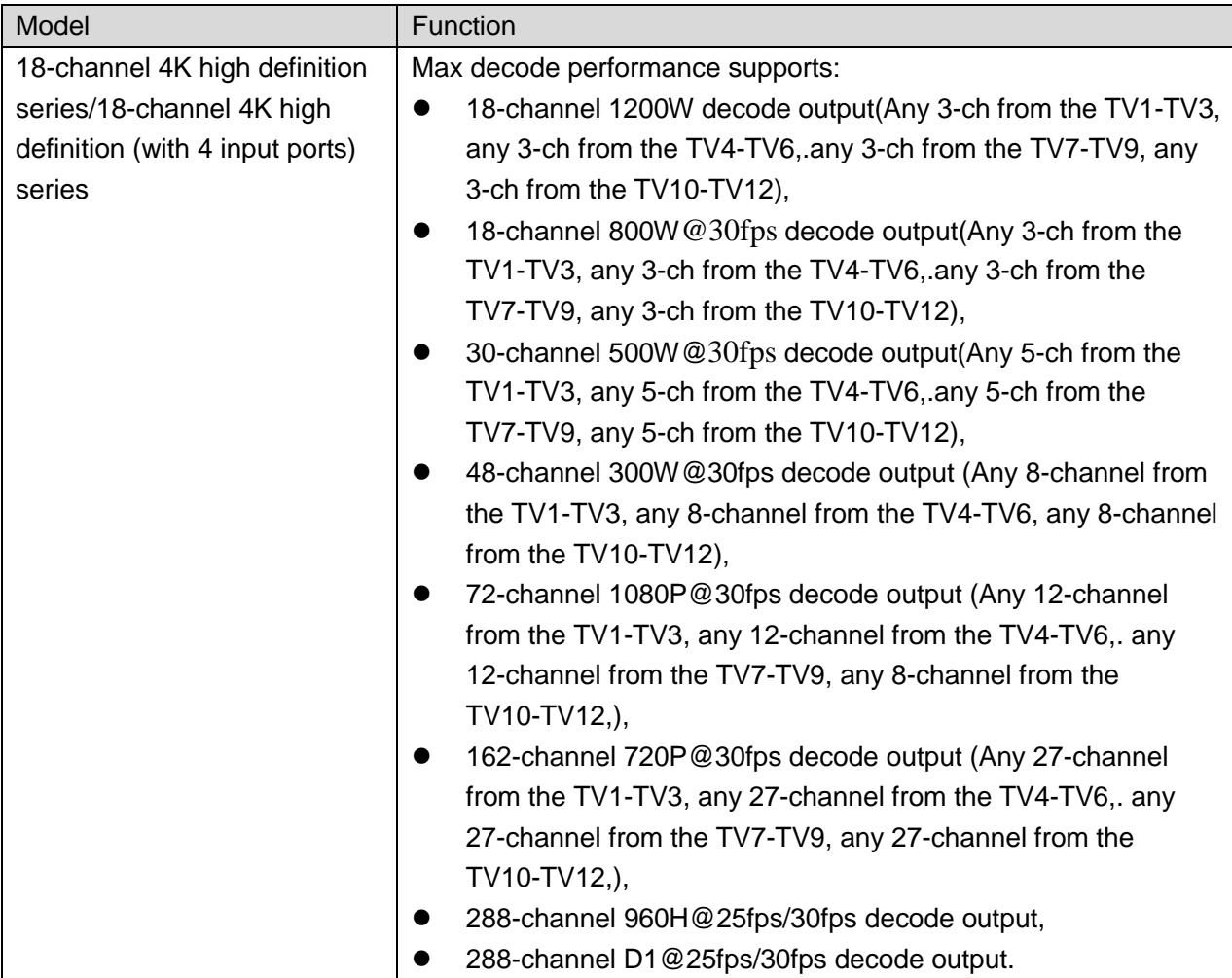

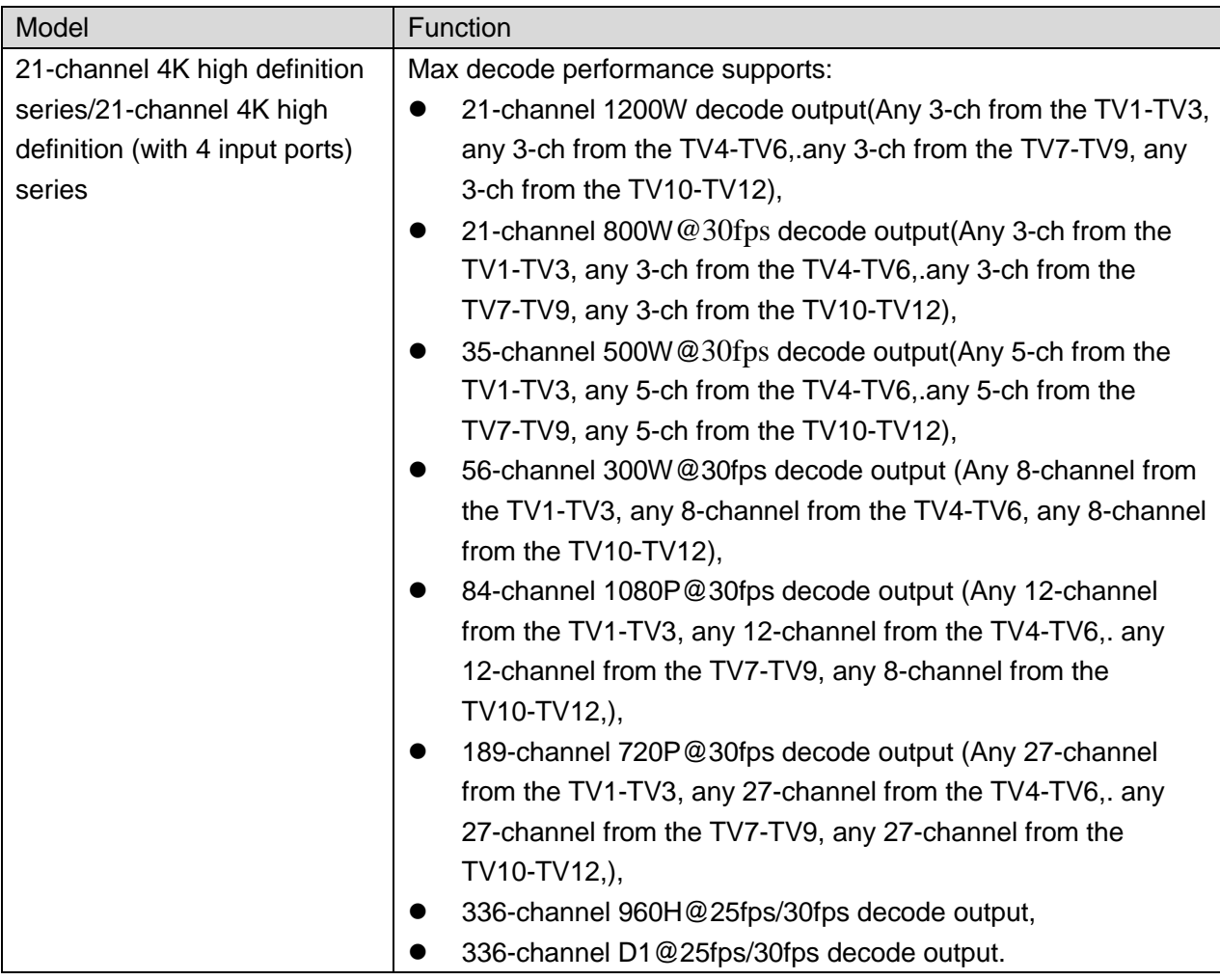

 $\Diamond$  Real-time stream decode:

Get local real-time bit streams of the encoder and then output.

 $\Leftrightarrow$  Previous stream decode:

Get the local history bit streams of the encoder and then output.

 $\Diamond$  Message feedback:

All application ends can accurately get current decoding status.

#### **Network**

- $\Diamond$  Support remote control via network,
- $\Diamond$  Synchronize system time via NTP service.
- $\Diamond$  After you configured the front-end encode device information, decoder can automatically connect to the encode device and then begin work independently and reliably,
- $\Diamond$  In transmit mode, decoder can get the random data bit stream from the network server to realize decoding output.

#### **Window Split**

- $\div$  1-channel 4K high definition series: It supports 1/4/9/16-window split.
- $\div$  4-channel 4K high definition series: It supports 1/4/9/16-window split.
- $\div$  9-channel 4K high definition series/9-channel 4K high definition (with 4 input ports) series: They support 1/4/9/16-window split respectively.
- $\div$  1-channel high definition series: It supports 1/4/9/16-window split.
- $\div$  4-channel high definition series: The first screen supports 1/4/9/16-window split; the 2-4 screens support 1/4/-window split.
- $\div$  9-channel high definition series: The first screen supports 1/4/9/16-window split; the 2-9 screens support 1/4/-window split.
- $\lozenge$  16-channel high definition series: All TV screens support 1/4-window split.
- $\div$  12-channel 4K high definition series/12-channel 4K high definition (with 4 input ports) series: It supports 1/4/9/16-window split.
- $\div$  15-channel 4K high definition series/15-channel 4K high definition (with 4 input ports) series: It supports 1/4/9/16-window split.
- $\div$  18-channel 4K high definition series/18-channel 4K high definition (with 4 input ports) series: It supports 1/4/9/16-window split.
- $\div$  21-channel 4K high definition series/21-channel 4K high definition (with 4 input ports) series: It supports 1/4/9/16-window split.

#### **Output port**

- $\div$  1-channel 4K high definition series has one output interface set. It includes one VGA and one HDMI.
- $\div$  4-channel 4K high definition series has four output interface sets. One set includes one VGA, one HDMI and one BNC.
- $\div$  9-channel 4K high definition series/ 9-channel 4K high definition (with 4 input ports) series: They include nine HDMI ports respectively.
- $\div$  1-channel high definition series has one output interface set. It includes one VGA, one HDMI and one BNC.
- $\div$  4-channel high definition series has four output interface sets. One set includes one VGA, one HDMI and one BNC.
- $\div$  9-channel high definition series has nine HDMI ports and nine VGA ports.
- $\div$  16-channel high definition series has sixteen HDMI ports and sixteen VGA ports.
- $\div$  12-channel 4K high definition series/12-channel 4K high definition (with 4 input ports) series has twelve HDMI ports
- $\div$  15-channel 4K high definition series/15-channel 4K high definition (with 4 input ports) series has fifteen HDMI ports
- $\div$  18-channel 4K high definition series/18-channel 4K high definition (with 4 input ports) series has eighteen HDMI ports
- $\div$  21-channel 4K high definition series/21-channel 4K high definition (with 4 input ports) series has twenty-one HDMI ports

These series products can realize real-time surveillance via monitor and support alarm tour output and decode tour.

#### $\bullet$  Input Port

 $\div$  4-channel 4K high definition series has one HDMI input port.

- $\div$  9-channel 4K high definition (with 4 input ports) series has 2 HDMI input ports and 2 DVI-I input ports.
- $\div$  12-channel 4K high definition series/12-channel 4K high definition (with 4 input ports) series has 2 HDMI input ports and 2 DVI-I input ports.
- $\div$  15-channel 4K high definition series/15-channel 4K high definition (with 4 input ports) series has 2 HDMI input ports and 2 DVI-I input ports.
- $\div$  18-channel 4K high definition series/18-channel 4K high definition (with 4 input ports) series has 2 HDMI input ports and 2 DVI-I input ports.
- $\div$  21-channel 4K high definition series/21-channel 4K high definition (with 4 input ports) series has 2 HDMI input ports and 2 DVI-I input ports.

#### **Alarm**

#### $\Leftrightarrow$  External Alarm:

Multiple-channel relay alarm output to activate the peripheral alarm device (such as on-site light control), manual control and activation video output.

#### **Note**

The 16-channel high definition series has no external alarm output port and does not support external alarm output port.

 $\Leftrightarrow$  Decoder Alarm

Prompt current decode status in time.

#### **COM**

- $\Diamond$  Support peripheral device control function. The control protocol and connection port can be set at your customized requirements.
- $\Diamond$  Support various transparent data transmission such as RS232.

#### **Account**

Each group has one authority setup (support customized setup). The use authority can not exceed the group authority.

#### **Aux function**

- $\diamond$  Support user to view version information, display device important hardware port information, software version information and etc.
- $\Diamond$  Log search function
- $\div$  Time Synchronization: Set system time manually or synchronization PC time.
- $\Diamond$  Support auto maintain device function, support schedule maintenance.
- $\Diamond$  Support various upgrade types such as flash disk, network, and TFTP.

Please refer to the following chapters for function information. Please refer to the actual product for detailed information.

# <span id="page-22-0"></span>2 Front Panel/Rear Panel/Installation

**Note:** 

- **All the installation and operations here should conform to your local electric safety rules.**
- **VGA cable quality and length can affect the video quality. It may result in distorted video, noise, black margin. The video quality may vary even if you are viewing the same video via different VGA cables.**

## <span id="page-22-1"></span>2.1 Check Unpacked Device

When you received the device from the shipping agency, please check whether there is any visible damage. The protective materials used for the package of the device can protect most accidental clashes during transportation. Then you can open the box to check the accessories.

Please check the items in accordance with the list. Finally you can remove the protective film of the device.

The label at the bottom of the box is very important. Usually we need you to present the serial number when we provide the service after sales.

# <span id="page-22-2"></span>2.2 Front panel

## <span id="page-22-3"></span>**2.2.1 1/4-channel 4K High Definition&1/4-channel High Definition Series**

The 1/4-channel 4K high definition and 1/4-channel high definition series front panel is shown as in [Figure 2-1.](#page-22-4)

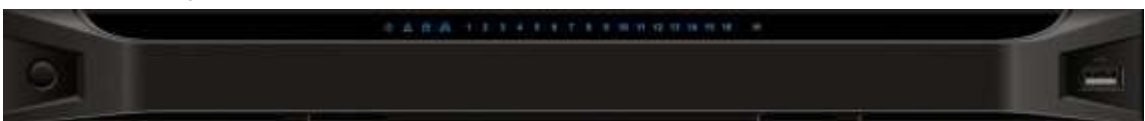

Figure 2-1

<span id="page-22-4"></span>Please refer to the following sheet for detailed information.

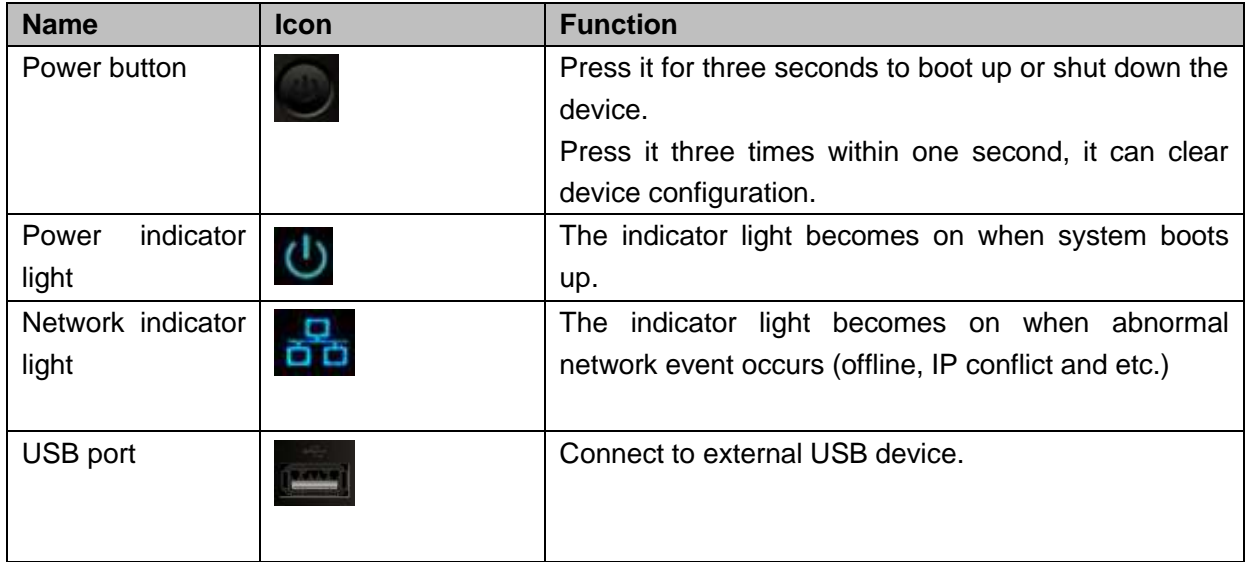

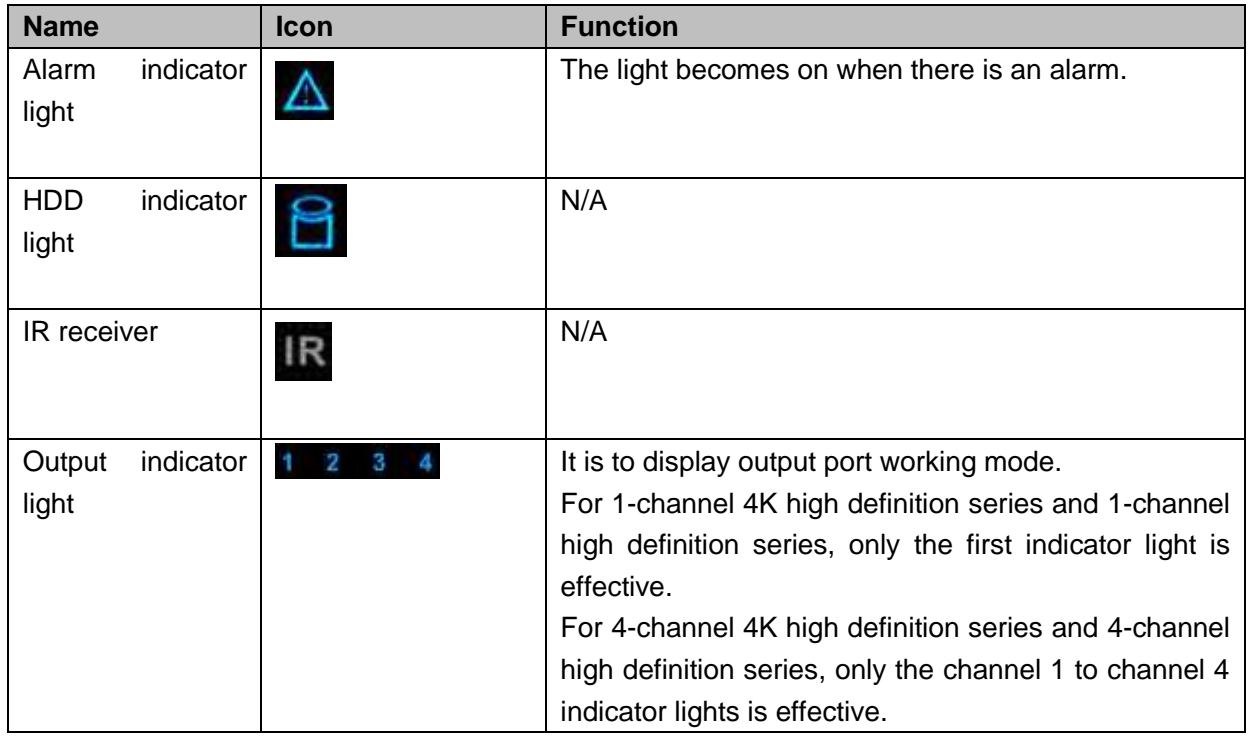

## <span id="page-23-0"></span>**2.2.2 9-channel 4K high definition (with 4 input ports) series / 9-channel 4K high definition series /9-channel High Definition Series/16-channel High Definition Series**

The 9-channel 4K high definition (with 4 input ports) series /9-channel 4K high definition series /9-channel high definition series front panel is shown as in [Figure 2-2.](#page-23-1)

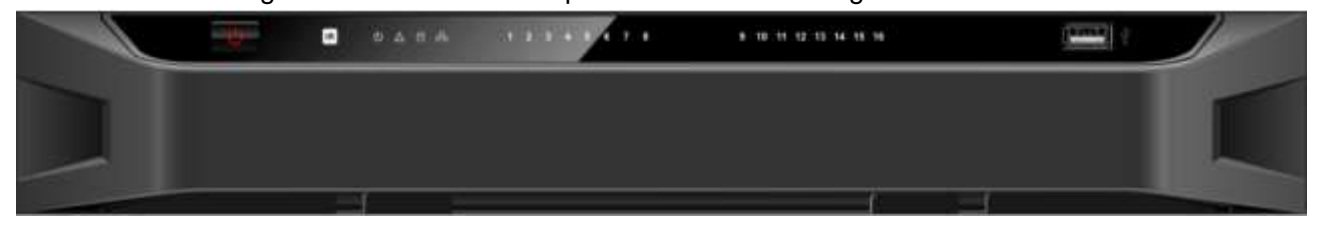

Figure 2-2

<span id="page-23-1"></span>The 16-channel high definition series front panel is shown as in [Figure 2-3.](#page-23-2)

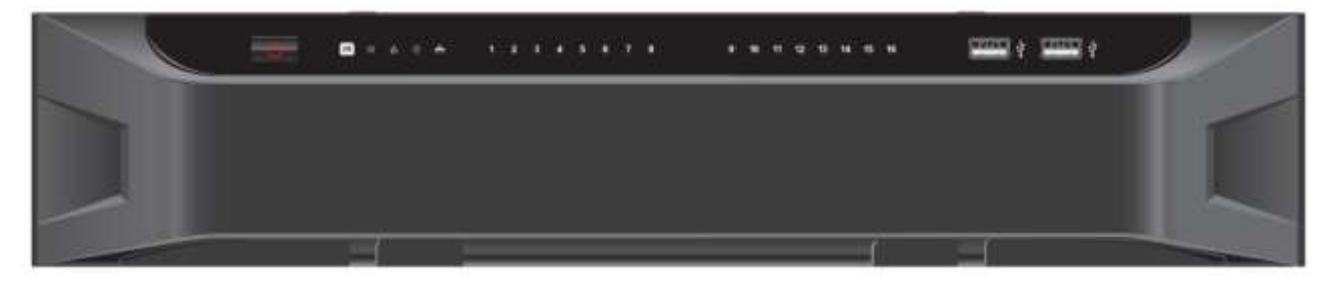

Figure 2-3

<span id="page-23-2"></span>Please refer to the following sheet for detailed information.

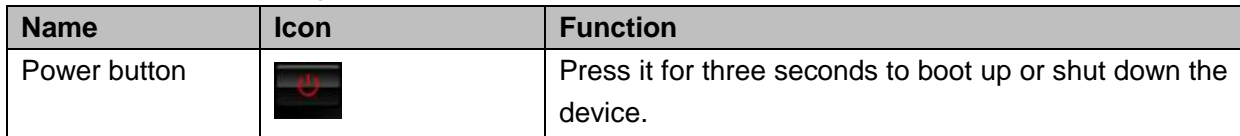

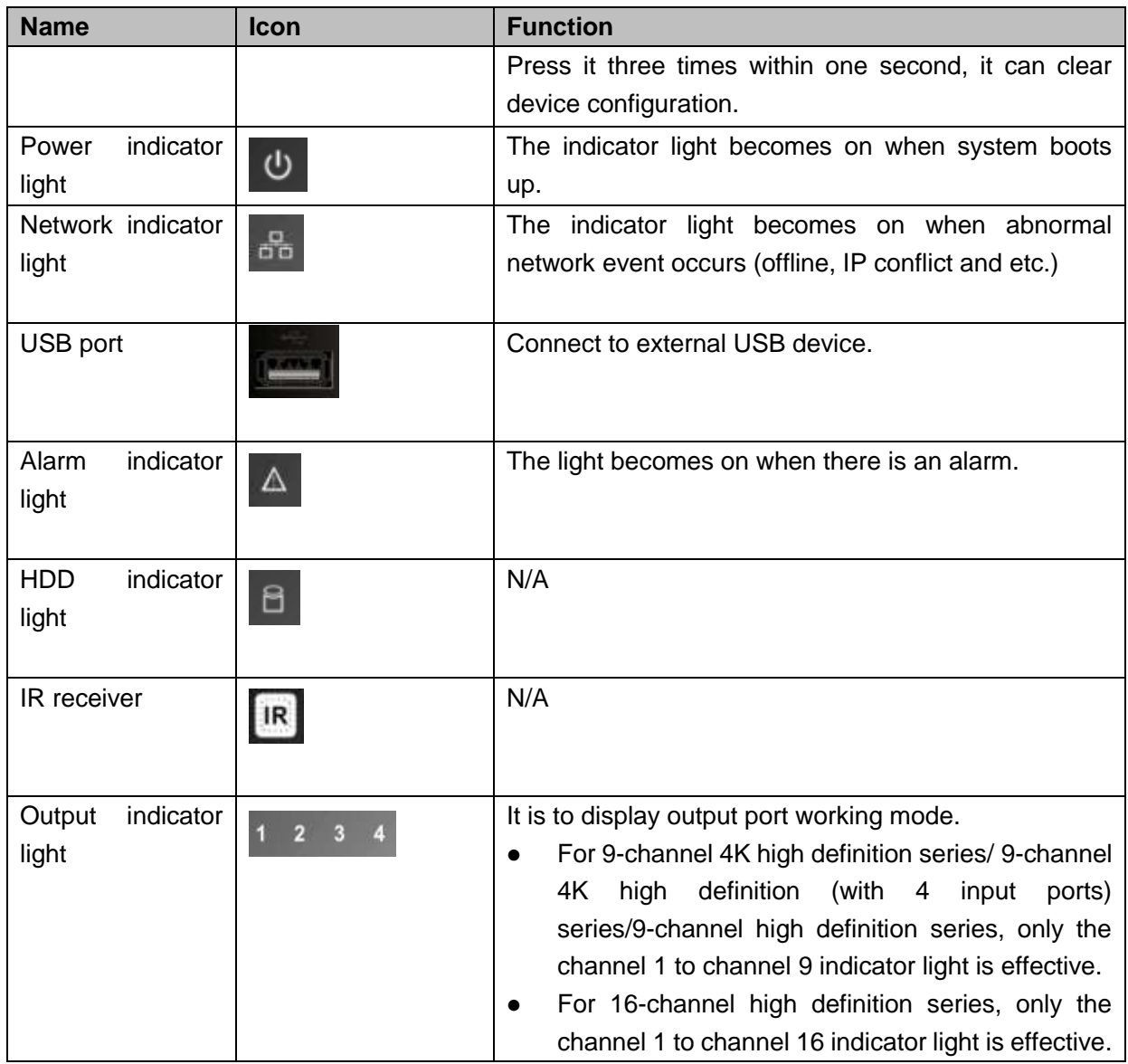

<span id="page-24-0"></span>**2.2.3 12-channel 4K high definition series/12-channel 4K high definition (with 4 input ports) series/ 15-channel 4K high definition series/15-channel 4K high definition (with 4 input ports) series/ 18-channel 4K high definition series/18-channel 4K high definition (with 4 input ports) series/ 21-channel 4K high definition series/21-channel 4K high definition (with 4 input ports) series**

The front panel is shown as below. See [Figure 2-4.](#page-25-2)

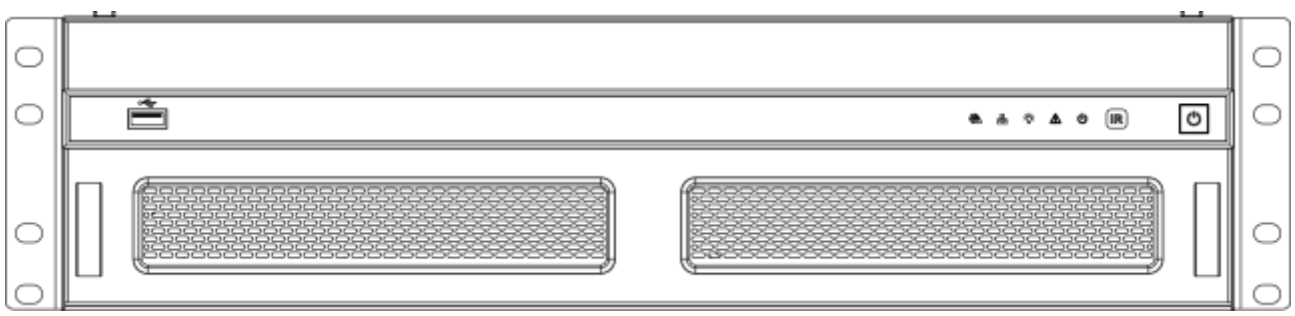

## Figure 2-4

<span id="page-25-2"></span>Please refer to the following sheet for detailed information.

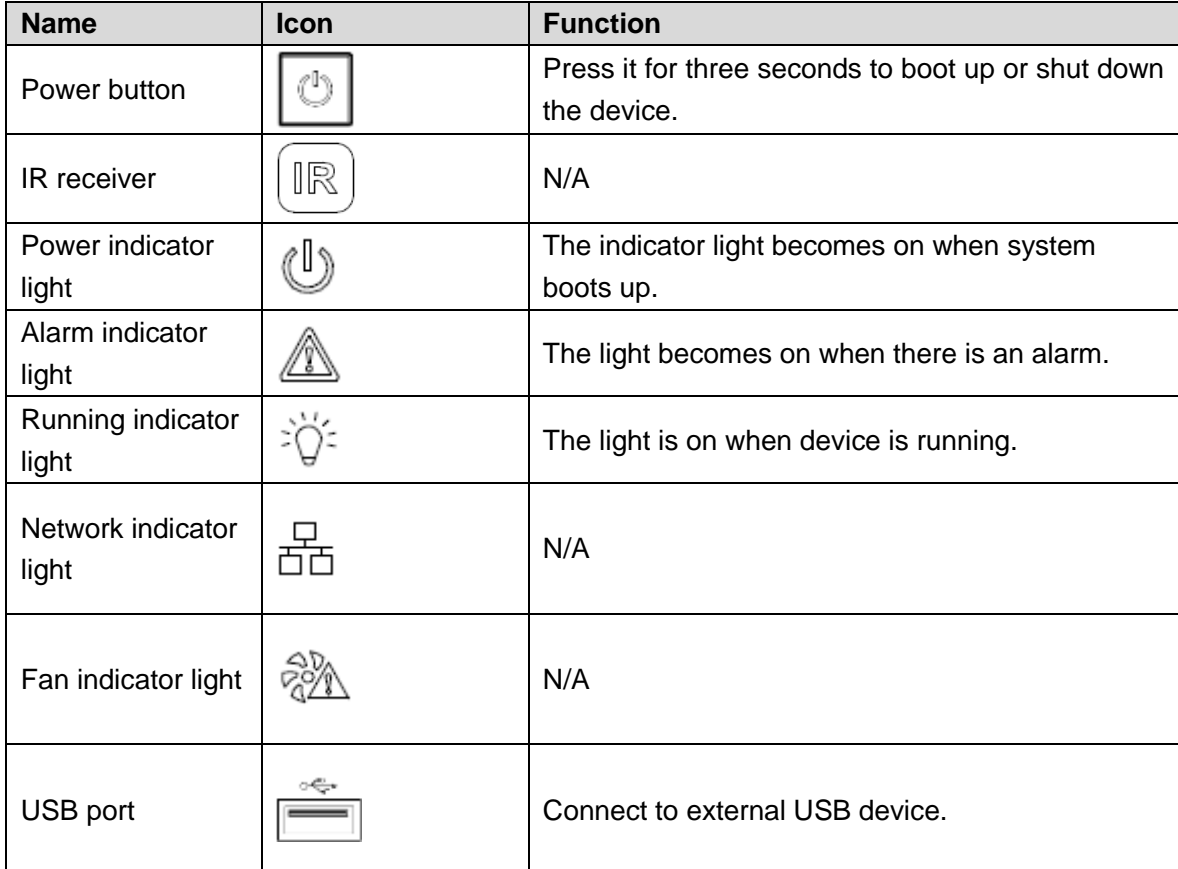

# <span id="page-25-0"></span>2.3 Rear Panel

## <span id="page-25-1"></span>**2.3.1 1-channel 4K high definition series**

The rear panel is shown as below. See [Figure 2-5.](#page-25-3)

<span id="page-25-3"></span>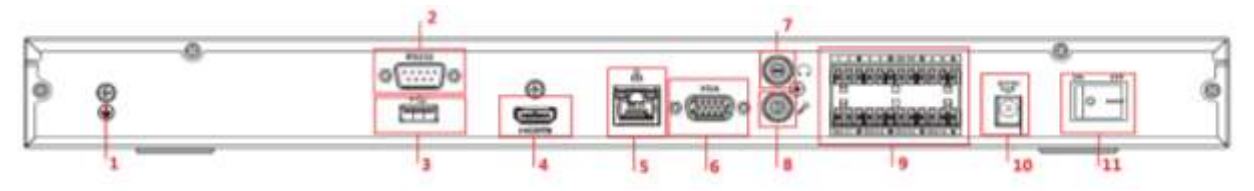

Figure 2-5

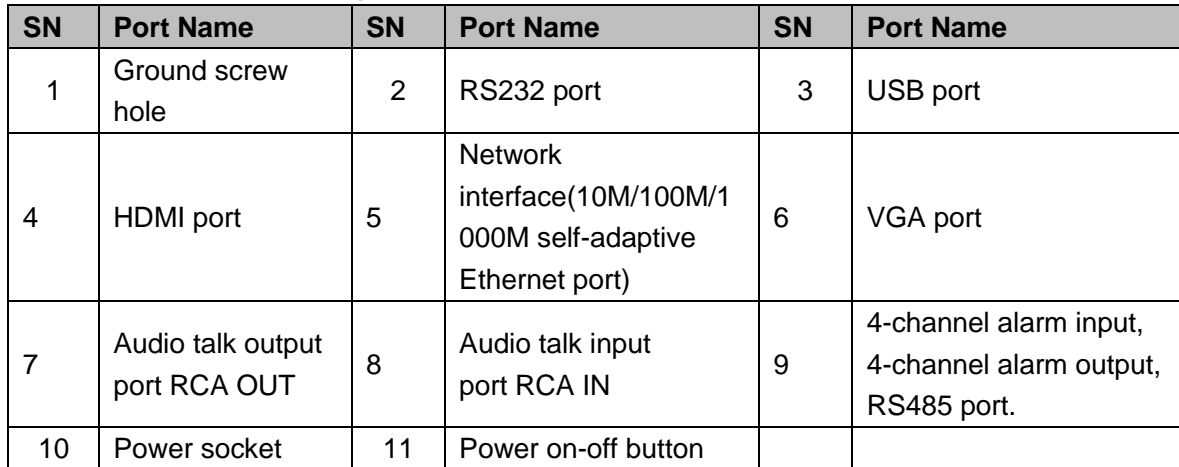

## <span id="page-26-0"></span>**2.3.2 4-channel 4K high definition series**

The rear panel is shown as below. See [Figure 2-6.](#page-26-2)

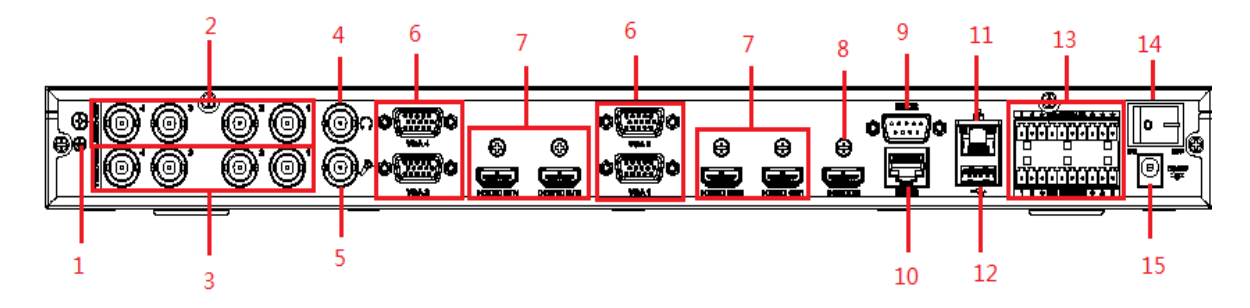

Figure 2-6

<span id="page-26-2"></span>Please refer to the following sheet for detailed information.

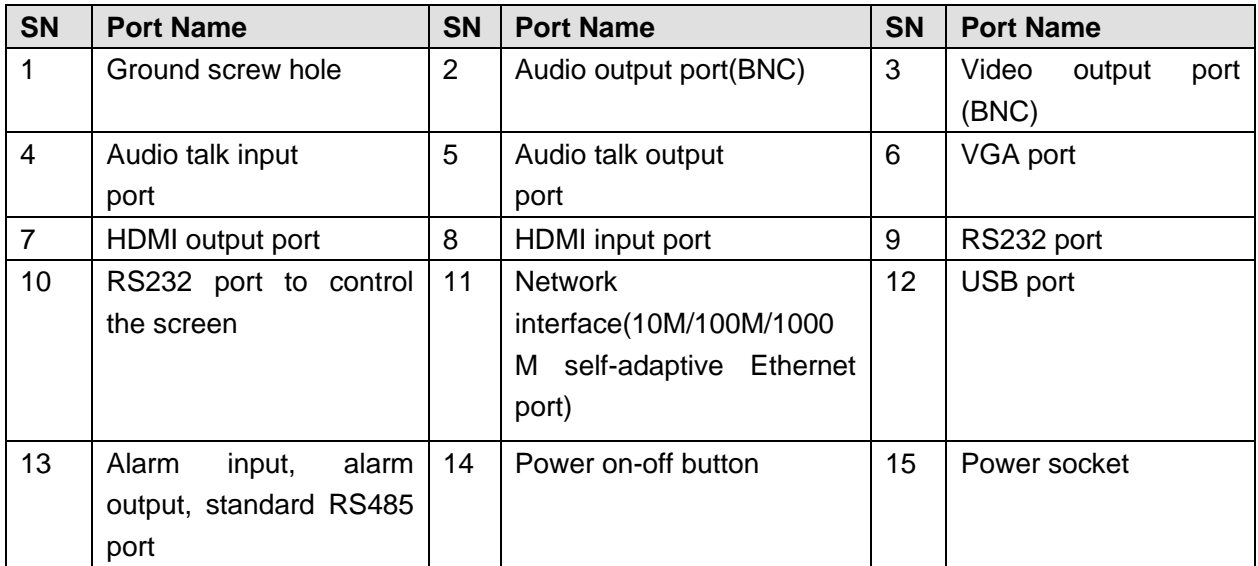

## <span id="page-26-1"></span>**2.3.3 9-channel 4K high definition (with 4 input ports) series**

The rear panel is shown as below. See [Figure 2-7.](#page-27-1)

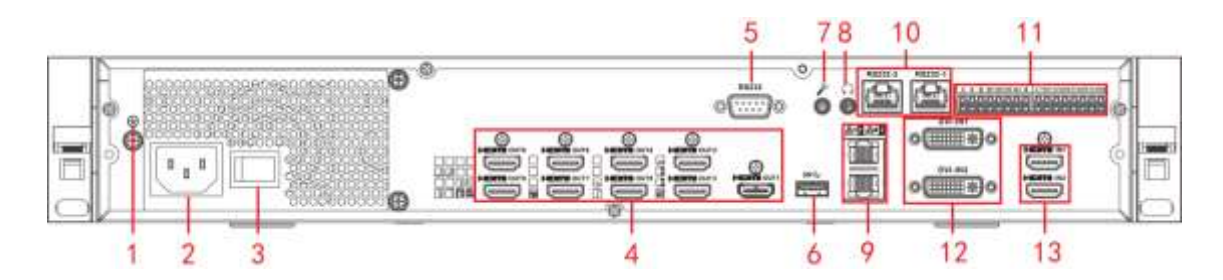

Figure 2-7

<span id="page-27-1"></span>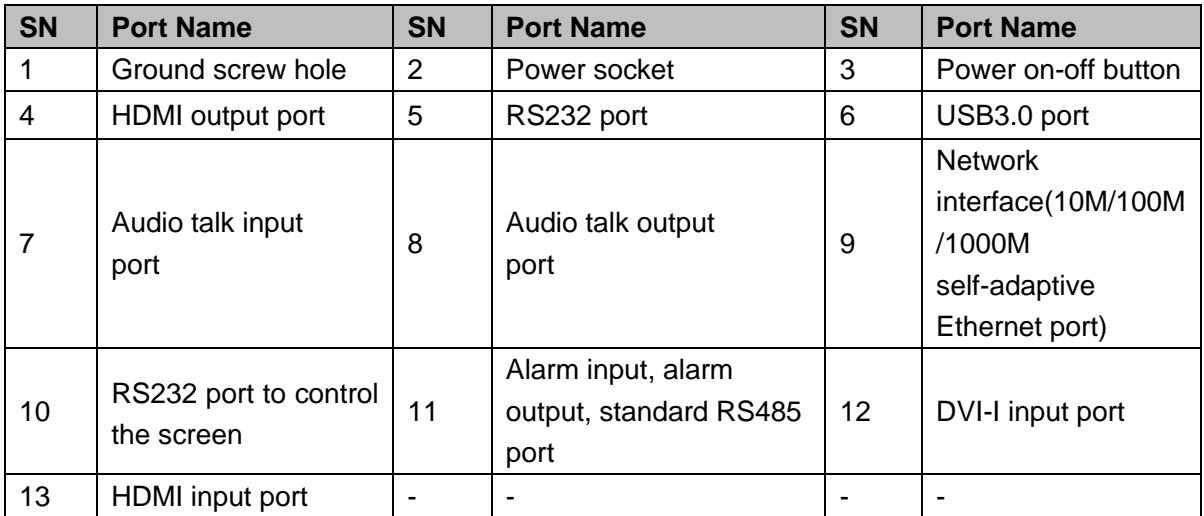

## <span id="page-27-0"></span>**2.3.4 9-channel 4K high definition series**

The rear panel is shown as below. See [Figure 2-8.](#page-27-2)

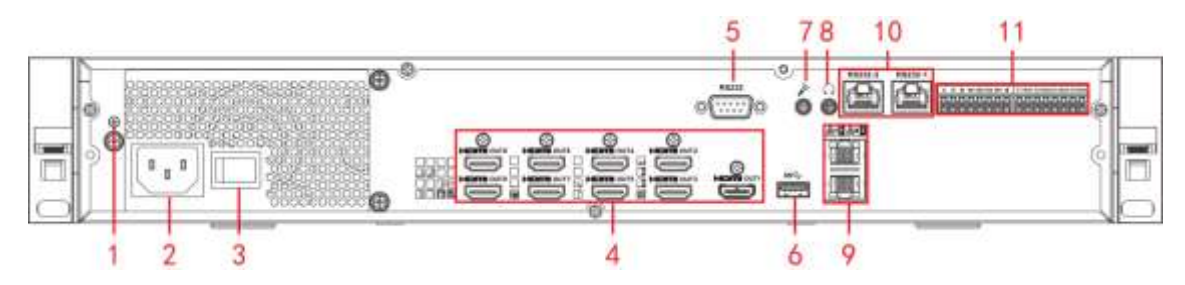

Figure 2-8

<span id="page-27-2"></span>Please refer to the following sheet for detailed information.

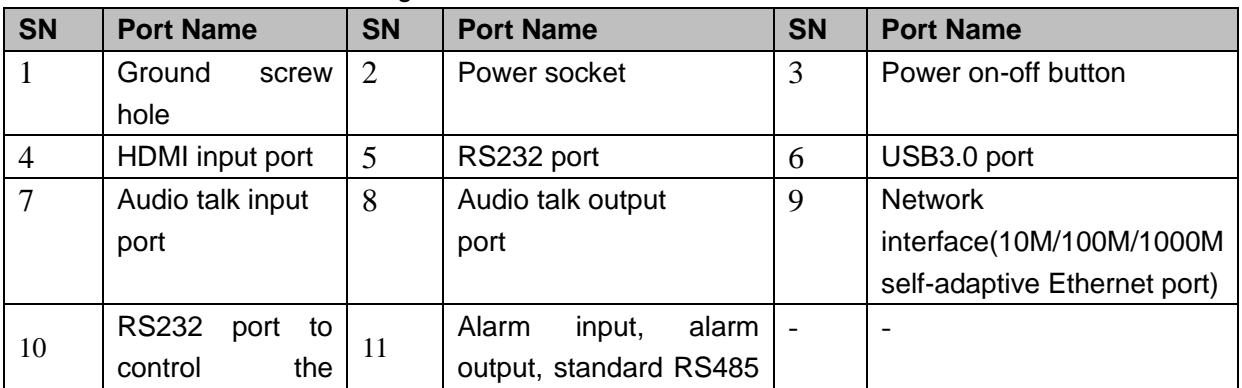

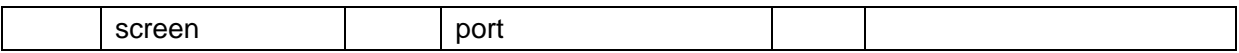

## <span id="page-28-0"></span>**2.3.5 1-channel High Definition Series**

The rear panel is shown as below. See [Figure 2-9.](#page-28-2)

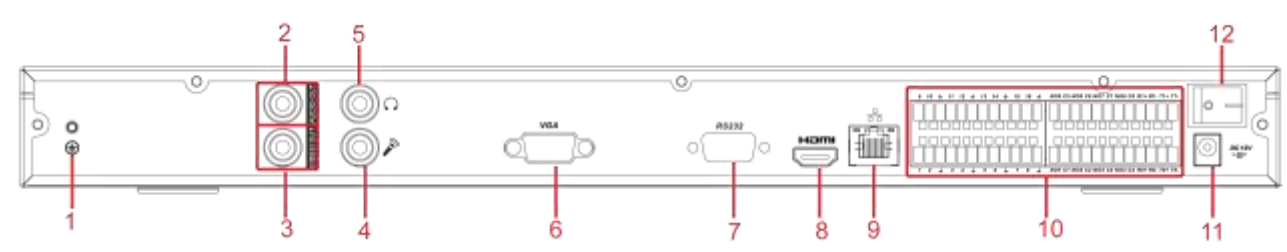

Figure 2-9

<span id="page-28-2"></span>Please refer to the following sheet for detailed information.

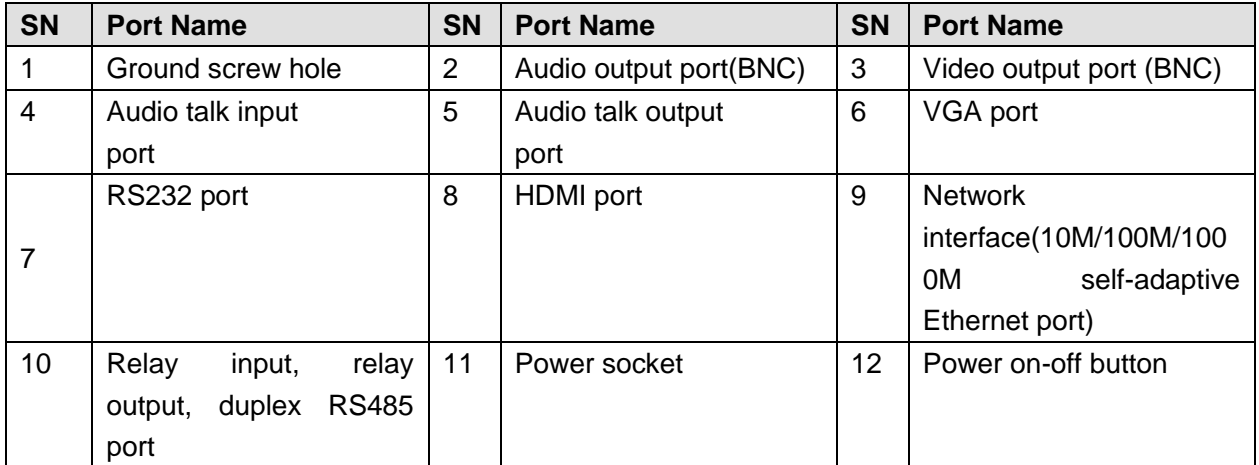

## <span id="page-28-1"></span>**2.3.6 4-channel High Definition Series**

The rear panel is shown as in [Figure 2-10.](#page-28-3)

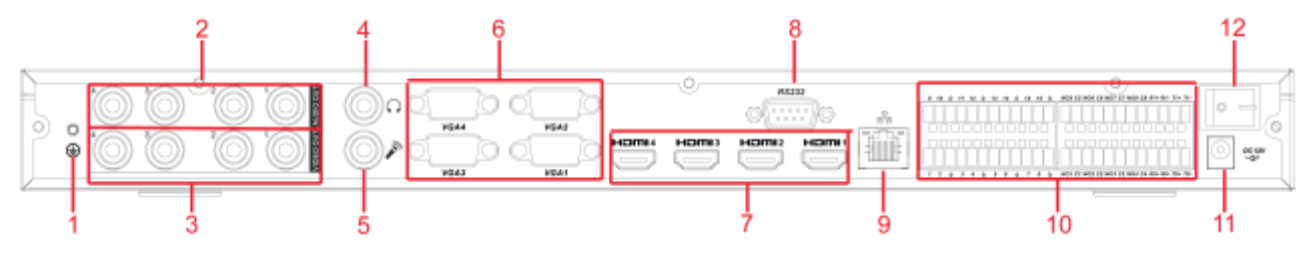

Figure 2-10

<span id="page-28-3"></span>Please refer to the following sheet for detailed information.

| <b>SN</b> | <b>Port Name</b>  | <b>SN</b> | <b>Port Name</b>       | <b>SN</b> | <b>Port Name</b>        |
|-----------|-------------------|-----------|------------------------|-----------|-------------------------|
|           | Ground screw hole | 2         | Audio output port(BNC) | 3         | Video output port (BNC) |
| 4         | Audio talk output | 5         | Audio talk input       | 6         | VGA port                |
|           | port              |           | port                   |           |                         |
|           | <b>HDMI</b> port  | 8         | RS232 port             | 9         | Network                 |
|           |                   |           |                        |           | interface(10M/100M/100  |
|           |                   |           |                        |           | self-adaptive<br>0M     |
|           |                   |           |                        |           | Ethernet port)          |

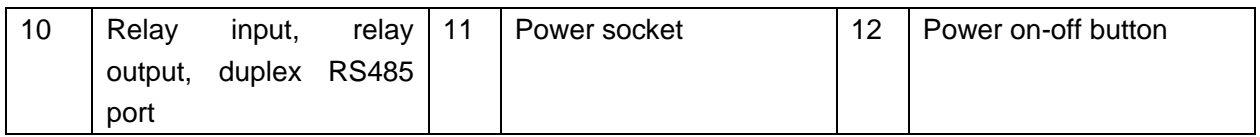

## <span id="page-29-0"></span>**2.3.7 9-channel High Definition Series**

The rear panel is shown as below. See [Figure 2-11.](#page-29-2)

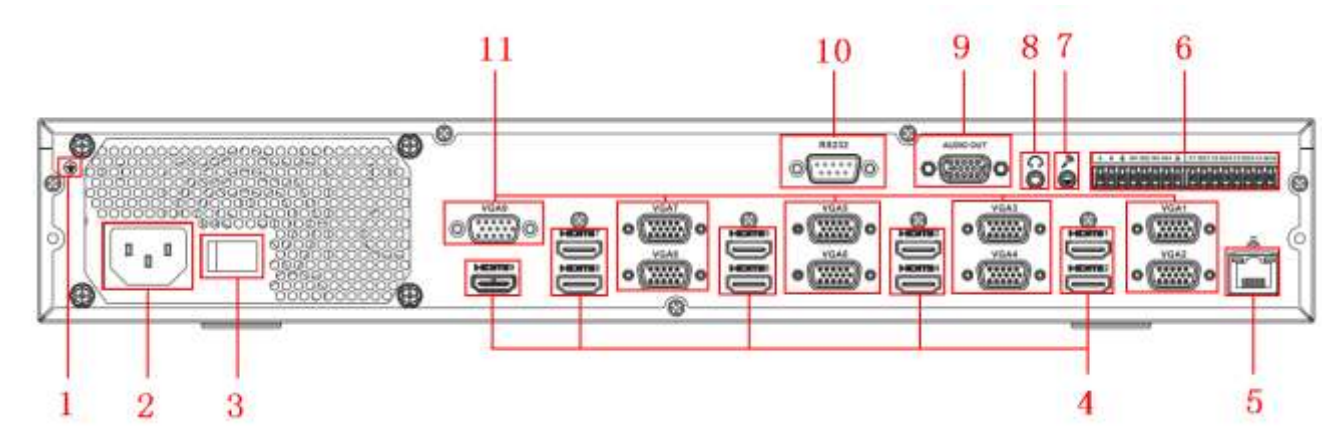

Figure 2-11

<span id="page-29-2"></span>Please refer to the following sheet for detailed information.

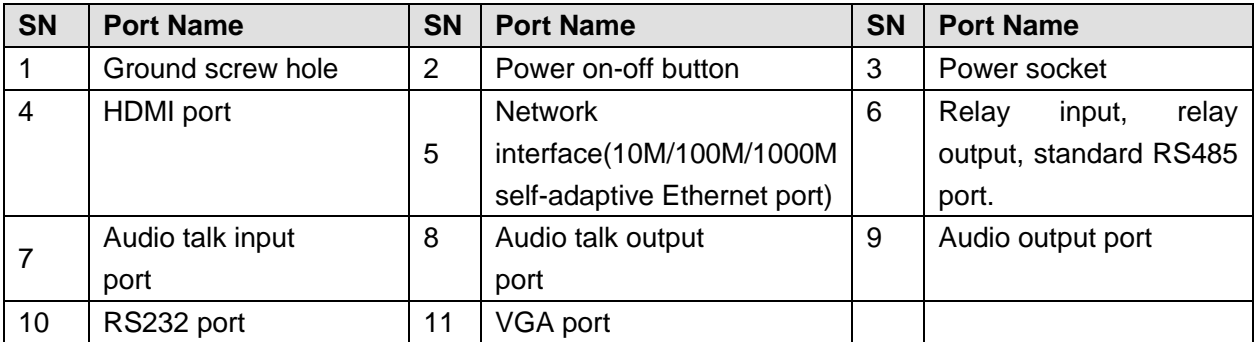

## <span id="page-29-1"></span>**2.3.8 16-channel High Definition Series**

The rear panel is shown as below. See [Figure 2-12.](#page-29-3)

<span id="page-29-3"></span>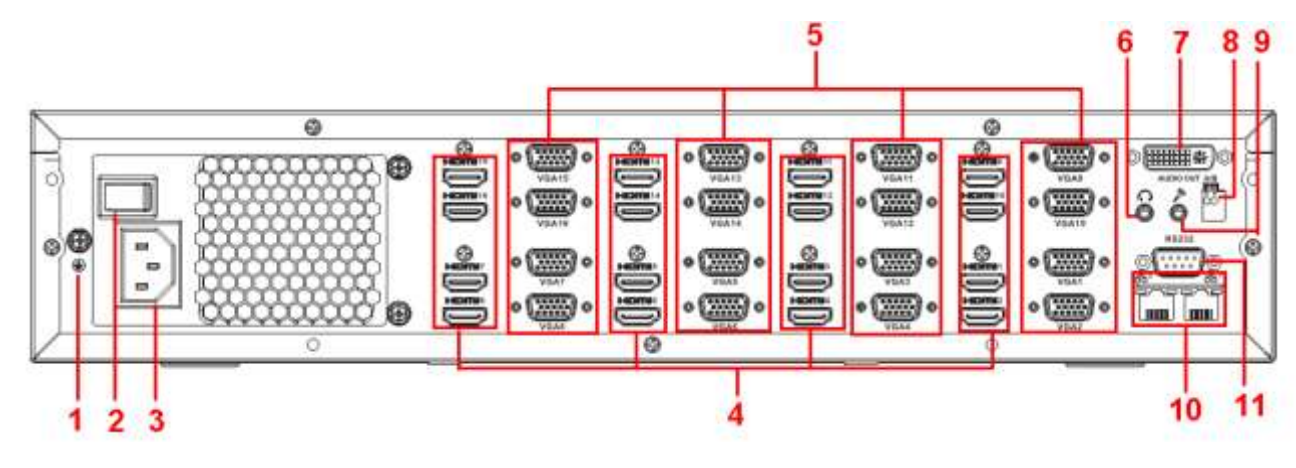

Figure 2-12

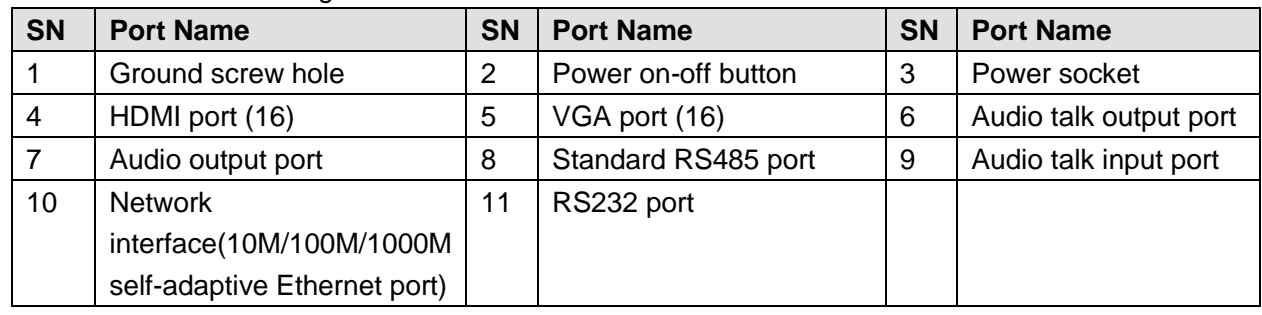

## <span id="page-30-0"></span>**2.3.9 12-channel 4K high definition series/12-channel 4K high definition (with 4 input ports) series/ 15-channel 4K high definition series/15-channel 4K high definition (with 4 input ports) series/ 18-channel 4K high definition series/18-channel 4K high definition (with 4 input ports) series/ 21-channel 4K high definition series/21-channel 4K high definition (with 4 input ports) series**

The 21-channel 4K high definition series/21-channel 4K high definition (with 4 input ports) series rear panel is shown as below. See [Figure 2-13.](#page-30-1)

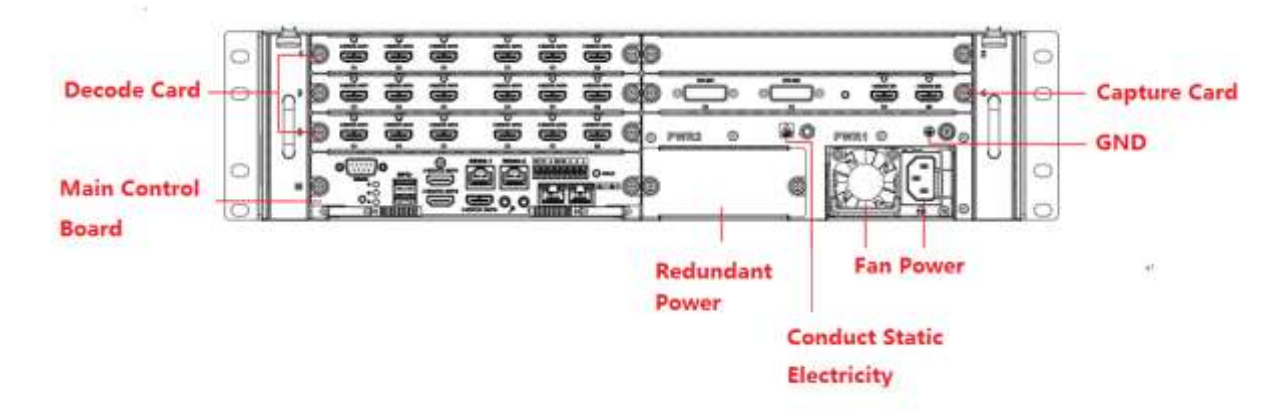

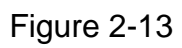

<span id="page-30-1"></span>The 18-channel 4K high definition series/18-channel 4K high definition (with 4 input ports) series rear panel is shown as below. See [Figure 2-14.](#page-30-2)

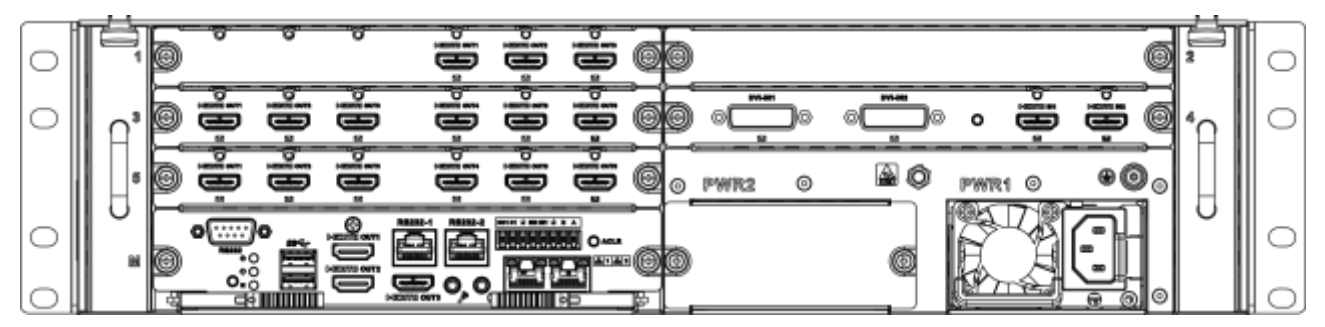

Figure 2-14

<span id="page-30-2"></span>The 15-channel 4K high definition series/15-channel 4K high definition (with 4 input ports) series rear panel is shown as below. See [Figure 2-15.](#page-31-0)

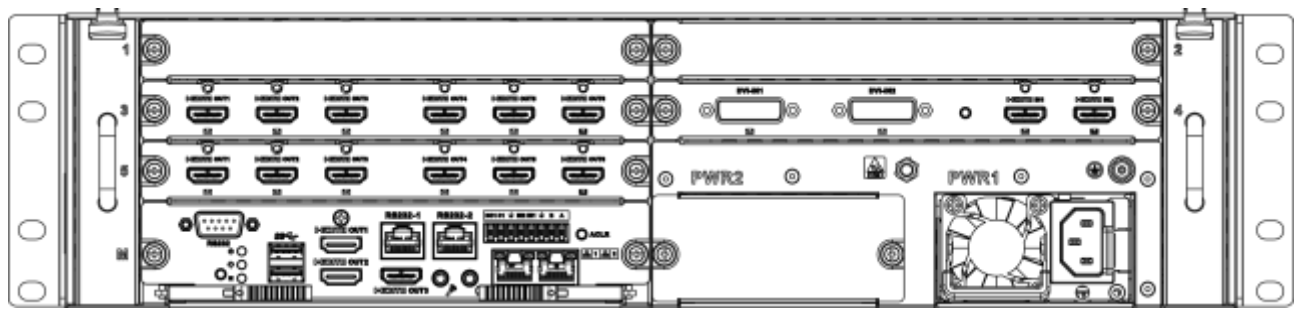

Figure 2-15

<span id="page-31-0"></span>The 12-channel 4K high definition series/12-channel 4K high definition (with 4 input ports) series rear panel is shown as below. See [Figure 2-16.](#page-31-1)

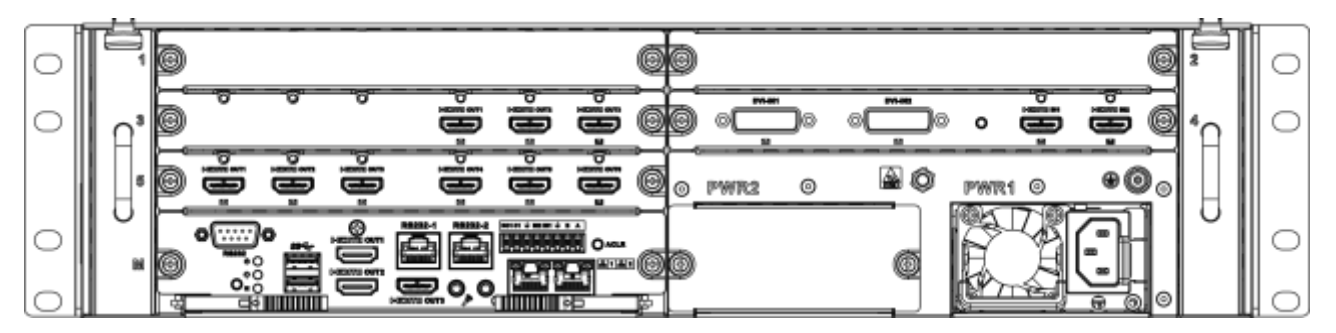

Figure 2-16

#### <span id="page-31-1"></span>**Note**

- For the above four series, they only have different decode card types. The rest parts are the same.
- For XX-channel 4K high definition series and XX-channel 4K high definition (with 4 input ports) series, the only difference is one series has the capture card and the other does not have capture card. The rest parts are the same.

#### **Main control board**

The control board interface is shown as below. See [Figure 2-17.](#page-31-2)

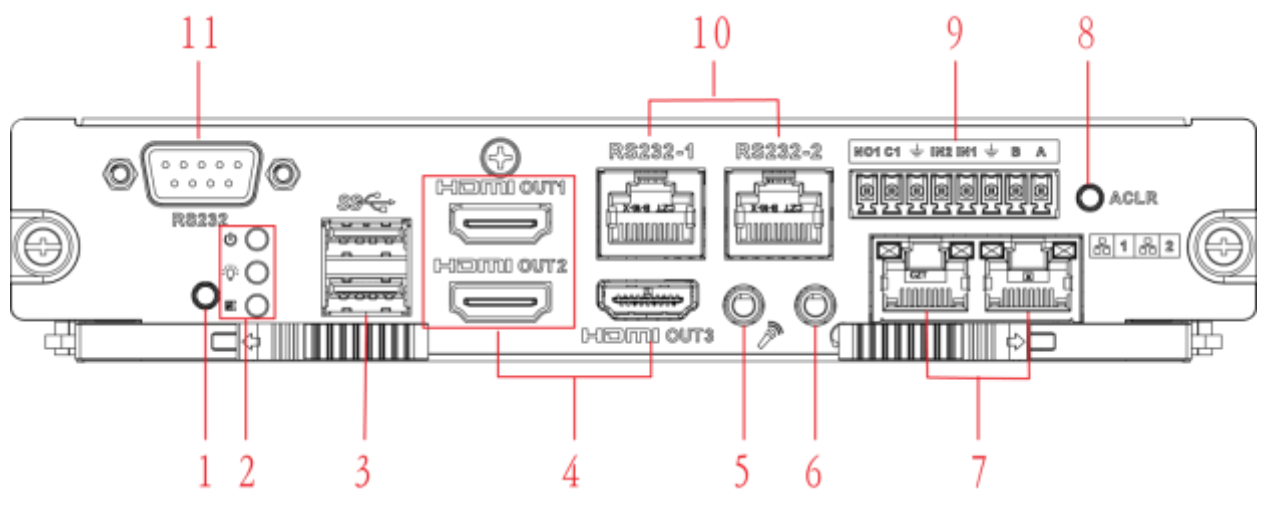

<span id="page-31-2"></span>Figure 2-17

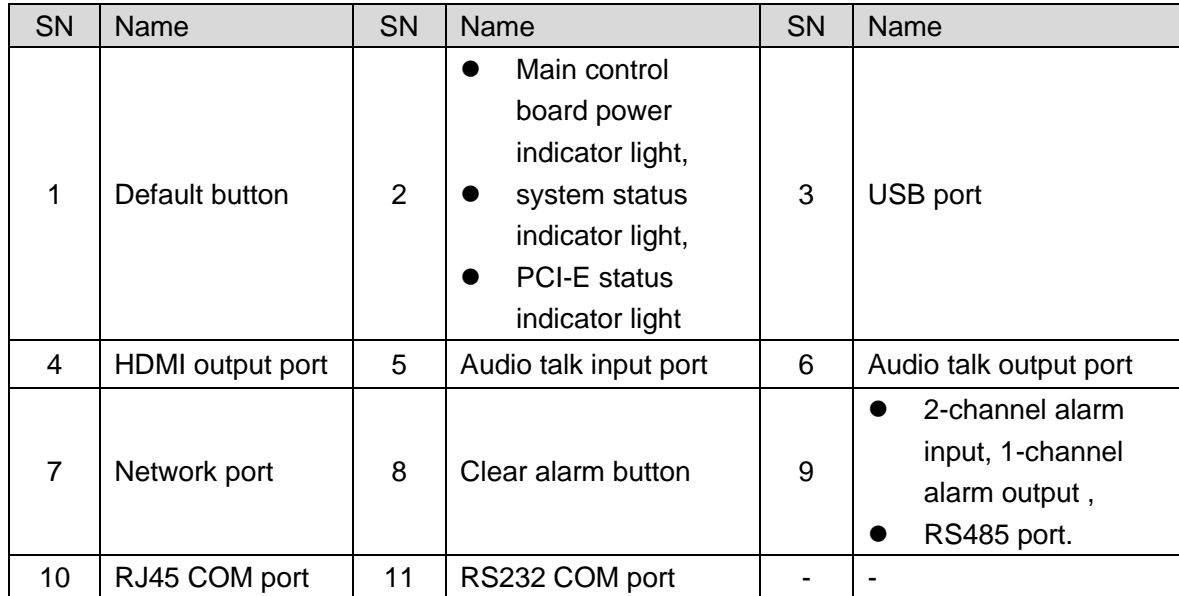

#### **Decode card**

The 3-channel decode card is shown as in [Figure 2-18.](#page-32-0)

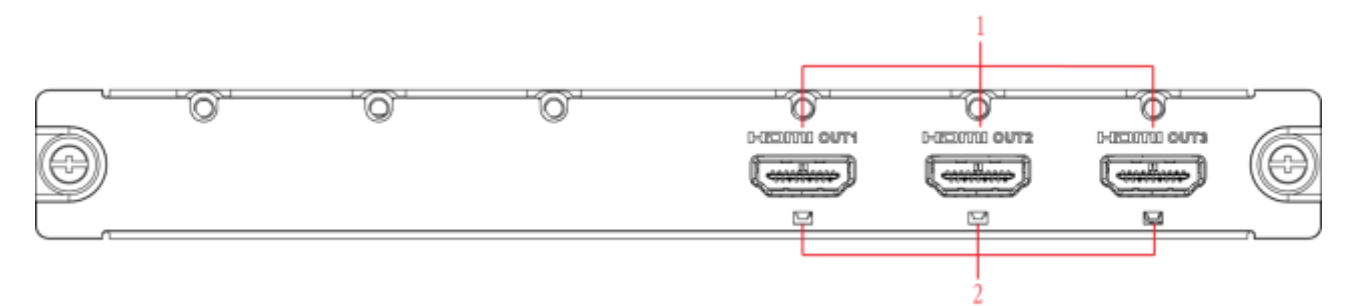

Figure 2-18

<span id="page-32-0"></span>The 6-channel decode card is shown as in [Figure 2-19.](#page-32-1)

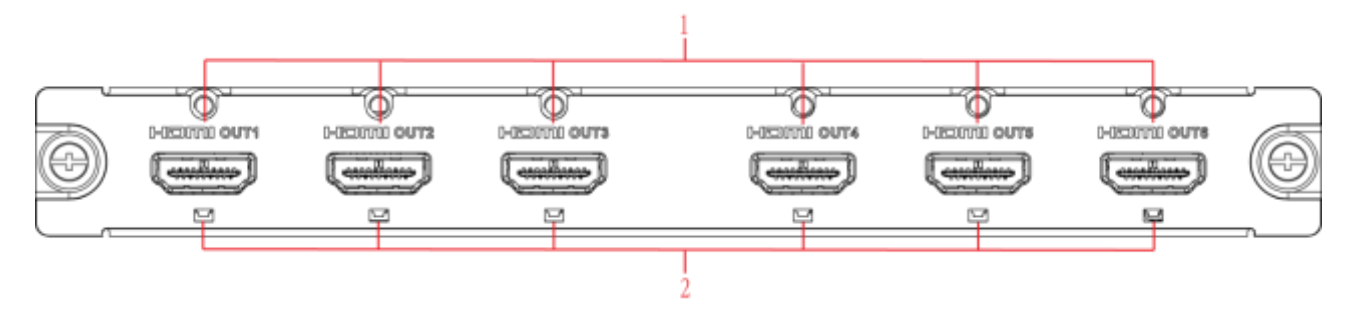

Figure 2-19

#### <span id="page-32-1"></span>**Capture card**

The capture card is shown as in [Figure 2-20.](#page-33-2)

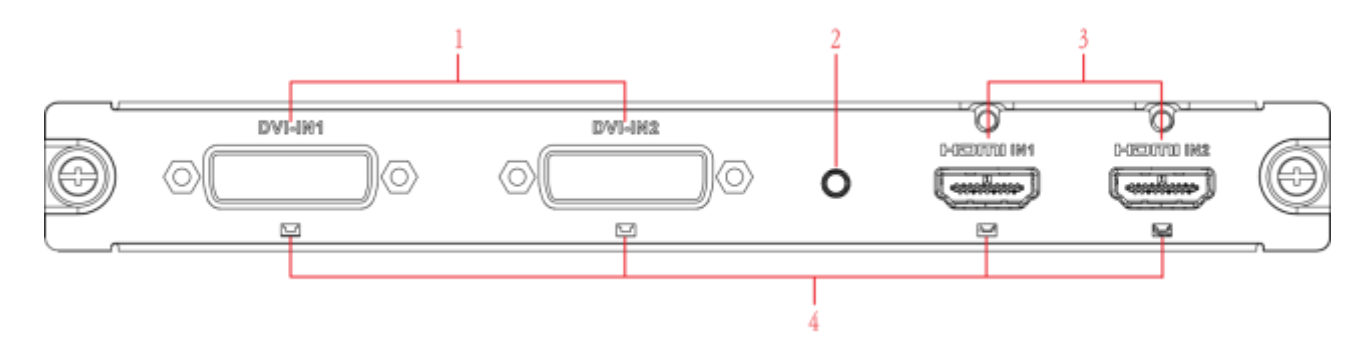

Figure 2-20

<span id="page-33-2"></span>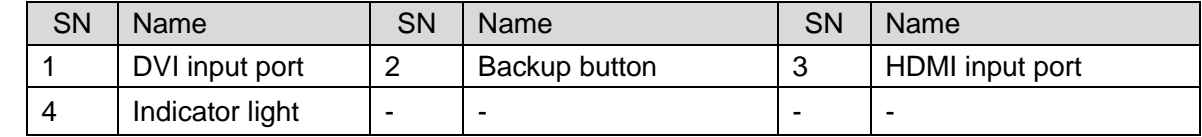

#### **Note:**

When you connect it to the PC network port, please use crossover cable. When you connect it to the PC via router or switch, please use straight cable.

## <span id="page-33-0"></span>2.4 Connection

## <span id="page-33-1"></span>**2.4.1 General Connection**

Please refer to the follow figure for connection information. See [Figure 2-21.](#page-34-3) The following figure is based on the 4-channel high definition series product.

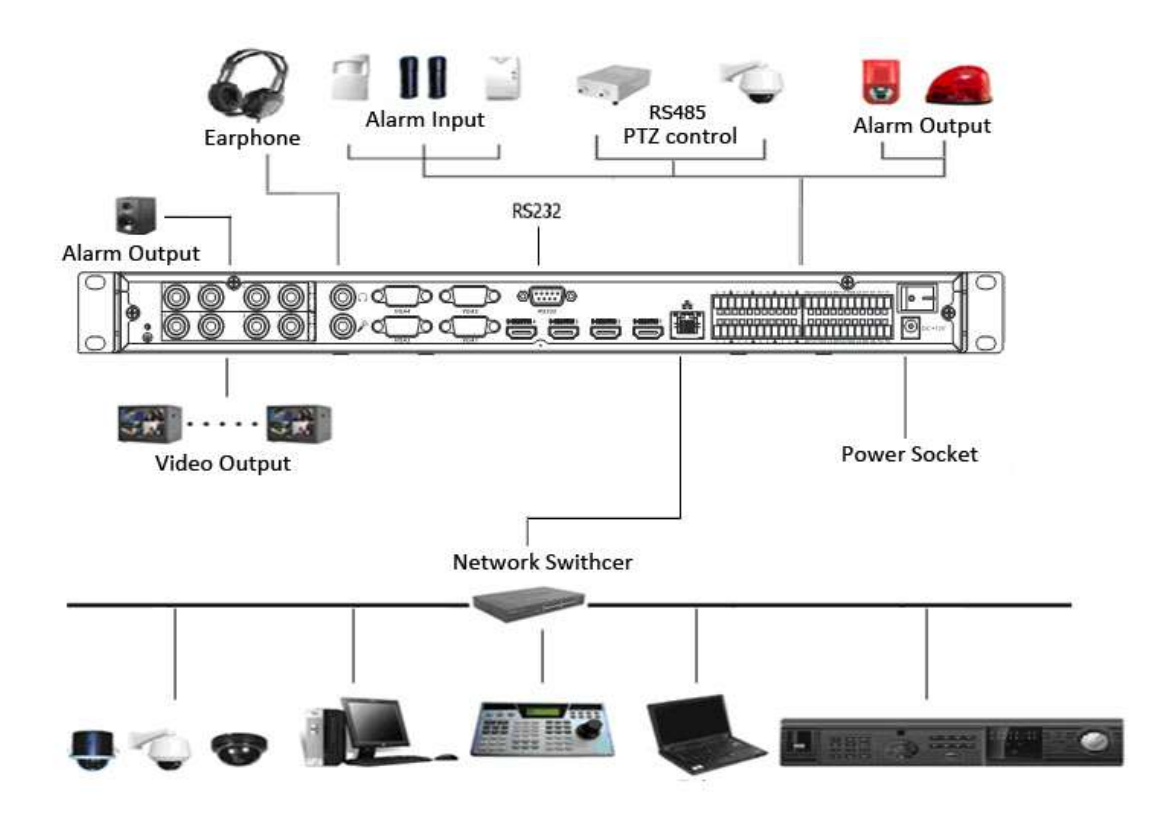

Figure 2-21

## <span id="page-34-3"></span><span id="page-34-0"></span>**2.4.2 Audio/Video Connection**

All audio and video data are encoding from the front-end device and then input to the network via RJ45 port.

## <span id="page-34-1"></span>**2.4.3 Audio Talk Input Connection**

- 4-channel 4K high definition series/1-channel high definition series/ 4-channel high definition series adopts BNC port.
- 1-channel 4K high definition series adopts RCA port.
- 9-channel 4K high definition (with 4 input ports) series/9-channel 4K high definition series/9-channel high definition series/16-channel high definition series/12-channel 4K high definition series/12-channel 4K high definition (with 4 input ports) series/15-channel 4K high definition series/15-channel 4K high definition (with 4 input ports) series/18-channel 4K high definition series/18-channel 4K high definition (with 4 input ports) series/21-channel 4K high definition series/21-channel 4K high definition (with 4 input ports) series adopts 3.5mm jack port.

## <span id="page-34-2"></span>**2.4.4 Video Output Device and Connection**

- 1-channel 4K high definition series adopts one output set. Each set has one VGA port, one HDMI port.
- 4-channel 4K high definition series adopts four output sets. Each set has one VGA port, one HDMI port and one BNC; BNC(1.0VP-P,  $75 \Omega$ ).
- 9-channel 4K high definition series/9-channel 4K high definition (with 4 input ports) series each adopts nine output sets, nine HDMI ports.
- 1-channel high definition series adopts one output set. Each set has one VGA port, one HDMI port and one BNC; BNC $(1.0VP-P, 75\Omega)$ .
- 4-channel high definition series adopts four output sets. Each set has one VGA port, one HDMI port and one BNC; BNC(1.0VP-P,75Ω).
- 9-channel high definition series adopts nine output sets. Each set has one VGA port, one HDMI port.
- 16-channel high definition series adopts sixteen output sets. Each set has one VGA port, one HDMI port.
- 12-channel 4K high definition series/12-channel 4K high definition (with 4 input ports) series adopts twelve output sets. Each set has twelve HDMI port.
- 15-channel 4K high definition series/15-channel 4K high definition (with 4 input ports) series adopts fifteen output sets. Each set has fifteen HDMI port.
- 18-channel 4K high definition series/18-channel 4K high definition (with 4 input ports) series adopts eighteen output sets. Each set has eighteen HDMI port.
- 21-channel 4K high definition series/21-channel 4K high definition (with 4 input ports) series adopts twenty-one output sets. Each set has twenty-one HDMI port.

Here we recommend the industry monitor to be the output device of the decoder. It has the following advantages:

- The industry monitor is suitable for long time surveillance. The pc monitor cannot run for such a long time. It is easy to be aging, damage or burn down.
- **Industry monitor has stronger vivid and colorful video.**
- Industry monitor can be used in many complicated environments and has strong anti-interference capability. It is more stable.

Please note, using TV as video output device is not a reliable substitution method. You need to reduce the working hours and control the interference from power supply and other devices. The risk of short circuit problem resulting from low quality TV may cause damage to other devices.

#### <span id="page-35-0"></span>**2.4.5 Audio Output**

The audio output parameter of device is  $200 \text{mV}$  1k $\Omega$  (BNC), it can connect directly to low impedance earphone, active sound box or amplifier-drive audio output device. If the sound box and the pick-up cannot be separated spatially, it is easy to arouse squeaking. In this case you can adopt the following measures:

- Use pick-up with better directing property.
- Reduce the volume of the sound box until there is no squeaking.
- Using more sound-absorbing materials in decoration to reduce voice echo and improve acoustics environment.
- Adjust the layout to reduce risk of the squeaking.
# 3 Operation

- **The following operations are generally based on the 9-channel high definition series product.**
- **Slight different may be found in the user interface.**

# 3.1 Boot Up and Shut Down

#### **Boot up**

Connect the device to the power and then press the power button in the rear panel. You can see the power indicator light becomes on and device boots up. The system is in multiple-window display mode by default.

#### **Shut down**

You can press power button in the front panel for three seconds to shut down the device.

#### **System Restore after Power Failure**

When decoder is working, if the power failure occurs, the system can automatically connect to the front-end device and restore previous working status once the power connection becomes normal.

# 3.2 Login

## **3.2.1 Preparation**

Before log in, please make sure:

- Device connection is OK.
- You have set PC IP address, device IP address, subnet mask and gateway. (Please set the IP address of the same section for the PC and device. Please input corresponding gateway and subnet mask if there are routers.) When device booted up normally, please input account name **admin** and password **admin** via the PC COM port., then input net  $-$  a and then input IP, NETMASK, GATEWAY. The command mode is: net -a [IP] [NETMASDK] [GATEWAY].

#### **For example:**

Username: admin

Password: admin

DeBug>net -a 192.168.XXX.XXX 255.255.XXX.XXX 192.168.XXX.XXX

- Use order ping \*\*\*.\*\*\*.\*\*\*.\*\*\*(Device IP address) to check connection is OK or not. Usually the return TTL value should be less than 255.
- Open IE and then input the address in the column.
- WEB control can be downloaded and installed automatically. System can download the latest Web control and remove the old one.
- You can run uninstall web bat to remove the control

 System is compatible with web control of WINVISTA. But you need to disable account control item and then reboot the PC.

## **3.2.2 Login**

Open the IE and then input the device IP address in the address column. For example, if your device IP address is 192.168.1.100, then please input http:// 192.168.1.100 in IE address column. See [Figure 3-1.](#page-37-0)

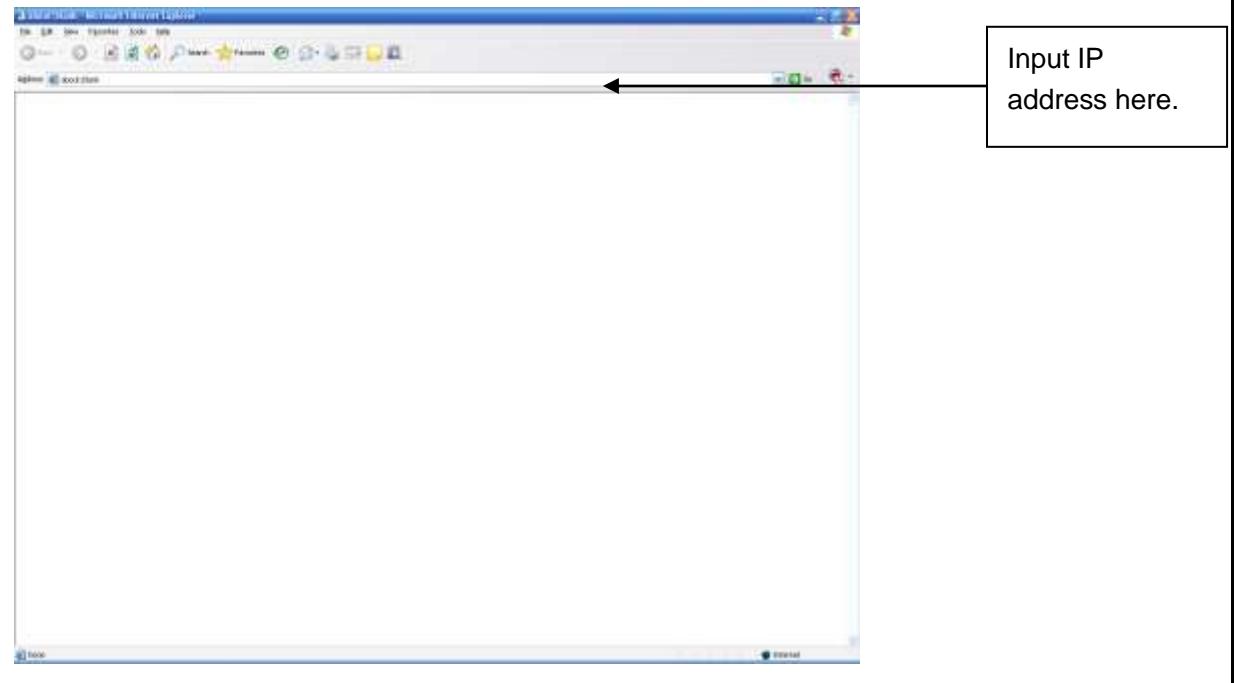

Figure 3-1

<span id="page-37-0"></span>System pops up warning information to ask you whether install webrec.cab control or not. Please click yes button.

If you can't download the ActiveX file, please modify your settings as follows. See [Figure](#page-38-0)  [3-2.](#page-38-0)

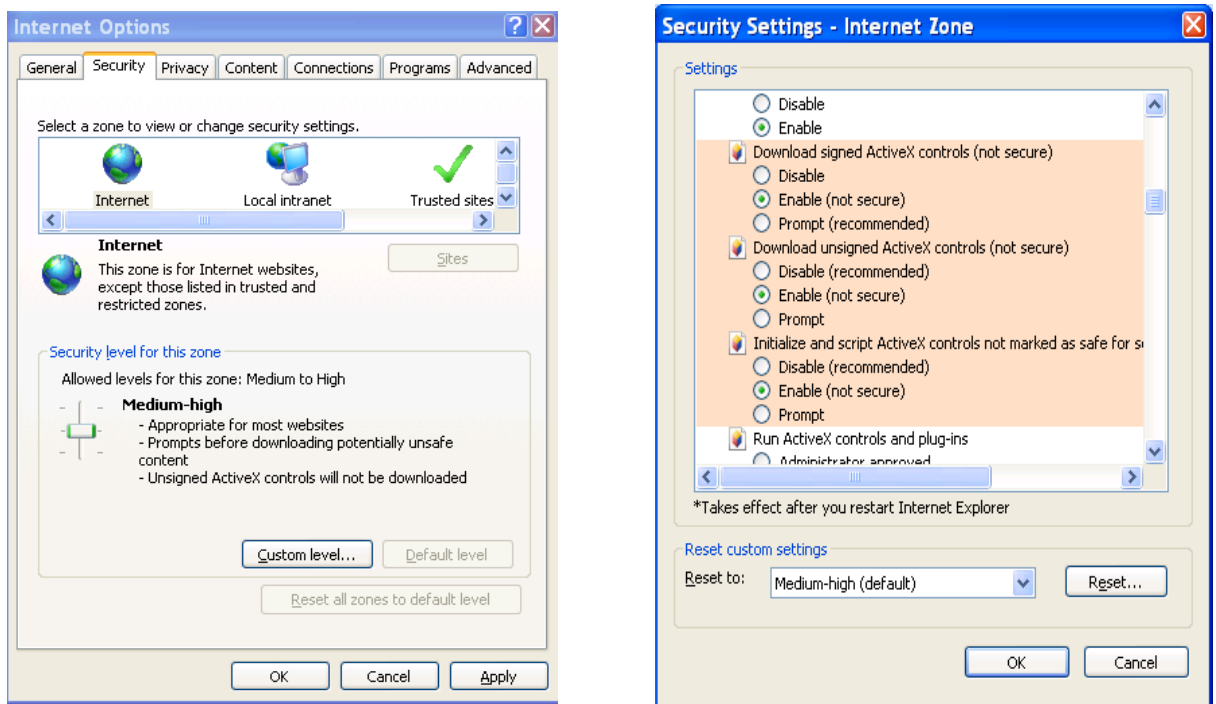

Figure 3-2

<span id="page-38-0"></span>After installation, the interface is shown as below. See [Figure 3-3.](#page-38-1)

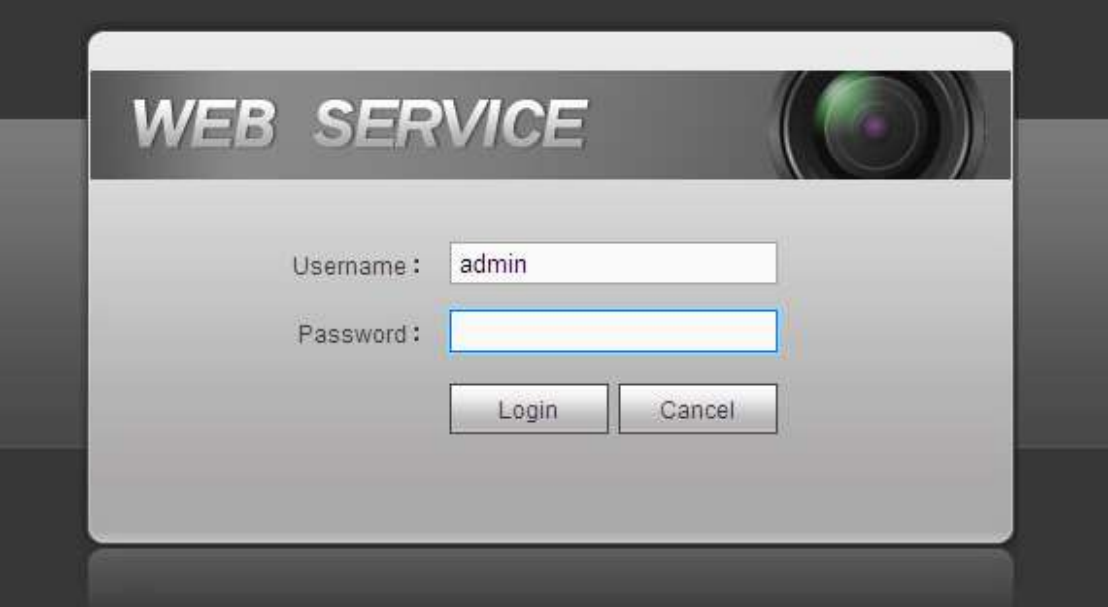

Figure 3-3

<span id="page-38-1"></span>Please input your user name and password and then click Login button.

- Default factory name is **admin** and password is **admin**.
- **Note: For security reasons, please modify your password after you first login.**

Now you can see system pops up the following dialogue box to remind you to change the default password. See [Figure 3-4.](#page-39-0)

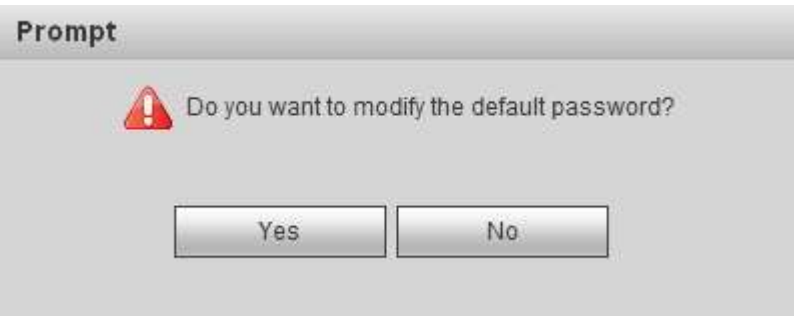

Figure 3-4

<span id="page-39-0"></span>Click Yes button, you can see the Modify Password dialogue box. Please input the new password twice and then click the Yes button. See [Figure 3-5.](#page-39-1) Click No button to remain the default password.

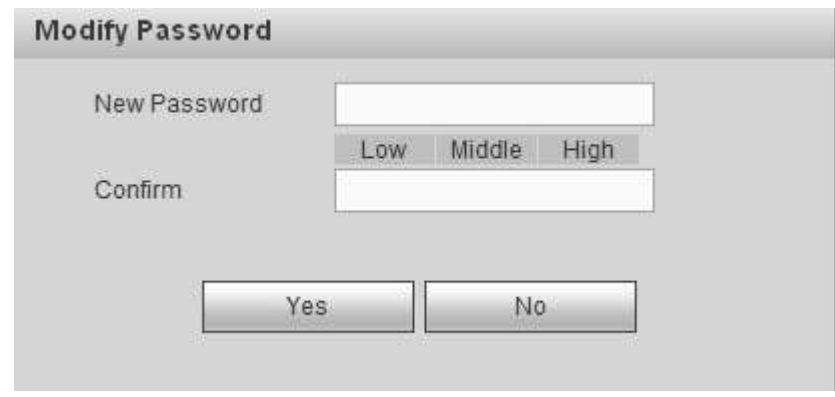

Figure 3-5

# <span id="page-39-1"></span>3.3 Main Window

After login successfully, you can go to the main interface.

For 1-channel 4K high definition series/4-channel 4K high definition series/1-channel high definition series/4-channel high definition series, the interface will be shown as [Figure 3-6.](#page-40-0)

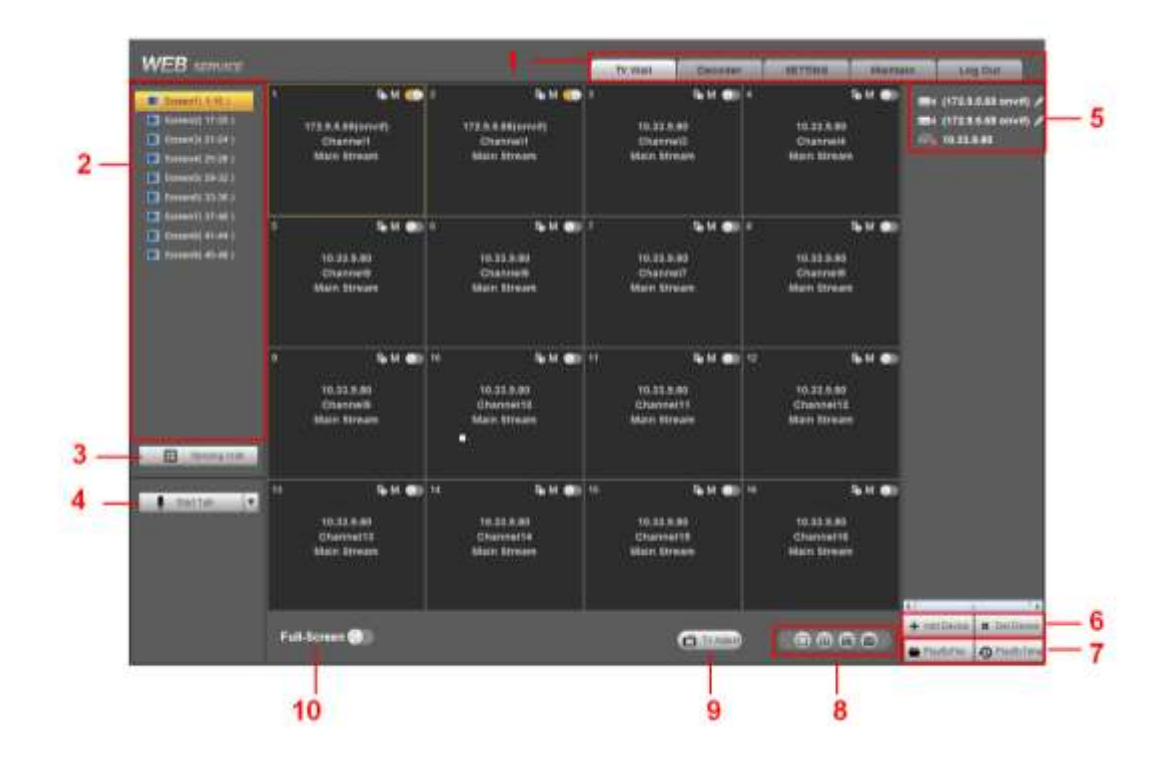

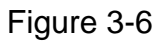

<span id="page-40-0"></span>For 9-channel high definition series/16-channel high definition series, the interface is shown as in [Figure 3-7.](#page-40-1)

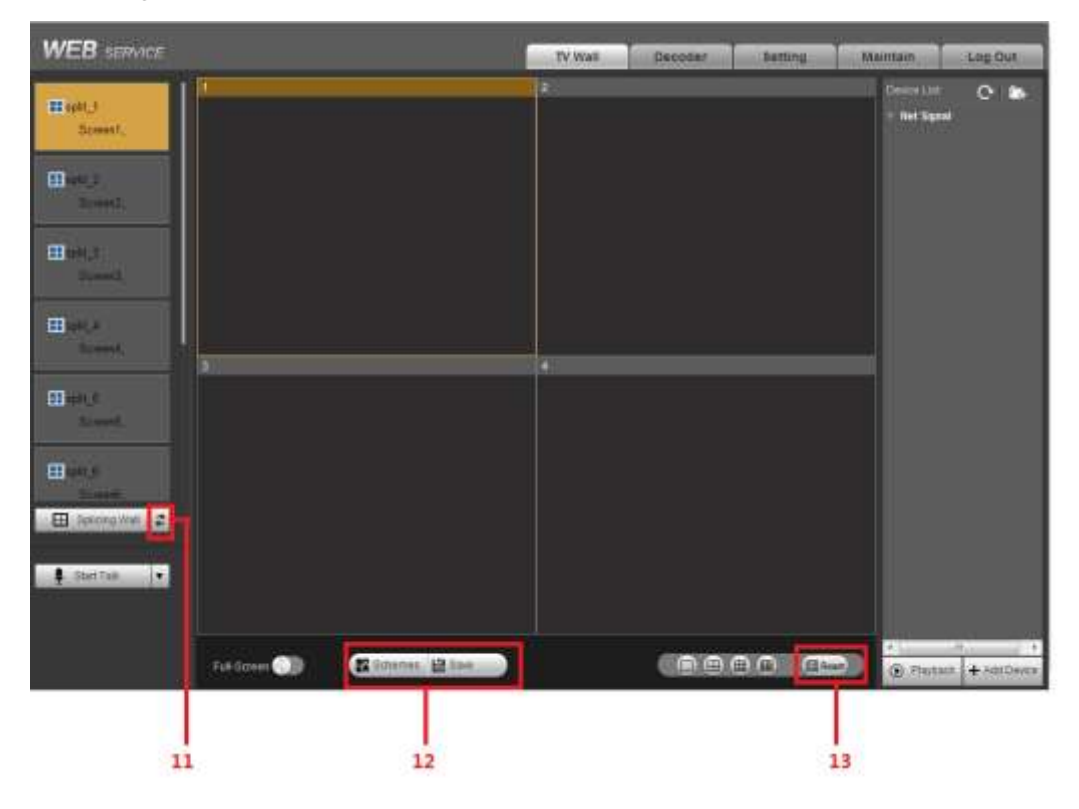

<span id="page-40-1"></span>Figure 3-7

For 4-channel 4K high definition series/ 9-channel 4K high definition series/9-channel 4K high definition (with 4 input ports) series, the interface is shown as [Figure 3-8.](#page-41-0)

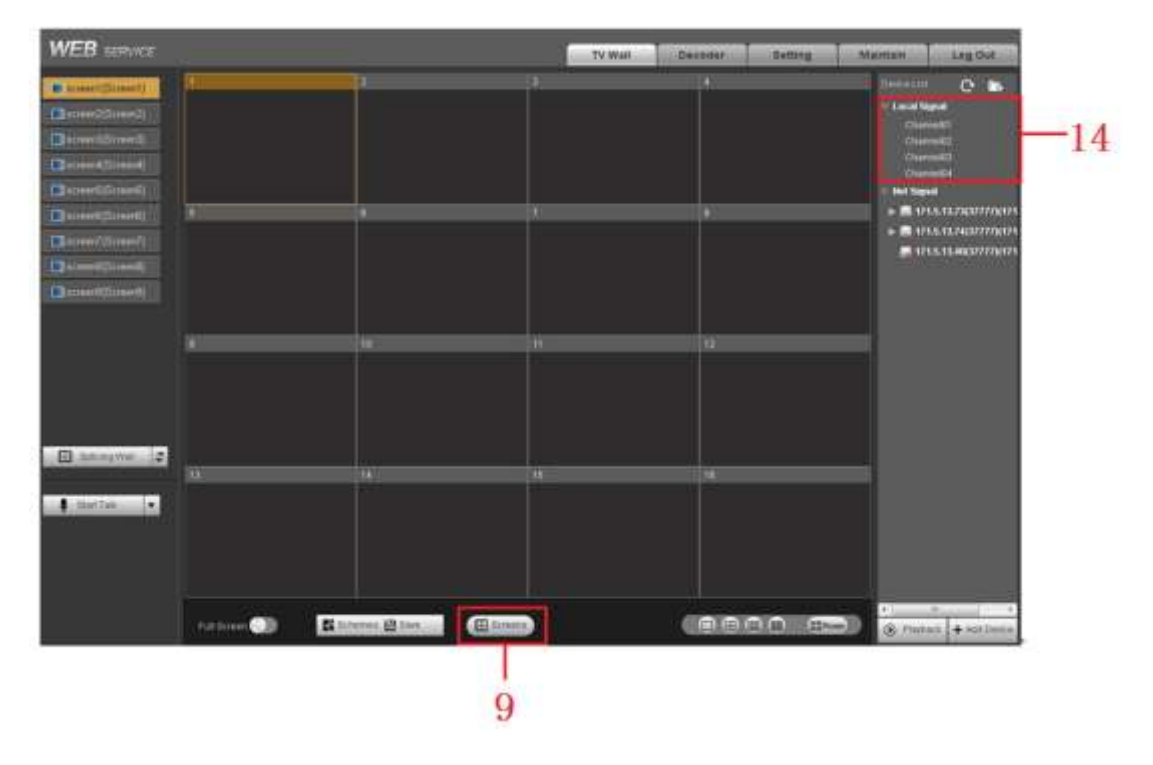

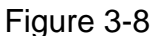

<span id="page-41-0"></span>For 12-channel 4K high definition series/12-channel 4K high definition (with 4 input ports) series/ 15-channel 4K high definition series/15-channel 4K high definition (with 4 input ports) series/ 18-channel 4K high definition series/18-channel 4K high definition (with 4 input ports) series/ 21-channel 4K high definition series/21-channel 4K high definition (with 4 input ports) series, the interface is shown as below. See [Figure 3-9.](#page-41-1)

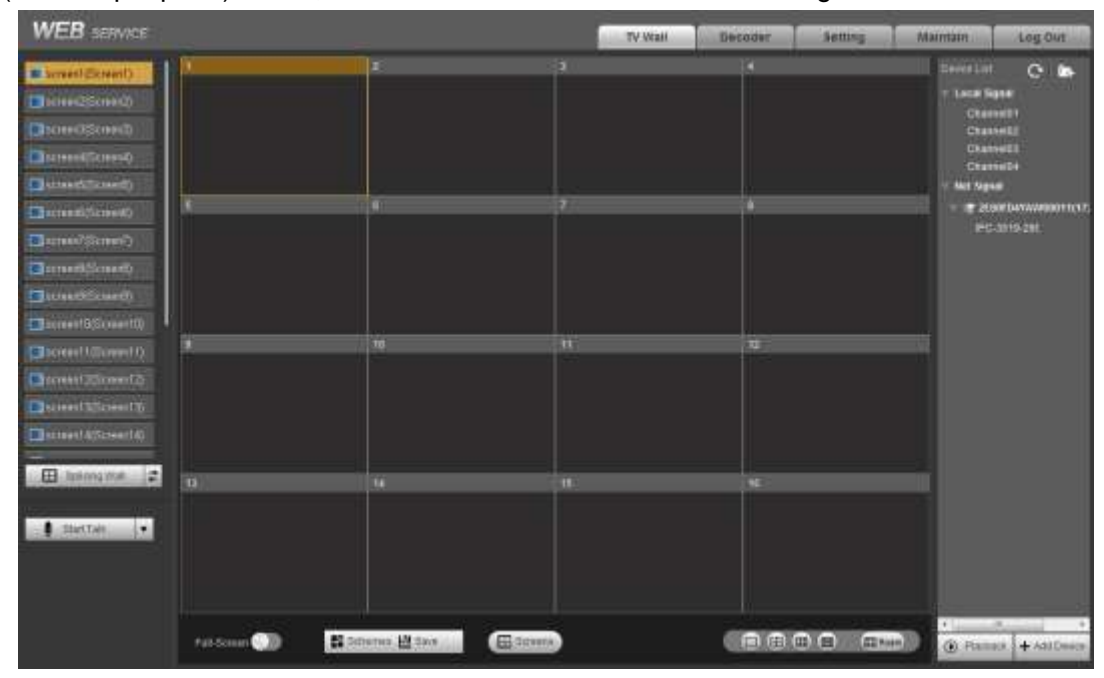

<span id="page-41-1"></span>Figure 3-9

Please refer to the following sheet for detailed information.

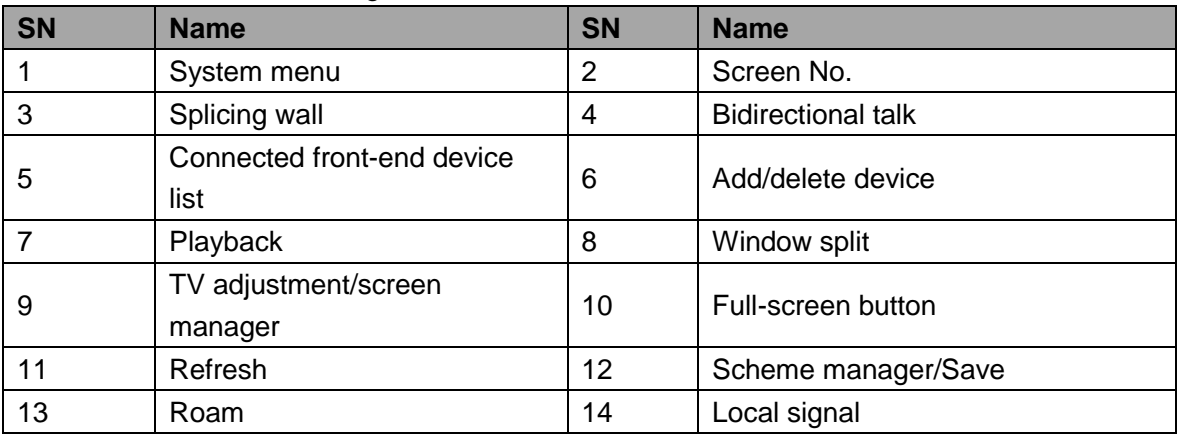

#### **3.3.1 System menu**

There are system menu buttons. Please refer to chapter [3.8](#page-63-0) decoder configuration, chapter [3.10](#page-74-0) Setting, chapter [3.11](#page-98-0) maintain and chapter [3.12](#page-106-0) logout for detailed information.

## **3.3.2 Screen No.**

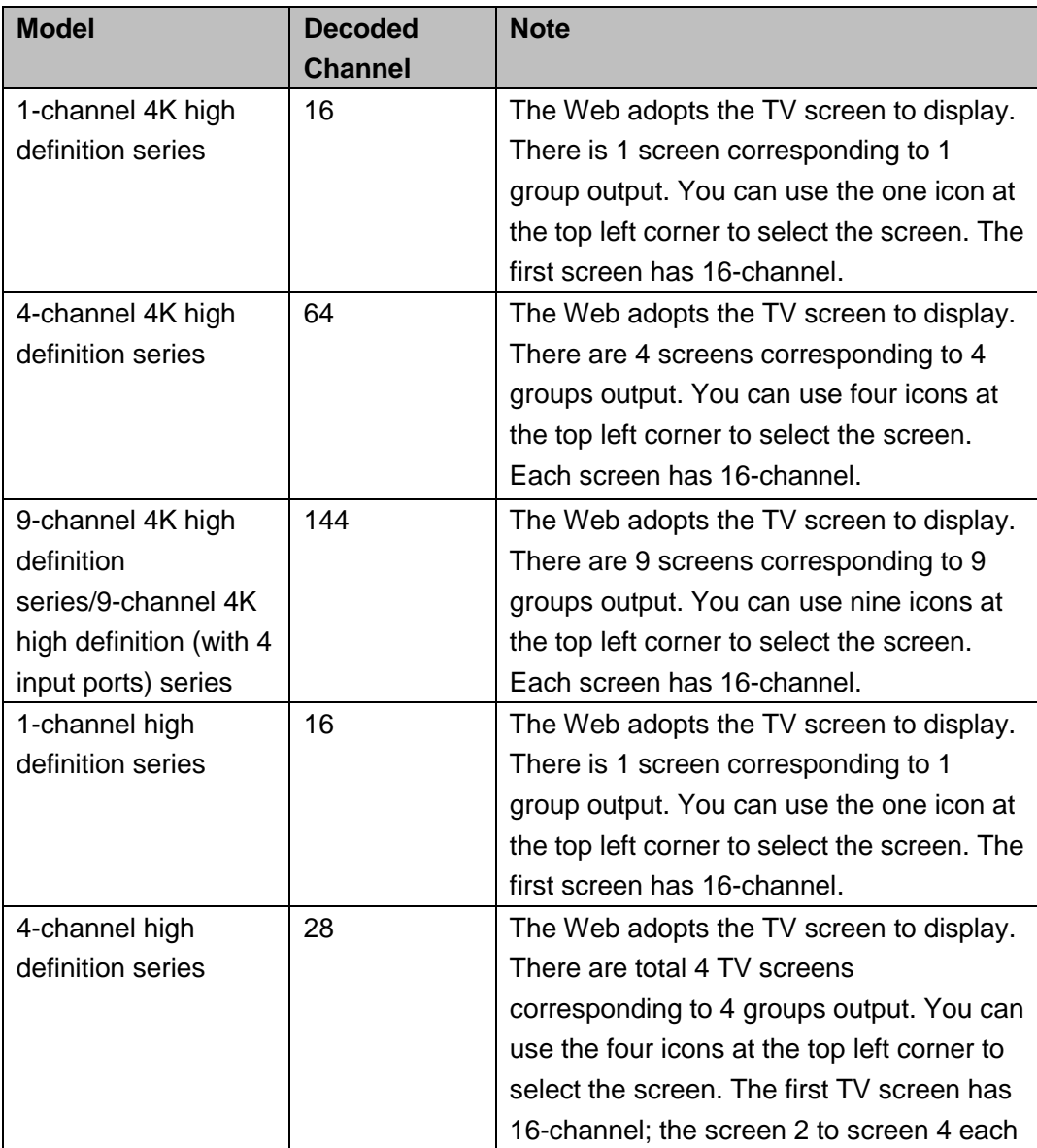

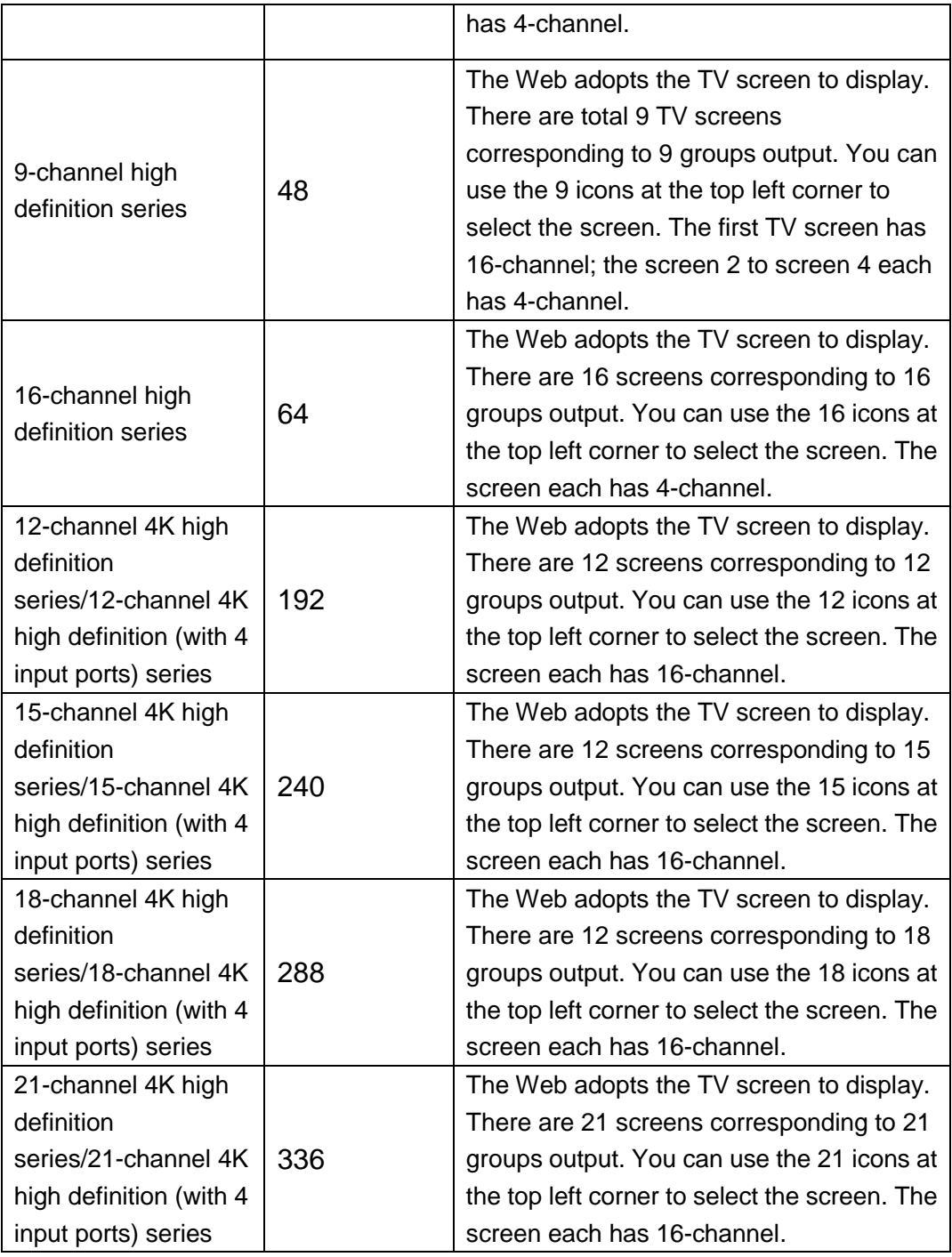

# **3.3.3 Splicing wall**

 $Click \rightarrow$  Splicing Wall, you can set splicing wall function. Please refer to chapter [3.4](#page-50-0) for

detailed information.

#### **3.3.4 Bidirectional talk**

It realizes the bidirectional talk between the WEB and the decoder. Please click

button of the **StartDialog** button to select corresponding bidirectional talk mode from the

dropdown list. Click StartDialog button to begin bidirectional talk between the WEB and the decoder.

# **3.3.5 Connected front-end device list**  3.3.5.1 Folder

#### **Note**

.

This function is for 9-channel 4K high definition series/9-channel 4K high definition (with 4 input ports) series /9-channel high definition series/16-channel high definition series/12-channel 4K high definition series/12-channel 4K high definition (with 4 input ports) series/15-channel 4K high definition series/15-channel 4K high definition (with 4 input ports) series/18-channel 4K high definition series/18-channel 4K high definition (with 4 input ports) series/21-channel 4K high definition series/21-channel 4K high definition (with 4 input ports) series.

It is to display added front-end device, device encode list and front-end device status. See [Figure 3-10.](#page-44-0)

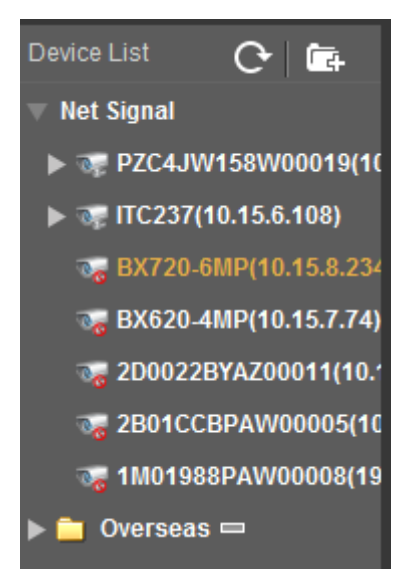

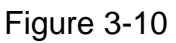

<span id="page-44-0"></span>Click  $\overline{t}$  to add new folder and then drag the device to the folder to manage. Move the

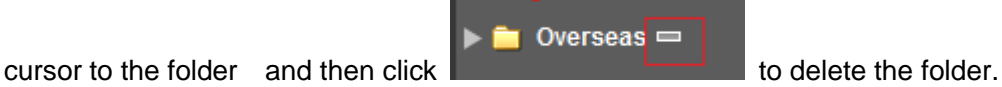

# 3.3.5.2 Local signal collection

#### **Note**

This function is for 4-channel 4K high definition series/9-channel 4K high definition (with 4 input ports) series/12-channel 4K high definition series/12-channel 4K high definition (with 4 input ports) series/15-channel 4K high definition series/15-channel 4K high definition (with 4 input ports) series/18-channel 4K high definition series/18-channel 4K high definition (with 4 input ports) series/21-channel 4K high definition series/21-channel 4K high definition (with 4 input ports) series product support local signal collection function.

The 4-channel 4K high definition series has 1–channel local signal by default. The 9-channel 4K high definition (with 4 input ports) series/12-channel 4K high definition series//12-channel 4K high definition (with 4 input ports) series/15-channel 4K high definition series/15-channel 4K high definition (with 4 input ports) series/18-channel 4K high definition series/18-channel 4K high definition (with 4 input ports) series/21-channel 4K high definition series/21-channel 4K high definition (with 4 input ports) series has 4–channel local signals by default.

Here we use 4-channel 4K high definition series as an example. See [Figure 3-11.](#page-45-0)

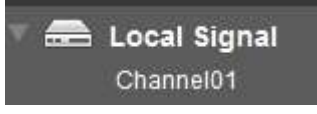

Figure 3-11

#### <span id="page-45-0"></span>**3.3.6 Add/delete device**

Add/delete front-end of the decoder.

#### **3.3.7 Playback**

You can select playback by file or by time.

#### **3.3.8 Window split**

There are four display modes: 1/4/9/16 window split. Take the first TV screen for an example: there are 16 options for single-window mode: channel 1, Channel 2……channels 16. There are 4 options for four-window mode: 1-4ch, 5-8ch, 9-12ch, 13-16 ch. There are two options for nine-window mode: 1-9ch, 8-16ch. There is one option for 16-window mode: 1-16channel.

Single click and choose any decode channel to connect real-time decode output. Please

see [Figure 3-12.](#page-46-0)

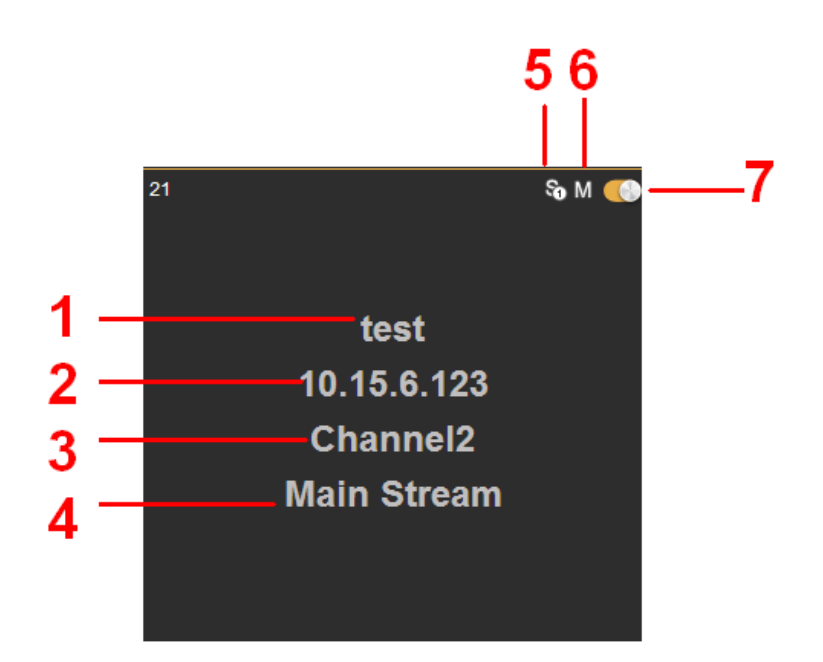

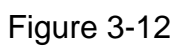

<span id="page-46-0"></span>Please refer to the following sheet for detailed information.

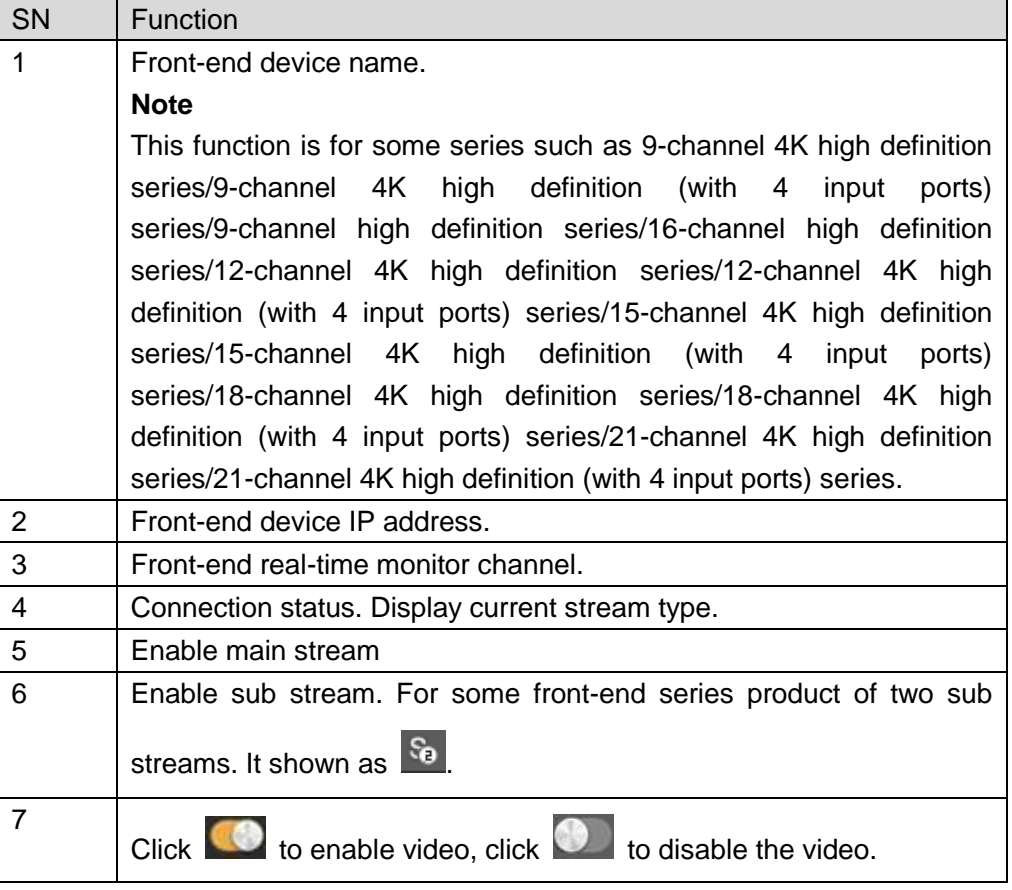

# **3.3.9 TV adjustment/screens**

3.3.9.1 TV Adjust

**Note**

- It is not for splicing wall. It is for current screen only for BNC output setup.
- This function is for 4-channel 4K high definition and 1/4-channel high definition series only.
- The 1-channel 4K high definition series product and 9/16-channel high definition series do not support this function.

It is to adjust margin. This function is valid for BNC output only. The margin value ranges from 0 to 100.

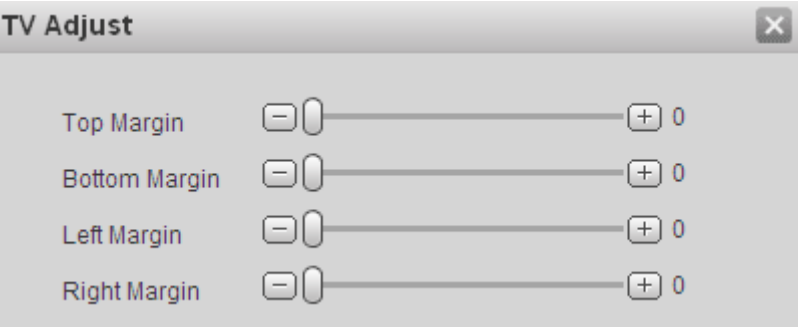

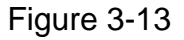

### 3.3.9.2 Screens

#### **Note**

- This function is for 4-channel 4K high definition series/ 9-channel 4K high definition series/ 9-channel 4K high definition (with 4 input ports) series/12-channel 4K high definition series/12-channel 4K high definition (with 4 input ports) series/15-channel 4K high definition series/15-channel 4K high definition (with 4 input ports) series/18-channel 4K high definition series/18-channel 4K high definition (with 4 input ports) series/21-channel 4K high definition series/21-channel 4K high definition (with 4 input ports) series product only.
- Before you manage screens, please go to chapter [3.10.3.3](#page-84-0) screen control to set parameters.

 $C$ lick  $\Box$  Screens system pops up screen on-off button, system BLC mode and screen adjust interface. See [Figure 3-14.](#page-48-0)

 $\Leftrightarrow$  Screen Power

Before the screen on-off operation, please connect the RJ45 port of the 4-channel 4K high definition series product to the COM port of the monitor.

For the LCD from our company, 2 is to receive data, 3 is to send out data and 5 is GND. RJ45 COM port of the 4-channel 4K high definition series product: 1 is to receive data, 8 is to send out data, 5 is GND.

Please connect the 1 of the device to the 3 of the LCD, 8 of the device to the 2 of the LCD, and 5 of the device to the 5 of the LCD. For the other cable, you can just cut off.

The screen on-off interface is shown as below. Select one or more screen(s) or you can check ALL to select all screens, you can see the select screen color is yellow, and then click on/off button.

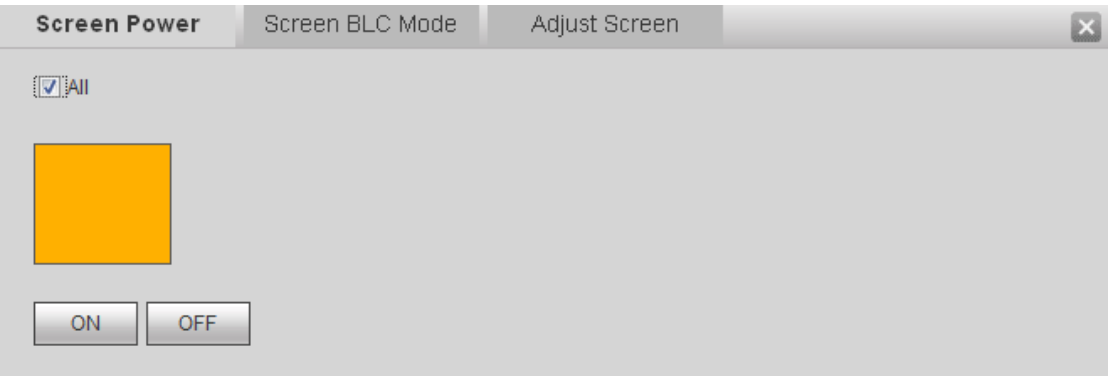

Figure 3-14

#### <span id="page-48-0"></span> $\Leftrightarrow$  Screen BLC Mode

#### **Note**

This function is for some screens only.

Click screen BLC mode, you can go to the following interface. Select one or more screen(s) or you can check ALL to select all screens, you can see the select screen color is yellow, and then click Switch mode button. See [Figure 3-15.](#page-48-1)

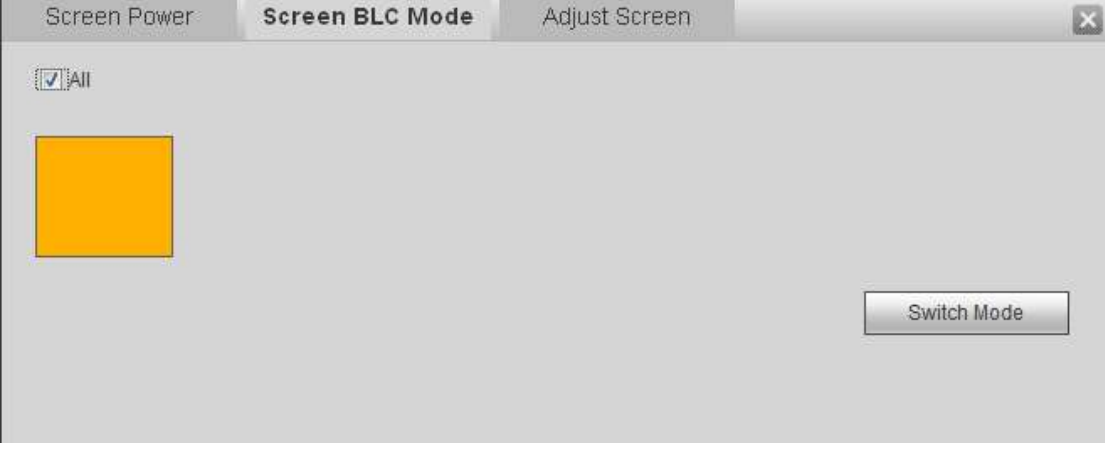

Figure 3-15

<span id="page-48-1"></span> $\Diamond$  Adjust Screen

#### **Note**

This function is for some screens only.

Click Adjust screen button, you can go to the following interface. Select a screen; you can see its color is yellow. Use "+" or "-" to adjust the parameters on the DVI, VGA, video mode. Please set according to the device hardware. See [Figure 3-16.](#page-49-0)

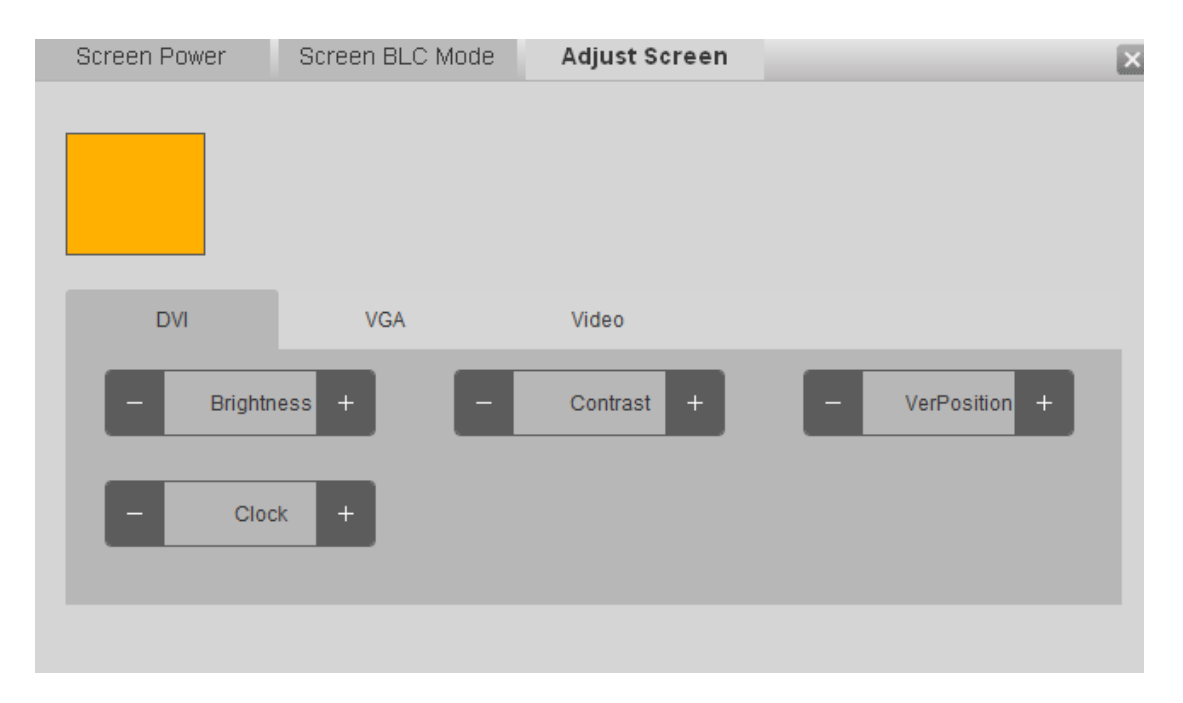

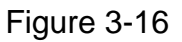

## <span id="page-49-0"></span>**3.3.10 Close/Open full-screen monitor**

It is to close/open all monitor channel of current TV screen. For splicing screen, it is to close current monitor screen.

# **3.3.11 Refresh**

Click  $\tilde{\Xi}$  to view the realtime splicing wall status.

# **3.3.12 Schemes manager**

#### **Note**

This function is for 9-channel 4K high definition series / 9-channel 4K high definition (with 4 input ports) series/9-channel high definition series/16-channel high definition series/12-channel 4K high definition series/12-channel 4K high definition (with 4 input ports) series/15-channel 4K high definition series/15-channel 4K high definition (with 4 input ports) series/18-channel 4K high definition series/18-channel 4K high definition (with 4 input ports) series/21-channel 4K high definition series/21-channel 4K high definition (with 4 input ports) series.

Please refer to chapter [3.8](#page-63-0) for detailed information.

# **3.3.13 Roam**

#### **Note**

 This function is for 9-channel 4K high definition series / 9-channel 4K high definition (with 4 input ports) series/9-channel high definition series/16-channel high definition series/12-channel 4K high definition series/12-channel 4K high definition (with 4 input ports) series/15-channel 4K high definition series/15-channel 4K high definition (with

4 input ports) series/18-channel 4K high definition series/18-channel 4K high definition (with 4 input ports) series/21-channel 4K high definition series/21-channel 4K high definition (with 4 input ports) series.

- System supports several roaming operations at the same time as long as the operation amount is not more than the max split amount.
- System supports overlay function. It has no limitation.

Roam function allows a window to move or zoom in/zoom out in the TV wall.

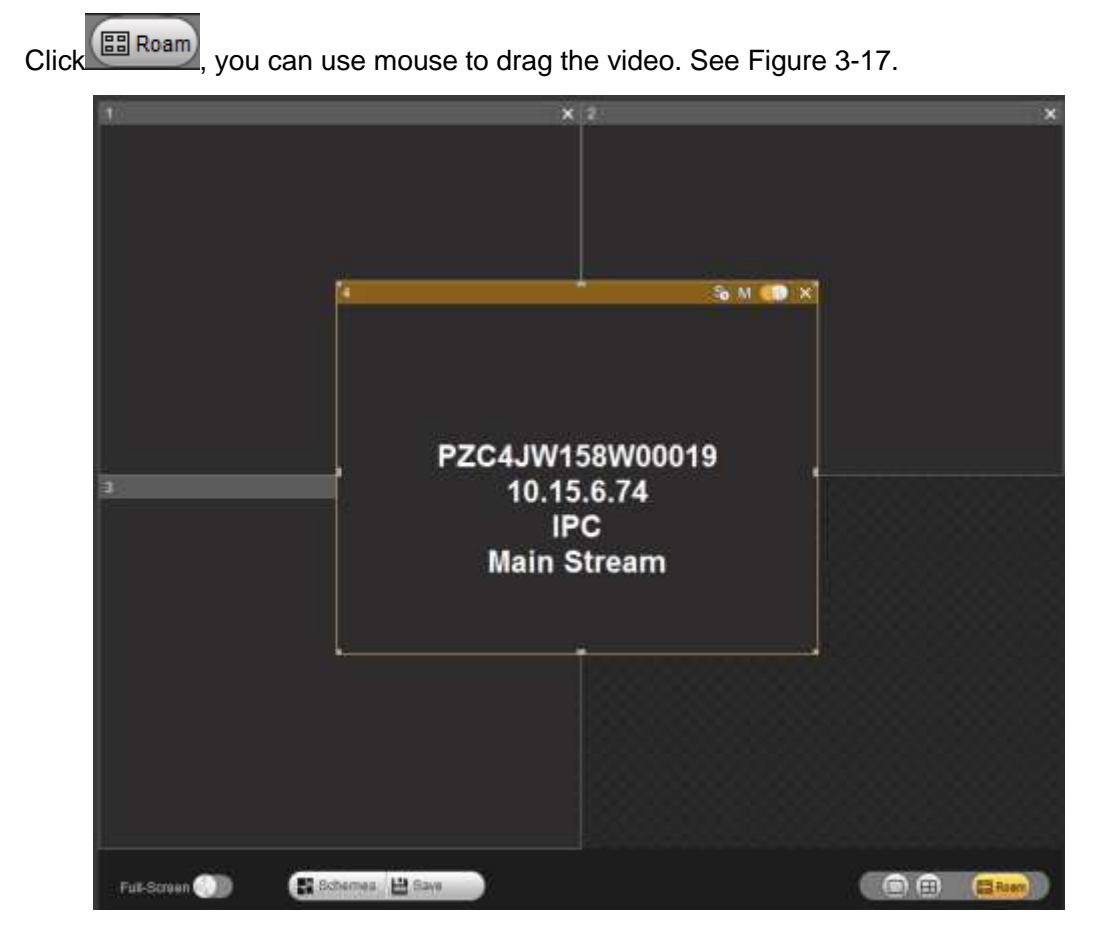

Figure 3-17

# <span id="page-50-1"></span><span id="page-50-0"></span>3.4 Video Wall Splicing (Display Pane) Function

The video wall splicing function is to output several physical video walls to one screen and can be used as one screen.

### **3.4.1 4-channel 4K high definition series/4-channel high definition series**

The splicing wall interface is shown as in [Figure 3-18.](#page-51-0)

- The 4-channel 4K high definition series supports  $1 \times 1$ ,  $2 \times 1$ ,  $1 \times 2$ ,  $2 \times 2$  splicing mode.
- The 4-channel high definition series supports  $2\times 2$  splicing mode.

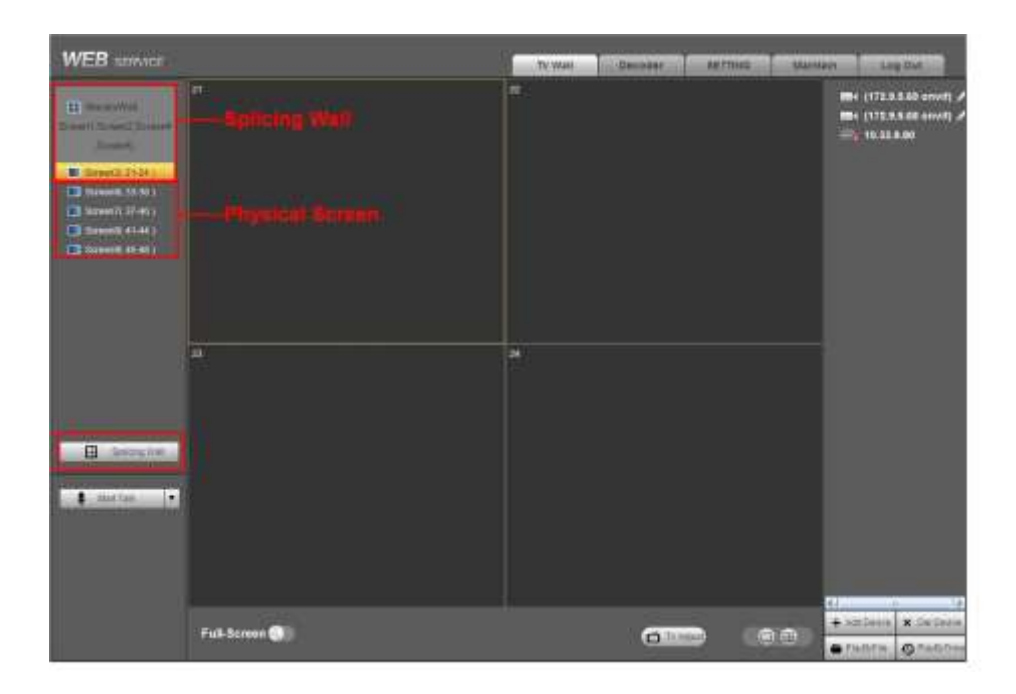

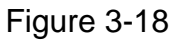

#### <span id="page-51-0"></span>**Important**

The splicing video wall (display pane) can be used as one physical TV screen. It can share the device on the device tree and supports monitor enable/disable function. It does not support channel map and playback function.

### **3.4.2 9-channel 4K high definition series** / **9-channel 4K high definition (with 4 input ports) series /9-channel high definition series/16-channel high definition series**

The splicing wall interface is shown as below. See [Figure 3-19.](#page-52-0)

- The 9-channel 4K high definition series / 9-channel 4K high definition (with 4 input ports) series /9-channel high definition series supports  $2\times 2$ ,  $2\times 3$ ,  $3\times 2$ ,  $2\times 4$ ,  $4\times 2$ ,  $3\times31\times1,1\times2,1\times3,1\times4,4\times1,3\times1,2\times1,2\times2,2\times3,3\times2,2\times4,4\times2,3\times3$  modes.
- The 16-channel high definition series supports  $1 \times 1, 1 \times 2, 1 \times 3, 1 \times 4, 4 \times 1, 3 \times 1, 2 \times 1$ ,  $2\times2,2\times3,3\times2,2\times4,4\times2,3\times3,3\times4,4\times3,3\times5,5\times3,4\times4$  modes.
- 21-channel 4K high definition series/21-channel 4K high definition (with 4 input ports) series max supports 21 screens setup. It includes:  $1 \times 1,1 \times 2,1 \times 3,1 \times 4,1 \times 5,1 \times 6,1$  $\times$ 7,1 $\times$ 8,1 $\times$ 9,,1 $\times$ 10,1 $\times$ 11,1 $\times$ 12,1 $\times$ 13,1 $\times$ 14,1 $\times$ 14,1 $\times$ 15,1 $\times$ 16,1 $\times$ 17,1 $\times$ 18,1 $\times$ 19,1  $\times$ 20,1 $\times$ 21,2 $\times$ 1,2 $\times$ 2,2 $\times$ 3,2 $\times$ 4,2 $\times$ 5,2 $\times$ 6,2 $\times$ 7,2 $\times$ 8,2 $\times$ 9,2 $\times$ 10,3 $\times$ 1,3 $\times$ 2,3 $\times$ 3,3  $\times$ 4,3 $\times$ 5,3 $\times$ 6,3 $\times$ 7,4 $\times$ 1,4 $\times$ 2,4 $\times$ 3,4 $\times$ 4,4 $\times$ 5,5 $\times$ 1,5 $\times$ 2,5 $\times$ 3,5 $\times$ 4,6 $\times$ 1,6 $\times$ 2,6 $\times$  $3,7\times$ 1,7 $\times$ 2,7 $\times$ 3,8 $\times$ 1,8 $\times$ 2,9 $\times$ 1,9 $\times$ 2,10 $\times$ 1,11 $\times$ 1,12 $\times$ 1,13 $\times$ 1,14 $\times$ 1,15 $\times$ 1,16 $\times$ 1,17×1,18×1,19×1,20×1,21×1.
- 18-channel 4K high definition series/18-channel 4K high definition (with 4 input ports) series max supports 18 screens setup. Please refer to 21-channel 4K high definition series/21-channel 4K high definition (with 4 input ports) series information for detailed information.
- 15-channel 4K high definition series/15-channel 4K high definition (with 4 input ports) series max supports 15 screens setup. Please refer to 21-channel 4K high definition series/21-channel 4K high definition (with 4 input ports) series information for detailed information.
- 12-channel 4K high definition series/12-channel 4K high definition (with 4 input ports) series max supports 12 screens setup. Please refer to 21-channel 4K high definition series/21-channel 4K high definition (with 4 input ports) series information for detailed information.

| g.<br><b>Deeperst</b><br>II was 3<br><b>In that Signal</b><br>Sewend,<br>Barry.<br>SHIEL<br><b>ED INIT</b><br>Tennel.<br>$\mathbf{m}_{\text{max}}$<br>Ð<br><b>El vero</b><br>Scoutt,<br><b>June of Green</b><br><b>ED Management</b><br><b>Count Terrori Server</b> | Log Out          |
|----------------------------------------------------------------------------------------------------|------------------|
|                                                                                                    | $C_{\mathbb{R}}$ |
| <b>The community</b><br>b<br><b>A ButTan</b><br>Win<br>$-100$<br>$\mathbf{\color{red}\odot}\mathbf{\color{green}\odot}$<br>Rabunus Männ<br><b>ILE Roam</b><br>Full-Screen <b>Call</b><br>(b) Plastack + Additioners                                                 | al X             |

Figure 3-19

<span id="page-52-0"></span>Please follow the contents below for a splicing video wall setup. **Step 1**

In the main interface, click the Splice button  $\Box$  Splicing Wall on the left pane; you can see system pops up the following interface. See [Figure 3-20.](#page-53-0)

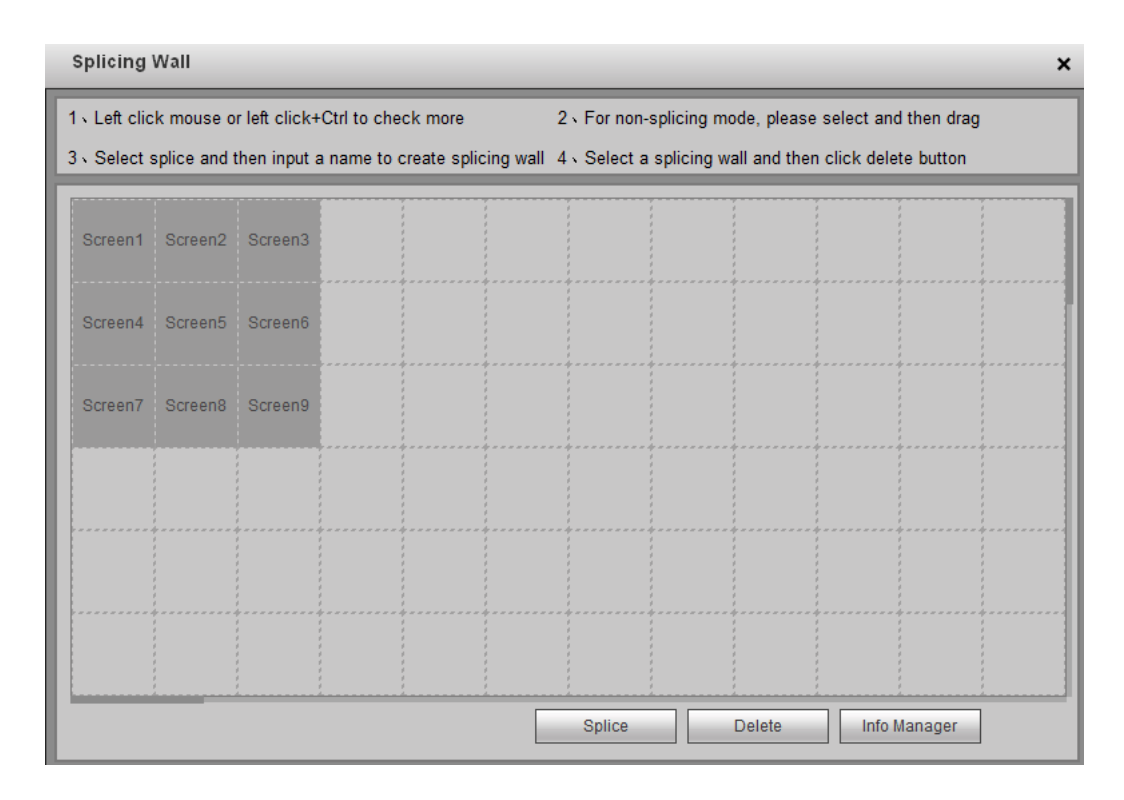

Figure 3-20

# <span id="page-53-0"></span>**Step 2**

Select screens. See [Figure 3-21.](#page-53-1)

- Left click mouse to select one.
- Left click mouse +Ctrl button to select more screens.

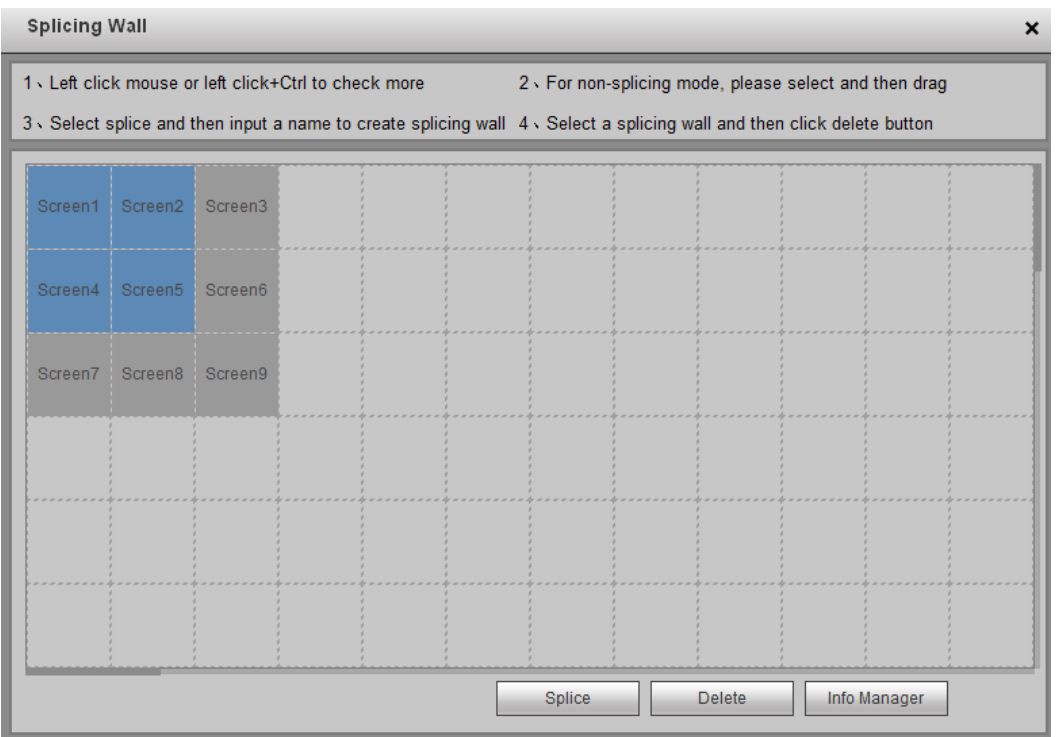

<span id="page-53-1"></span>Figure 3-21

| <b>Click</b>                                          | <b>Splice</b> |         | button, you can see an interface shown as in Figure 3-22.                                                           |        |      |               |                                                        |                           |
|-------------------------------------------------------|---------------|---------|----------------------------------------------------------------------------------------------------|--------|------|---------------|--------------------------------------------------------|---------------------------|
| <b>Splicing Wall</b>                                  |               |         |                                                                                                    |        |      |               |                                                        | $\boldsymbol{\mathsf{x}}$ |
| 1 - Left click mouse or left click+Ctrl to check more |               |         | 3、Select splice and then input a name to create splicing wall 4、Select a splicing wall and then click delete button |        |      |               | 2 \ For non-splicing mode, please select and then drag |                           |
| Screen1                                               | Screen2       | Screen3 |                                                                                                    |        |      |               |                                                        |                           |
| Screen4                                               | Screen5       | Screen6 |                                                                                                    |        |      |               |                                                        |                           |
| Screen7                                               | Screen8       | Screen9 | Name MonitorWall                                                                                                    |        | Save | Cancel        |                                                        |                           |
|                                                       |               |         |                                                                                                    |        |      |               |                                                        |                           |
|                                                       |               |         |                                                                                                    |        |      |               |                                                        |                           |
|                                                       |               |         |                                                                                                    | Splice |      | <b>Delete</b> | Info Manager                                           |                           |

Figure 3-22

### <span id="page-54-0"></span>**Step 4**

In [Figure 3-22,](#page-54-0) you can input customized splicing wall name. Click Save button to save current setup.

### **Step 5**

Now you can close splicing wall interface and then go back to the main interface. The splicing wall can be used as a physical screen. It supports 1/4/9/16 split, add/delete device, open/close all-channel monitor.

### **Note**

The general operation is the same as the physical screen. But for the splicing wall, there is no playback function and you can not control the corresponding physical screens of the splicing wall.

### **Cancel splicing wall**

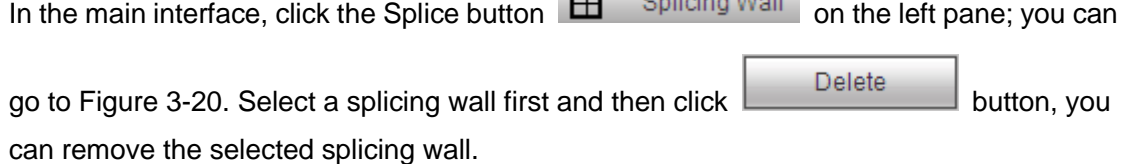

 $\Box$  Online  $M_2$ <sup>U</sup>

#### **Note**

The corresponding physical screens are off after you created a splicing wall. After you delete the splicing wall, the corresponding physical screens are off too.

#### **Info Manager**

#### **Note**

This function is for 9-channel 4K high definition series/9-channel 4K high definition (with 4 input ports) series/9-channel high definition series/16-channel high definition series/12-channel 4K high definition series/12-channel 4K high definition (with 4 input ports) series/15-channel 4K high definition series/15-channel 4K high definition (with 4 input ports) series/18-channel 4K high definition series/18-channel 4K high definition (with 4 input ports) series/21-channel 4K high definition series/21-channel 4K high definition (with 4 input ports) series.

In splicing wall setup interface, click Info manager, you can change screen name and ID. See [Figure 3-23.](#page-55-0)

 Control ID: You can set control ID when you are using the network keyboard such as NKB1000.

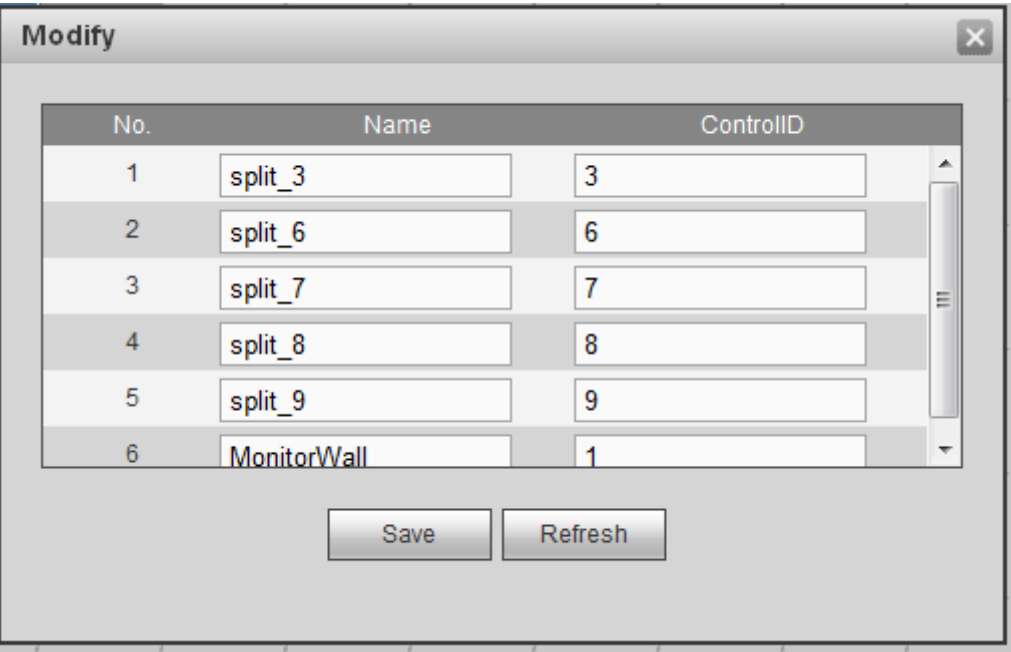

Figure 3-23

# <span id="page-55-0"></span>**3.4.3 Background Setup**

#### **Note**

This function is for 9-channel 4K high definition series/9-channel 4K high definition (with 4 input ports) series/12-channel 4K high definition series/12-channel 4K high definition (with 4 input ports) series/15-channel 4K high definition series/15-channel 4K high definition (with 4 input ports) series/18-channel 4K high definition series/18-channel 4K high definition (with 4 input ports) series/21-channel 4K high definition series/21-channel 4K high definition (with 4 input ports) series.

Here is for you to set background for the displayed screen.

1) On the video wall interface, click Splice, you can go to the following interface. See [Figure 3-24.](#page-56-0)

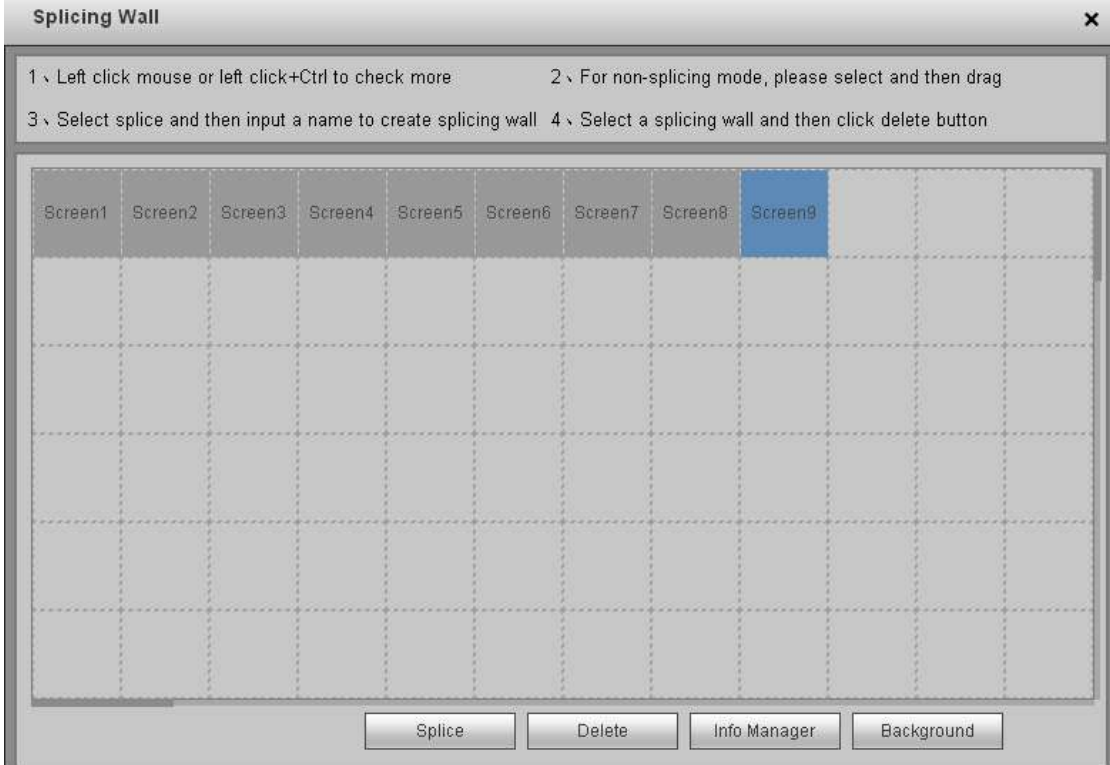

Figure 3-24

<span id="page-56-0"></span>2) Select a screen and then click Background, you can go to the following interface. See [Figure 3-25.](#page-56-1)

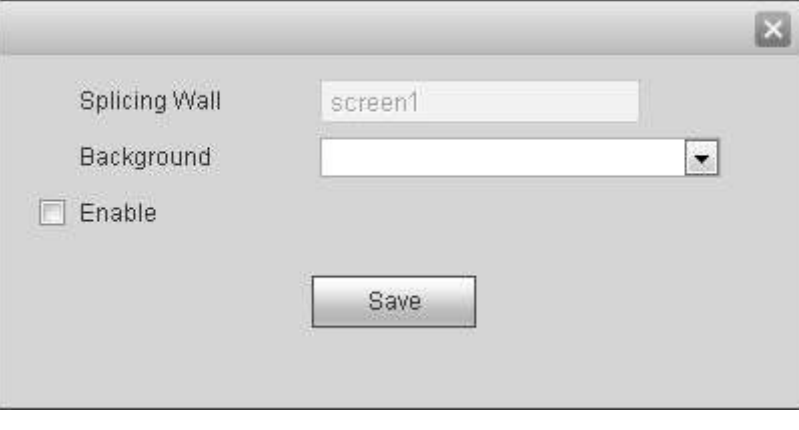

Figure 3-25

- <span id="page-56-1"></span>3) Select a background image from the dropdown list. If there is no image, please go to Setup->Background (chapter [3.10.7\)](#page-90-0) to add an image.
- 4) Check the box to enable this function.
- 5) Click OK to complete the setup. Now you can view the background image for current screen.

# 3.5 Add /Remove Front-end Device

# **3.5.1 1-channel 4K high definition series/4-channel 4K high definition series/1-channel high definition series /4-channel high definition series**

3.5.1.1 Add device

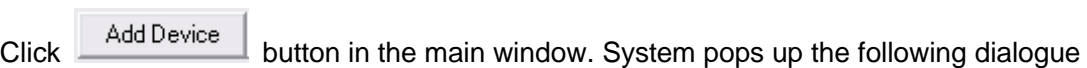

box.

Here you need to input the front-end device information. See [Figure 3-26.](#page-57-0)

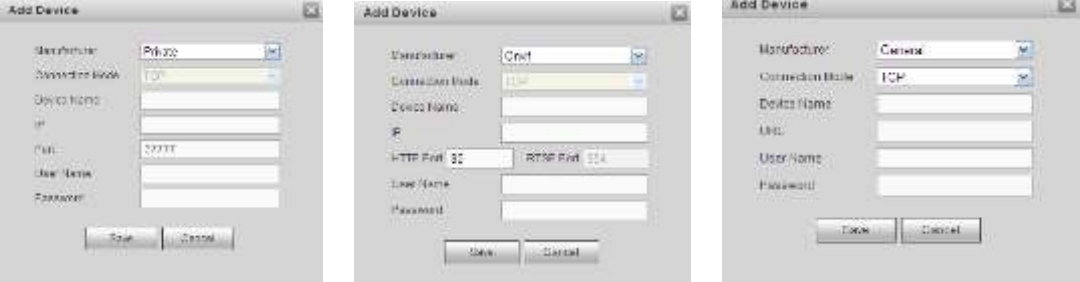

Figure 3-26

<span id="page-57-0"></span>Please refer to the following sheet for detailed information.

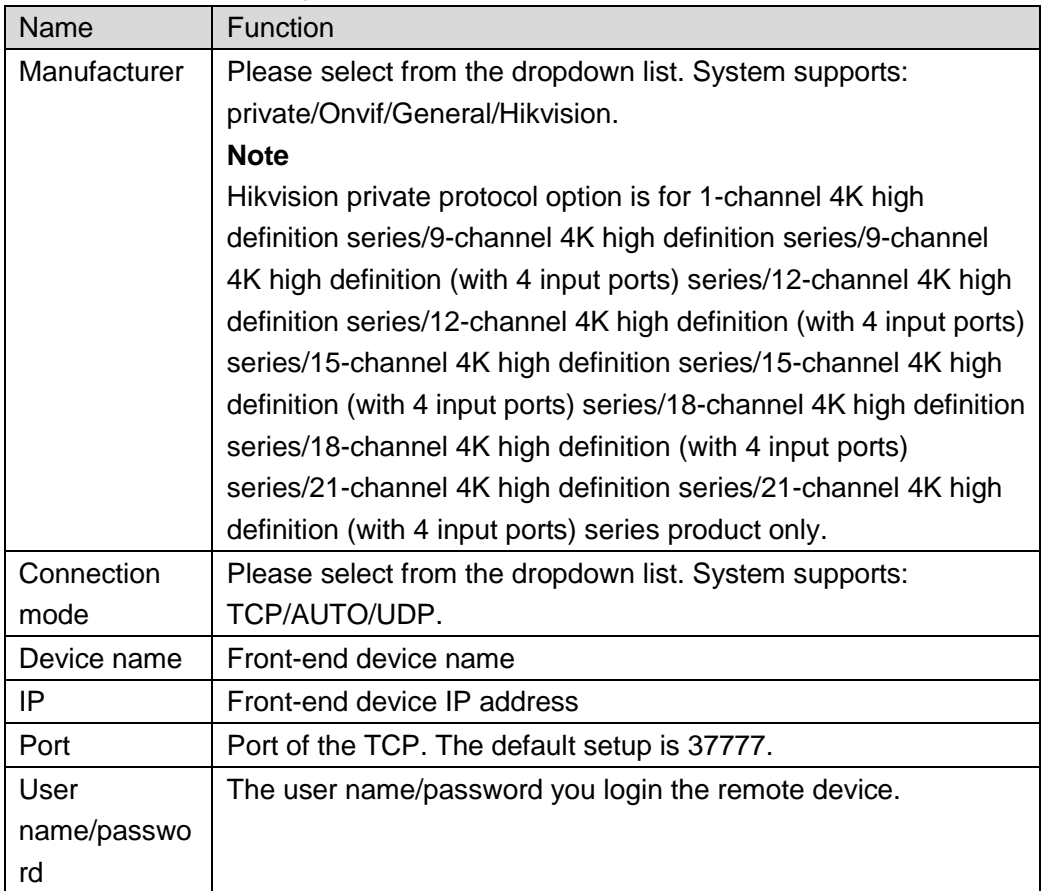

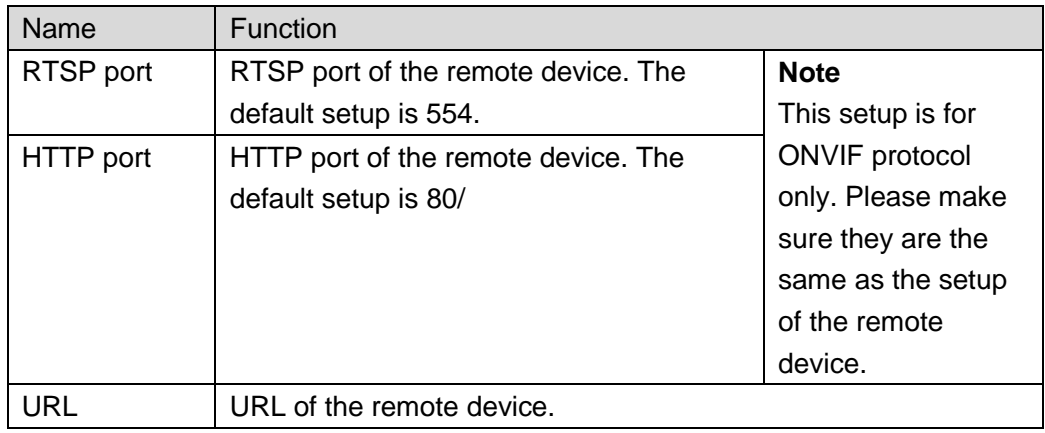

After inputting the corresponding information, please click OK button. You can see the device begins to connect the newly added front-end device. System auto lists the channel information after successful connection. For newly added private device, device displays as online. Double click the device; you can see it becomes offline. For Onvif and General device, system displays an icon only. You can just drag the icon to the screen. See [Figure](#page-58-0)  [3-27.](#page-58-0)

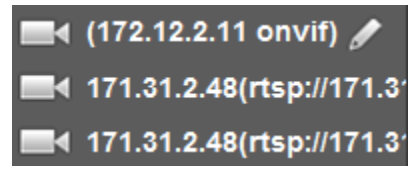

Figure 3-27

<span id="page-58-0"></span>Click , you can modify device name.

#### 3.5.1.2 Delete Device

#### **Note**

You can not delete the decoding device.

Select one front-end device and then click delete device button, system can remove it from the list.

- **3.5.2 9-channel 4K high definition series/9-channel 4K high definition (with 4 input ports) series/9-channel high definition series/16-channel high definition series/12-channel 4K high definition series/12-channel 4K high definition (with 4 input ports) series/15-channel 4K high definition series/15-channel 4K high definition (with 4 input ports) series/18-channel 4K high definition series/18-channel 4K high definition (with 4 input ports) series/21-channel 4K high definition series/21-channel 4K high definition (with 4 input ports) series**
- 3.5.2.1 Add Device

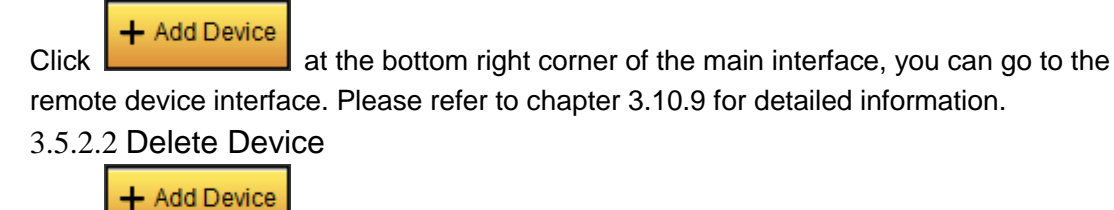

Click **Click** at the bottom right corner of the main interface, you can go to the remote device interface. Please refer to chapter [3.10.9](#page-95-0) for detailed information.

# 3.6 Decode Channel Setup

Please select the output TV and position on the TV wall interface, and then select the device channel on the device list on the right pane. Double click channel name or drag the channel name to the destination position and then release. See [Figure 3-28.](#page-59-0)

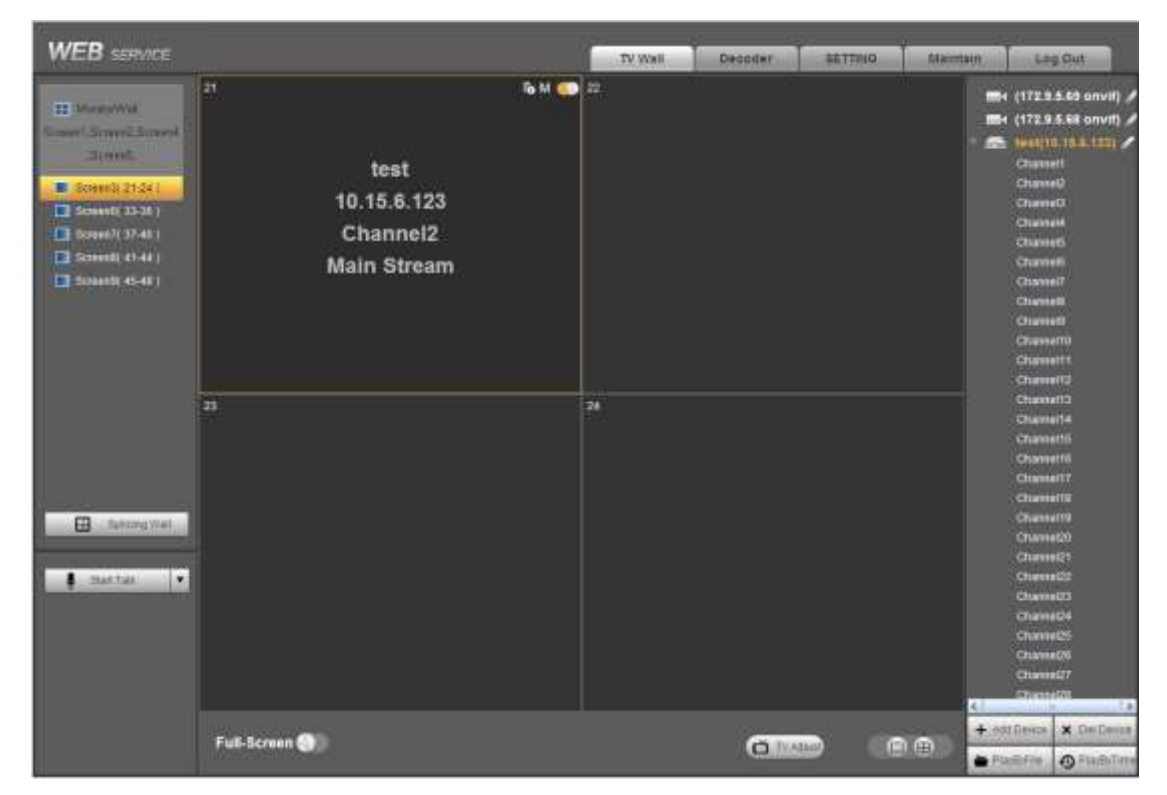

Figure 3-28

<span id="page-59-0"></span>Right click channel of the front-end, you can enable main stream or sub stream. See [Figure 3-29.](#page-59-1)

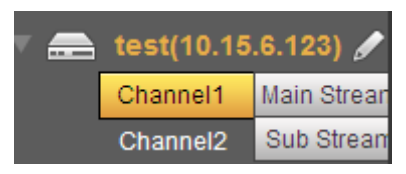

Figure 3-29

<span id="page-59-1"></span>So: Open/close sub stream.

- M. Open main stream.
- Screen on-off button. Co. Open. O : Close.

# 3.7 File Playback and Time Playback

#### **Note**

- Playback function is for private device only.
- $\bullet$  This function is for physical screen only.

## **3.7.1 1-channel 4K high definition series/4-channel 4K high definition series/1-channel high definition series /4-channel high definition series**

You can select a device you want to playback and then select the corresponding playback mode. There are two modes: file playback and time playback.

#### <span id="page-60-1"></span>3.7.1.1 File Playback

Please select an online device first and then select playback by file button. You can see the following interface. See [Figure 3-30.](#page-60-0)

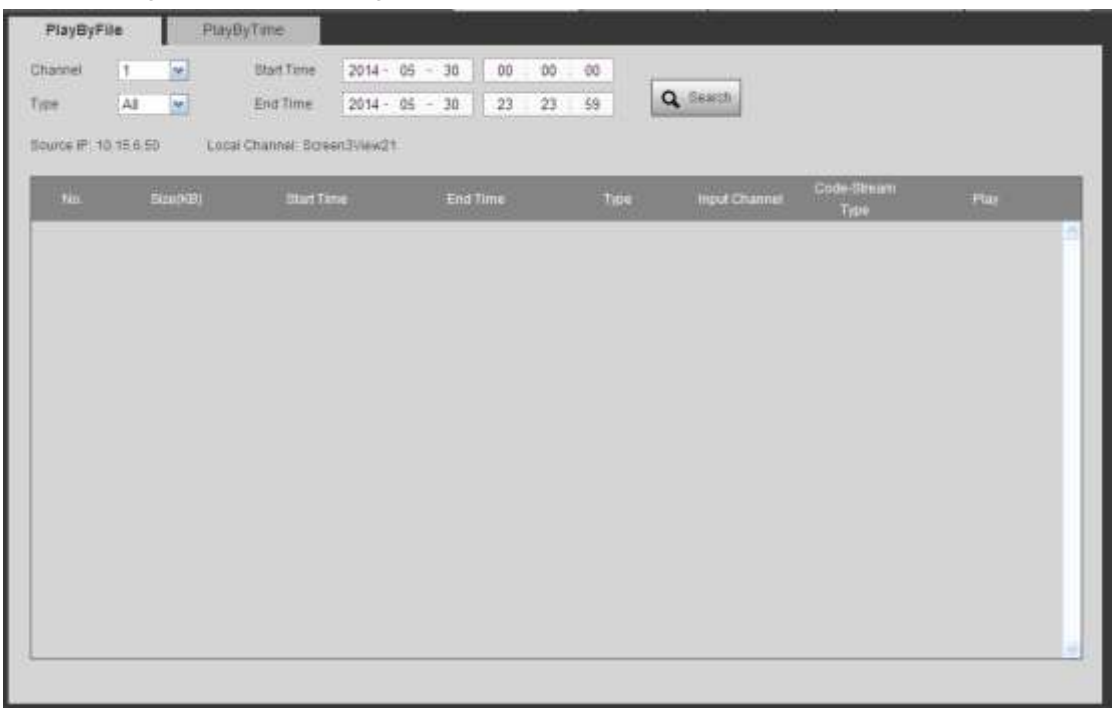

Figure 3-30

<span id="page-60-0"></span>Please select the decode channel, record type and then select start time/end time, click search button, you can see an interface is shown as below. See [Figure 3-31.](#page-61-0)

#### **Note**

Before you search record file, please make sure the network communication is OK. Otherwise the search operation may fail since the device is offline.

| Channel               | T<br>(M)          | Start Time                                  | $2014 - 04 = 30$<br>00<br>:00      | 00       |                      |                             |      |
|-----------------------|-------------------|---------------------------------------------|------------------------------------|----------|----------------------|-----------------------------|------|
| Type                  | Alt<br><b>Jan</b> | End Time                                    | 23<br>23<br>$2014 - 05 =$<br>$-30$ | 59       | Q Search             |                             |      |
| Bource IP: 10:15 6.50 |                   | Local Channel: BoreenTriew21<br>With Highly |                                    |          |                      |                             |      |
| Ha .                  | <b>Biza/KB)</b>   | <b>Start Time</b>                           | End Time                           | Tipe     | <b>Input Channel</b> | Code-Stream<br><b>Syrie</b> | Piar |
| $+$                   | 13922KB           | 2014-05-22 00:39:33                         | 2014-05-22 00:53:27                | Regular  | $\mathbf{1}$         | Main Stream                 | o    |
| 2                     | 16472KB           | 2014-05-22 00:54:45                         | 2014-05-22 10:11:23                | Regular  | s.                   | Main Steam                  | ۰    |
| $\overline{a}$        | 21707KB           | 2014-05-22 10:12:30                         | 2014-05-22 10:34:40                | Registar | T)                   | Main Stream                 | o    |
| 4                     | 01049KB           | 2014-05-22 10:35:45                         | 2014-05-22 12:00:02                | Regular  | 10                   | Main Stream                 | o    |
| đ.                    | 50520KB           | 2014-05-22 12:00:02                         | 2014-05-22 12:00:02                | Regular  | 1                    | Main Sheam                  | o    |
| g.                    | 7532KB            | 2014-05-22 13:00:02                         | 2014-05-22 13:07:25                | Regular  | 1                    | Main Stream                 | o    |
| v.                    | 3871BKB           | 2014-05-22 14:20:07                         | 2014-05-22 15:00:03                | Requier  | ÷                    | Main Stream                 | o    |
| ×                     | 11782KB           | 2014-05-22 15:00:03                         | 2014-05-22 15:11:51                | Regular  | ä.                   | Main Stream                 | o    |
| $\theta$              | 1882KB            | 2014-05-30 08:56:48                         | 2014-05-30 09:03:01                | Regular  | т                    | Sub Stream                  | o    |

Figure 3-31

<span id="page-61-0"></span>Select a record file and then click , you can see the following interface. See Figure [3-32.](#page-61-1)

Note

- System max supports 4-channel playback at the same time.
- System can not playback the same camera of one device at different channels.

<span id="page-61-1"></span>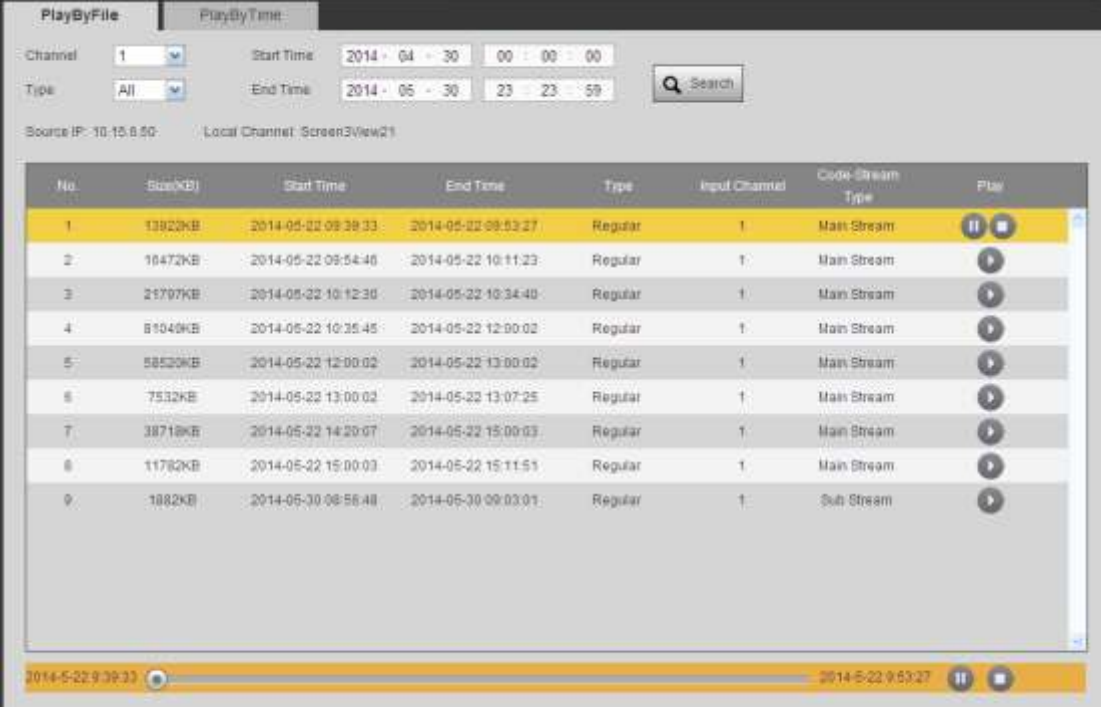

The main interface is shown as below. See [Figure 3-33.](#page-62-0)Click the process bar to adjust file playback position. Or you can click button to play, pause, and stop.

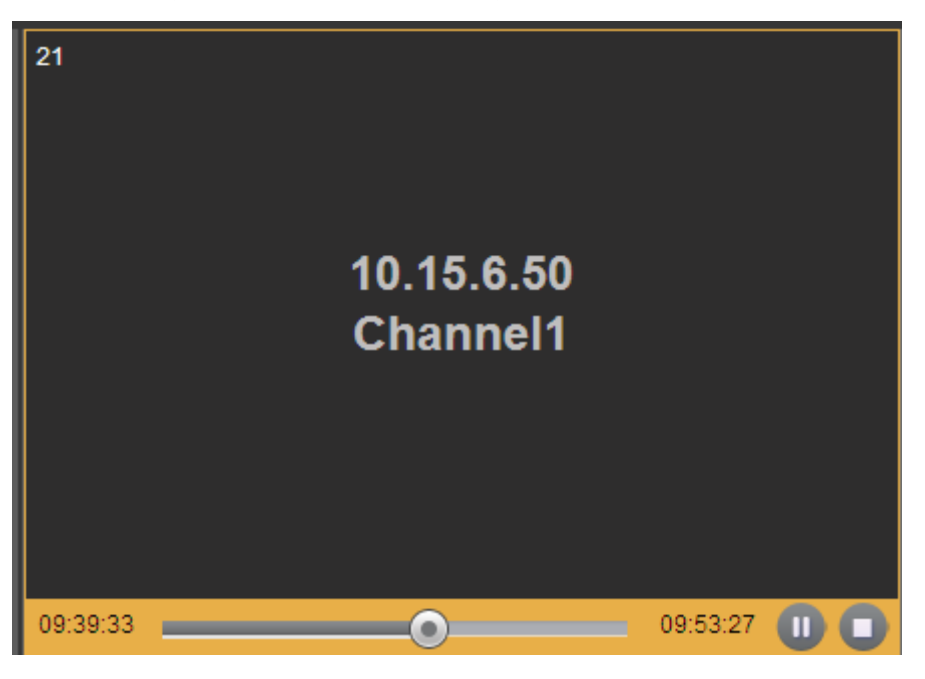

Figure 3-33

<span id="page-62-0"></span>Double click decode channel, you can view in full screen.

The playback bar is shown as below. See [Figure 3-34.](#page-62-1)

<span id="page-62-1"></span>The three buttons ranges from left to the right are: playback, pause, and stop.

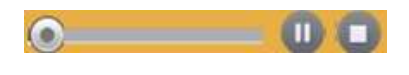

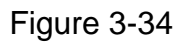

### <span id="page-62-3"></span>3.7.1.2 Time Playback

In [Figure 3-30](#page-60-0) or the main interface, click playback by time button, you can see an interface shown as in [Figure 3-35.](#page-62-2)

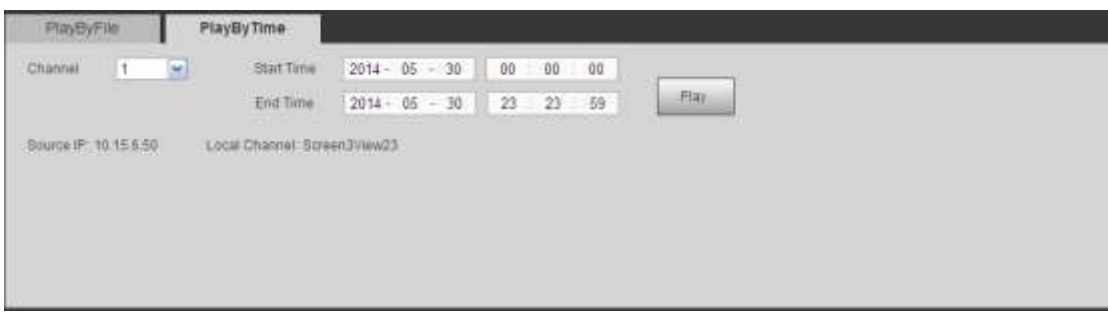

Figure 3-35

<span id="page-62-2"></span>Please select corresponding time period and channel, and then click playback button, system can playback automatically.

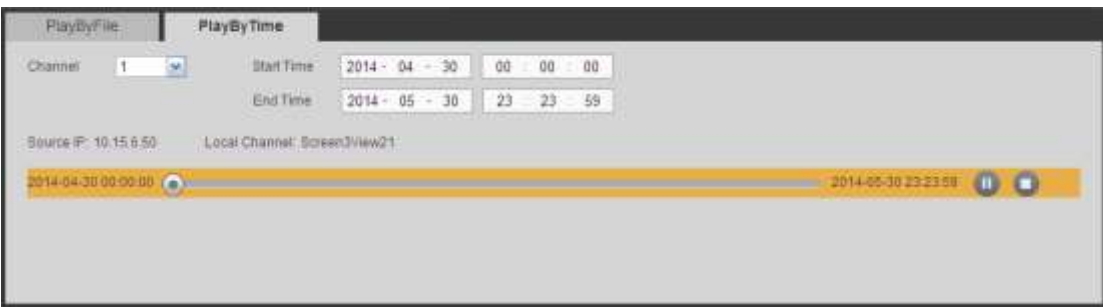

The playback bar is the same with file playback mode.

## **Note:**

**TV window is shown as black if there is no record in current specified period.** 

**3.7.2 9-channel 4K high definition series/ 9-channel 4K high definition (with 4 input ports) series/9-channel high definition series/16-channel high definition series/12-channel 4K high definition series/12-channel 4K high definition (with 4 input ports) series/15-channel 4K high definition series/15-channel 4K high definition (with 4 input ports) series/18-channel 4K high definition series/18-channel 4K high definition (with 4 input ports) series/21-channel 4K high definition series/21-channel 4K high definition (with 4 input ports) series**

Select a front-end device from the device list and then click the device name, click the

D Playback

button at the main interface, you can go to the playback interface. For detailed operation information, please refer to chapter [3.7.1.1](#page-60-1) and [3.7.1.2.](#page-62-3)

### **Note**

- Different series may has different interface. Please refer to the actual product for detailed information.
- $\bullet$  Only 1 $\times$ 1 splicing screen supports playback function.

# <span id="page-63-0"></span>3.8 Scheme Tour

### **Note**

This function is for 9-channel 4K high definition series/9-channel 4K high definition (with 4 input ports) series/9-channel high definition series/16-channel high definition series/12-channel 4K high definition series/12-channel 4K high definition (with 4 input ports) series/15-channel 4K high definition series/15-channel 4K high definition (with 4 input ports) series/18-channel 4K high definition series/18-channel 4K high definition (with 4 input ports) series/21-channel 4K high definition series/21-channel 4K high definition (with 4 input ports) series.

Scheme tour allows you to combine several preview schemes together and you can view one by one at the specified sequence and interval.

# <span id="page-63-1"></span>**3.8.1 Add New Scheme**

1) One the main menu, select a screen and then set split mode. On the front-end list, double click a device name and then click Save. See [Figure 3-36.](#page-64-0)

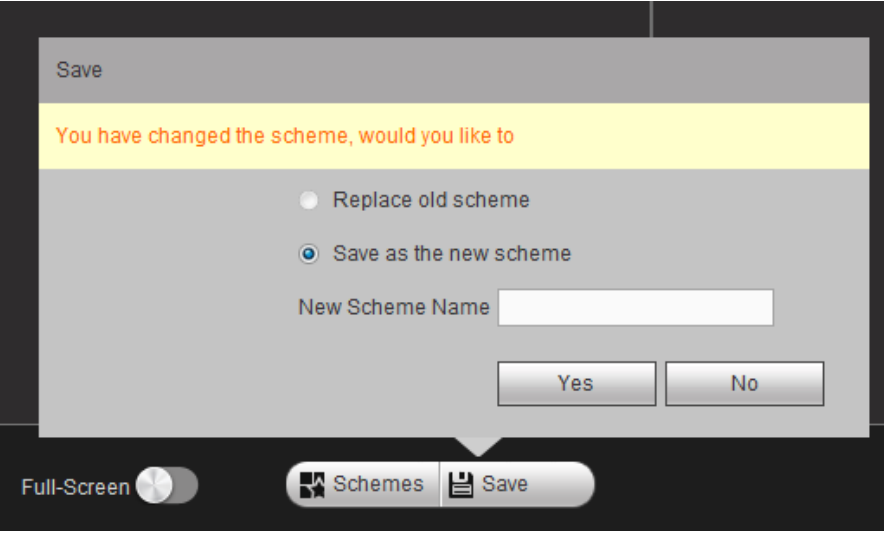

Figure 3-36

- <span id="page-64-0"></span>2) Check the box to save current setup as the new scheme.
- 3) Click Yes button.
- 4) Repeat the above steps to set another two schemes.

#### **3.8.2 Scheme Manager**

On the main interface, click **at the bottom of the interface**, you can see the following interface. See [Figure 3-37.](#page-64-1)

Now you can see there are three new schemes.

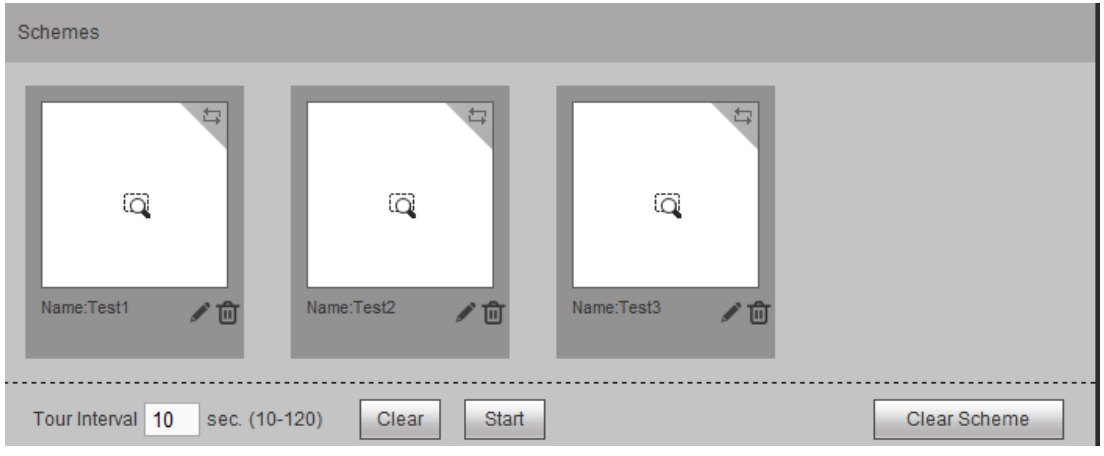

Figure 3-37

<span id="page-64-1"></span>Click  $\Box$  to select a scheme and then input tour interval. Click the top right corner to set tour sequence (1->2->3). See [Figure 3-38.](#page-65-0)

| Schemes                      |                                                   |                                            |              |
|------------------------------|---------------------------------------------------|--------------------------------------------|--------------|
| $\odot$<br>Name:Test1<br>╱ ⑪ | ö<br>$\overline{\mathsf{Q}}$<br>Name:Test2<br>╱ Ѿ | $\overline{\mathsf{Q}}$<br>Name:Test3<br>ш |              |
| Tour Interval 10             | sec. (10-120)<br>Start<br>Clear                   |                                            | Clear Scheme |

Figure 3-38

<span id="page-65-0"></span>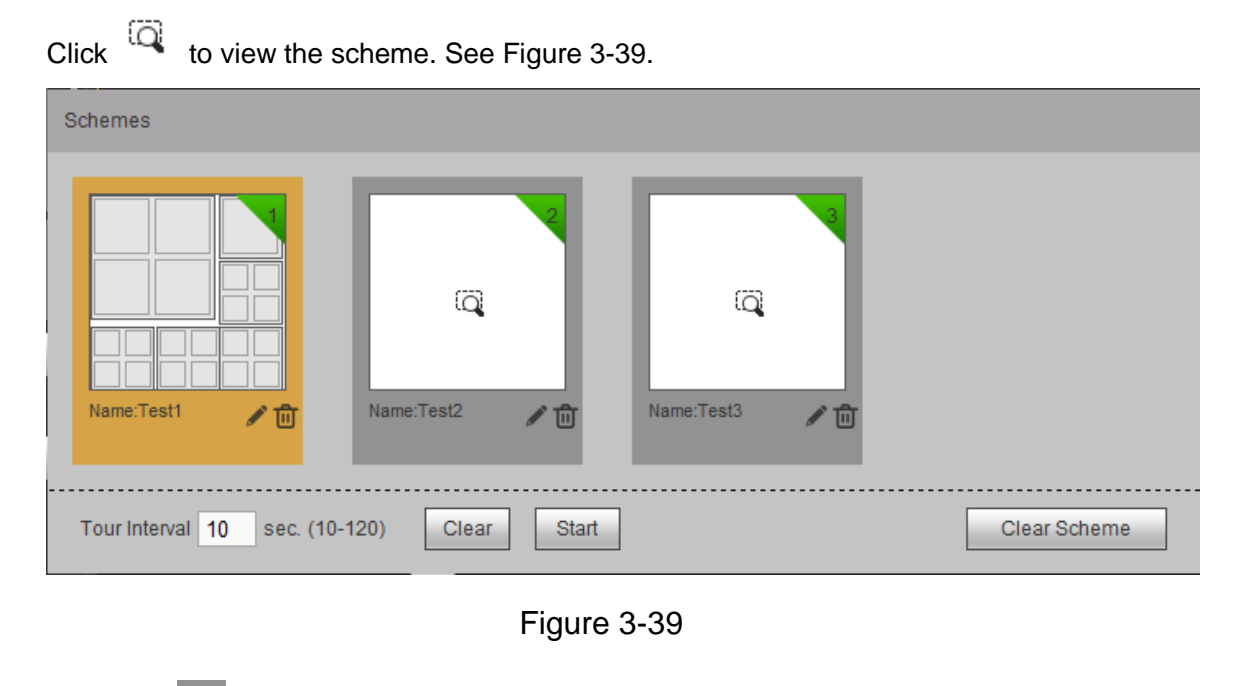

- <span id="page-65-1"></span>Click to change scheme name.
- Click  $\left| \begin{matrix} \blacksquare \end{matrix} \right|$  to delete a scheme.

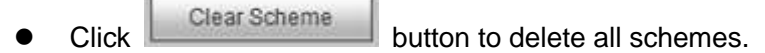

- Click Clear to cancel current scheme selection.
- Click Start button to start scheme tour.

You can see a pop-up window at the bottom right corner of the Web. See [Figure 3-40.](#page-66-0)

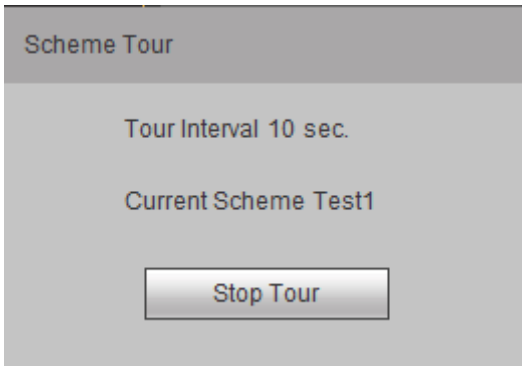

Figure 3-40

<span id="page-66-0"></span>Click Stop tour button to disable current tour process.

### **3.8.3 Replace Original Scheme**

On scheme manager interface, select a scheme first and then refer to chapter [3.8.1](#page-63-1) to set a scheme. Click Save button, you can see the following pop-up window. Se[e Figure 3-41.](#page-66-1) Check the box to select Save as the new scheme and then click Yes button to exit.

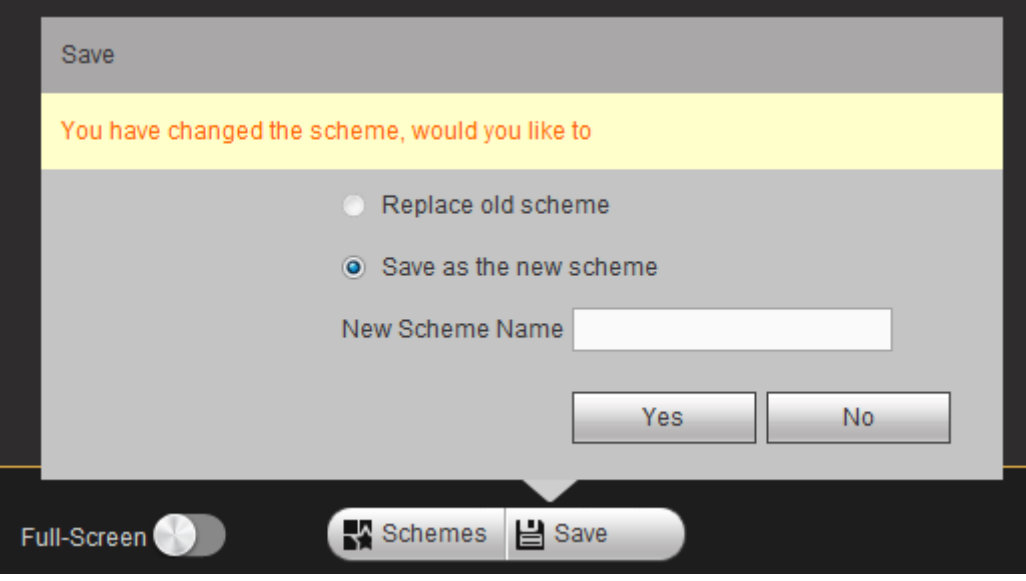

Figure 3-41

# <span id="page-66-1"></span>3.9 Decoder

### **3.9.1 Decode Tour**

Here you can set decode output channel and tour channel.

Decode tour means the decode channels of the decoder can bind the channels on the network. It can display the channels by the specified sequence and interval.

#### **Note**

#### **The decode tour function is null when you are opening the new screen to roam.**

1) On the main menu, from decoder->decode tour; you can see the following interface. See [Figure 3-42.](#page-67-0)

| <b>Decoded Tour</b> |                      |                  |                     |                      |   |
|---------------------|----------------------|------------------|---------------------|----------------------|---|
| Screen No.          | Alarm Channel        | <b>Status</b>    | <b>Tour Control</b> | <b>Tour Settings</b> |   |
| Screen1             | Channel1             | Tour is disabled | D                   | 鑗                    |   |
| Screen1             | Channel <sub>2</sub> | Tour is disabled | D                   | ₩                    |   |
| Screen1             | Channel3             | Tour is disabled | D                   | 徽                    |   |
| Screen1             | Channel4             | Tour is disabled | D                   | €                    | Ξ |
| Screen1             | Channel5             | Tour is disabled | D                   | 徽                    |   |
| Screen1             | Channel6             | Tour is disabled | D                   | €                    |   |
| Screen1             | Channel7             | Tour is disabled | D                   | 徽                    |   |
| Screen1             | Channel <sub>8</sub> | Tour is disabled | D                   | ※                    |   |
| Screen1             | Channel9             | Tour is disabled | D                   | 徽                    |   |
| Screen1             | Channel10            | Tour is disabled | D                   | <b>锦</b>             |   |
| Screen1             | Channel11            | Tour is disabled | D                   | 4                    |   |
| Screen1             | Channel12            | Tour is disabled | D                   | ※                    |   |
| Screen1             | Channel13            | Tour is disabled | D                   | 4                    |   |
| Screen1             | Channel14            | Tour is disabled | D                   | ※                    |   |
| Screen1             | Channel15            | Tour is disabled | D                   | 徽                    |   |
| Screen1             | Channel16            | Tour is disabled | D                   | <b>發</b>             |   |
| Screen2             | Channel17            | Tour is disabled |                     | 663                  | v |
| <b>IMPORT</b>       | <b>EXPORT</b>        |                  |                     |                      |   |

Figure 3-42

<span id="page-67-0"></span>2) Double click a channel you want to set or click  $\frac{363}{100}$ , you can set channel tour detailed information. See [Figure 3-43.](#page-68-0)

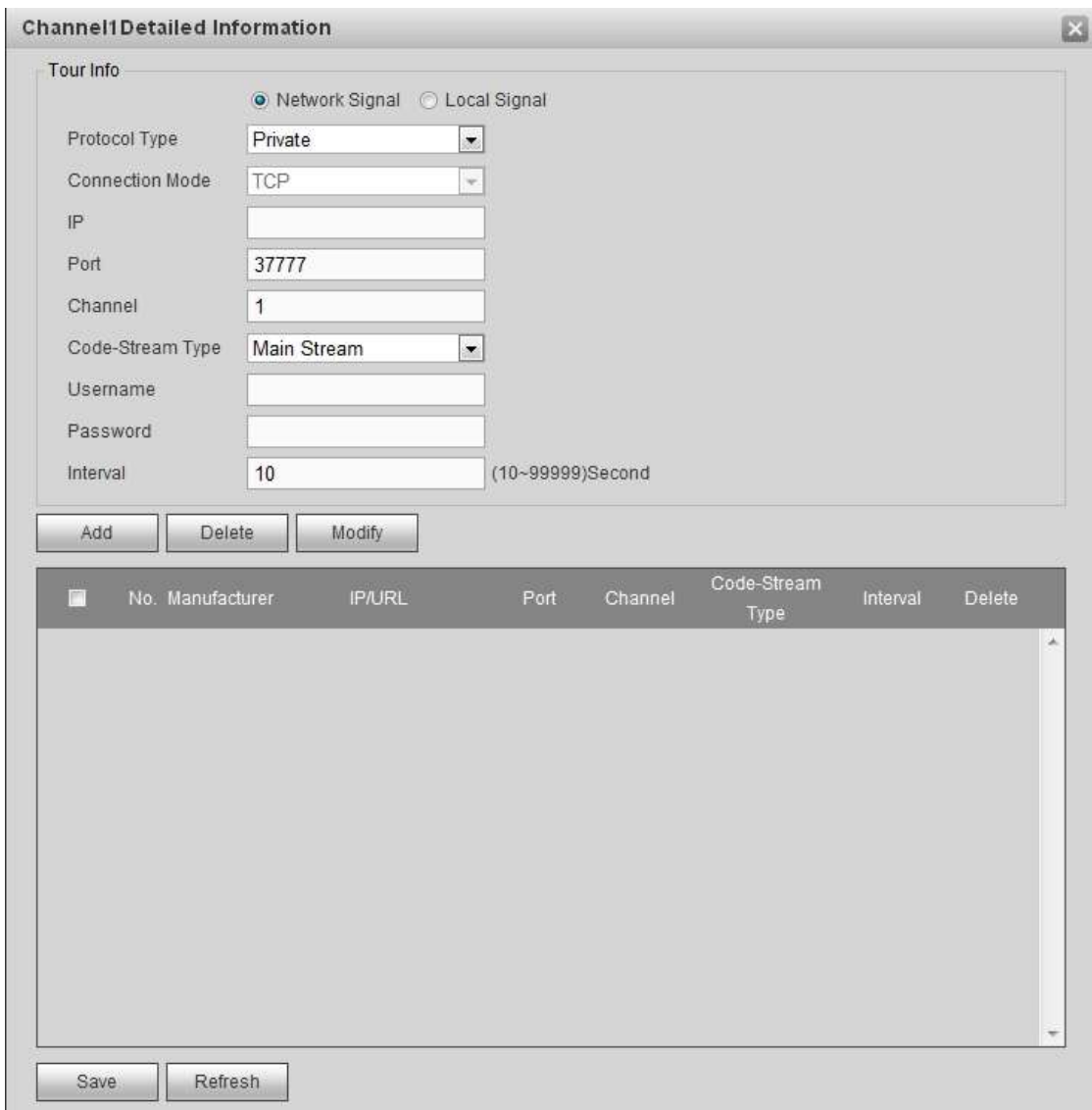

# Figure 3-43

<span id="page-68-0"></span>Please refer to the following sheet to set tour information.

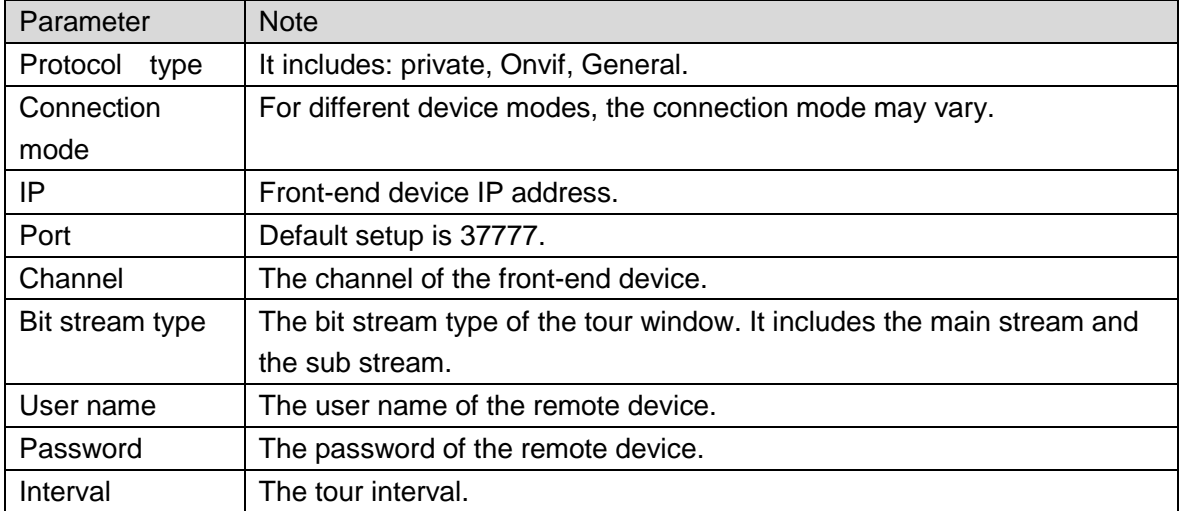

In [Figure 3-43,](#page-68-0) click Local Signal; you can see the following interface. See [Figure 3-44.](#page-69-0)

**Please note this function is for 9-channel 4K high definition series/9-channel 4K high definition (with 4 input ports) series/12-channel 4K high definition (with 4 input ports) series/15-channel 4K high definition (with 4 input ports) series/18-channel 4K high definition (with 4 input ports) series /21-channel 4K high definition (with 4 input ports) series.** 

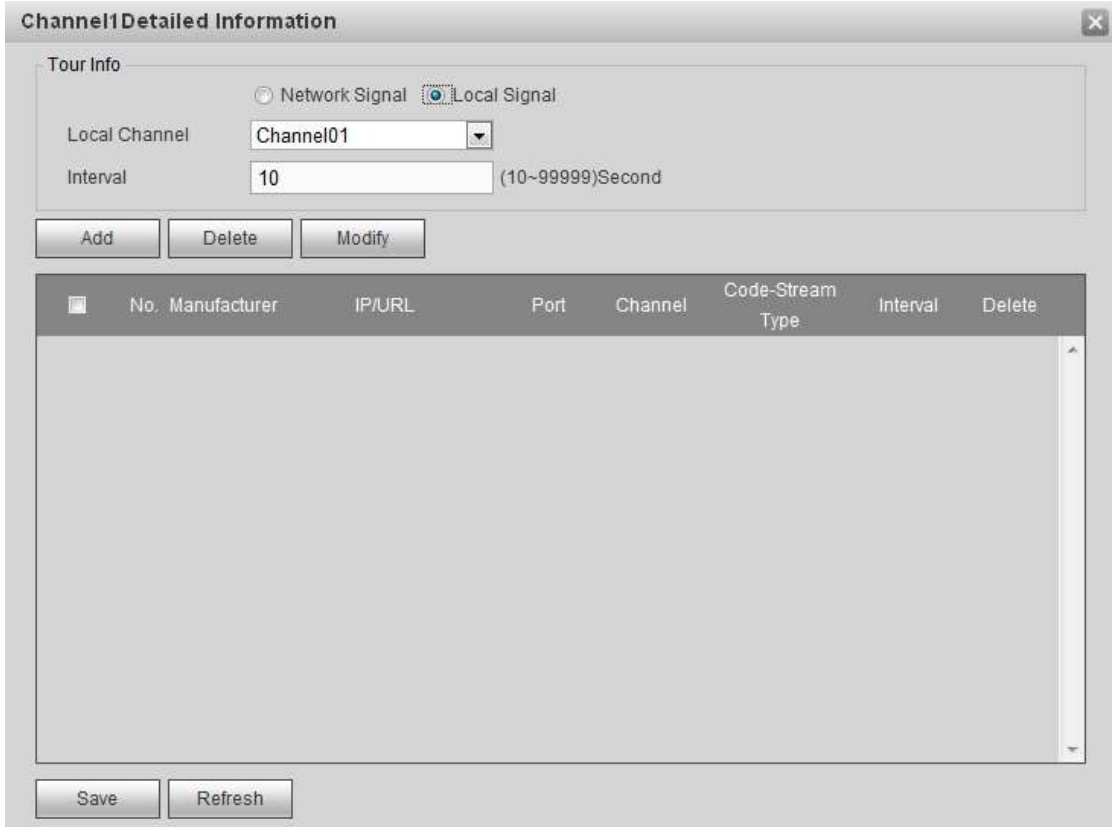

Figure 3-44

<span id="page-69-0"></span>Please refer to the following sheet to set tour information.

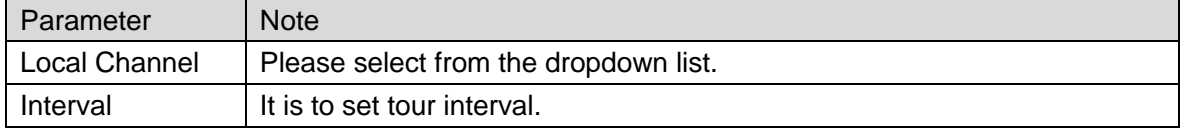

- 3) Click add button to complete the add operation.
- 4) Click Save button.
- 5) Return decode tour interface, select the channel(s) you set and then click  $\triangleright$  to

enable tour.

- $\bullet$  Click  $\Box$ : Stop tour.
- $\bullet$  Click  $\overline{\mathbb{I} \cdot \mathbb{I}}$  Pause tour.

### **3.9.2 Decode Info**

On the main window, from decoder->decoded info, interface is shown as below. See [Figure](#page-70-0) 3-45.

Here you can view current decode information such as channel working status, video resolution and frame rate.

- Status: Current channel working status. There are four statuses: Monitor/Playback/Tour/Idle.
- Resolution: Here you can view video resolution of current channel.
- FPS: You can view the frame rate of current channel.
- Data Flow: You can view the network data flow current channel received.
- Decode flow: You can view the output video flow current channel decoded.

| Channel              | <b>Status</b> | Resolution | <b>FPS</b>     | Date Flow(kb/s) | Decoded Flow(kb/s) |  |
|----------------------|---------------|------------|----------------|-----------------|--------------------|--|
| Channel1             | Idle          |            | $\circ$        | $\mathbf{0}$    | 0                  |  |
| Channel <sub>2</sub> | <b>Idle</b>   |            | $\overline{0}$ | $\mathbf{0}$    | $\overline{0}$     |  |
| Channel3             | Idle          |            | $\mathbf{0}$   | $\mathbf{0}$    | 0                  |  |
| Channel4             | Idle          |            | $\overline{0}$ | $\overline{0}$  | 0                  |  |
| Channel5             | Idle          |            | $\mathbf 0$    | $\mathbf{0}$    | $\mathbf 0$        |  |
| Channel6             | Idle          |            | $\overline{0}$ | $\mathbf{0}$    | $\overline{0}$     |  |
| Channel7             | Idle          |            | $\overline{0}$ | $\Omega$        | 0                  |  |
| Channel <sub>8</sub> | Idle          |            | $\overline{0}$ | $\overline{0}$  | $\mathbf{0}$       |  |
| Channel9             | Idle          |            | 0              | $\mathbf{0}$    | 0                  |  |
| Channel10            | <b>Idle</b>   |            | $\overline{0}$ | $\overline{0}$  | $\overline{0}$     |  |
| Channel11            | Idle          |            | $\mathbf{0}$   | $\mathbf{0}$    | 0                  |  |
| Channel12            | Idle          |            | $\overline{0}$ | $\overline{0}$  | $\overline{0}$     |  |
| Channel13            | Idle          |            | $\mathbf{0}$   | $\Omega$        | 0                  |  |
| Channel14            | Idle          |            | $\circ$        | $\mathbf{0}$    | $\overline{0}$     |  |
| Channel15            | Idle          |            | $\mathbf{0}$   | $\mathbf{0}$    | 0                  |  |
| Channel16            | Idle          |            | $\overline{0}$ | $\overline{0}$  | $\overline{0}$     |  |
| Channel17            | Idle          |            | $\Omega$       | $\Omega$        | $\Omega$           |  |

Figure 3-45

#### <span id="page-70-0"></span>**3.9.3 Decode Strategy**

On the main menu, from decoder->decoded policy, you can set the delay time of decoder in each decode channel, the buffer time is ms. See [Figure 3-46.](#page-71-0)

- Channel number:
- $\div$  The 1-channel 4K high definition series/1-channel high definition series supports 1-16-channel.
- $\Diamond$  The 9-channel high definition series supports 1-48-channel.
- $\Diamond$  The 4-channel 4K high definition series/ 16-channel high definition series supports 1-64-channel.
- $\div$  The 9-channel 4K high definition series/9-channel 4K high definition (with 4 input ports) series supports 1-144 channel.
- $\div$  12-channel 4K high definition series/12-channel 4K high definition (with 4 input ports) series supports 1-192 channel.
- $\div$  15-channel 4K high definition series/15-channel 4K high definition (with 4 input ports) series supports 1-240 channel.
- $\div$  18-channel 4K high definition series/18-channel 4K high definition (with 4 input ports) series supports 1-288 channel.
- $\div$  21-channel 4K high definition series/21-channel 4K high definition (with 4 input ports) series supports 1-336 channel.
- Decode buffer time: The value ranges from 80ms to 480ms. When the bit streams transmission is not fluent. It is to set the video latency and realtime features. If the decode buffer time is short, the video has the realtime feature. If the decode buffer time is long, the video has the fluent feature.

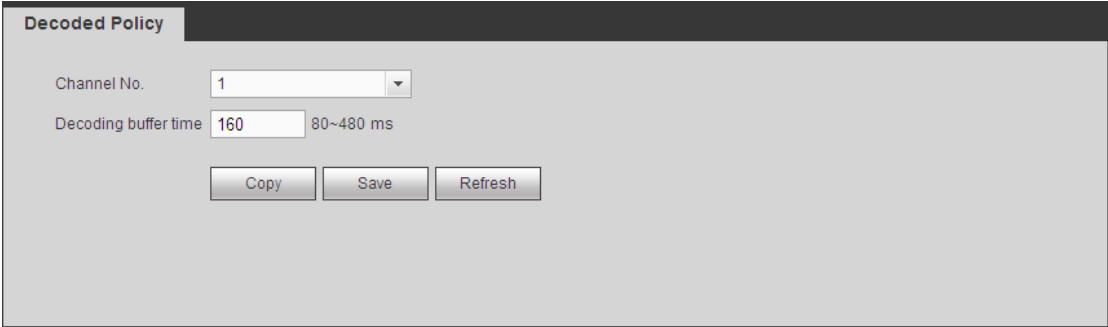

Figure 3-46

### <span id="page-71-0"></span>**3.9.4 Screen Show**

It is for you to overlay device IP and TV number of current channel at the top left corner of current channel output interface.

3.9.4.1 1-channel 4K high definition series/ 4-channel 4K high definition series/

1-channel high definition series/ 4-channel high definition series

#### **Note**

- For 1-channel 4K high definition series product, the device IP and TV number is on the top left corner of the screen.
- $\bullet$  This function is not for splicing video wall.
- 1) On the main menu, from decoder->screen No. overlay, you can see the following interface. See [Figure 3-47.](#page-71-1)

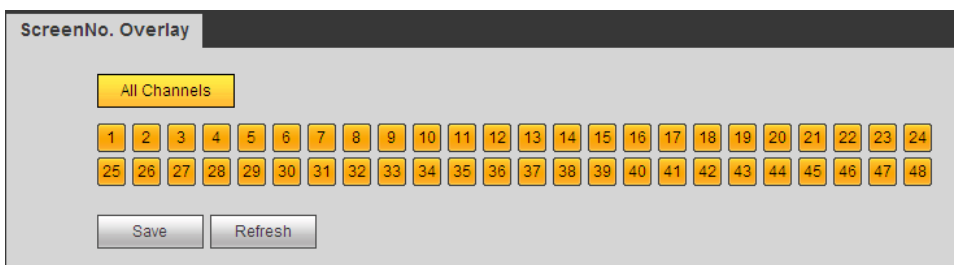

Figure 3-47

- <span id="page-71-1"></span>2) Select one or more channels, or click the All channels button, and then click the Save button.
- 3.9.4.2 9-channel 4K high definition series/9-channel 4K high definition (with 4 input ports) series/9-channel high definition series/ 16-channel high definition series

### **Important**

**This function is for 1**×**1 splicing wall only.**
1) On the main menu, from decoder->screen No. overlay, you can see the following interface. See [Figure 3-48.](#page-72-0)

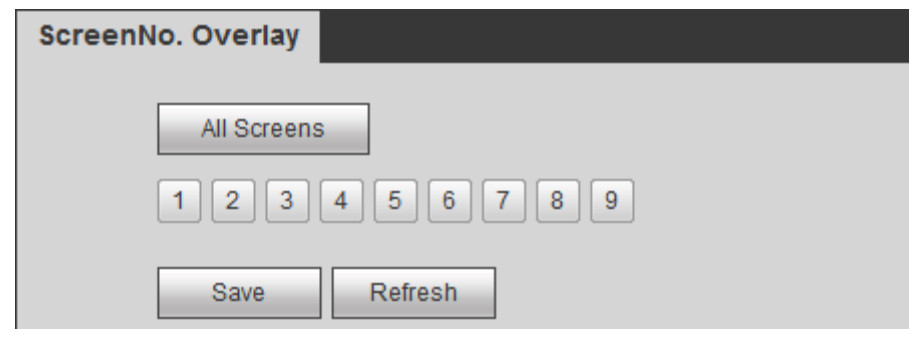

Figure 3-48

- <span id="page-72-0"></span>2) Select one or more channels, or click the All channels button, and then click the Save button.
- 3.9.4.3 12-channel 4K high definition series /12-channel 4K high definition (with 4 input ports) series/15-channel 4K high definition series/15-channel 4K high definition (with 4 input ports) series/18-channel 4K high definition series/18-channel 4K high definition (with 4 input ports) series/21-channel 4K high definition series/21-channel 4K high definition (with 4 input ports) series

## **Important**

## **This function is for 1**×**1 splicing wall only.**

1) On the main menu, from decoder->screen No. overlay, you can see the following interface. See [Figure 3-49.](#page-72-1)

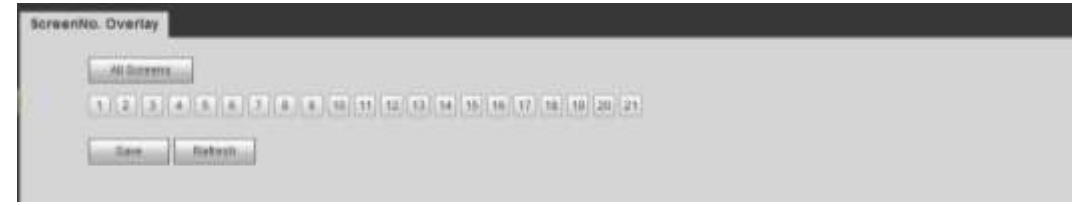

Figure 3-49

<span id="page-72-1"></span>2) Select one or more channels, or click the All channels button, and then click the Save button.

# **3.9.5 Output Options**

# **Note**

This function is for 1-channel 4K high definition series/9-channel high definition series product only.

Here you can set output screen port. Please make sure it is the same as the connected port setup.

1) On the main menu, from decoder->Output options, you can see the following interface. See [Figure 3-50.](#page-73-0)

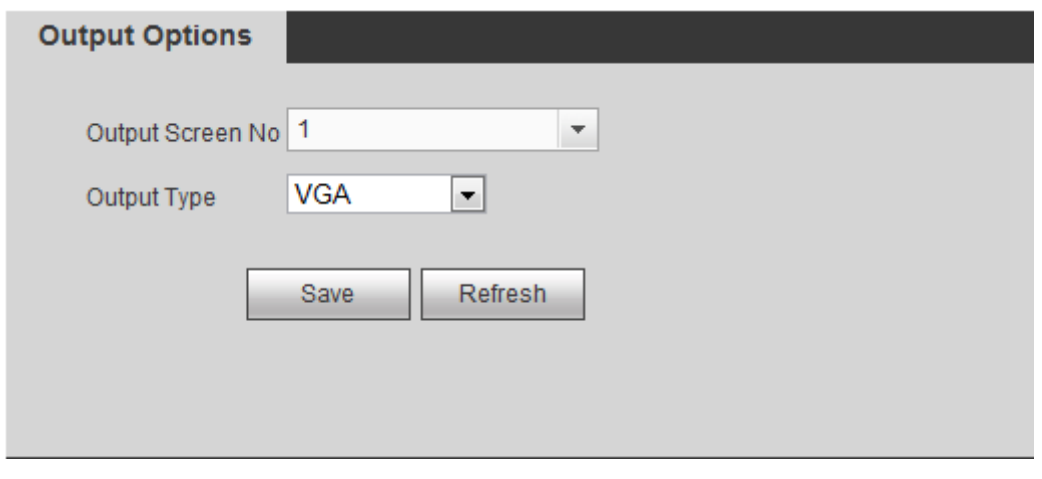

Figure 3-50

- <span id="page-73-0"></span>2) Select Screen No. and its corresponding port type (VGA/HDMI) from the dropdown list.
- 3) For 1-channel 4K high definition series product, system pops up resolution setup dialogue box, please select from the dropdown list.
- 4) Click Save button to complete setup.

# **3.9.6 Background Color**

## **Note**

This function is for 9-channel 4K high definition series/ 9-channel 4K high definition (with 4 input ports) series/4-channel 4K high definition series and 9/16-channel high definition series/12-channel 4K high definition series/12-channel 4K high definition (with 4 input ports) series/15-channel 4K high definition series/15-channel 4K high definition (with 4 input ports) series/18-channel 4K high definition series/18-channel 4K high definition (with 4 input ports) series/21-channel 4K high definition series/21-channel 4K high definition (with 4 input ports) series.

1) On the main menu, from decoder->Background color, you can see the following interface. See [Figure 3-51.](#page-73-1)

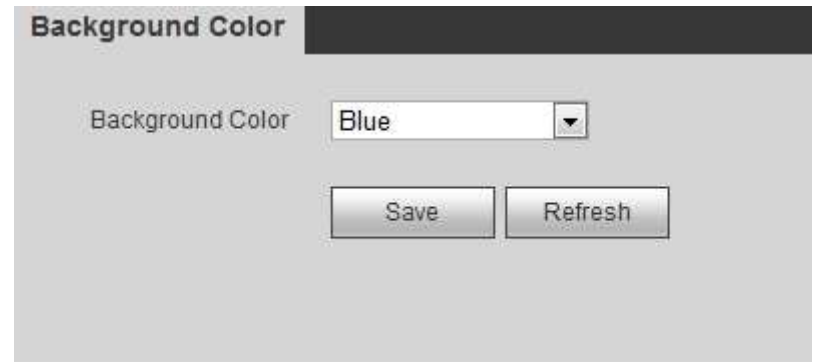

Figure 3-51

- <span id="page-73-1"></span>2) It is to set the background color of the screen. Please select from the dropdown list.
- 3) Click Save button to complete setup.

# **3.9.7 Split Line**

**Note**

- This function is for 4-channel 4K high definition series/9-channel 4K high definition series/ 9-channel 4K high definition (with 4 input ports) series and 9/16-channel high definition series/12-channel 4K high definition series/12-channel 4K high definition (with 4 input ports) series/15-channel 4K high definition series/15-channel 4K high definition (with 4 input ports) series/18-channel 4K high definition series/18-channel 4K high definition (with 4 input ports) series/21-channel 4K high definition series/21-channel 4K high definition (with 4 input ports) series.
- There is no split line when you are roaming.
- 1) On the main menu, from decoder->Split Line, you can see the following interface. See [Figure 3-52.](#page-74-0)

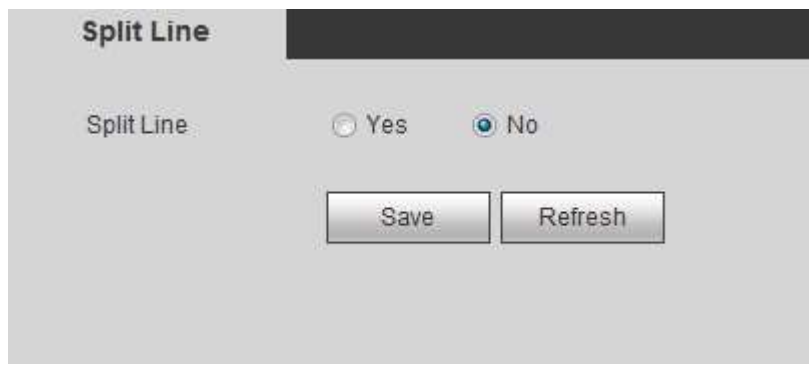

Figure 3-52

- <span id="page-74-0"></span>2) Here you can set the split line for the decoded channels. The default setup is No.
- 3) Click Save button to complete setup.

# 3.10Setting

# **3.10.1 General**

3.10.1.1 General

It is to set device name, number, language and etc.

From Setting->General->General, you can see the following interface. See [Figure 3-53.](#page-75-0)

- Device name: Input customized device name here.
- Device No. Default number is 8. The value ranges from 0 to 998.
- Language: It is to display device language.
- Video standard: It is to display system video standard: PAL/NTSC.

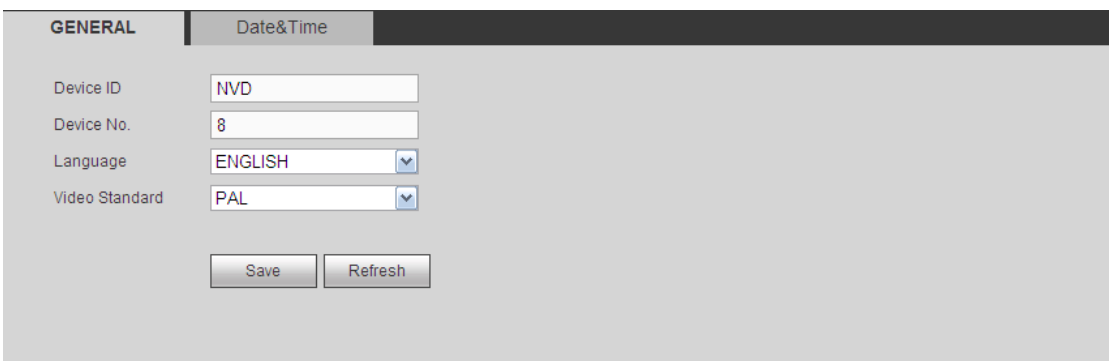

Figure 3-53

## <span id="page-75-0"></span>3.10.1.2 Date&Time

It is to set device time format, DST setup and etc.

From Setting->General->Date&Time, the interface is shown as below. See [Figure 3-54.](#page-76-0)

- Date format: There are three types: YYYYY-MM-DD: MM-DD-YYYYY or DD-MM-YYYY.
- Time format: There are two options: 12-hour/24-hour.
- Date separator: There are three denotations to separate date: dot, beeline and solidus.
- System time: It is to set NVR current date and time. Please click Save to save the setup.
- Sync PC: Click it to sync the time with the PC.
- Time zone: Please select time zone from the dropdown list.
- DST: Here you can set DST time and date. Here you can set start time and end time by setting corresponding week setup or by setting corresponding date setup.
- **•** NTP: It is to set NTP server information.
- Server: It is the IP of the NTP server. Click Manual update, it is to sync device time with the NTP server.
- Port: Right now the NTP supports TCP transmission only. The port is 123.
- Update interval: The value ranges from 0 to 65535 minutes. The 0 means there is no refresh.

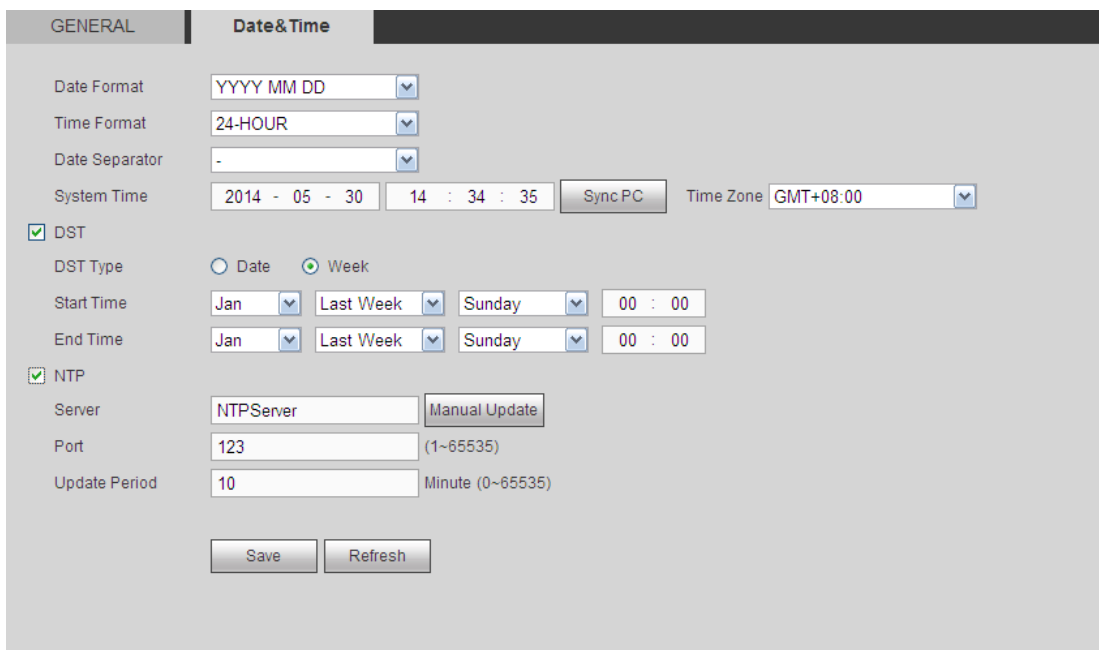

Figure 3-54

# <span id="page-76-0"></span>**3.10.2 Network**

## 3.10.2.1 TCP/IP

Here you can set device IP address and DNS server. Please make sure the device can connect to other devices in the same network.

From Setting->Network->TCP/IP, TCP/IP interface is shown as below. See [Figure 3-55](#page-77-0) (1/4/9-channel high definition single-Ethernet card series) and [Figure 3-56](#page-78-0) (16-channel high definition dual-Ethernet card series).

- Network Mode:
- $\triangle$  Multiple-address mode: two cards operate separately. You can use the services such as HTTP, RTP service via etho0 or the eth1. Usually you need to set one default card (default setup is etho) to request the auto network service form the device-end such as DHCP, email, FTP and etc. In multiple-address mode, system network status is shown as offline once one card is offline.
- $\triangle$  Network fault-tolerance: In this mode, two cards are using one IP address. Usually there is one working card. System can enable alternate card when the master card is malfunction. The system is shown as offline once these two cards are both offline. Please note these two cards shall be in the same LAN.
- $\bullet$  Load balance: In this mode, two cards are using one IP address. The eth0 and eth1 are both working now and bearing the network load. Their network load are general the same. The system is shown as offline once these two cards are both offline. Please note these two cards shall be in the same LAN.
- Default card: When you are binding several cards, you can set one card as the default working card. .

#### **Please note the above function is for dual-Ethernet card series product only.**

- Mode: There are two modes: static mode and the DHCP mode.
- $\div$  The IP/sub mask/gateway are null when you select the DHCP mode to auto search the IP.
- $\div$  If you select the static mode, you need to set the IP/submask/gateway manually.
- $\div$  If you select the DHCP mode, you can view the IP/submask/gateway from the DHCP.
- $\div$  If you switch from the DHCP mode to the static mode, you need to reset the IP parameters.

Besides, IP/submask/gateway and DHCP are read-only when the PPPoE dial is OK.

- MAC address: The host in the LAN can get a unique MAC address. It is for you to access in the LAN. It is read-only.
- IP Version: There are two options: IPv4 and IPv6. Right now, system supports these two IP address format and you can access via them.
- $\bullet$  IP address: Here you can use up/down button ( $\blacktriangle$   $\blacktriangledown$ ) or input the corresponding number to input IP address. Then you can set the corresponding subnet mask the default gateway.
- Default gateway: Here you can input the default gateway. Please note system needs to check the validity of all IPv6 addresses. The IP address and the default gateway shall be in the same IP section. That is to say, the specified length of the subnet prefix shall have the same string.
- **•** Preferred DNS server: DNS server IP address.
- Alternate DNS server: DNS server alternate address.

#### **Note**

For IPv6, the IP address, default gateway, preferred DNS, alternate DNS shall be 128-digit and shall be left in blank.

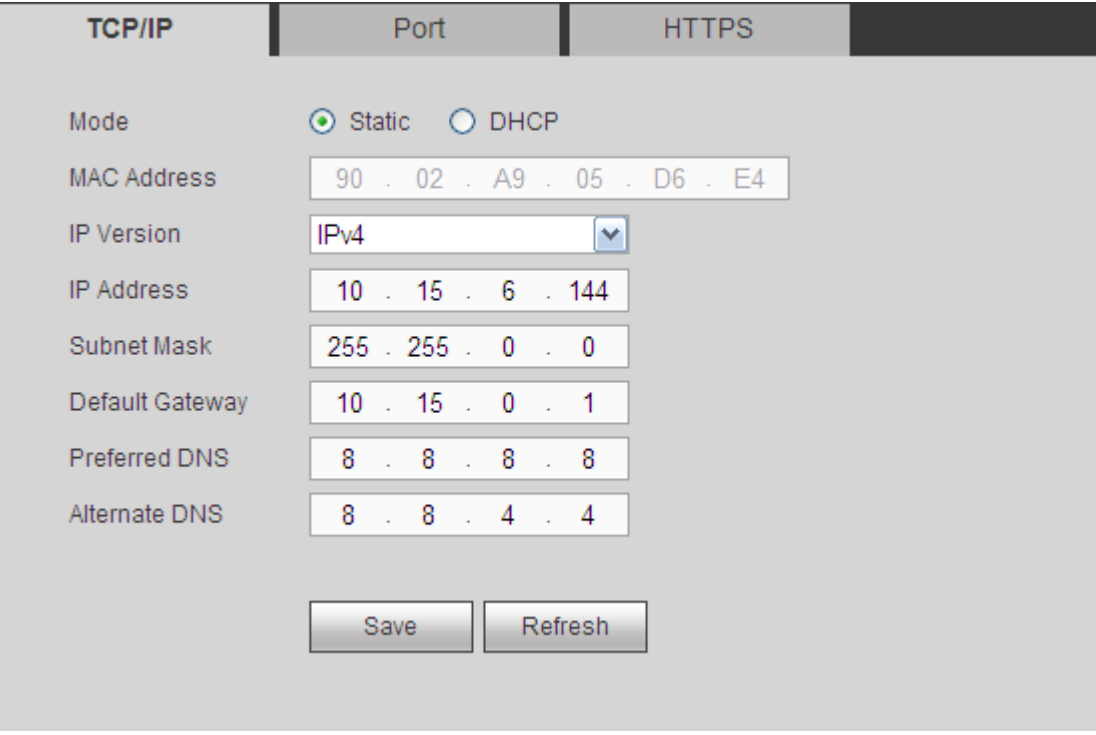

<span id="page-77-0"></span>Figure 3-55

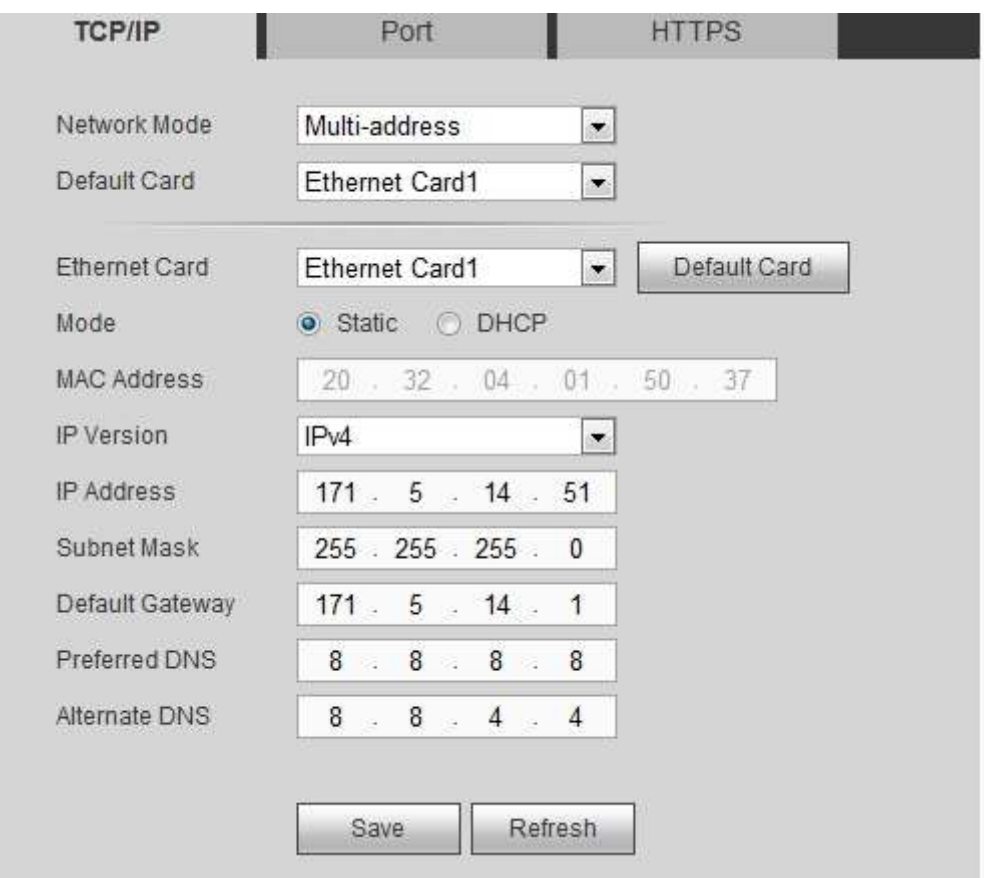

Figure 3-56

# <span id="page-78-0"></span>3.10.2.2 Port

From Setting->Network->port, port interface is shown as below. See [Figure 3-57.](#page-79-0)

- Max connection: It is the max Web connection for the same device. The value ranges from 1 to 120. The default setup is 120.
- TCP port: The default value is 37777. You can input the actual port number if necessary.
- UDP port: The default value is 37778. You can input the actual port number if necessary.
- HTTP port: The default value is 80. You can input the actual port number if necessary.
- HTTPS: The default value is 443. You can input the actual port number if necessary.

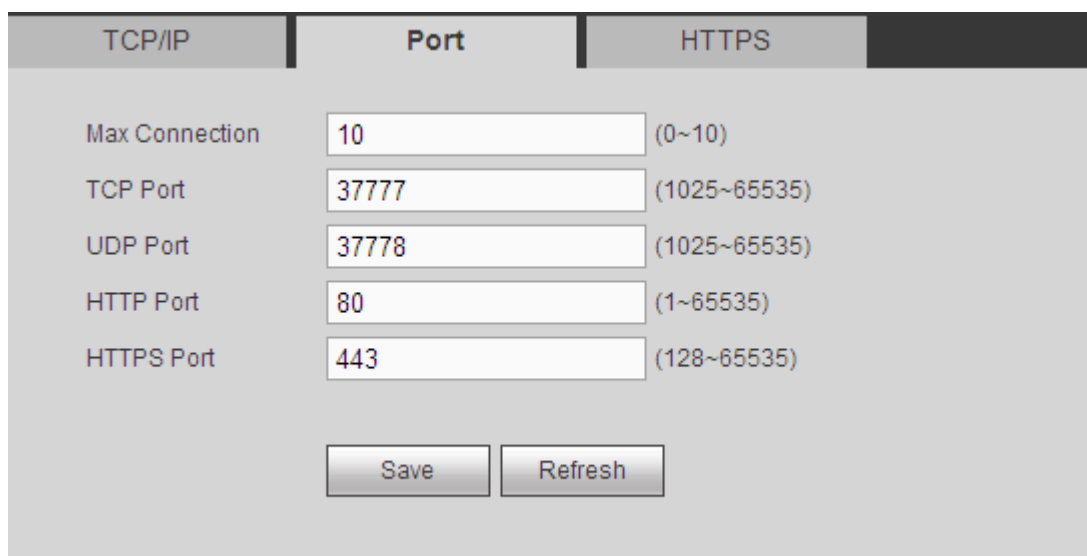

Figure 3-57

## <span id="page-79-0"></span>3.10.2.3 HTTPS

In this interface, you can set to make sure the PC can successfully login via the HTTPS. It is to guarantee communication data security. The reliable and stable technology can secure the user information security and device safety. See [Figure 3-58.](#page-79-1)

## **Note**

- **You need to implement server certificate again if you have changed device IP.**
- **You need to download root certificate if it is your first time to use HTTPS on current PC.**

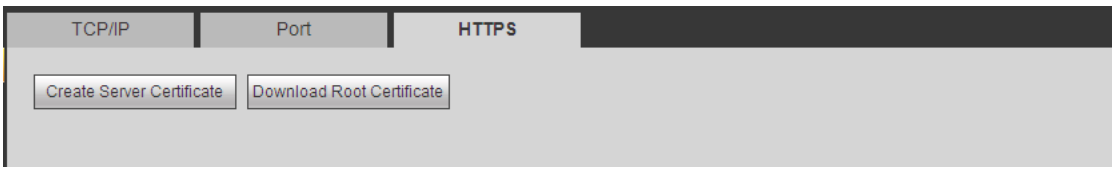

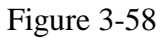

# <span id="page-79-1"></span>**3.10.3 RS232**

3.10.3.1 RS232

**Note**

- 1-channel 4K high definition series/ 9-channel 4K high definition series/ 9-channel 4K high definition (with 4 input ports) series/12-channel 4K high definition (with 4 input ports) series/15-channel 4K high definition series/15-channel 4K high definition (with 4 input ports) series/18-channel 4K high definition series/18-channel 4K high definition (with 4 input ports) series/21-channel 4K high definition series/21-channel 4K high definition (with 4 input ports) series product has no RS232 function.
- 4-channel 4K high definition series product default setup: Baud rate: 115200(read-only), data bit: 8, stop bit: 1, parity: none.

From Setting->RS232->RS232, you can see RS232 interface is shown as below. See [Figure 3-59.](#page-80-0)

- Function: There are various devices for you to select. Console is for you to use the COM or mini-end software to upgrade or debug the program. The control keyboard is for you to control the device via the special keyboard. Transparent COM (adapter) is to connect to the PC to transfer data directly. Protocol COM is for card overlay function. Network keyboard is for you to use the special keyboard to control the device. PTZ matrix is to connect to the peripheral matrix control.
- Baud rate: You can select proper baud rate. The default setup is 115200.
- Data bit: You can select proper data bit. The value ranges from 5 to 8(default).
- Stop bit: There are three values: 1(default)/1.5/2.
- Parity: There are five choices: none (default)/odd/even/space/mark.

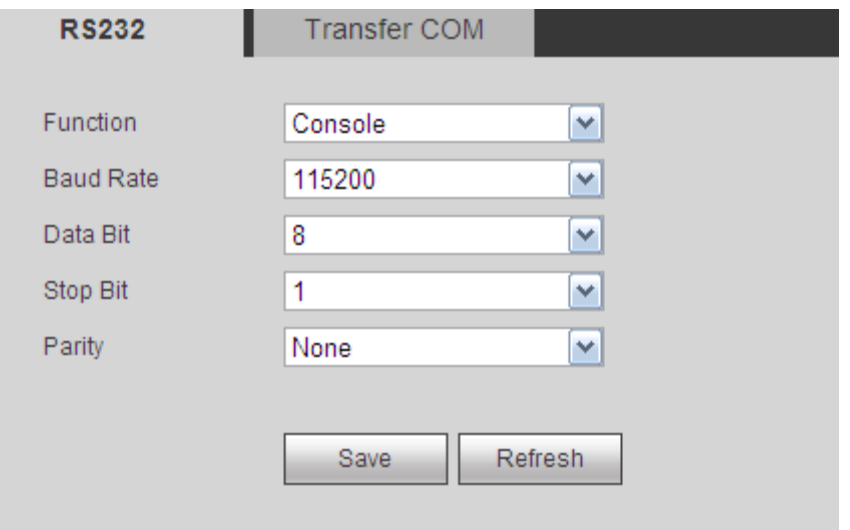

Figure 3-59

#### <span id="page-80-0"></span>3.10.3.2 Transfer COM

From Setting->RS232->transfer COM, you can see the interface is shown as in [Figure](#page-81-0)  [3-60.](#page-81-0)

After you input local COM and remote COM information, you can control the camera. Click the Add button to complete.

#### **Important**

**The local COM and the remote COM parameter shall be the same; otherwise you can not control the camera!**

| RS222            | Transfer COM     |                      |                                    |              |                                             |                        |
|------------------|------------------|----------------------|------------------------------------|--------------|---------------------------------------------|------------------------|
| Local COM        |                  |                      | Remote COM                         |              |                                             |                        |
| <b>COM</b>       | RS485 1          | ×                    | cott                               | R5485.1      | ×                                           |                        |
| <b>Baus Rate</b> | 115200           | $\frac{1}{\sqrt{2}}$ | <b>Baud Rate</b>                   | 115200       | ¢                                           |                        |
| Data Bit         | Ø.               | ¥                    | Data BK                            | $\,$         | u                                           |                        |
| <b>Blog Bit</b>  | 1                | $\frac{1}{2}$        | Stup Bit                           | $\mathbf{I}$ | ø                                           |                        |
| Pam:             | Nane             | ×                    | Parity.                            | None         | ×                                           |                        |
|                  |                  |                      | IP.                                |              |                                             |                        |
|                  |                  |                      |                                    |              |                                             |                        |
|                  |                  |                      |                                    |              |                                             |                        |
| ο                | No.<br>Local COM | Remote COM           | Remote Binut<br>Remote IF.<br>Tian |              | Remote Data Bit Remote Bop Bit Ramote Parth | Deligie                |
|                  |                  |                      |                                    |              |                                             |                        |
|                  |                  |                      |                                    |              |                                             |                        |
|                  |                  |                      |                                    |              |                                             |                        |
|                  |                  |                      |                                    |              |                                             |                        |
|                  |                  |                      |                                    |              |                                             |                        |
|                  |                  |                      |                                    |              |                                             |                        |
|                  |                  |                      |                                    |              |                                             |                        |
|                  |                  |                      |                                    |              |                                             |                        |
|                  |                  |                      |                                    |              |                                             |                        |
|                  |                  |                      |                                    |              |                                             |                        |
|                  |                  |                      |                                    |              |                                             |                        |
|                  |                  |                      |                                    |              |                                             |                        |
|                  |                  |                      |                                    |              |                                             |                        |
|                  |                  |                      |                                    |              |                                             |                        |
|                  |                  |                      |                                    |              |                                             |                        |
|                  |                  |                      |                                    |              |                                             |                        |
|                  |                  |                      |                                    |              |                                             |                        |
|                  |                  |                      |                                    |              |                                             |                        |
| idd.             | Dalata<br>Modify |                      |                                    |              |                                             | Sava<br><b>Batrash</b> |

Figure 3-60

## <span id="page-81-0"></span>**Transparent Forwarding Connection**

Connect speed dome to encoder or DVR via RS485. The decoder can add encoder or DVR via network. Connect network keyboard or DVR to the decoder via RS485. See [Figure 3-61.](#page-81-1)

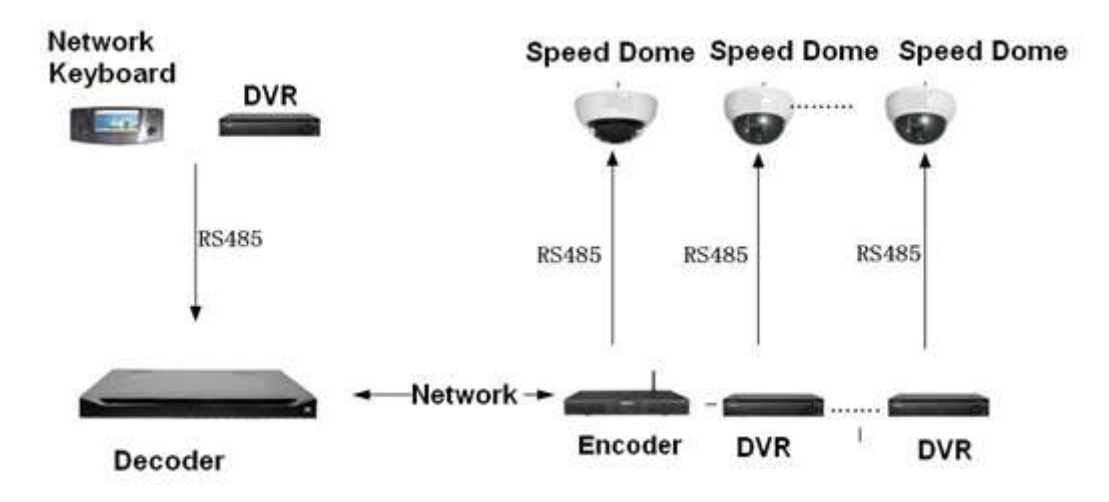

Figure 3-61

- <span id="page-81-1"></span>1) The dial switch address of the analog speed dome shall not be the same.
- 2) After you connected the analog speed dome to the encoder via RS485, please connect the corresponding AB cable. See [Figure 3-62.](#page-82-0)

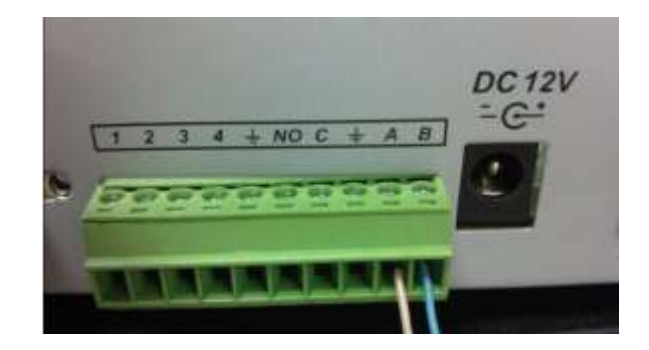

Figure 3-62

- <span id="page-82-0"></span>3) There are two ways for you to connect the RS485 of the decoder to the network keyboard or the DVR. Please note [Figure 3-62](#page-82-0) is for 1-channel 4K high definition series/4-channel 4K high definition series/9-channel high definition series/16-channel high definition series/12-channel 4K high definition series/12-channel 4K high definition (with 4 input ports) series/15-channel 4K high definition series/15-channel 4K high definition (with 4 input ports) series/18-channel 4K high definition series/18-channel 4K high definition (with 4 input ports) series/21-channel 4K high definition series/21-channel 4K high definition (with 4 input ports) series only. Please refer to [Figure 3-63](#page-82-1) to connect the decoder to the network keyboard or DVR via RS485. [Figure 3-63](#page-82-1) is for 1-channel high definition series/4-channel high definition series only.
	- $\diamond$  Connect the R0+ to T0+ of the decoder directly and then connect to the A cable of the network keyboard or DVR.
	- $\Diamond$  Connect the R0+ to T0+ of the decoder directly and then connect to the B cable of the network keyboard or DVR.

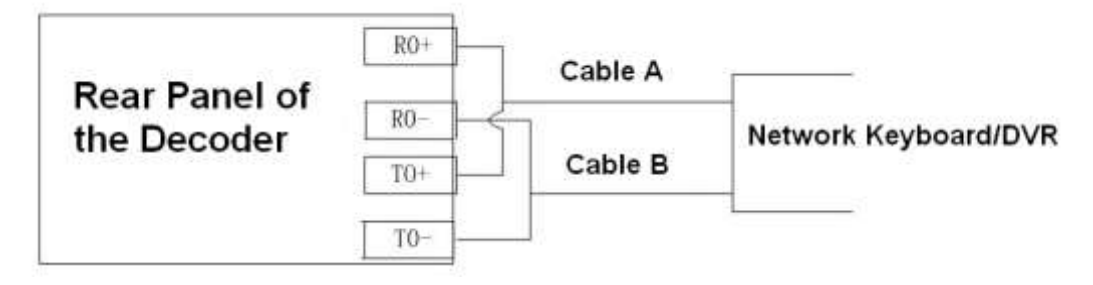

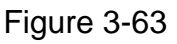

- <span id="page-82-1"></span>4) When you set the PTZ setup of the network keyboard or the DVR, please make sure the baud rate setup shall be the same with the setup of the device.
- 5) When you set the PTZ setup of the network keyboard, DVR, encoder, please make sure the protocol setup shall be the same.

## **Transparent Forwarding Operation Steps**

1) Set network speed dome. Set the baud rate of the network speed dome. When the 5/6 is up, the baud rate is 9600. When the 5 is down and 6 is up, the baud rate is 4800. When the 5 is up and 6 is down, the baud rate is 2400. When the 5/6 is down, the baud rate is 1200. Here we set baud rate as 2400.

2) Set encoder or DVR. When you connect network speed dome to the encoder or DVR via RS485, you need to set PTZ setup. See [Figure 3-64.](#page-83-0)

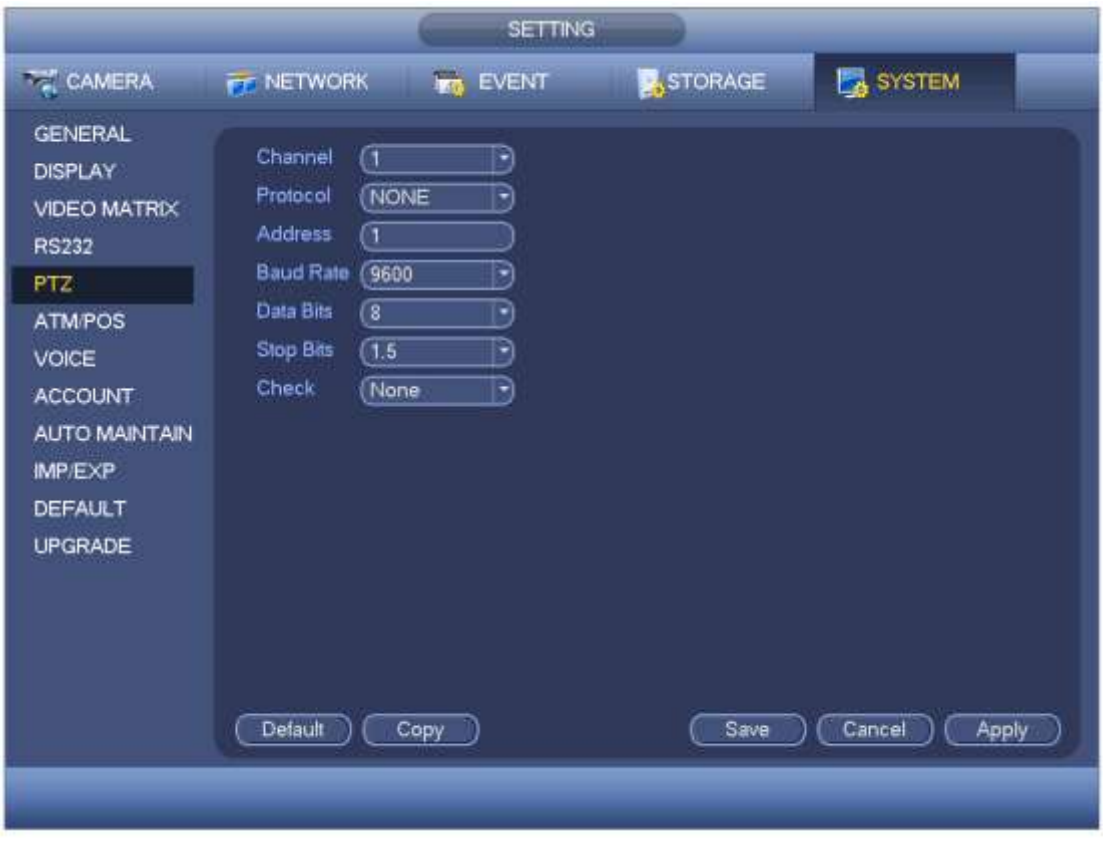

Figure 3-64

- <span id="page-83-0"></span>3) Set decoder. Please refer to chapter [3.11.3](#page-100-0) transparent forwarding to set.
- 4) Connect network keyboard or DVR to the decoder via RS485.

## **About network keyboard setup**

From user menu-remote control, input 0+PT to go to PTZ setup. Here you can set protocol, address, baud rate, data bit, stop bit, parity and etc. Se[e Figure 3-65.](#page-84-0)

## **Important**

**When you connect network keyboard to decoder via RS485, please make sure the network keyboard setup is the same as the PTZ setup of the encoder. Otherwise you can not control.** 

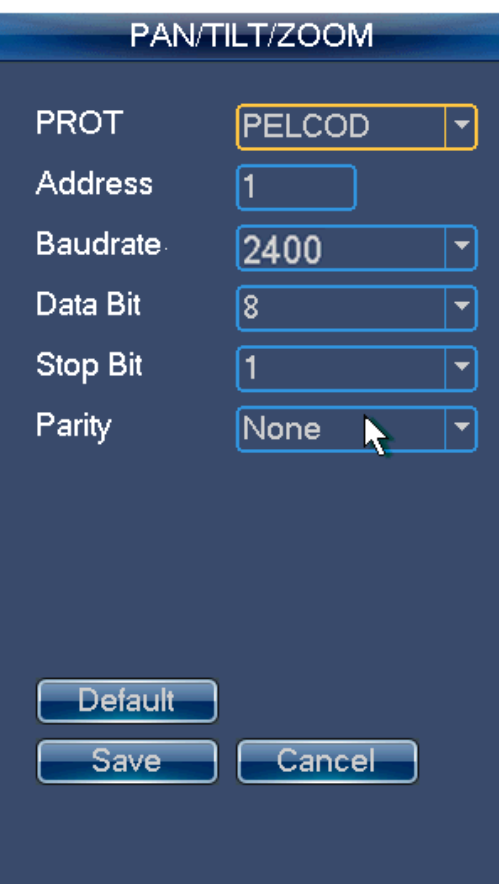

Figure 3-65

## <span id="page-84-0"></span>**About DVR Setup**

From the main menu, System->PTZ, you can set corresponding baud rate, protocol, address, data bit, stop bit, parity and etc.

5) After you set, please click the corresponding network keyboard or DVR input channel, you can go to the PTZ interface to control the network speed dome PTZ operation.

## 3.10.3.3 Screen Control

## **Note**

This function is for 4-channel 4K high definition/ 9-channel 4K high definition series/ 9-channel 4K high definition (with 4 input ports) series/12-channel 4K high definition series/12-channel 4K high definition (with 4 input ports) series/15-channel 4K high definition series/15-channel 4K high definition (with 4 input ports) series/18-channel 4K high definition series/18-channel 4K high definition (with 4 input ports) series/21-channel 4K high definition series/21-channel 4K high definition (with 4 input ports) series product.

Before the operation, please connect the RS232 port of the RJ45 port of the device to the RJ45 port of the screen.

From Setting->RS232->Screen control, you can go to the following interface. See [Figure](#page-85-0)  [3-66.](#page-85-0)

• Name: The corresponding TV wall.

- COM: Display device COM. This function is for 9-channel 4K high definition series/ 9-channel 4K high definition (with 4 input ports) series/12-channel 4K high definition series/12-channel 4K high definition (with 4 input ports) series/15-channel 4K high definition series/15-channel 4K high definition (with 4 input ports) series/18-channel 4K high definition series/18-channel 4K high definition (with 4 input ports) series/21-channel 4K high definition series/21-channel 4K high definition (with 4 input ports) series only.
- Device type: It is to display device type such as LCD, DLP.
- Control protocol: It is the control protocol of the display device.
- Baud rate: Baud rate of the communication COM protocol. The default setup is 115200.
- Data bit: Data bit of the communication COM protocol. The setup is from 5 to 8. The default setup is 8.
- Stop bit: Stop bit of the communication COM protocol. The setup includes 1, 1.5,2. The default setup is 1.
- Parity: Parity value of the communication COM protocol. It includes odd/even/space/none.
- Address code: It is corresponding to the address code of display device.
- Screen No.:It is the corresponding screen number.

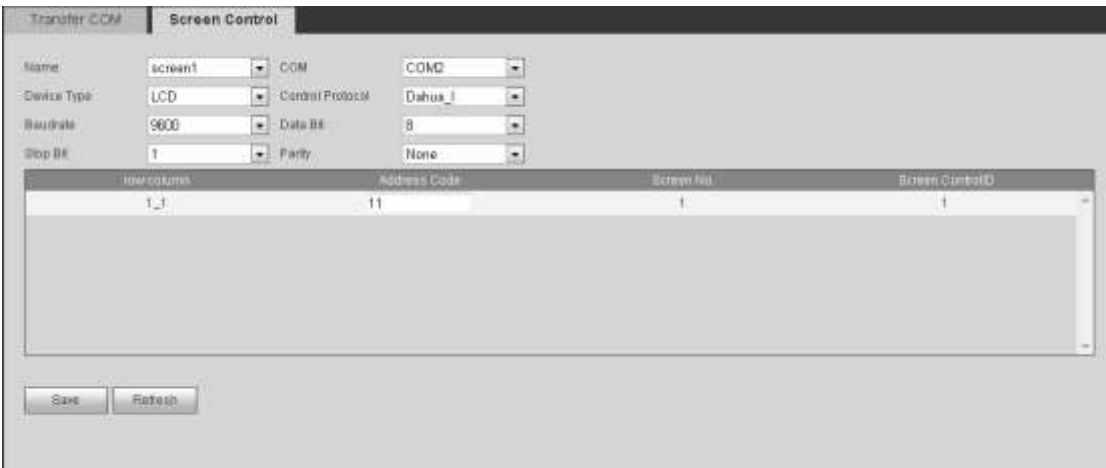

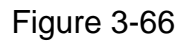

# <span id="page-85-0"></span>**3.10.4 Alarm**

## 3.10.4.1 Alarm

**The 16-channel high definition series product does not support alarm function.** 

## **Before the operation, please connect the alarm input and alarm output (light, buzzer and etc.)**

From Setting->Alarm->Alarm, the alarm interface is shown as below. See [Figure 3-67](#page-87-0) or [Figure 3-68.](#page-87-1)

- Enable: You need to draw a circle here so that system can detect the alarm signal.
- Alarm in: Here is for you to select channel number.
- Type: Normal open or normal close.
- Period: Click set button, you can see an interface is shown as in [Figure 3-69.](#page-87-2) There are max 6 periods in one day.
- Alarm Out: Enable alarm activation function. You need to select alarm output port so that system can activate corresponding alarm device when alarm occurs.
- Anti-dither: Device only record one alarm event during the anti-dither period. The value ranges from 0 second to 15 seconds.
- Latch: System can delay the alarm output for specified time after alarm ended. The value ranges from 10 seconds to 300 seconds.
- Tour: Check the box here to enable this function. It is to set main TV output of the tour channel when an alarm signal occurred. **Please note this function is for 1-channel 4K high definition series/4-channel 4K high definition series/1-channel high definition series/4-channel high definition series/**
- Scheme tour: Check the box here to enable scheme tour function. System can enable scheme tour function when an alarm occurred. **Please note this function is for 9-channel high definition series/9-channel 4K high definition series/9-channel 4K high definition (with 4 input ports) series/12-channel 4K high definition series/12-channel 4K high definition (with 4 input ports) series/15-channel 4K high definition series/15-channel 4K high definition (with 4 input ports) series/18-channel 4K high definition series/18-channel 4K high definition (with 4 input ports) series/21-channel 4K high definition series/21-channel 4K high definition (with 4 input ports) series.**
- Copy: It is a shortcut menu button. You can copy current channel setup to one or more (all) channels.
- Save: You can click save button after you complete setup for one channel, or you can complete the whole setups and then click save button.
- Alarm Alarm Info  $\boxed{\triangleright}$  Enable  $\overline{1}$  $\mathbf{v}$ Type Normal Open ~ Anti-dither<sup>5</sup> Second $(0-15)$ Period Setup ☑ Alarm Out  $123445678$ Latch Second(10-300)  $10$  $|\nabla|$  Tour 24 25 26 27 28 29 30 31 32 33 34 35 36 37 38 39 40 41 42 43 44 45 46  $\boxed{47}$   $\boxed{48}$ Refresh Copy Save
- Refresh: Click this button to get device latest configuration information.

Figure 3-67

<span id="page-87-0"></span>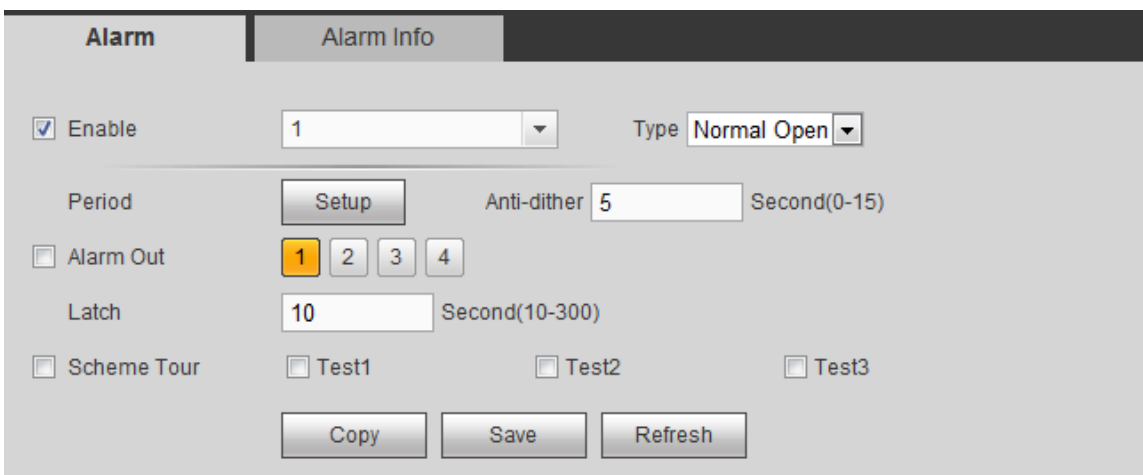

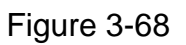

<span id="page-87-1"></span>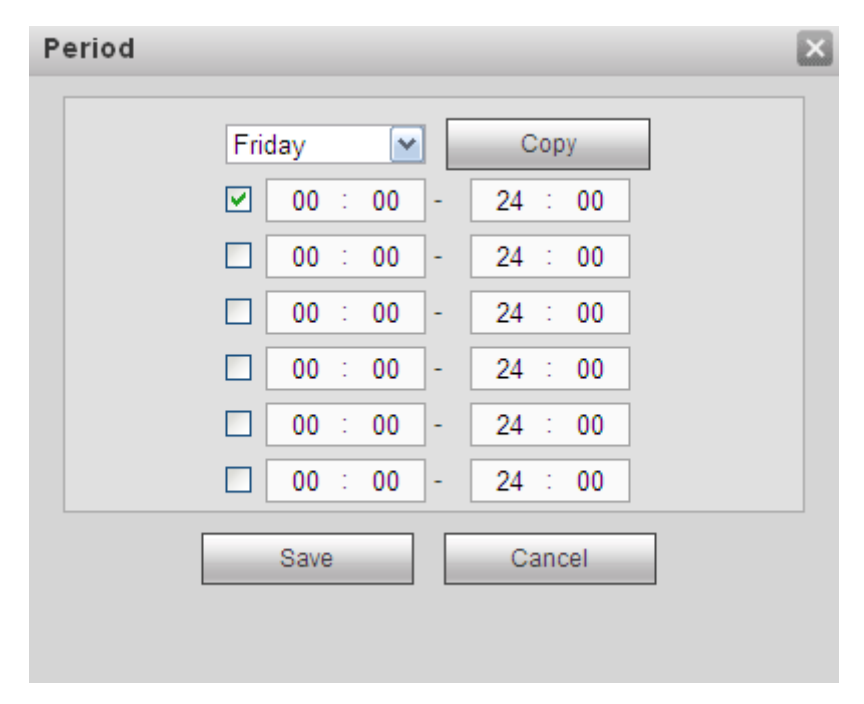

Figure 3-69

# <span id="page-87-2"></span>3.10.4.2 Alarm Info

From Setting->Alarm->Alarm info, alarm info interface is shown as in [Figure 3-70.](#page-88-0)

- External alarm: It is an alarm from external alarm device.
- DSP alarm: It is video format alarm. For example, your decoder is PAL while you connected front-end device is NTSC, which can generate a DSP alarm.

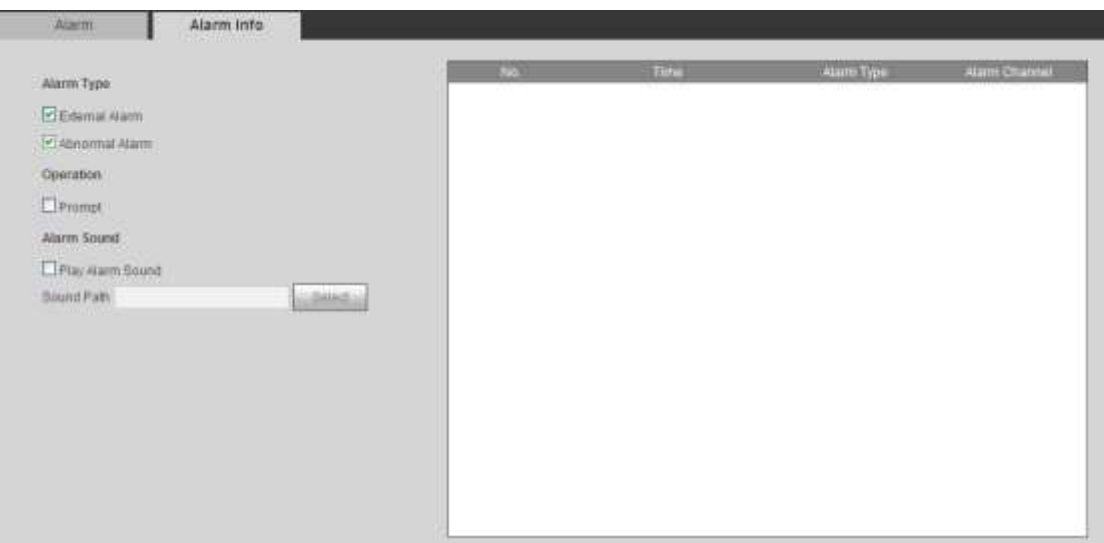

Figure 3-70

# <span id="page-88-0"></span>**3.10.5 Resolution**

It is to set the resolution of the output screen.

From Setting->Resolution, the resolution interface is shown as below. See [Figure 3-71.](#page-89-0)

- Screen No.: Please note this function is for 9-channel 4K high definition series/9-channel 4K high definition (with 4 input ports) series/12-channel 4K high definition series/12-channel 4K high definition (with 4 input ports) series/15-channel 4K high definition series/15-channel 4K high definition (with 4 input ports) series/18-channel 4K high definition series/18-channel 4K high definition (with 4 input ports) series/21-channel 4K high definition series/21-channel 4K high definition (with 4 input ports) series only. Select screen number from the dropdown list.
- Resolution: It is to set the decoder resolution. It refers to the screen output resolution. Right now there are six options:  $3840 \times 2160$ ,  $2560 \times 1600$ ,  $1280 \times 1024$ ,  $1280 \times 720$ , 1920×1080, 1024×768.
	- 1/4-channel 4K high definition series/9-channel 4K high definition series/9-channel 4K high definition (with 4 input ports) series/12-channel 4K high definition series/12-channel 4K high definition (with 4 input ports) series/15-channel 4K high definition series/15-channel 4K high definition (with 4 input ports) series/18-channel 4K high definition series/18-channel 4K high definition (with 4 input ports) series/21-channel 4K high definition series/21-channel 4K high definition (with 4 input ports) series product supports  $3840\times2160$  extra high definition output.
	- $\div$  9-channel 4K high definition series/9-channel 4K high definition (with 4 input ports) series/12-channel 4K high definition series/12-channel 4K high definition (with 4 input ports) series/15-channel 4K high definition series/15-channel 4K high definition (with 4 input ports) series/18-channel 4K high definition series/18-channel 4K high definition (with 4 input ports) series/21-channel 4K high definition series/21-channel 4K high definition (with 4 input ports) series product supports 2560×1600 definition output.
- $\div$  9-channel 4K high definition series/9-channel 4K high definition (with 4 input ports) series uses each three screens as one group (screen 1 to screen 3, screen 4 to screen 6, screen 7 to screen 9.)
- $\div$  12-channel 4K high definition series/12-channel 4K high definition (with 4 input ports) series uses each three screens as one group (screen 1 to screen 3, screen 4 to screen 6, screen 7 to screen 9, screen 10 to screen 12.)
- $\div$  15-channel 4K high definition series/15-channel 4K high definition (with 4 input ports) series uses each three screens as one group (screen 1 to screen 3, screen 4 to screen 6, screen 7 to screen 9, screen 10 to screen 12, screen 13 to screen 15.)
- $\div$  18-channel 4K high definition series/18-channel 4K high definition (with 4 input ports) series uses each three screens as one group (screen 1 to screen 3, screen 4 to screen 6, screen 7 to screen 9, screen 10 to screen 12, screen 13 to screen 15, screen 16 to screen 18.)
- $\div$  21-channel 4K high definition series/21-channel 4K high definition (with 4 input ports) series product uses each three screens as one group (screen 1 to screen 3, screen 4 to screen 6, screen 7 to screen 9, screen 10 to screen 12, screen 13 to screen 15, screen 16 to screen 18. screen 19 to screen 21.)
- $\lozenge$  In each group, max only two screens support 3840 $\times$ 2160 extra high definition, the last screen max supports  $2560 \times 1600$ .
- $\div$  In each group, these three screens cannot be set as 3840 $\times$ 2160 at the same time. Otherwise, you can see "failed to set resolution" dialogue box.

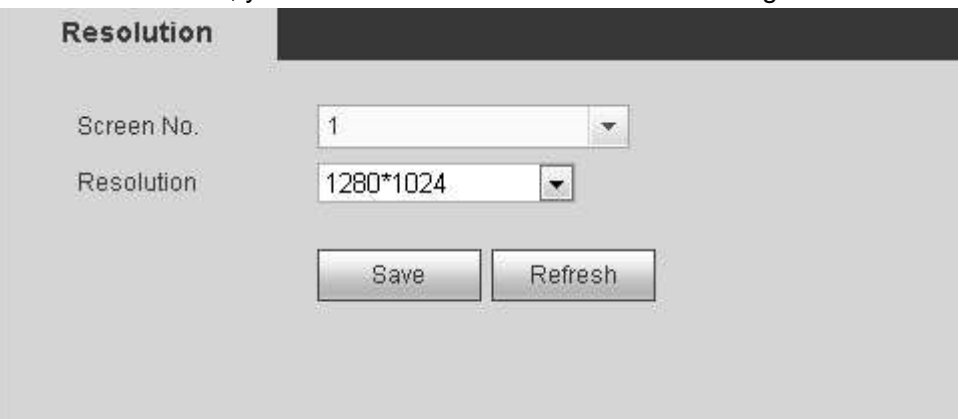

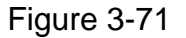

<span id="page-89-0"></span>Click Save button to complete the setup.

## **3.10.6 Output**

#### **Note**

This function is for 9-channel 4K high definition series/9-channel 4K high definition (with 4 input ports) series/12-channel 4K high definition series/12-channel 4K high definition (with 4 input ports) series/15-channel 4K high definition series/15-channel 4K high definition (with 4 input ports) series/18-channel 4K high definition series/18-channel 4K high definition (with 4 input ports) series/21-channel 4K high definition series/21-channel 4K high definition (with 4 input ports) series.

It is to adjust the screen hue, brightness, contrast connected to the output port. From Setting->Output, the output interface is shown as below. See [Figure 3-72.](#page-90-0)

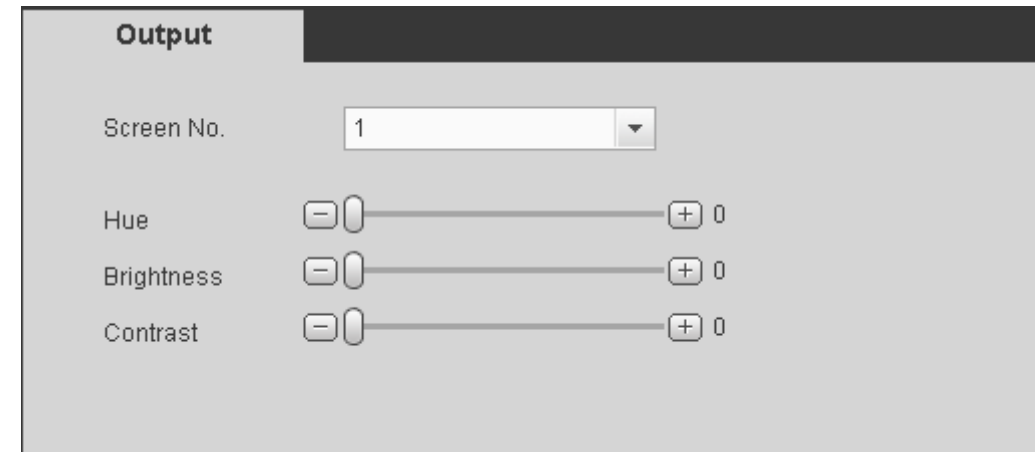

Figure 3-72

# <span id="page-90-0"></span>**3.10.7 Background**

## **Note**

This function is for 9-channel 4K high definition series/9-channel 4K high definition (with 4 input ports) series/12-channel 4K high definition series/12-channel 4K high definition (with 4 input ports) series/15-channel 4K high definition series/15-channel 4K high definition (with 4 input ports) series/18-channel 4K high definition series/18-channel 4K high definition (with 4 input ports) series/21-channel 4K high definition series/21-channel 4K high definition (with 4 input ports) series.

Here is for you to upload .jpg image. The uploaded image can work ad the background. For detailed information, please refer to chapter [3.4.3](#page-55-0) Background setup.

1) From Setting->Background, the background interface is shown as below. See [Figure](#page-90-1)  [3-73.](#page-90-1)

<span id="page-90-1"></span>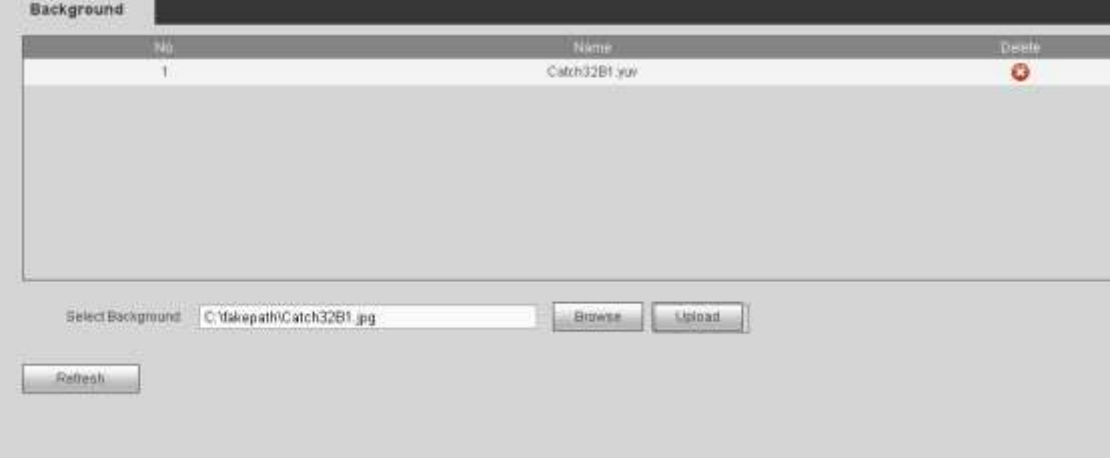

Figure 3-73

- 2) Click Browse to select an image (.jpg file). Please note system max supports upload 10 images at the same time. Each image size shall not be more than 32M.
- 3) Click Upload to begin the process. You can view the uploaded image(s) at the list after successful operation. The extension name is .yuv.
- Click  $\bullet$  to delete an image.
- Click Refresh to view latest image list.

## **3.10.8 Account**

From Setting->Account, here you can add, remove user or modify password. See [Figure](#page-91-0)  [3-74.](#page-91-0)

#### **User**

System default user name includes:

- User name: **admin**, password: **admin**;
- User name: **888888**, password: **888888**;
- User name: **666666**, password: **666666**;
- User name: **default**, password: **default**. Please note it is the hidden user.

| 31.      | User.             | Group Name                         | <b>Married</b>        | Noah | <b>Collete</b> |
|----------|-------------------|------------------------------------|-----------------------|------|----------------|
|          | <b>INSB88</b>     | attente                            | admini388) 's account |      | ۰              |
| ž.       | <b>B6666F</b>     | 11147                              | похода в'яви 388888   |      | o              |
| 3        | artmin.           | admin.                             | upnin's sccount       | Ĕ    | ٥              |
| э.       | ostaut            | 10,847<br>over 1                   | default account       | Z.   | $\circ$        |
| Authorny | Real-time Monitor | <b>Playback</b><br>Query Log Info: | Account<br>ClearLog   |      |                |

Figure 3-74

#### <span id="page-91-0"></span>**Add User**

Click add user button, the interface is shown as in [Figure 3-75.](#page-92-0)

Please input the user name, password, and confirm the password, select the group it belongs to from the dropdown list. Check the reusable button so that multiple users can use the same account to login at the same time.

Then you can check the corresponding rights for current user.

For convenient user management, usually we recommend the general user right is lower than the admin account.

Click Save button to complete the setup.

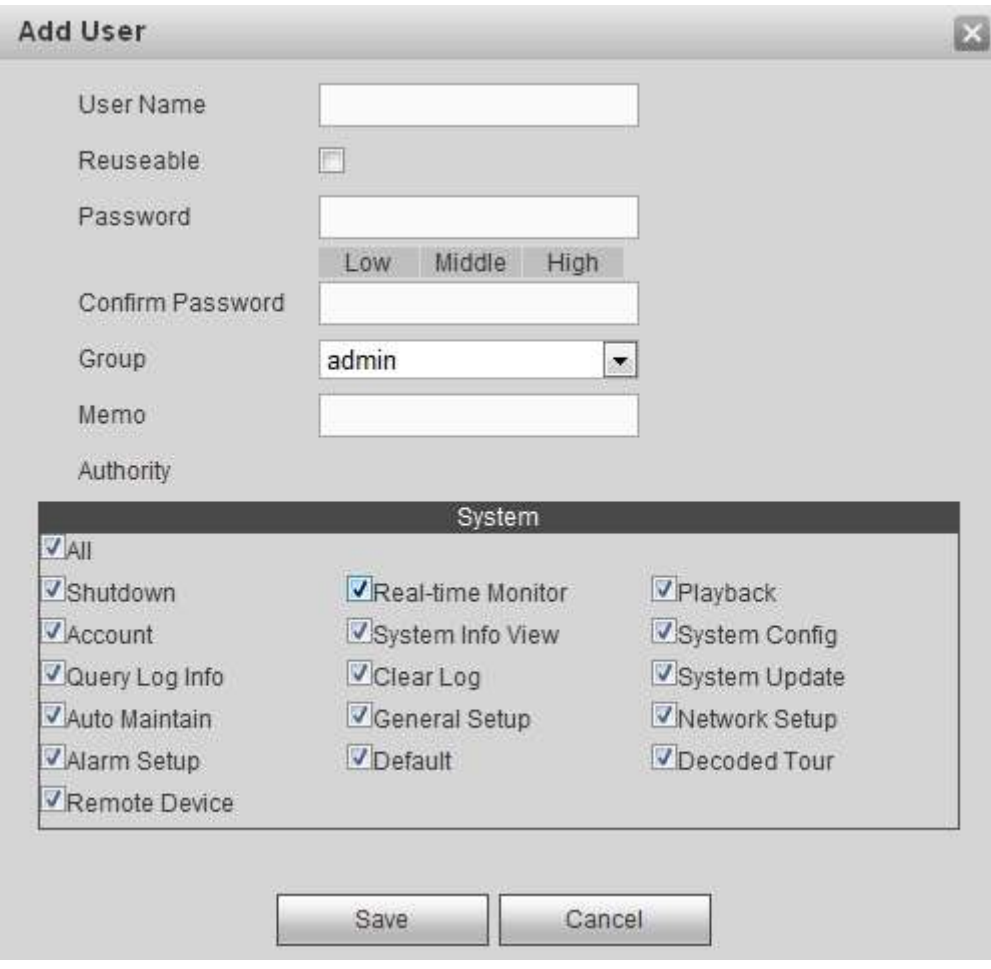

Figure 3-75

# <span id="page-92-0"></span>**Modify User**

In [Figure 3-74,](#page-91-0) Click Modify button; you can change current user memory information, group, password and authorities. Se[e Figure 3-76.](#page-93-0)

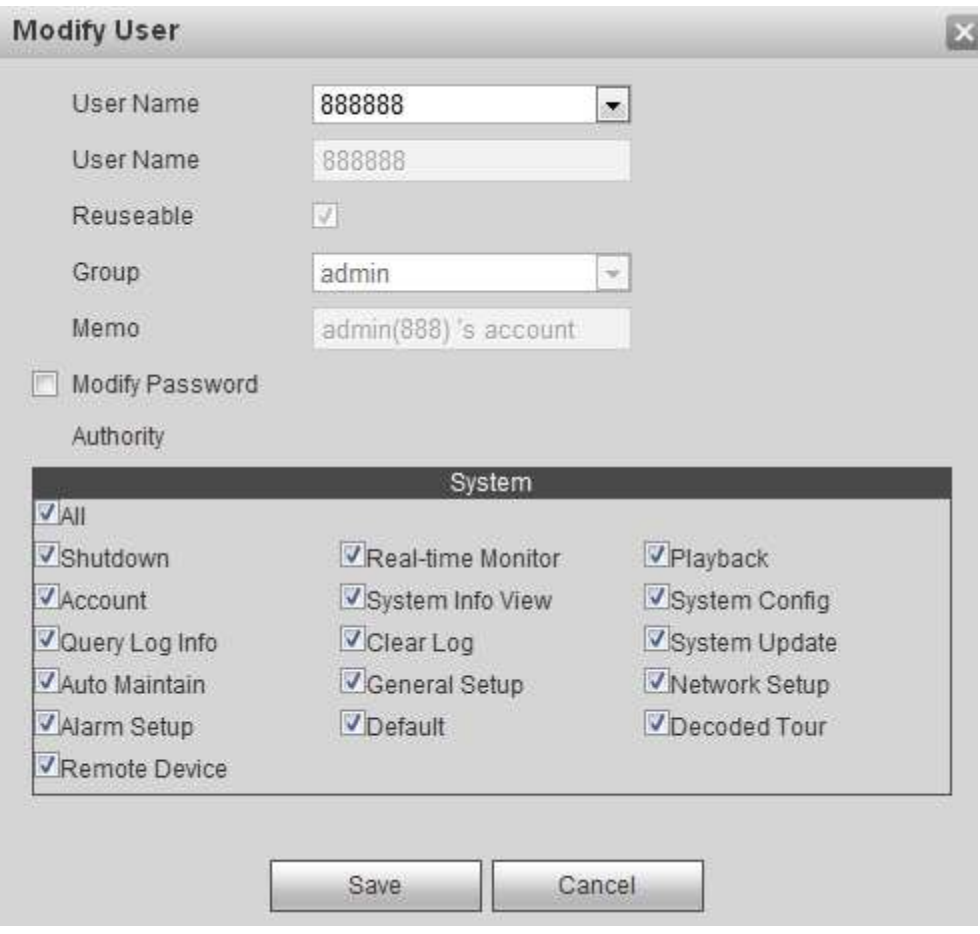

Figure 3-76

## <span id="page-93-0"></span>**Modify Password**

In [Figure 3-76,](#page-93-0) check Modify password button, please input old password and then input the new password twice to complete the setup. Click OK button to save.

## **Note**

- The password shall be 1-6-digit. The space at the front or the last space is invalid. The space shall be in the middle.
- For the user of the account right, it can change the password of other user.

## **Group**

Click Group button, the interface is shown as below. Here you can add/delete group, or change group password and etc. See [Figure 3-77.](#page-94-0)

| Uner:                                                       | Group                            |                                  |                           |                  |                             |               |
|-------------------------------------------------------------|----------------------------------|----------------------------------|---------------------------|------------------|-----------------------------|---------------|
| <b>TIME</b>                                                 |                                  | <b>Group Nome</b>                |                           | <b>Viemo</b>     | Modify:                     | Detete        |
| ٠                                                           |                                  | admin                            |                           | sommet abr group | в<br>$\sim$                 |               |
| 2                                                           |                                  | 10165                            |                           | riser drives     | $\mathcal{P}^{\mathcal{U}}$ | $\frac{0}{9}$ |
|                                                             |                                  |                                  |                           |                  |                             |               |
| <b>Authority</b>                                            |                                  |                                  |                           |                  |                             |               |
|                                                             | Real-lime Monitor                | Playback                         | Account                   |                  |                             |               |
|                                                             |                                  |                                  |                           |                  |                             |               |
| <b>Shubbown</b><br>System Info View<br><b>System Update</b> | Tiystern Coring<br>Auto Maintaim | Quary Log trife<br>General Setup | ClearLog<br>Network Selux |                  |                             |               |

Figure 3-77

#### <span id="page-94-0"></span>**Add Group**

Click add group button, the interface is shown as below. See [Figure 3-78.](#page-94-1) Here you can input group name and then input some memo information if necessary.

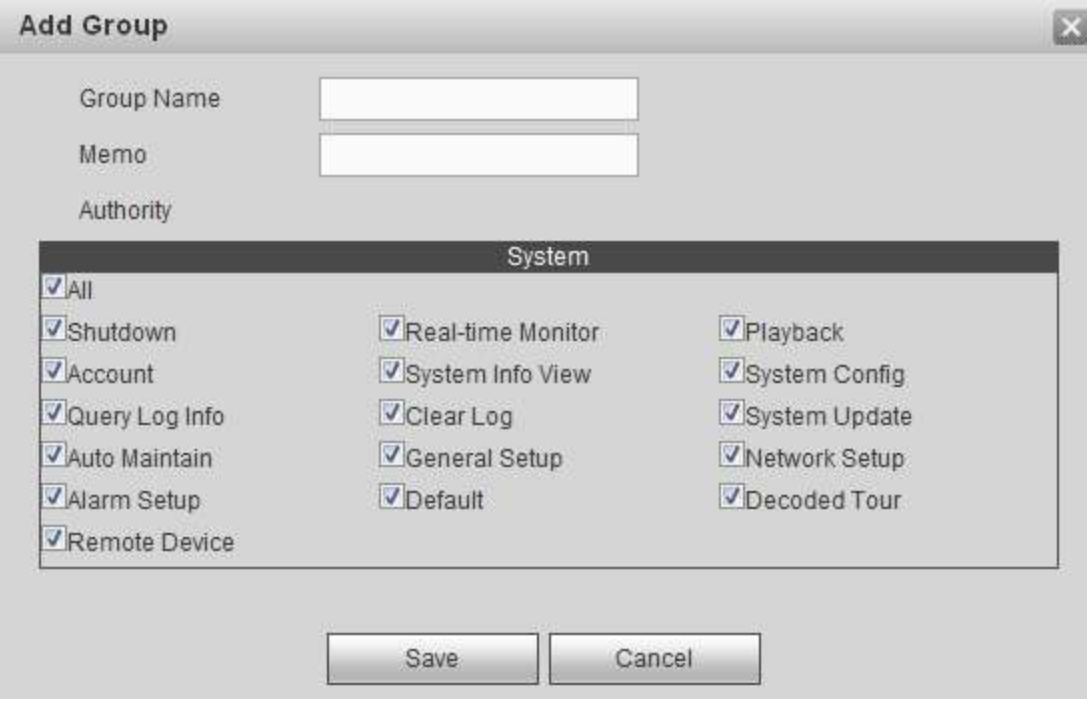

Figure 3-78

#### <span id="page-94-1"></span>**Modify Group**

In [Figure 3-77,](#page-94-0) click Modify button, you can see the following interface. Here you change group memory information, authorities and etc. See [Figure 3-79.](#page-95-0)

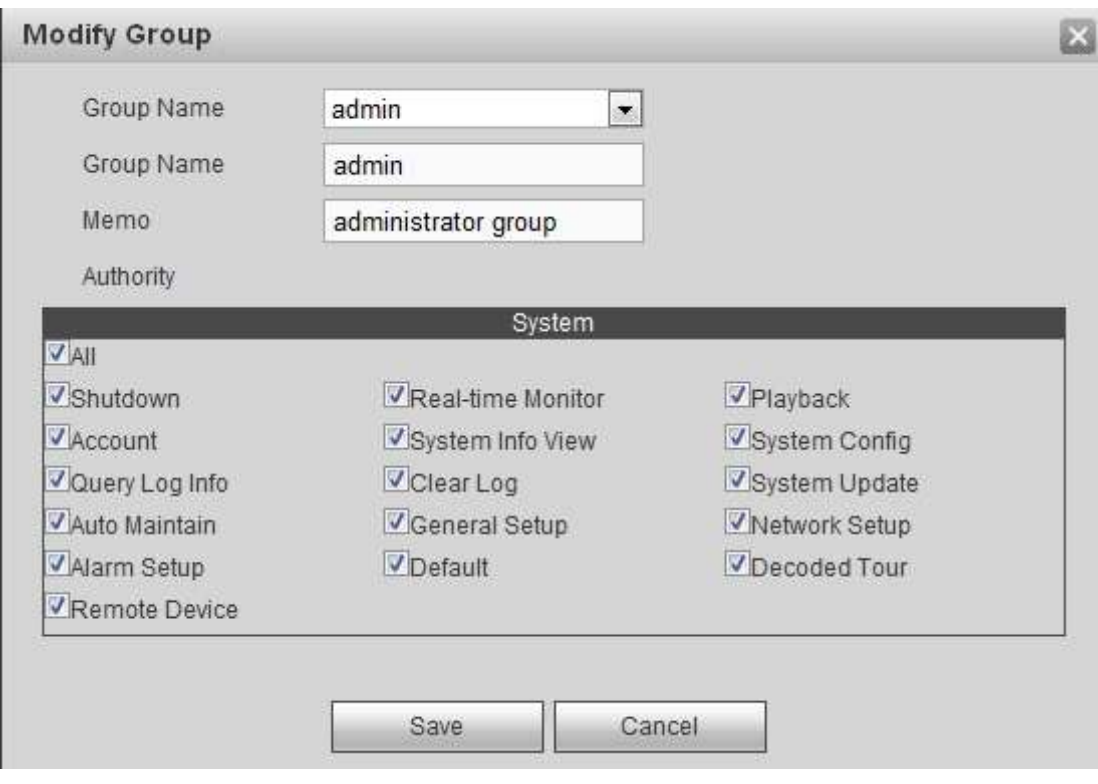

Figure 3-79

## <span id="page-95-0"></span>**Delete group**

In [Figure 3-77,](#page-94-0) click  $\bullet$  to delete a group.

# **3.10.9 Remote Device**

Here you can manually add or auto add remote device, and change remote device information or delete it.

From Setting->Remote device, you can go to the following interface. See [Figure 3-80.](#page-96-0)

| IP Address<br>œ | $\cdot$<br><b>HN</b> |             | <b>IP Address</b>       | an.<br>Mác 4dónse |               | Fun:   | <b>Events Name</b> |                                | <b><i>Manufacturer:</i></b> | Type:             |
|-----------------|----------------------|-------------|-------------------------|-------------------|---------------|--------|--------------------|--------------------------------|-----------------------------|-------------------|
|                 |                      |             |                         |                   |               |        |                    |                                |                             |                   |
| Device Search   |                      | Add.        |                         |                   |               |        |                    |                                | None                        | $\Box$            |
| n               | Delate               | Edit        | 104                     | Connection Status | <b>IPAIRL</b> | Pos.   | Deves Hame         | Channel<br>No.                 | Manufacturer                | Tipe              |
| 百               | ø                    | R.          | з.                      | Failed            | 10:15:8.234   | 37777  | EX720-6MP          | unimow                         | Private                     | BX720-SMP         |
| CU.             | ۰                    | g.          | 2                       | Fatled            | 10,15,7,74    | 37777  | BX620-488P         | <b>unimow</b>                  | Private.                    | BX625-4MP         |
| Ð               | ۰                    | è           | O.                      | Succeed           | 10.15.6.74    | 37777  | PZC4JW158W00019    | n,                             | Priville                    | IF Camera         |
| C)              | ۰                    | S           | $\ddot{\phantom{1}}$    | Succesor          | 10.15-5.106   | 37.777 | 1102237            | ٠                              | Privata.                    | ITC237-PW1A-IRZ   |
| 四               | ٥                    | è           | ł,                      | Falled            | 10.1.1.67     | 37777  | 2D0022BYAZ00011    | unknow                         | Private                     | IPC HPW5431E-Z    |
| $\Box$          | o                    | Ø           | п                       | Falled            | 10.15.5.245   | 37777  | 2801CCBPAN00005    | <b><i><u>IDPMITTOW</u></i></b> | Private                     | IPC-EBWI/1200     |
| 司               | ۰                    | έ           | $\overline{\mathbb{Z}}$ | Failed            | 192.168.10.23 | 37777  | 1M01998FAW00008    | unknow                         | Private.                    | <b>PC-EBW0600</b> |
| Delete:         |                      | Manual Add. |                         | Retesh            |               |        |                    |                                |                             |                   |

Figure 3-80

#### <span id="page-96-0"></span>**Search remote device**

Click Device search button, you can view the searched IP addresses at the top pane of the interface.

**Note**

- You can use IP address or MAC address to search device. System supports fuzzy search.
- For the device in the added device list, you can not see it at the top pane of the interface.

Double click an IP address or check one or more IP addresses at the same time and then click Add button, you can add current device to the added devices at the bottom pane of the interface. System supports batch add function.

## **Add remote device**

Click Manual Add button, you can add a device directly. See [Figure 3-81.](#page-97-0)

 Manufacturer: Select the manufacture from the dropdown list. It includes: Private/ONVIF/General/Hikvision and etc. Please note Hikvision protocol is for some series such as 1-channel 4K high definition series/9-channel 4K high definition series/9-channel 4K high definition (with 4 input ports) series/9-channel high definition series/16-channel high definition series/12-channel 4K high definition series/12-channel 4K high definition (with 4 input ports) series/15-channel 4K high definition series/15-channel 4K high definition (with 4 input ports) series/18-channel 4K high definition series/18-channel 4K high definition (with 4 input ports) series/21-channel 4K high definition series/21-channel 4K high definition (with 4 input ports) series.

- Connection mode: It includes: TCP/AUTO/UDP. This item is only valid when the manufacturer is general.
- Device name: Input remote device name here.
- **IP address: Input remote device IP address.**
- Port: Input TCP port value. The default setup is 37777.
- Channel No.: It is to display channel total amount of the remote device.
- User name: Input the user name you login the remote device.
- Password: Input the password you login the remote device.
- Remote channel amount: The channel mount of the remote device.
- RTSP port: Input the RTSP port of the remote device. The default setup is 554. **Please note this setup is for ONVIF connection mode. Please make sure the setup here is the same as the ONVIF port of the remote device.**
- HTTP port: Input the HTTP port of the remote device. The default setup is 80. **Please note this setup is for ONVIF connection mode. Please make sure the setup here is the same as the ONVIF port of the remote device.**

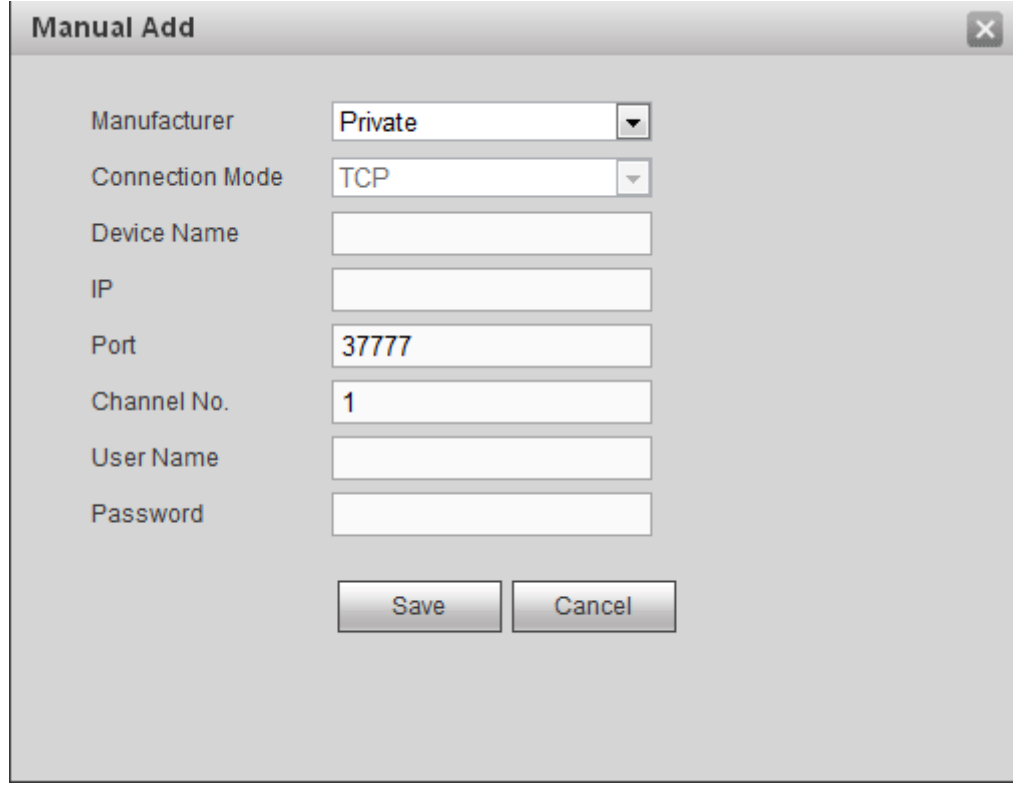

Figure 3-81

#### <span id="page-97-0"></span>**Note**

You can not add current remote device, if its IP or the TCP port is the same as the device in the added device list.

#### **Change or delete remote device**

- Change remote device: In [Figure 3-80,](#page-96-0) click , you can see an interface similar to [Figure 3-81.](#page-97-0) You can change the remote device information and then click Save button.
- Delete remote device: On the added device list, click  $\bullet$ , you can delete a remote

device. You can select several devices at the same time and then click  $\bigcirc$  to delete.

# **3.10.10 Fan Control**

#### **Note**

This function is for 12-channel 4K high definition series/12-channel 4K high definition (with 4 input ports) series/15-channel 4K high definition series/15-channel 4K high definition (with 4 input ports) series/18-channel 4K high definition series/18-channel 4K high definition (with 4 input ports) series/21-channel 4K high definition series/21-channel 4K high definition (with 4 input ports) series.

The fan speed includes low-speed, medium-speed, high-speed. Different temperature range can trigger different fan speed.

From Setting->Fan control, you can go to the following interface. See [Figure 3-82.](#page-98-0)

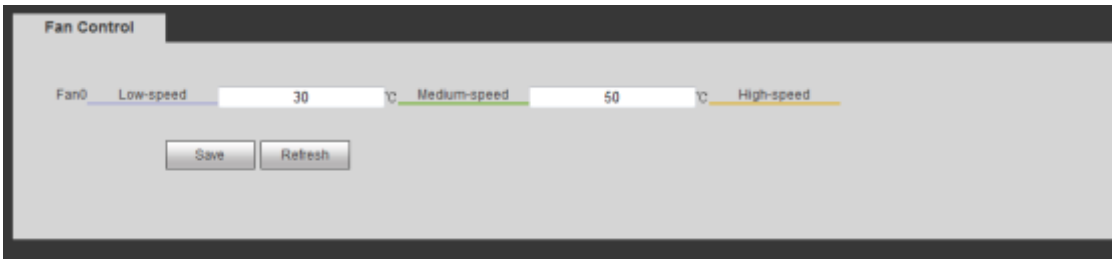

Figure 3-82

# <span id="page-98-0"></span>3.11Maintain

# **3.11.1 Version**

From Maintain->Version, here you can view device hardware feature and software version information. See [Figure 3-83.](#page-99-0)

Please note the following figure for reference only.

| <b>Version</b>  |                    |
|-----------------|--------------------|
|                 |                    |
| Alarm In:       | 4                  |
| Alarm Out:      | 4                  |
| SN:             | 000000000000000000 |
| Web:            | 3.2.0.0            |
| System Version: | 3.200.2.0          |
| Build Date:     | 2016-04-22         |

Figure 3-83

# <span id="page-99-0"></span>**3.11.2 Log**

From Maintain->log, here you can view system log. See [Figure 3-84.](#page-99-1)

- Type: Log types include: system operation, configuration operation, alarm event, user management, log clear.
- Search: You can select log type from the drop down list and then click search button to view the list.
- Clear: You can click this button to delete all displayed log files.
- Backup: You can click this button to backup log files to current PC.

| <b>DET</b>      | <b>Time</b>         | Eart                    |
|-----------------|---------------------|-------------------------|
| T               | 2014-05-29 10:34:41 | Shut down               |
| z               | 2014-05-29 10:34:41 | Boot up                 |
| $\frac{1}{2}$   | 2014-05-29 10:38:21 | User legged in          |
| à.              | 2014-05-29 10:42:41 | User logged in          |
| E               | 2014-05-29 10:43:41 | Synchronize system time |
| $\mathbf{g}_i$  | 2014-05-29 10:43:41 | Bustom Ungrade          |
| ž.              | 2014-05-29 10:40:23 | <b>System Upprade</b>   |
| $\mathbf{B}$    | 2014-05-29 10:46:23 | Shut down:              |
| System Log Info |                     |                         |

Figure 3-84

<span id="page-99-1"></span>Click backup button, the interface is shown as in [Figure 3-85.](#page-100-1)

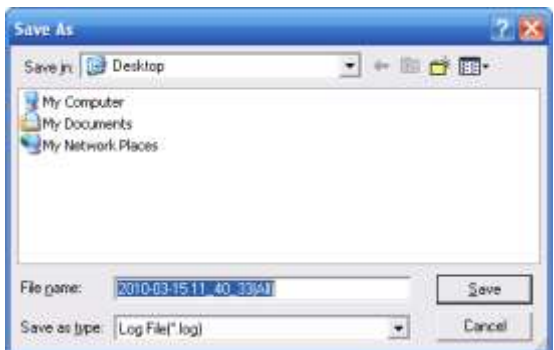

Figure 3-85

# <span id="page-100-1"></span><span id="page-100-0"></span>**3.11.3 Card Info**

## **Note**

This function is for 12-channel 4K high definition/12-channel 4K high definition (with 4 input ports) series/15-channel 4K high definition series/15-channel 4K high definition (with 4 input ports) series/18-channel 4K high definition series/18-channel 4K high definition (with 4 input ports) series/21-channel 4K high definition series/21-channel 4K high definition (with 4 input ports) series.

From Maintain->Card Info, here you can card information. See [Figure 3-86.](#page-100-2)

- **Current slot has card.** 
	- Current slot does not have card.

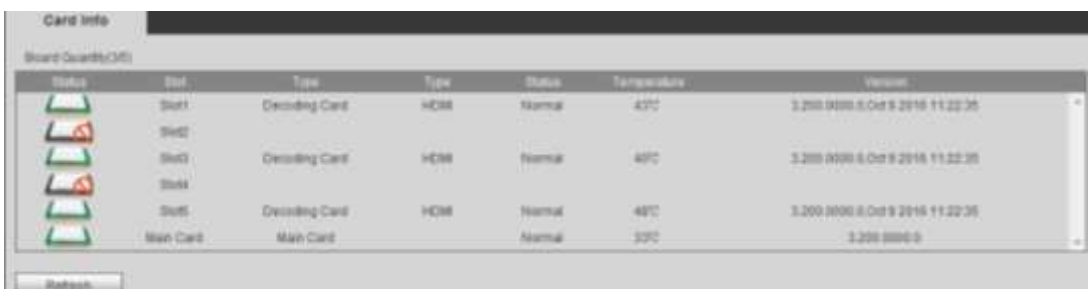

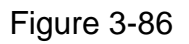

# <span id="page-100-2"></span>**3.11.4 System Info**

# **Note**

This function is for 12-channel 4K high definition/12-channel 4K high definition (with 4 input ports) series/15-channel 4K high definition series/15-channel 4K high definition (with 4 input ports) series/18-channel 4K high definition series/18-channel 4K high definition (with 4 input ports) series/21-channel 4K high definition series/21-channel 4K high definition (with 4 input ports) series.

From Maintain->System status, here you can network status, CPU status, fan status, power status, memory status and etc. See [Figure 3-87.](#page-101-0)

- Network status: It is to display network card connection status, data sent and received information.
- CPU status: The CPU status of all cards.
- **•** Fan status: The fan running status.
- Power status: The on/off status of the two power source.
- Memory status: The memory usage information.

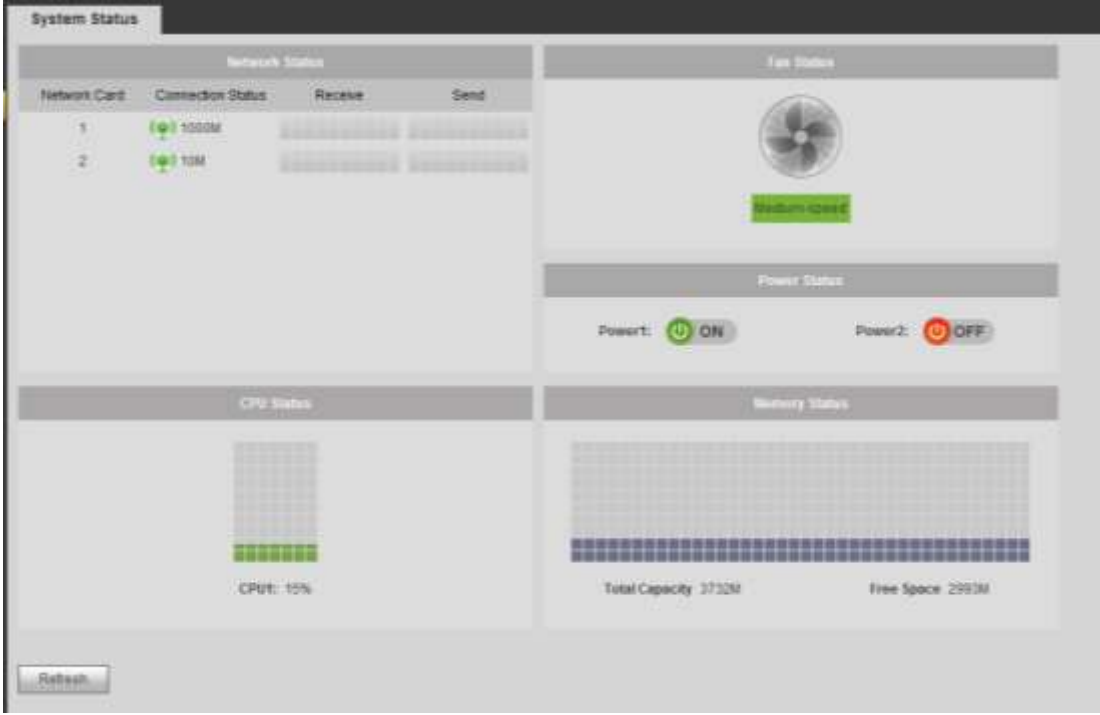

Figure 3-87

# <span id="page-101-0"></span>**3.11.5 Sniffer**

From Maintain->Sniffer, you can go to Sniffer interface. In this interface you can save Sniffer data to a flash drive.

Please follow the steps listed below.

1) Insert flash drive to the USB port at the front panel of the decoder and then click refresh button. After you see device name, space, you can see system has detected flash drive. Now you can go to the next step. See [Figure 3-88.](#page-102-0)

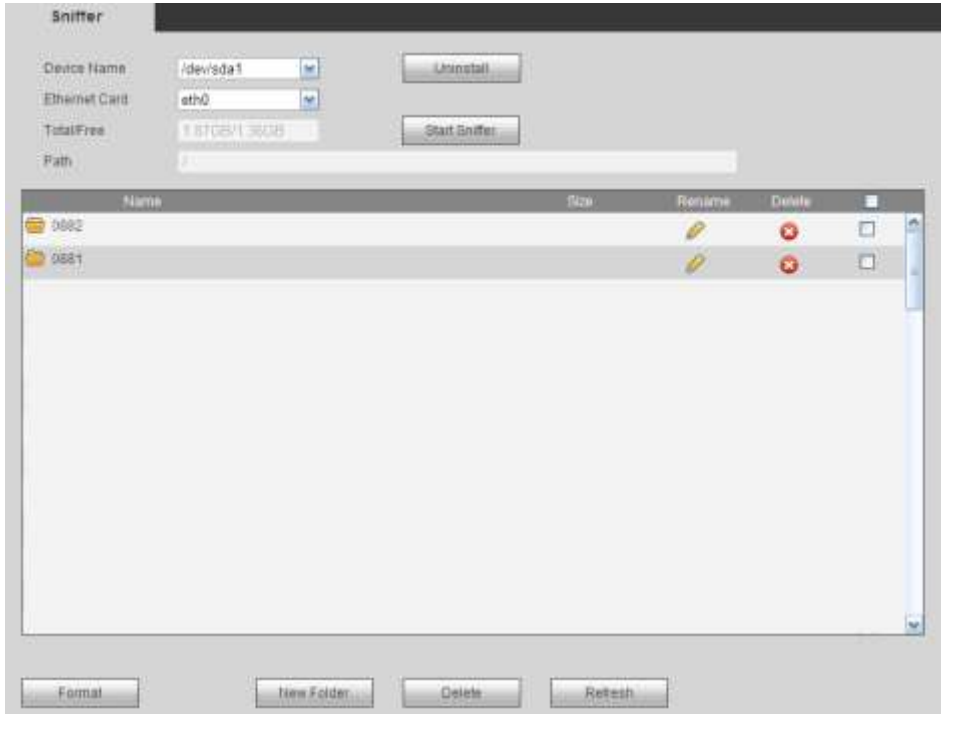

Figure 3-88

<span id="page-102-0"></span>2) In [Figure 3-88,](#page-102-0) click Start Sniffer button, you can see system writes data to the

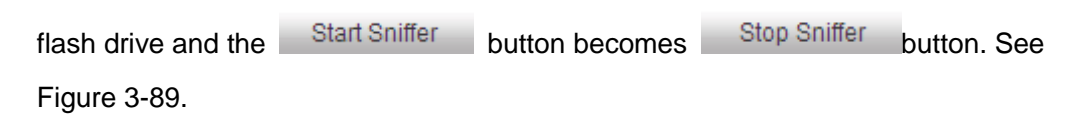

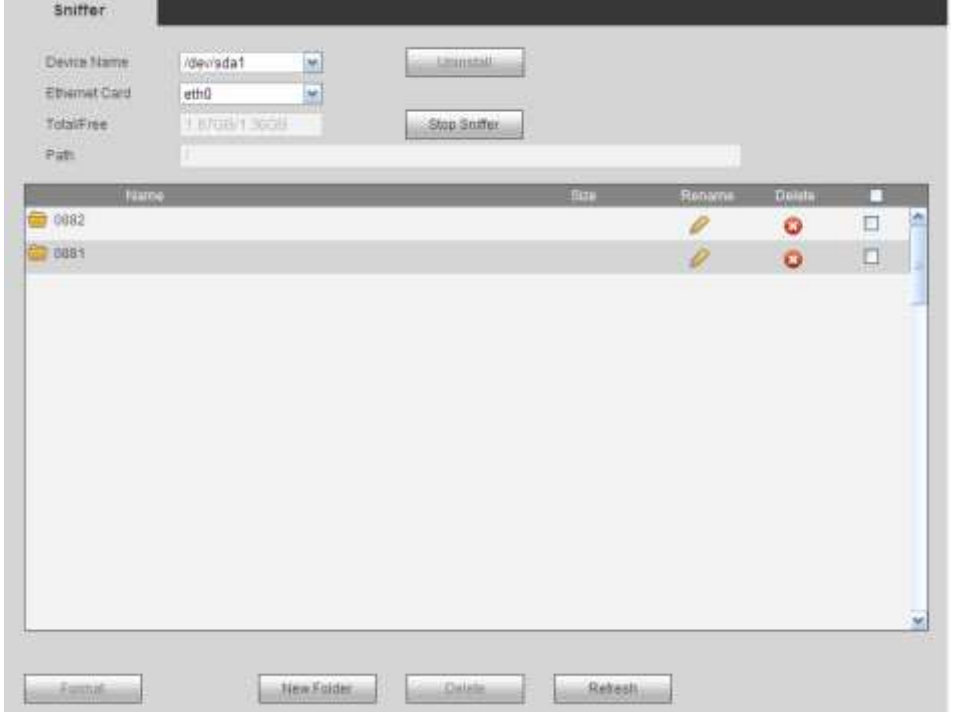

<span id="page-102-1"></span>Figure 3-89

3) Click Stop Sniffer button, system stops writing data to the flash drive. Click refresh button, you can see a file with extension name. pcap. See [Figure 3-90.](#page-103-0)

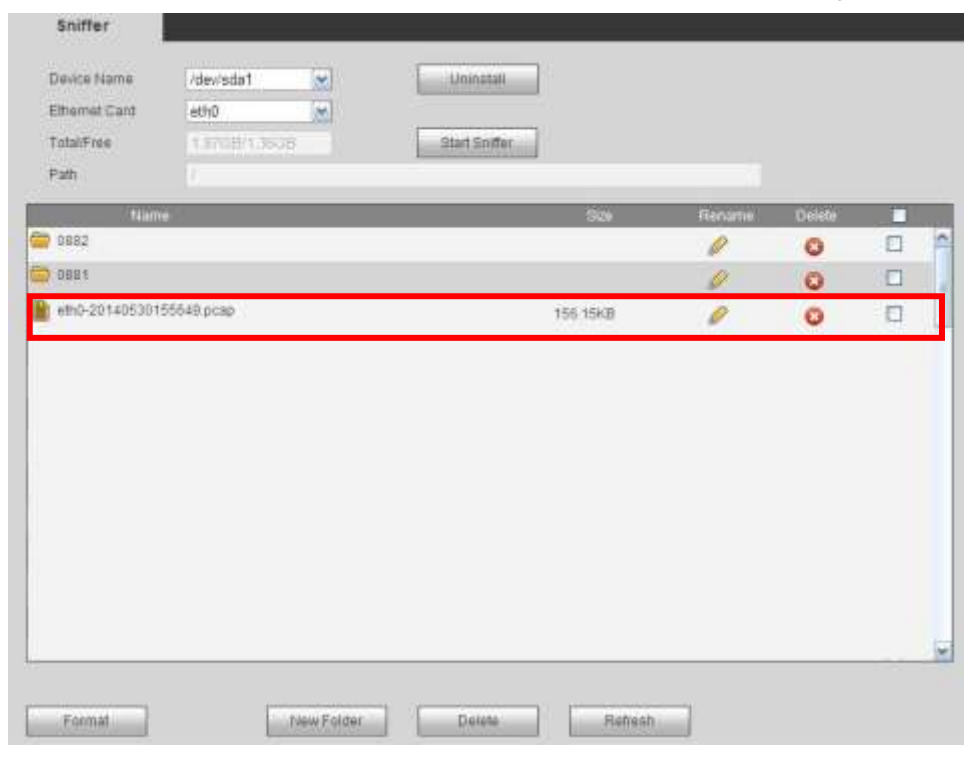

Figure 3-90

<span id="page-103-0"></span>4) Click **Uninstall** button and remove the flash drive. See [Figure 3-91.](#page-103-1)

## **Note**

**Before you remove flash drive, please click Uninstall button first.** 

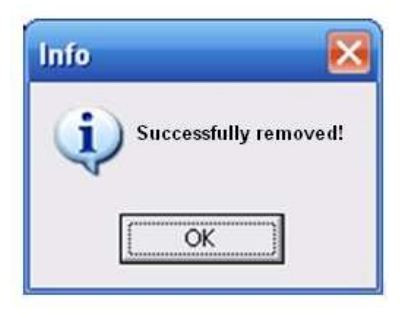

Figure 3-91

- <span id="page-103-1"></span> Begin Sniffer: Click it, system begins sniffer and write data to the specified directory of the flash drive.
- **•** Stop Sniffer: Click it, system stops writing data to the flash drive.
- Uninstall: Click it and then remove the flash drive from the device.

#### **Note**

## **Before you remove flash drive, please click Uninstall button.**

● Format: Click it to format current flash drive.

- Refresh: Click it to refresh flash drive Sniffer interface.
- Delete: Select a file from the flash drive and then click Delete button, you can delete it.

## **3.11.6 Default and Backup**

#### **Note**

- For 1-channel 4K high definition series/4-channel 4K high definition series/1-channel high definition series/4-channel high definition series, please refer to [Figure 3-92.](#page-104-0)
- For 9-channel high definition series/ 9-channel 4K high definition series/ 9-channel 4K high definition (with 4 input ports) series/16-channel high definition series/12-channel 4K high definition series/12-channel 4K high definition (with 4 input ports) series/15-channel 4K high definition series/15-channel 4K high definition (with 4 input ports) series/18-channel 4K high definition series/18-channel 4K high definition (with 4 input ports) series/21-channel 4K high definition series/21-channel 4K high definition (with 4 input ports) series, please refer to [Figure 3-93.](#page-105-0) Please note 16-channel high definition series does not support alarm default setup function.

From maintain->Default and backup, the default and backup interface is shown as below.

- Select all: Check the box here to select general/RS232/Network/Alarm /decode tour/splicing wall/connection mode to restore factory default setup.
- Default: Restore factory default setup.
- Export: Export system configuration to local PC.
- **•** Import: Import configuration from PC to the system.

<span id="page-104-0"></span>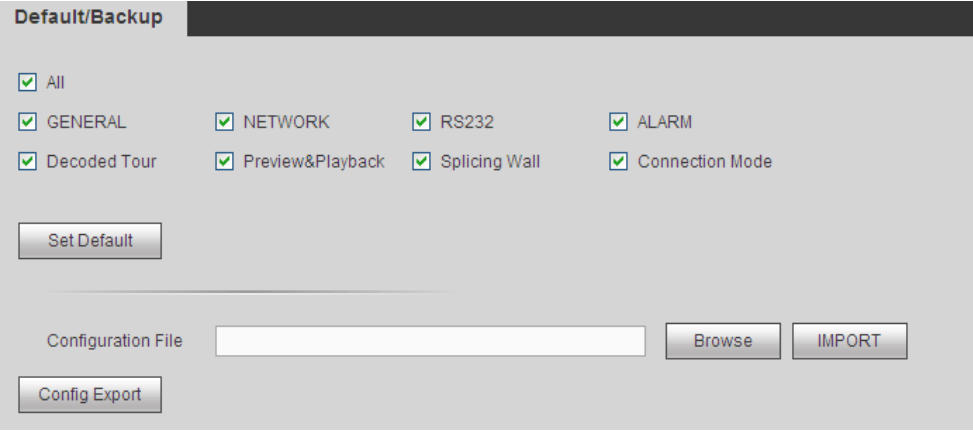

Figure 3-92

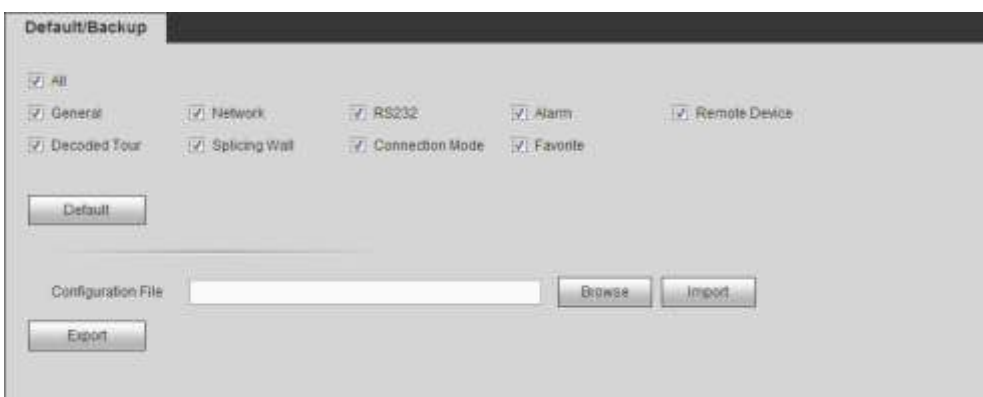

Figure 3-93

# <span id="page-105-0"></span>**3.11.7 Auto Maintenance**

From Maintain->auto maintenance, here you can select auto reboot and auto delete old files interval from the dropdown list. See [Figure 3-94.](#page-105-1)

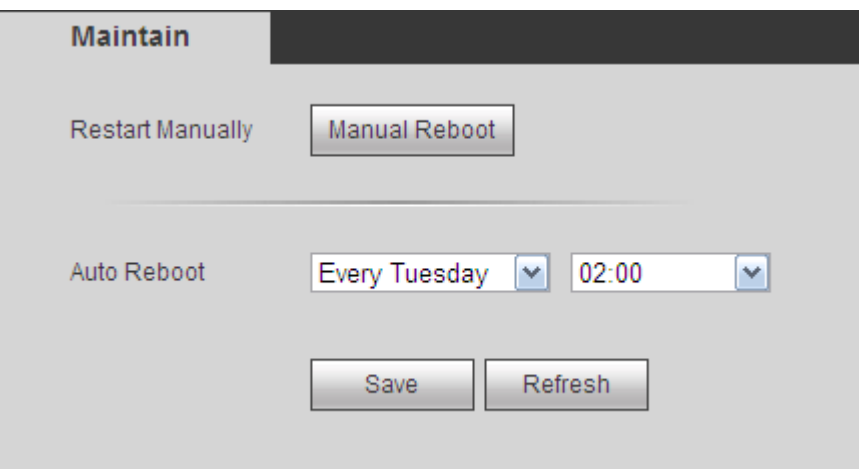

Figure 3-94

# <span id="page-105-1"></span>**3.11.8 Connection mode**

**Important** 

**Do not change the connection mode manually! After the decoder is added to the DSS2.2, it can auto switch to the transfer mode.** 

From Maintain->Connection mode, the connection mode interface is shown as below. See [Figure 3-95.](#page-106-0)

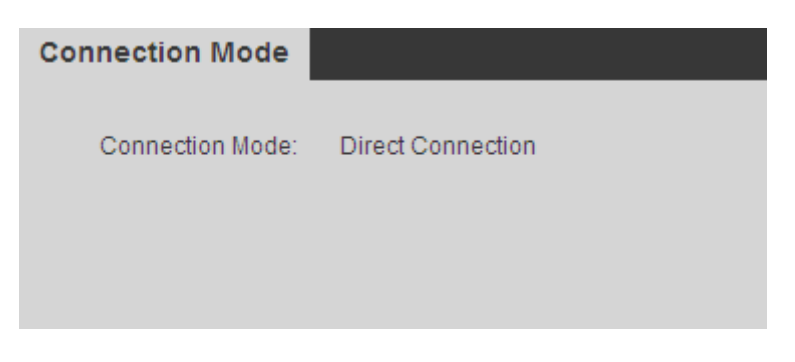

Figure 3-95

# <span id="page-106-0"></span>3.12 Log out

Click log out button, you can go back to login interface. See [Figure 3-96.](#page-106-1)

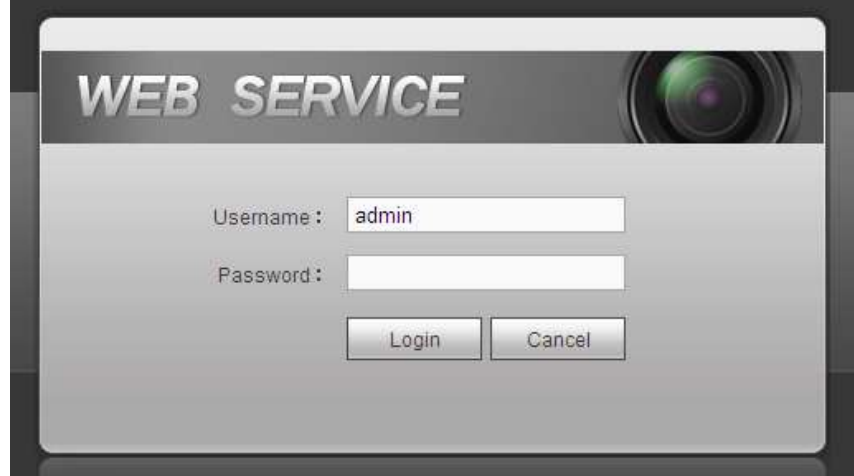

<span id="page-106-1"></span>Figure 3-96

# 4 Local GUI Operation

**This chapter is for 1-channel 4K high definition series product only.** 

# 4.1 Boot up

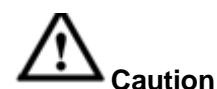

Before the boot up, please make sure:

- **For device security, please connect the device to the power adapter first and then connect the device to the power socket.**
- **The rated input voltage matches the device power on-off button. Please make sure the power wire connection is OK. Then click the power on-off button.**
- **Always use the stable current, if necessary UPS is a best alternative measure.**  Please follow the steps listed below to boot up the device.
- Connect the device to the monitor and then connect a mouse.
- Connect power cable.
- Click the power button at the front or rear panel and then boot up the device. After device booted up, the system is in multiple-channel display mode by default.

# 4.2 About Interface

The main interface is shown as below. See [Figure 4-1.](#page-108-0)

The local GUI interface consists of the three parts.

Please refer to the following sheet for detailed information.

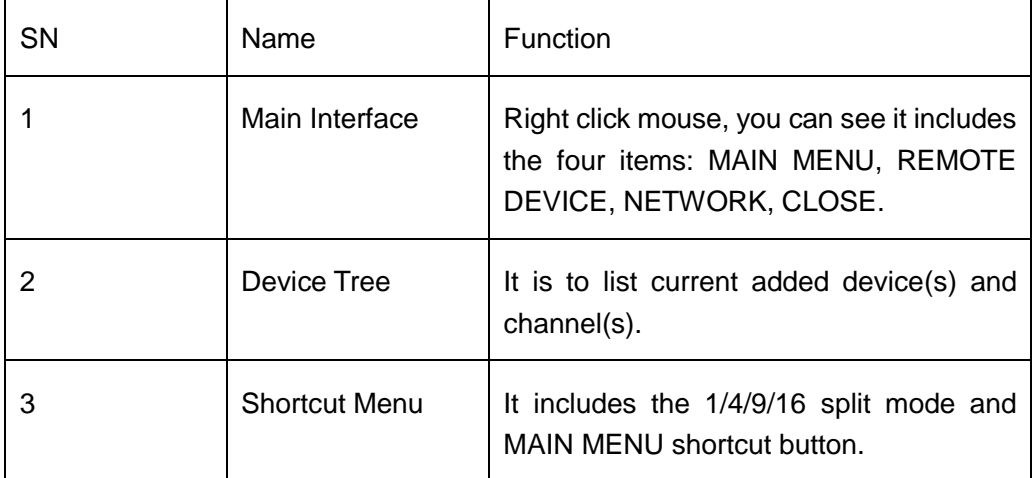
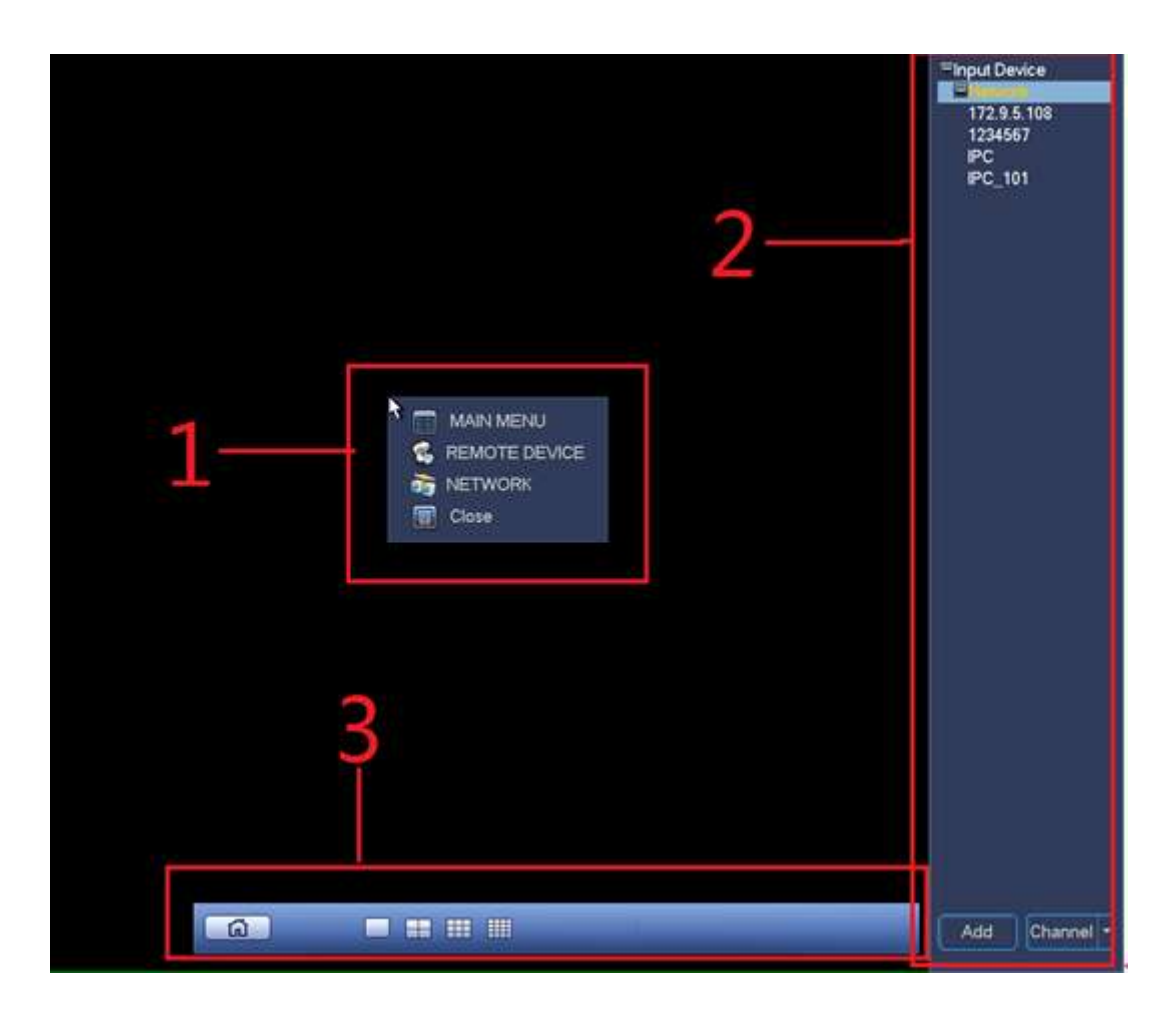

Figure 4-1

### <span id="page-108-1"></span><span id="page-108-0"></span>**4.2.1 Main Interface**

Right click mouse, you can see the menu includes four items: MAIN MENU (chapter [4.2.1\)](#page-108-0), REMOTE DEVICE (chapter [4.3.1.3\)](#page-114-0), NETWORK (chapter [4.3.1.2\)](#page-113-0), CLOSE (chapter [4.3.4\)](#page-119-0).

### **4.2.2 Device Tree**

The device tree adopts the list to display current device and channel. The device tree function is disabled by default. Move you mouse to the right side margin of the screen, system can auto display the device tree. Right click the device tree to hide it.

### 4.2.2.1 Display Mode

At the right bottom corner, you can see there are two display modes: Device Display/Channel Display.

Select Device Display, you can see the following interface. See [Figure 4-2.](#page-109-0) Now you can see device name (pane 1) and the channels (pane 2).

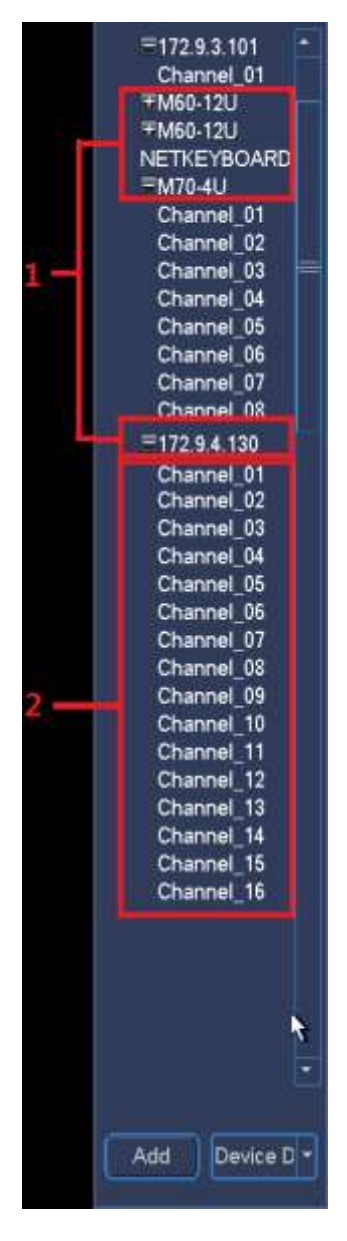

Figure 4-2

<span id="page-109-0"></span>Select Channel Display, the device tree is shown as in [Figure](#page-110-0) 4-3. In this mode, system does not display device, it only displays all channels.

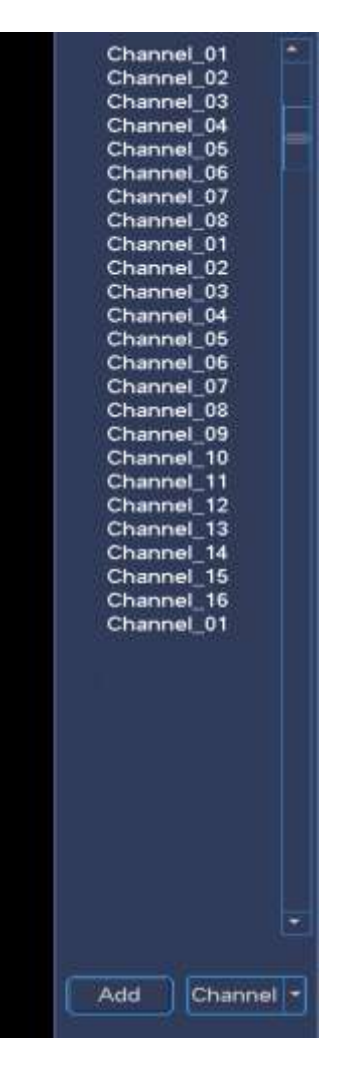

Figure 4-3

### <span id="page-110-0"></span>4.2.2.2 Shortcut Menu to Add Device

Click Add button, system pops up Remote Device interface. Please refer to chapter [4.3.1.3](#page-114-0) for detailed information.

### 4.2.2.3 Output Current Channel to the TV Wall

There are two ways for you to output current channel to the TV wall.

- **•** Drag the channel from the device tree to the corresponding window and then release.
- Select display window and then double click the channel.

### **4.2.3 Shortcut Menu**

The shortcut menu consists of two items. It is hide by default. Move your mouse to the bottom of the display window, you can see it. Right click the shortcut menu, system auto hides it. See [Figure 4-4.](#page-111-0)

- Pane 1: Click the button; you can go to the main menu.
- Pane 2: It is to display window split mode. It includes 1/4/9/16/25/36/64-window.

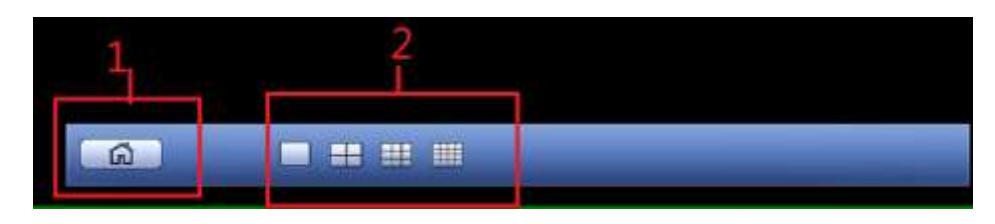

Figure 4-4

## <span id="page-111-0"></span>**4.3 GUI Basic Operation**

### **4.3.1 Main Menu**

In [Figure 4-1,](#page-108-1) click the button 1 to go to the following interface. See [Figure 4-5.](#page-111-1) It includes seven items: General/network/remote device/decode info/sniffer/version/shutdown.

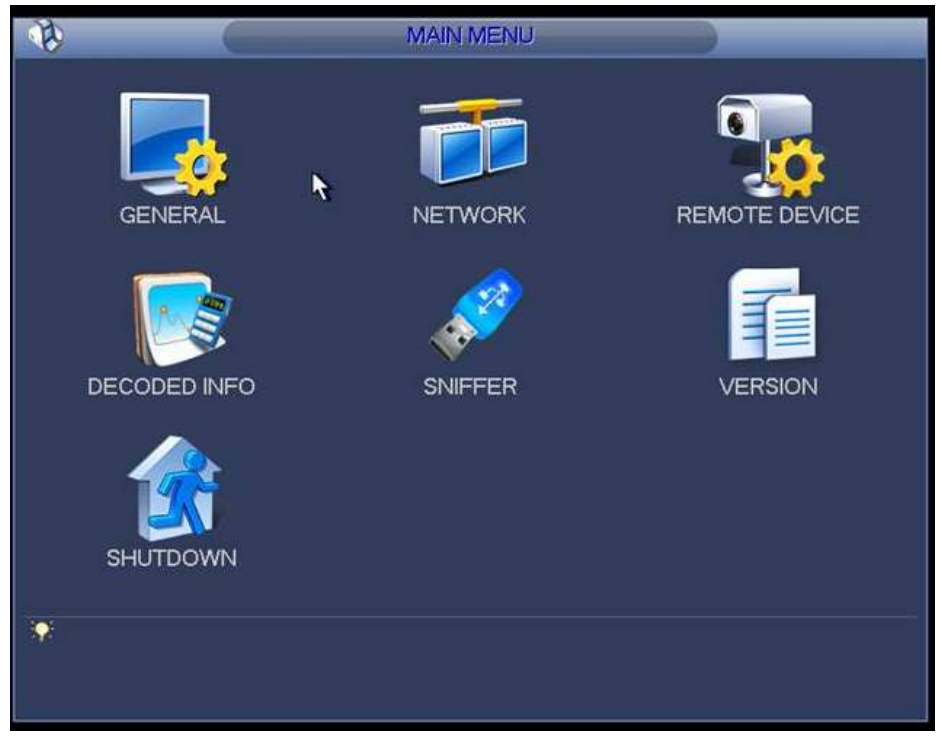

Figure 4-5

<span id="page-111-1"></span>For General/network/remote device interface, you need to input corresponding user name and password to enter. See [Figure 4-6.](#page-111-2)

<span id="page-111-2"></span>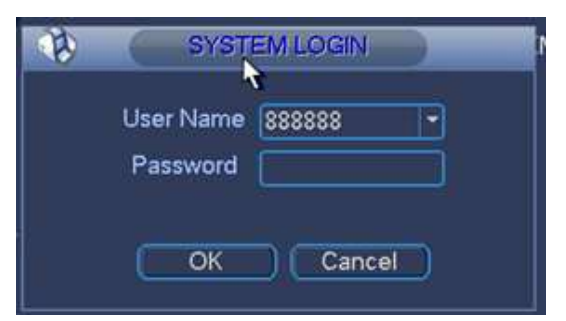

Figure 4-6

### 4.3.1.1 General

General setting includes the following items. See [Figure 4-7.](#page-112-0)

- System time: It is to change current system time and date. Please click Save button after the modification.
- Date format: There are three types: YYYYY-MM-DD: MM-DD-YYYYY or DD-MM-YYYY.
- Date separator: There are three denotations to separate date: dot, beeline and solidus.
- Time format: It is to set time format: 24H/12H.
- Resolution: It is to set output resolution. The default setup is 1280\*1024. **Please note system needs to reboot to activate current setup.**
- Output type: It is to set output type. It includes: VGA/HDMI.
- **•** Device ID: Input a corresponding device name here.
- **•** Device No: Here you can set device number.
- DST: Here you can set DST time and date. Here you can set start time and end time by setting corresponding week setup or by setting corresponding date setup. See [Figure 4-8](#page-113-1) and [Figure 4-9.](#page-113-2)

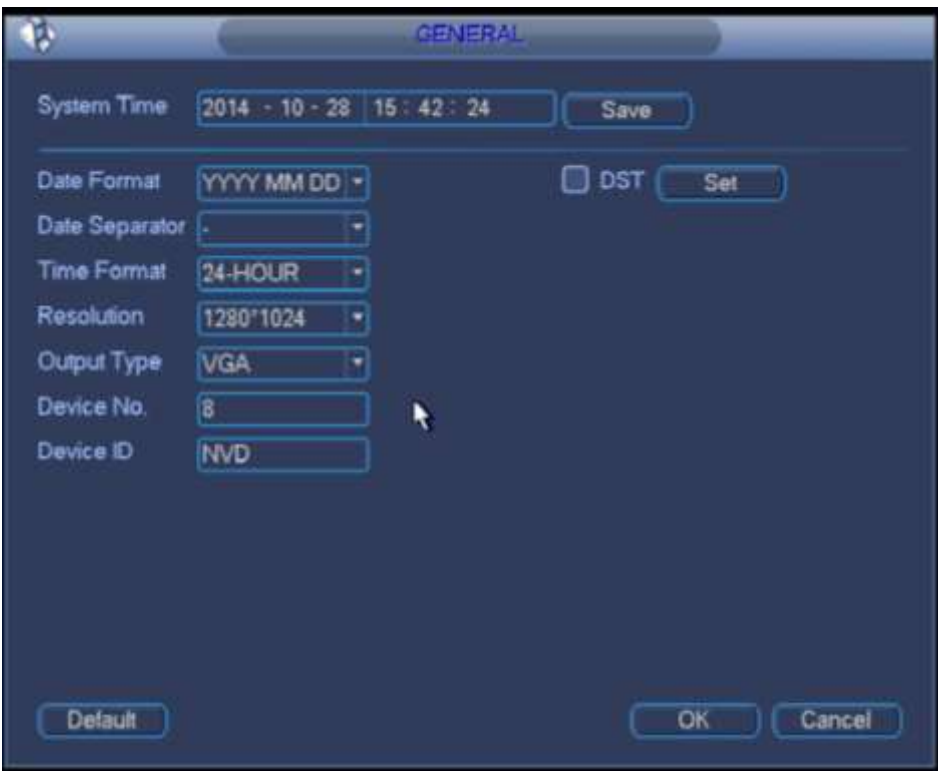

<span id="page-112-0"></span>Figure 4-7

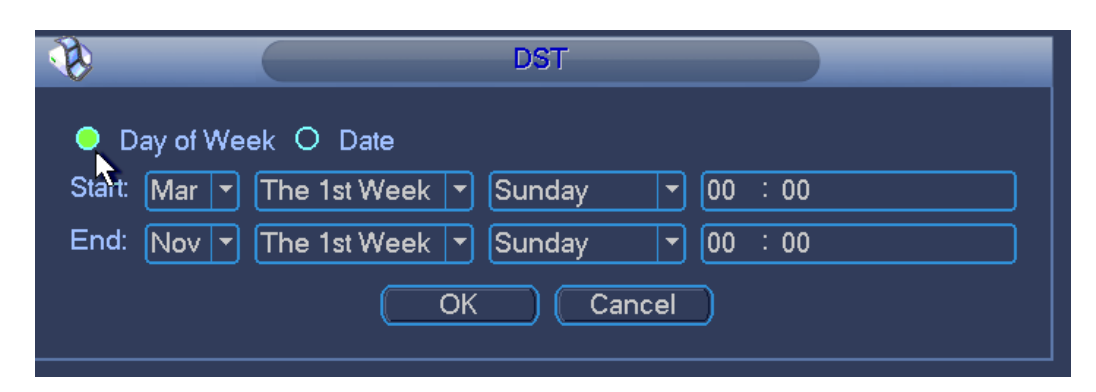

Figure 4-8

<span id="page-113-1"></span>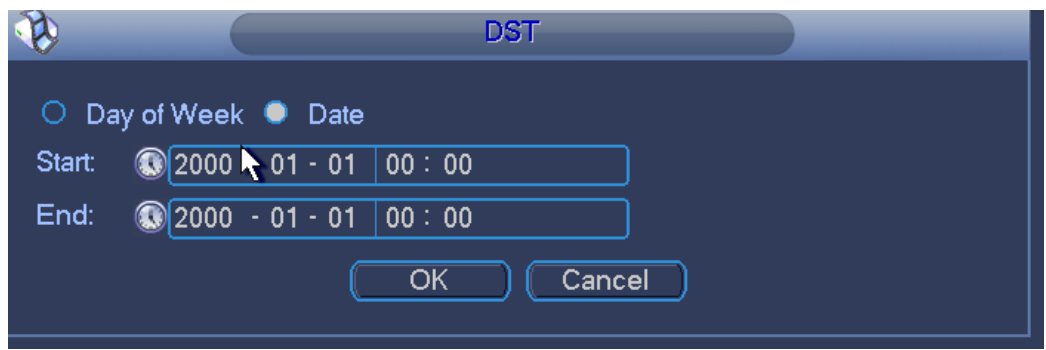

Figure 4-9

### <span id="page-113-2"></span><span id="page-113-0"></span>4.3.1.2 Network

The network interface is shown as in [Figure 4-10.](#page-114-1)

- IP Version: There are two options: IPv4 and IPv6. Right now, system supports these two IP address format and you can access via them.
- MAC address: The host in the LAN can get a unique MAC address. It is for you to access in the LAN. It is read-only.
- $\bullet$  IP address: Here you can use up/down button ( $\blacktriangle$   $\blacktriangledown$ ) or input the corresponding number to input IP address. Then you can set the corresponding subnet mask the default gateway.
- Gateway: Here you can input the default gateway. Please note system needs to check the validity of all IPv6 addresses. The IP address and the default gateway shall be in the same IP section. That is to say, the specified length of the subnet prefix shall have the same string.
- DHCP: It is to auto search IP. When enable DHCP function, you can not modify IP/Subnet mask /Gateway. These values are from DHCP function. If you have not enabled DHCP function, IP/Subnet mask/Gateway display as zero. You need to disable DHCP function to view current IP information. Besides, when PPPoE is operating, you can not modify IP/Subnet mask /Gateway.
- TCP port: It is to set TCP port. Default value is 37777.
- UDP port: It is to set UDP port. Default value is 37778.
- HTTP port: It is to set HTTP port.
- HTTPS port: It is to set HTTPS port.
- Preferred DNS server: DNS server IP address.
- Alternate DNS server: DNS server alternate address.
- Default: It is to restore factory default setup.

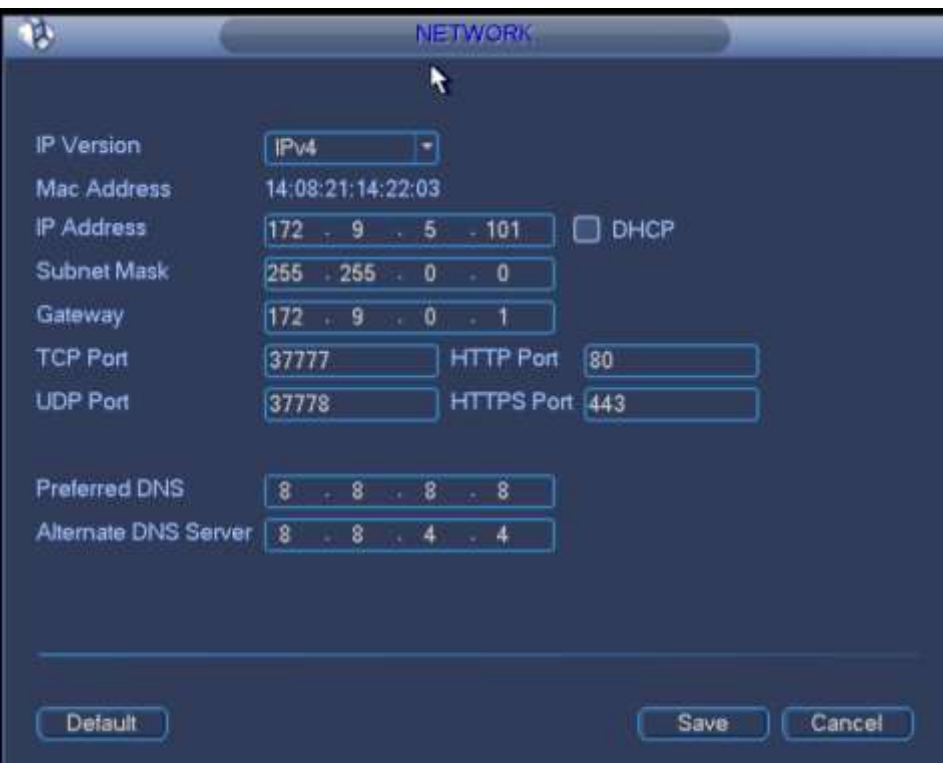

Figure 4-10

### <span id="page-114-1"></span><span id="page-114-0"></span>4.3.1.3 Remote Device

You can add network camera here. See [Figure 4-11.](#page-115-0)

- IP search: It is to search the network devices in current IP segment.
- Add: It is to add selected device(s) to the list.
- Delete: It is to delete selected device(s).
- Manual add: It is to add one device manually.

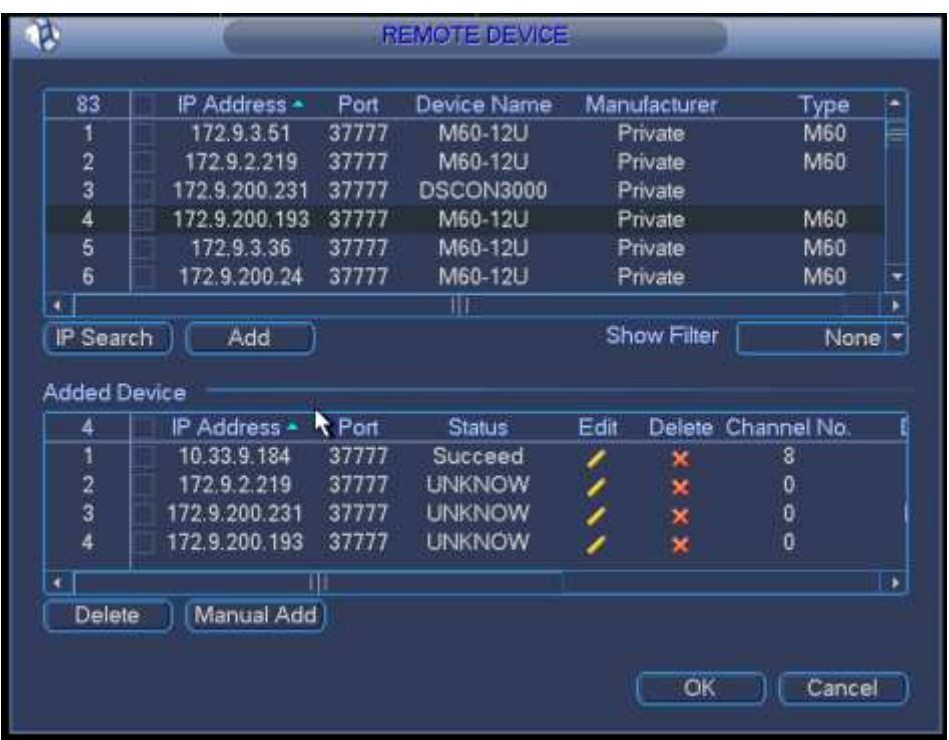

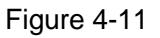

#### <span id="page-115-0"></span>**Add by IP Search**

- 1) In [Figure 4-11,](#page-115-0) Click IP search button, you can view all network devices in current IP segment. You can view device IP address, port, device name, manufacturer and type.
- 2) Check corresponding box to select the network device you want to add. You can select several devices one by one. Check the box at the top of the list, so that you can add all searched devices at the same time.
- 3) Click Add button, you can add the device to the list.
- 4) Click OK button.

#### **Manual Add**

- 1) In [Figure 4-11,](#page-115-0) Click Manual add button.
- 2) System pops up the following interface. See [Figure 4-12.](#page-116-0)Here you can input device name, manufacturer, IP address, TCP port, user, password.
- 3) Click OK button.

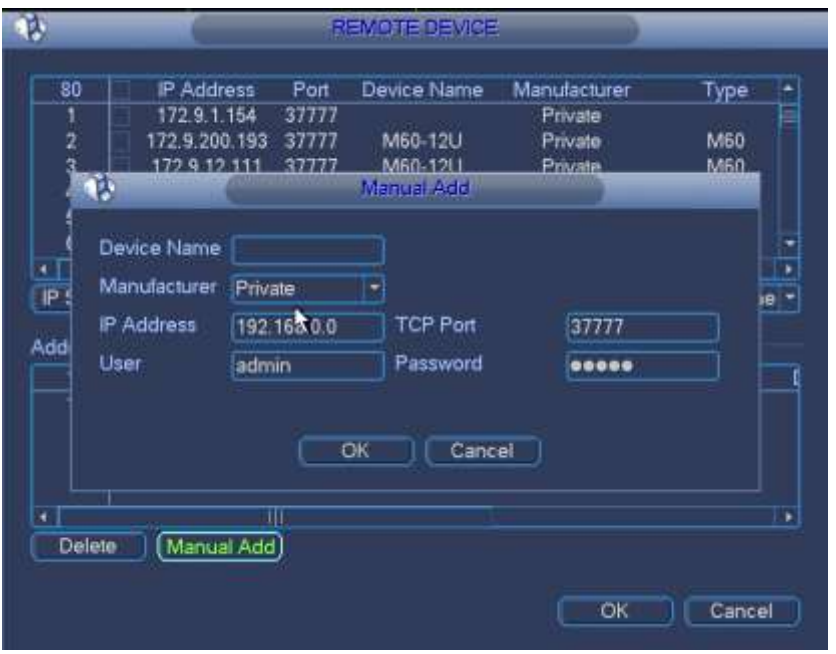

Figure 4-12

### <span id="page-116-0"></span>4.3.1.4 Decoded Info

It is display channel decoded information. See [Figure 4-13.](#page-116-1)

- Status: It is to display channel status. It includes monitor, playback, decode tour and idle.
- Resolution: Current bit stream resolution.
- **•** Frame rate: Current bit stream frame rate.
- Data flow: Current bit stream connected data flow.
- Decoded flow: The decoded bit rate of current bit stream.

| Channel              | <b>Status</b>        | Resolution | Frame Rate(FPS) | Date Flow(kb) |
|----------------------|----------------------|------------|-----------------|---------------|
| Channel1             | Monitor              | D1         | 25              | 1988          |
| Channel <sub>2</sub> | Monitor              | D1         | 25              | 1988          |
| Channel3             | Monitor              | D1         | 25              | 1988          |
| <b>Channel4</b>      | Monitor              | D1.        | 25              | 1988          |
| Channels             | Monitor              | D1         | 25              | 1988          |
| Channel6             | Monitor              | D1         | 26              | 1988          |
| Channel7             | Monitor              | D1         | 25              | 1988          |
| Channel <sub>2</sub> | Monitor              | D1         | 25              | 1988          |
| Channel9             | Monitor              | D1         | 25              | 1988          |
| Channel10            | <b>Monitor</b>       | D1         | 25              | 1988          |
| Channel11            | Monitor <sup>1</sup> | D1         | 25              | ٥             |
| Channel12            | Monitor              | D1         | 25              | 600           |
| Channel13            | Monitor              | D1         | 25              | 1924          |
| Channel14            | Monitor              | D1         | 25              | 1924          |
| Channel15            | Monitor              | D1         | 25              | 1924          |
| Channel16            | Monitor              | D1         | 25              | 1924          |
| Channel17            | Monitor              | D1         | 25              | 1935          |
| Channel18            | Monitor              | D1         | 25              | 1935          |
|                      |                      | <br>π      | ä۲              | <b>ERRE</b>   |

<span id="page-116-1"></span>Figure 4-13

### 4.3.1.5 Sniffer

When there are some network problems such as you can not connect to the network device, or the video is not fluent, you can sniffer the network data. You can sniffer via the IP, port or protocol type. The sniffer data can be saved on the local of video general platform or the USB device of the video general platform. You can use the sniffer data to quickly find the reason.

Sniffer interface is shown as below. See [Figure 4-14.](#page-117-0)

- Format: Click it to format current flash drive.
- Refresh: Click it to refresh flash drive Sniffer interface.
- Delete: Select a file from the flash drive and then click Delete button, you can delete it.
- New folder: It is to add a new folder and input customized folder name.

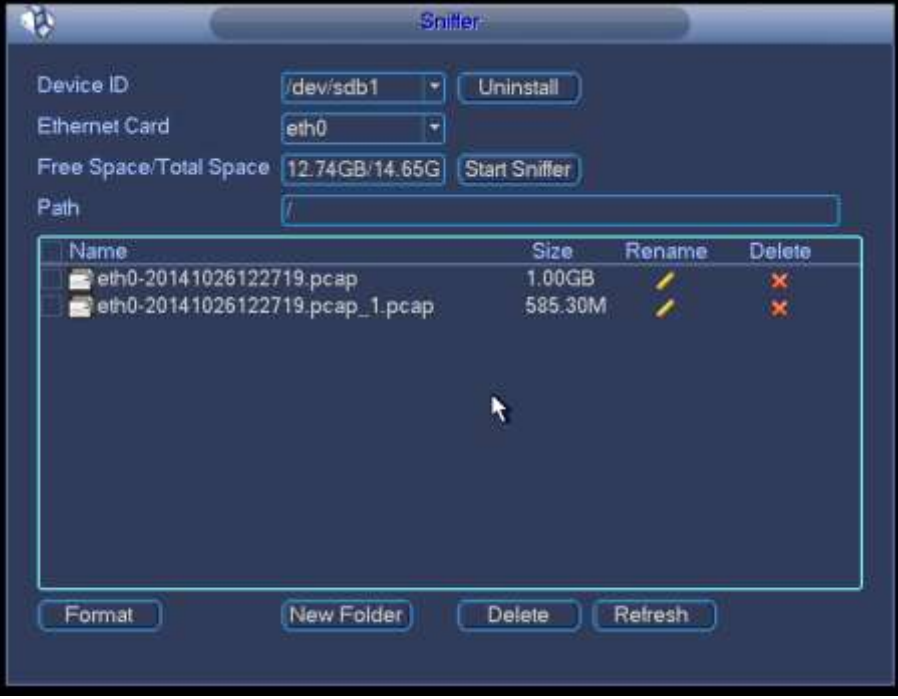

Figure 4-14

- <span id="page-117-0"></span>5) Insert flash drive to the USB port at the front panel of the decoder and then click refresh button. After you see device ID, free space, you can see system has detected flash drive. Now you can go to the next step. Otherwise, you need to check flash drive connection.
- 6) Select a folder (Click new folder button to add a new one and input customized

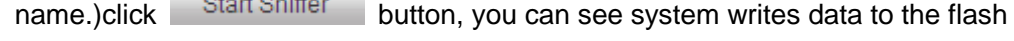

drive and the Start Sniffer button becomes Stop Sniffer button.

7) Click Refresh button, you can see the sniffer file .pcap.

 $\sim$  0.1  $\sim$  10.1  $\sim$ 

8) Click Stop Sniffer button, system stops writing data to the flash drive.

9) Click **Uninstall** button and remove the flash drive. See [Figure 3-91.](#page-103-0)

#### **Note**

**Before you remove flash drive, please click Uninstall button first.** 

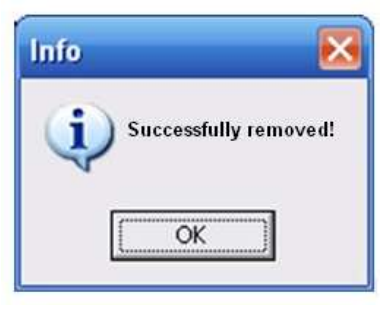

Figure 4-15

### 4.3.1.6 Version

Double click Version button, you can view device current information or you can use the USB device to update the system. See [Figure 4-16.](#page-118-0)

You can see alarm input channel, alarm output channel, system version, built date, Web version, SN and etc.

Before you update, please copy the upgrade file to your USB device and then insert the device to the USB port. Click the Start button to begin the upgrade process.

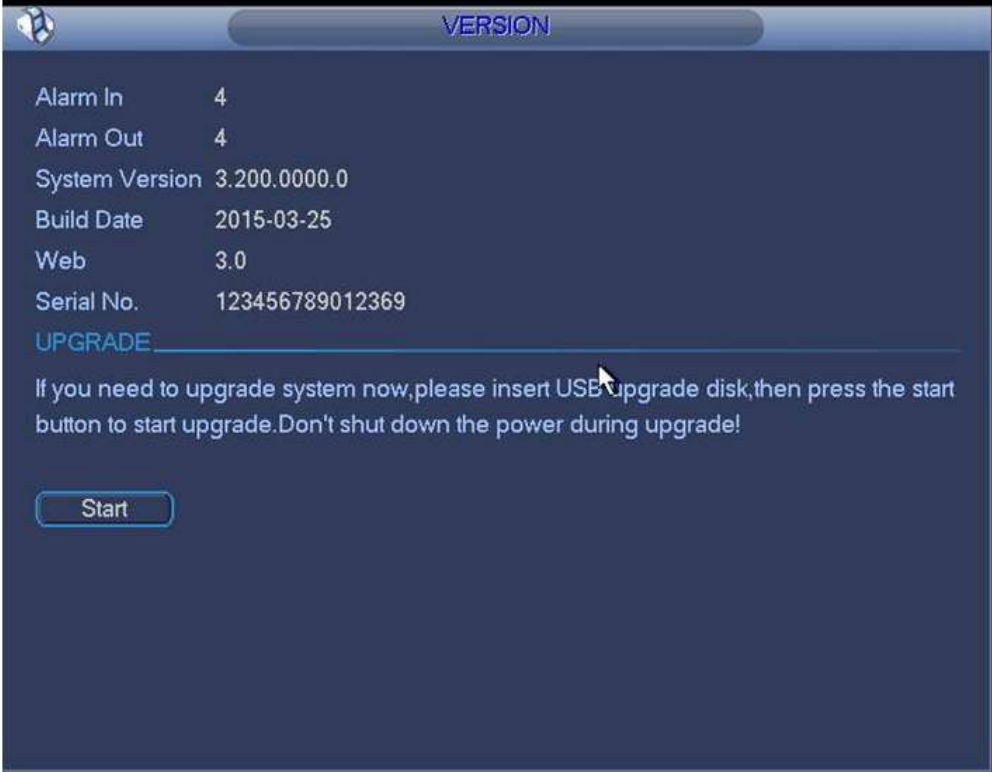

Figure 4-16

### <span id="page-118-0"></span>4.3.1.7 Shutdown

Double click shutdown button, system pops up a dialogue box for you to select. See [Figure 4-17](#page-119-1)

- Logout menu user: log out menu. You need to input password when you login the next time.
- Shutdown: system shuts down and turns off power.
- Restart system: system begins rebooting.
- Switch user: you can use another account to log in.

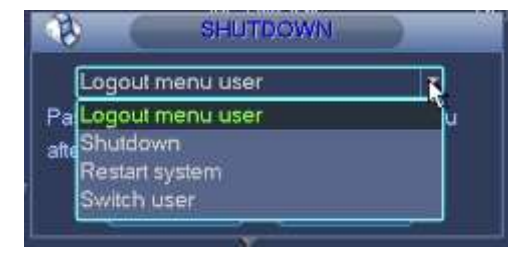

Figure 4-17

### <span id="page-119-1"></span>**4.3.2 Remote Device**

Please refer to chapter [4.3.1.3](#page-114-0) for detailed information.

#### **4.3.3 Network**

Please refer to chapter [4.3.1.2](#page-113-0) for detailed information.

#### <span id="page-119-0"></span>**4.3.4 Close**

Click it, and then click OK button, system will close all windows.

#### **Tips:**

If you want to close one window, please move your mouse to the right corner of the

displayed window and then you can see the  $\mathbb{R}$  button. Click it, you can close one window.

## 5 Alarm Input and Output

Before device connection, please make sure:

### **Alarm Input**

Here we take NKB100 as an example.

Please check the alarm type (Normal open/normal close) first. Then set decoder network alarm type. Set decoder alarm type as NO (Normal Open) if it is ground alarm, otherwise set it as NC (Normal Close).

Please note alarm input is active in low voltage, please ground it.

Please use a relay to separate devices, when there are two decoders, or there is one decoder and one another device.

### **Alarm Output**

Do not connect the alarm output port to high power load directly (It shall be less than 1A); it may result in heavy current which may destroy the relay. Please use co contactor to realize the connection between the alarm output port and the load.

### **Sound Ground**

Please make sure the front-end device has earthed. Otherwise it may result in chip damage.

Alarm input type can be NO (normal open) or NC (normal close).

The 1/4-channel high definition series product interface is shown as in [Figure 5-1.](#page-120-0)

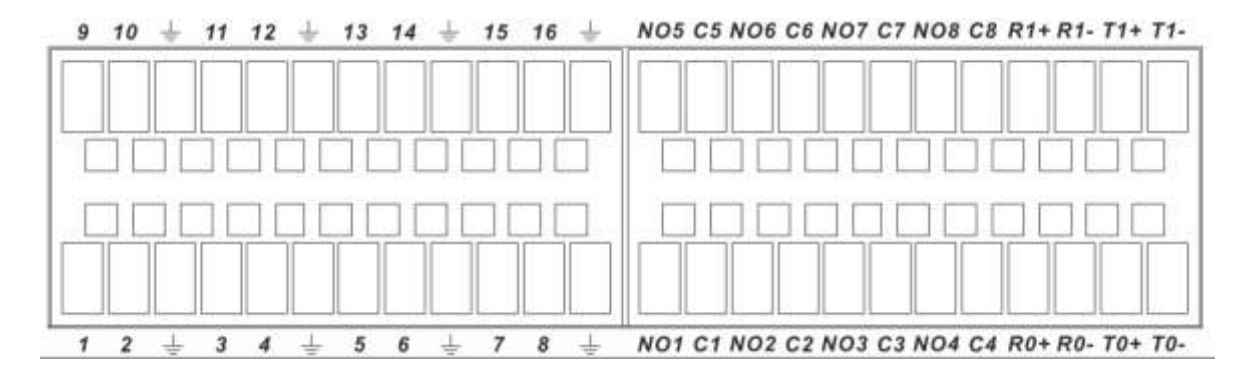

Figure 5-1

<span id="page-120-0"></span>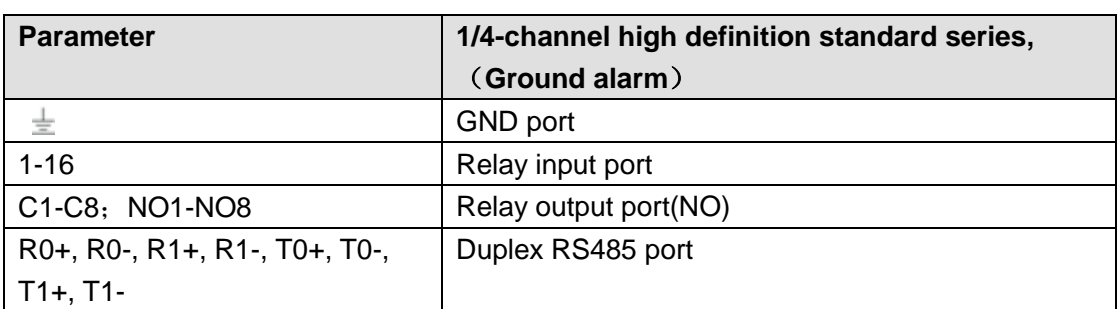

The 1-channel 4K high definition series product interface is shown as in [Figure 5-2.](#page-121-0)

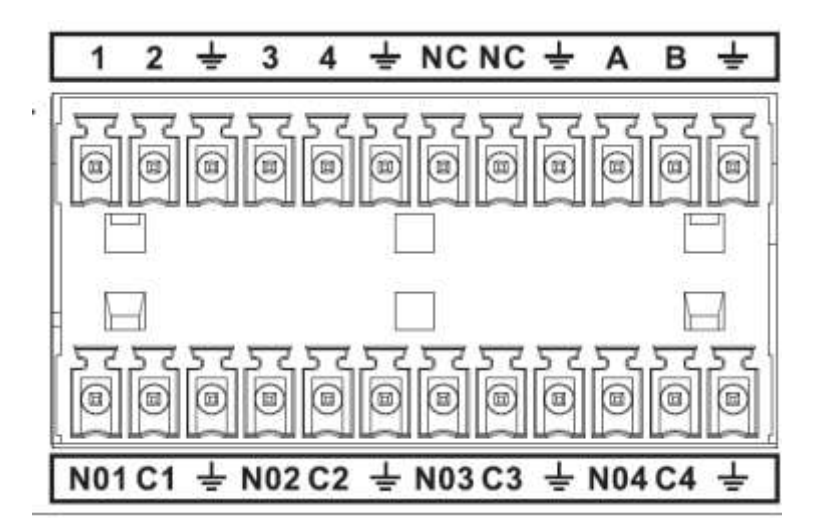

Figure 5-2

<span id="page-121-0"></span>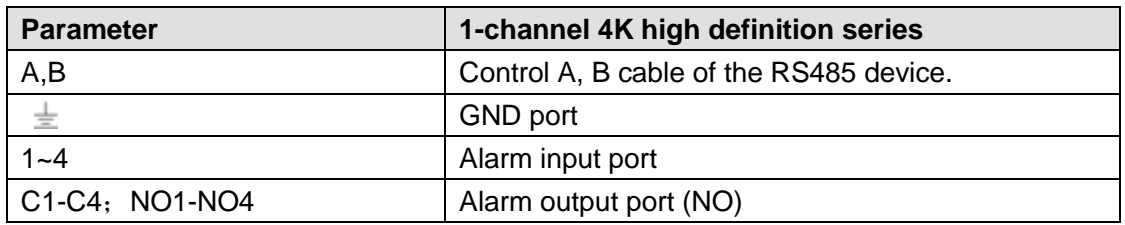

The 4-channel 4K high definition series product interface is shown as in [Figure 5-3.](#page-121-1)

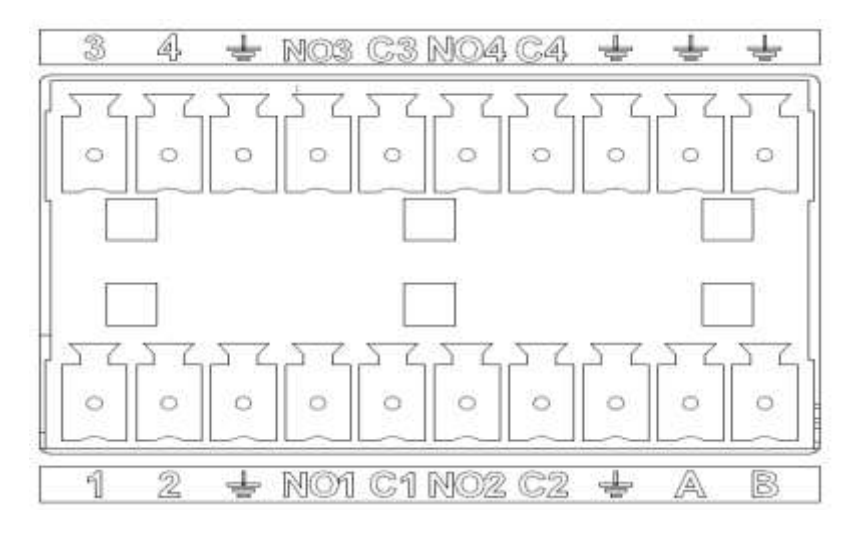

### Figure 5-3

<span id="page-121-1"></span>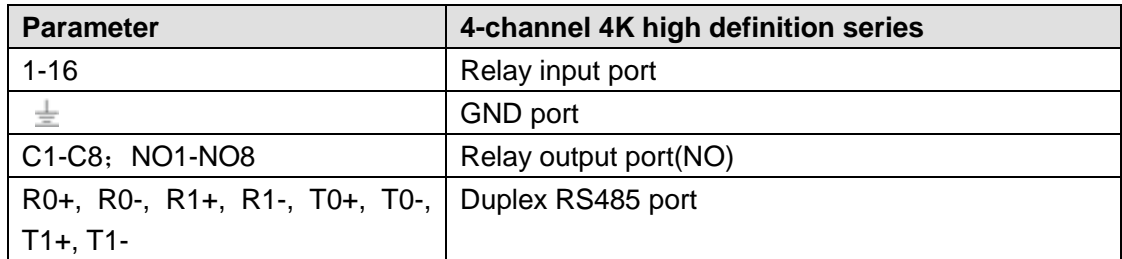

The 9-channel 4K high definition series/9-channel 4K high definition (with 4 input ports) series/9-channel high definition series product interface is shown as in [Figure 5-4.](#page-122-0)

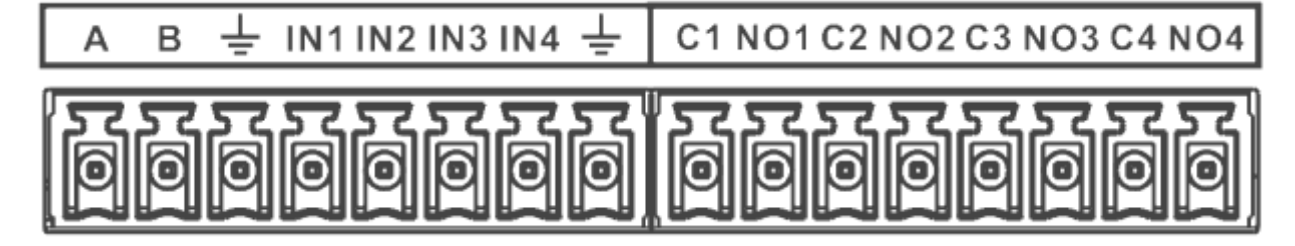

### Figure 5-4

<span id="page-122-0"></span>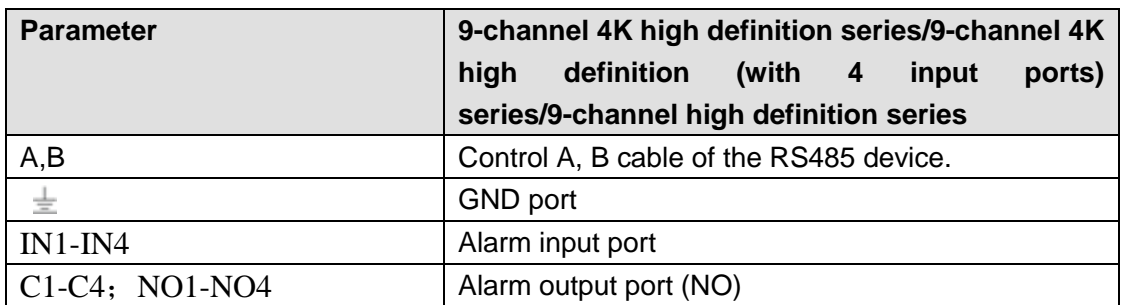

12-channel 4K high definition series/12-channel 4K high definition (with 4 input ports) series/15-channel 4K high definition series/15-channel 4K high definition (with 4 input ports) series/18-channel 4K high definition series/18-channel 4K high definition (with 4 input ports) series/21-channel 4K high definition series/21-channel 4K high definition (with 4 input ports) series interface is shown as in [Figure 5-5.](#page-122-1)

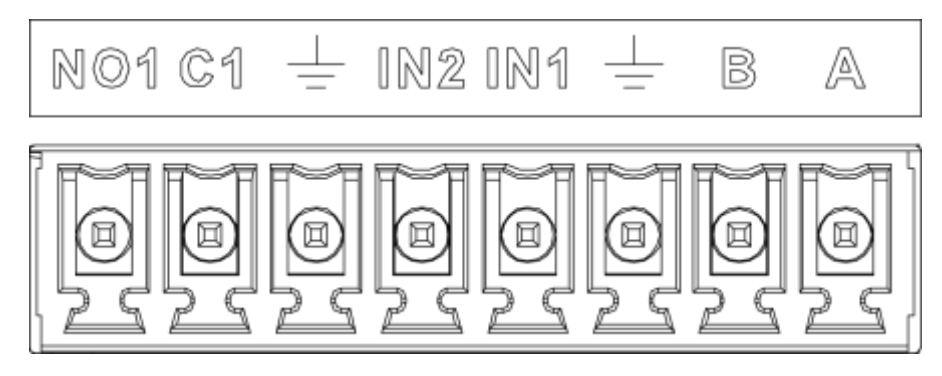

#### Figure 5-5

<span id="page-122-1"></span>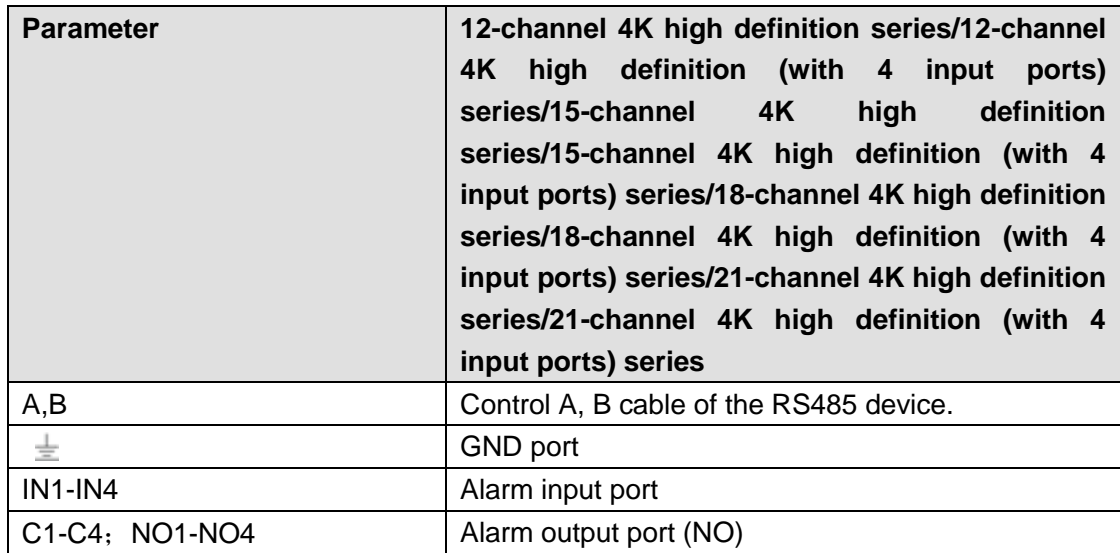

### 5.1 Alarm Input Port

- There are 16-ch alarm inputs and the input type can be NO or NC.
- Connect the NC port of alarm detector to the device alarm input port (ALARM)
- When using external power to provide power to the alarm device, please make it has the same ground with the device.

Please refer to the following figure for more information. See [Figure 5-6.](#page-123-0)

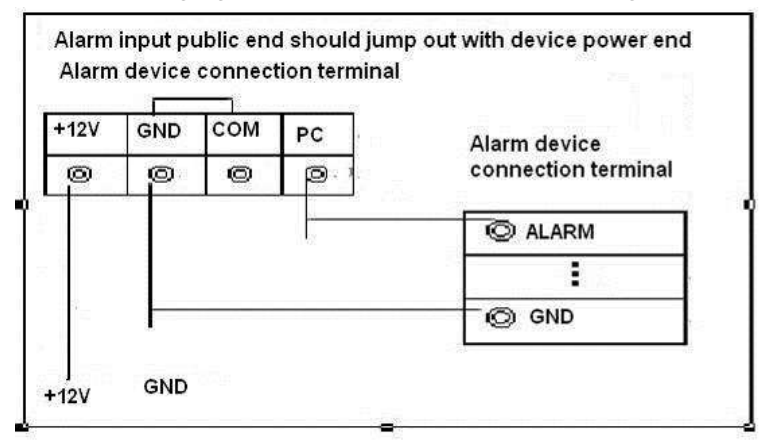

Figure 5-6

### <span id="page-123-0"></span>5.2 Alarm Output Port

- 8-ch alarm output (normal open contact). The external alarm device needs the battery supported.
- To avoid overload to damage the device, please refer to the following sheet for relay specification information.
- About A/B cable of RS485, they are used to connect to the PTZ decoder A/B cable. Please refer to [Figure 5-7](#page-124-0) for alarm input module information.

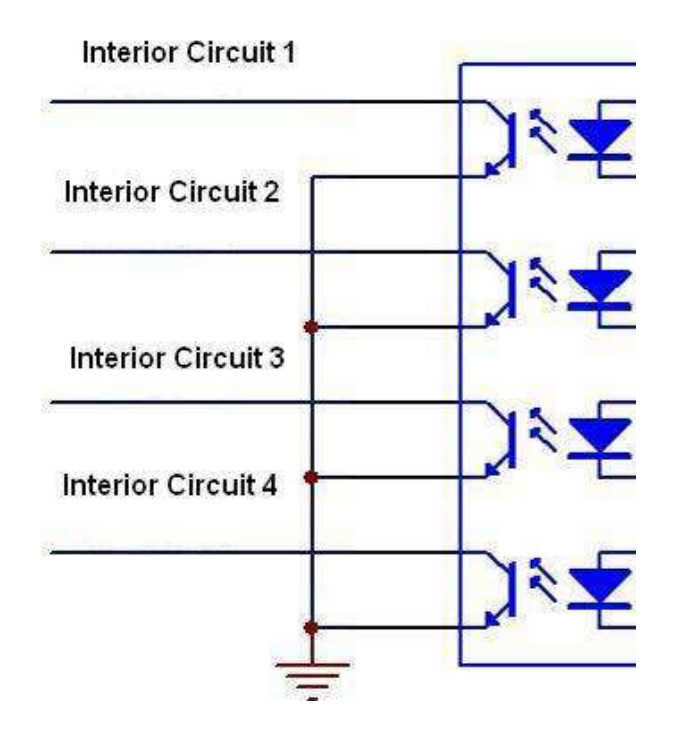

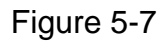

<span id="page-124-0"></span>Please refer to [Figure 5-8](#page-124-1) for alarm output module information.

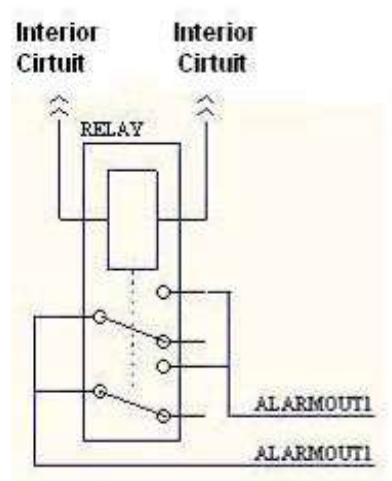

Figure 5-8

### <span id="page-124-1"></span>5.3 Alarm Output Relay Specifications

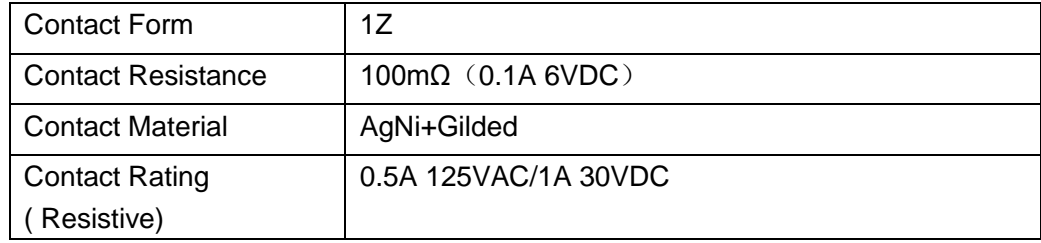

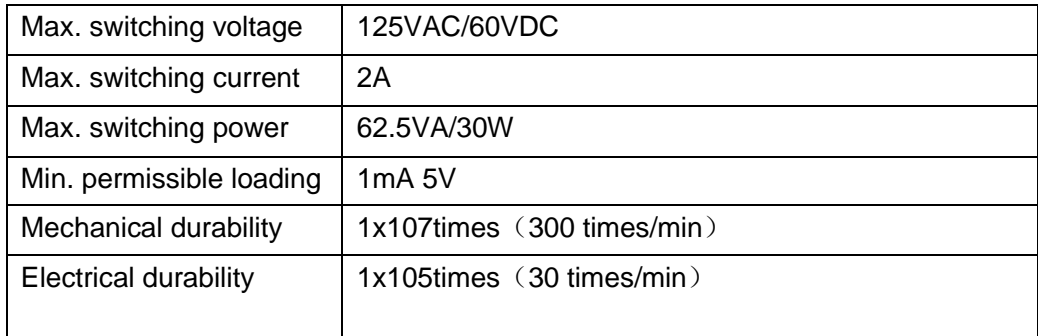

# 6 Specifications

# 6.1 1-channel 4K High Definition Series

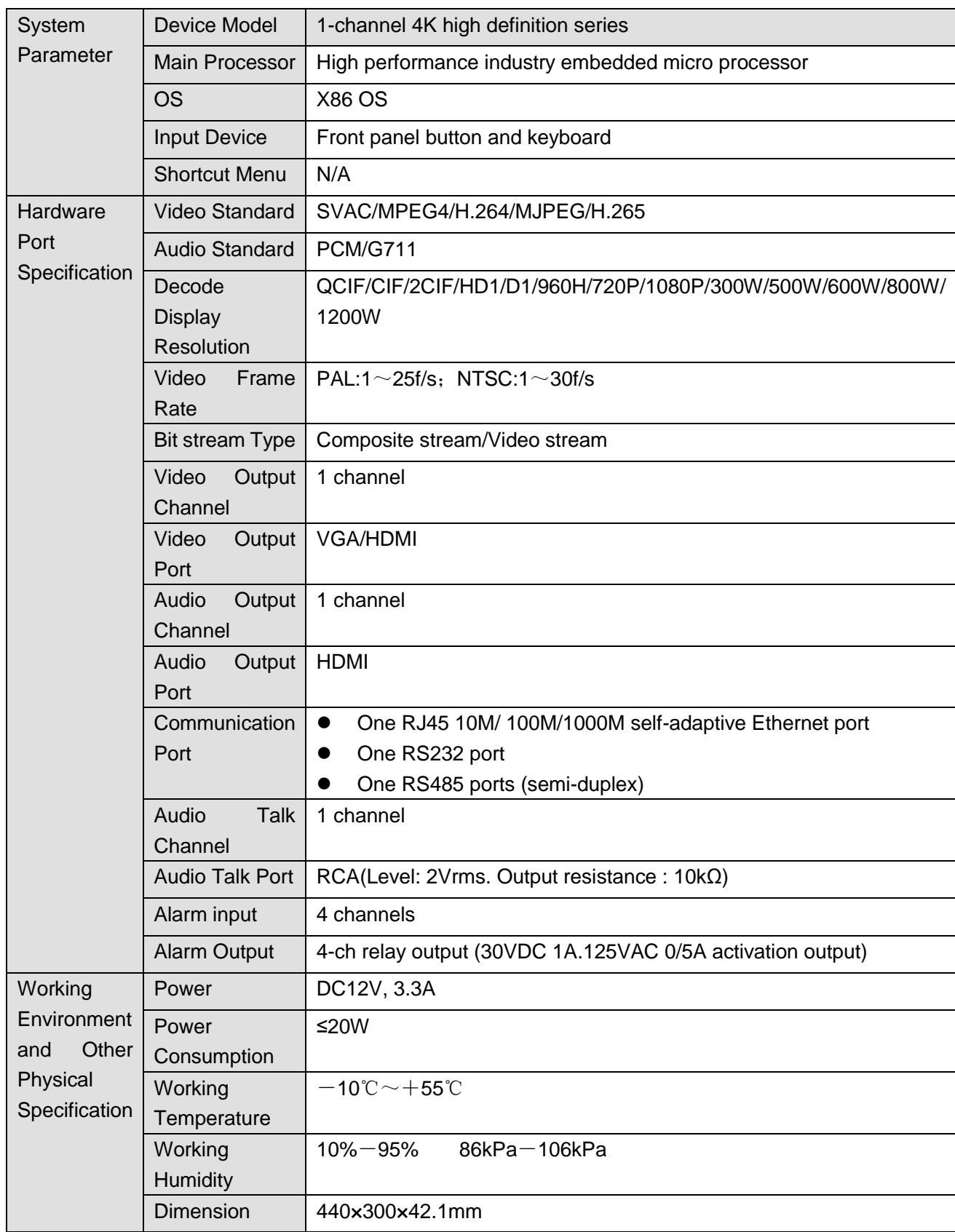

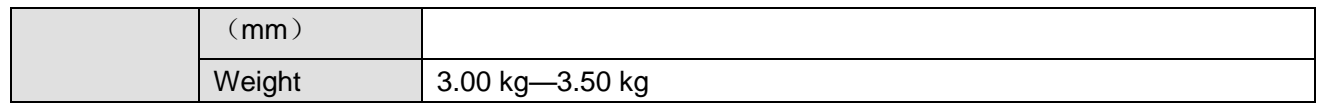

# 6.2 4-channel 4K High Definition Series

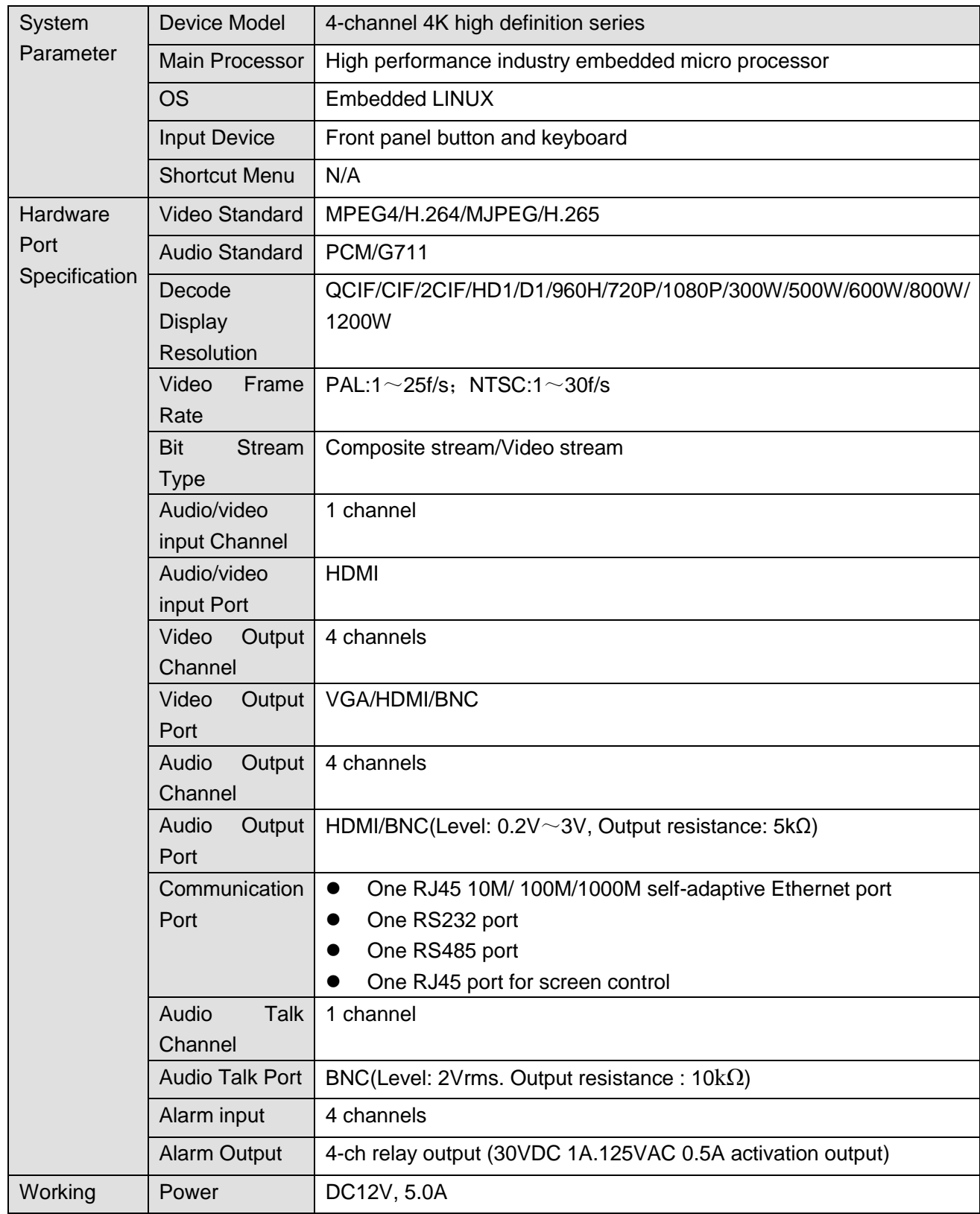

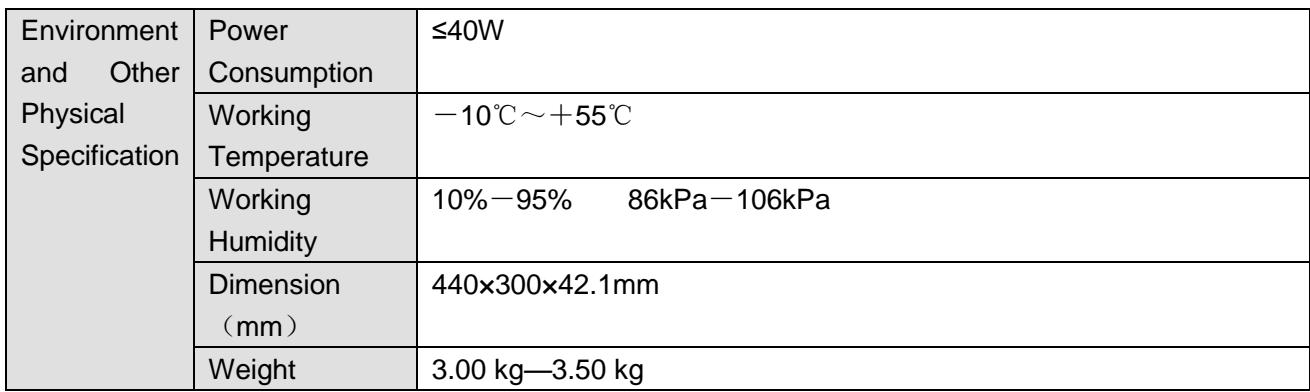

## 6.3 9-channel 4K high definition (with 4 input ports)

## series/9-channel 4K high definition series

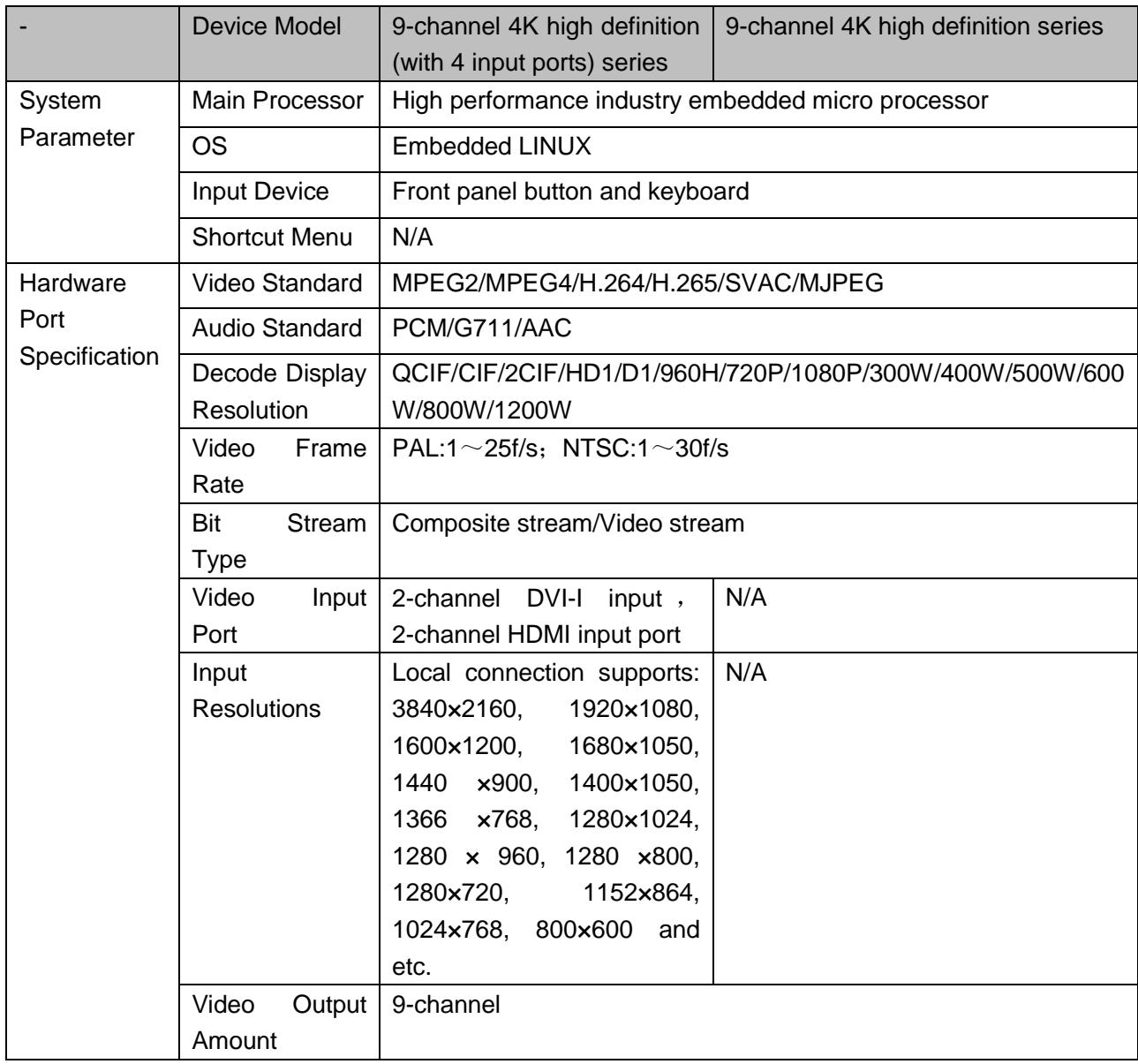

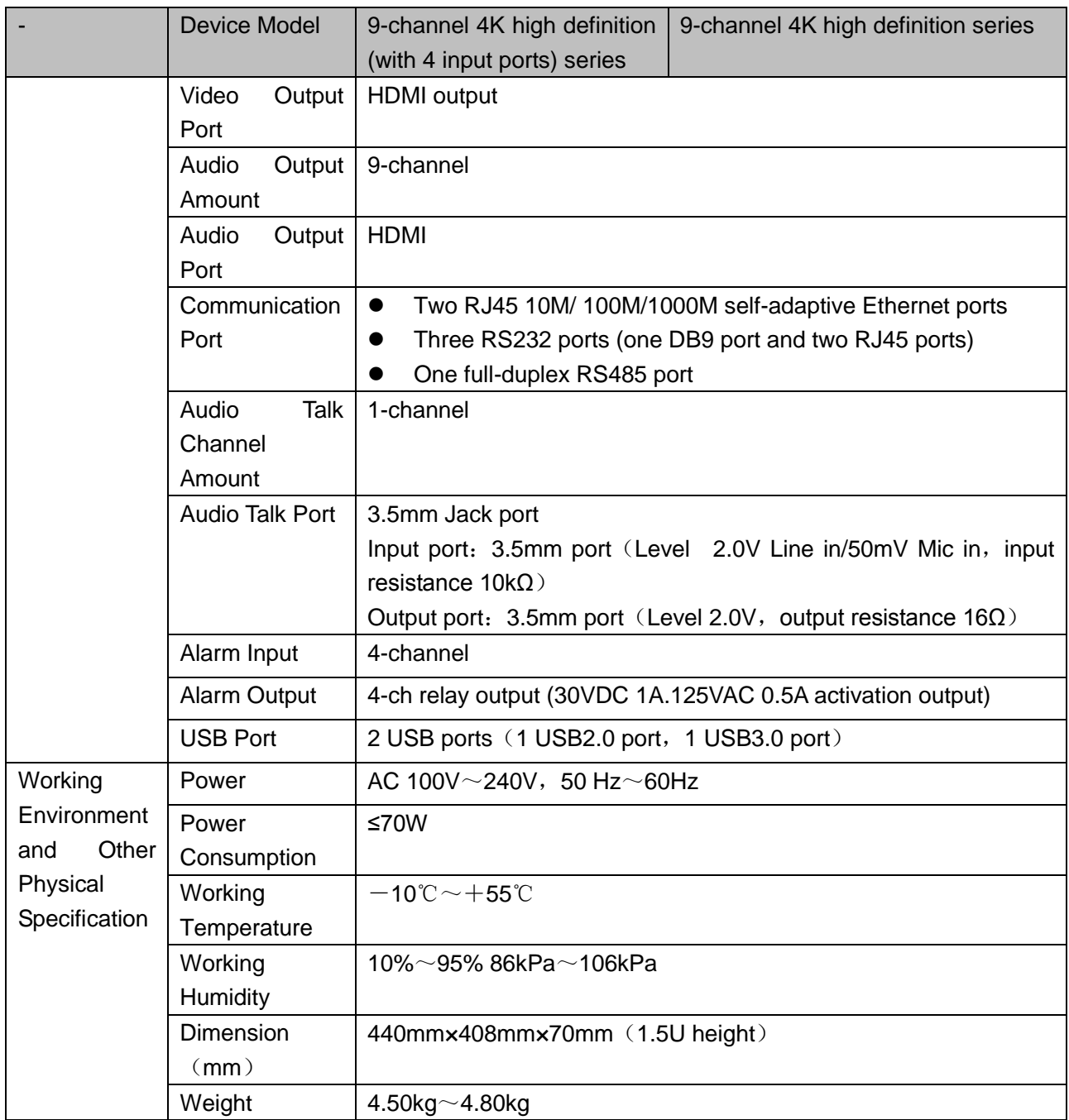

# 6.4 1/4-channel High Definition Series

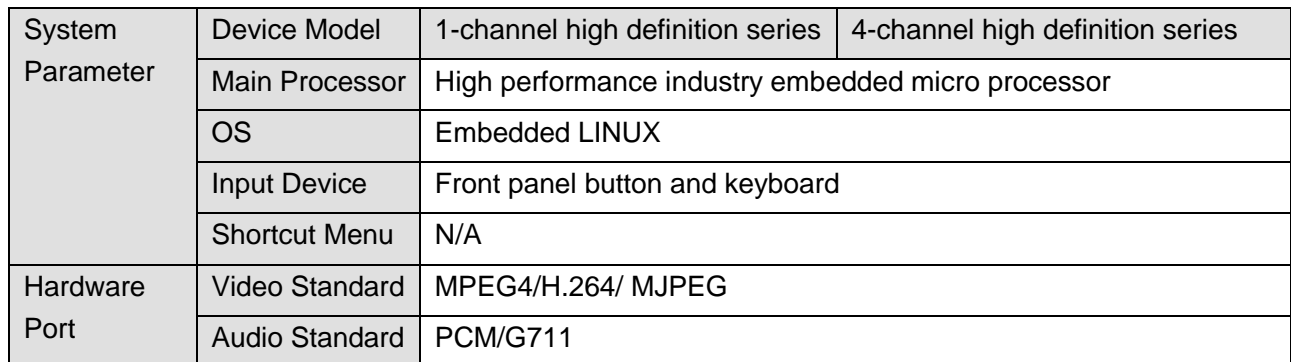

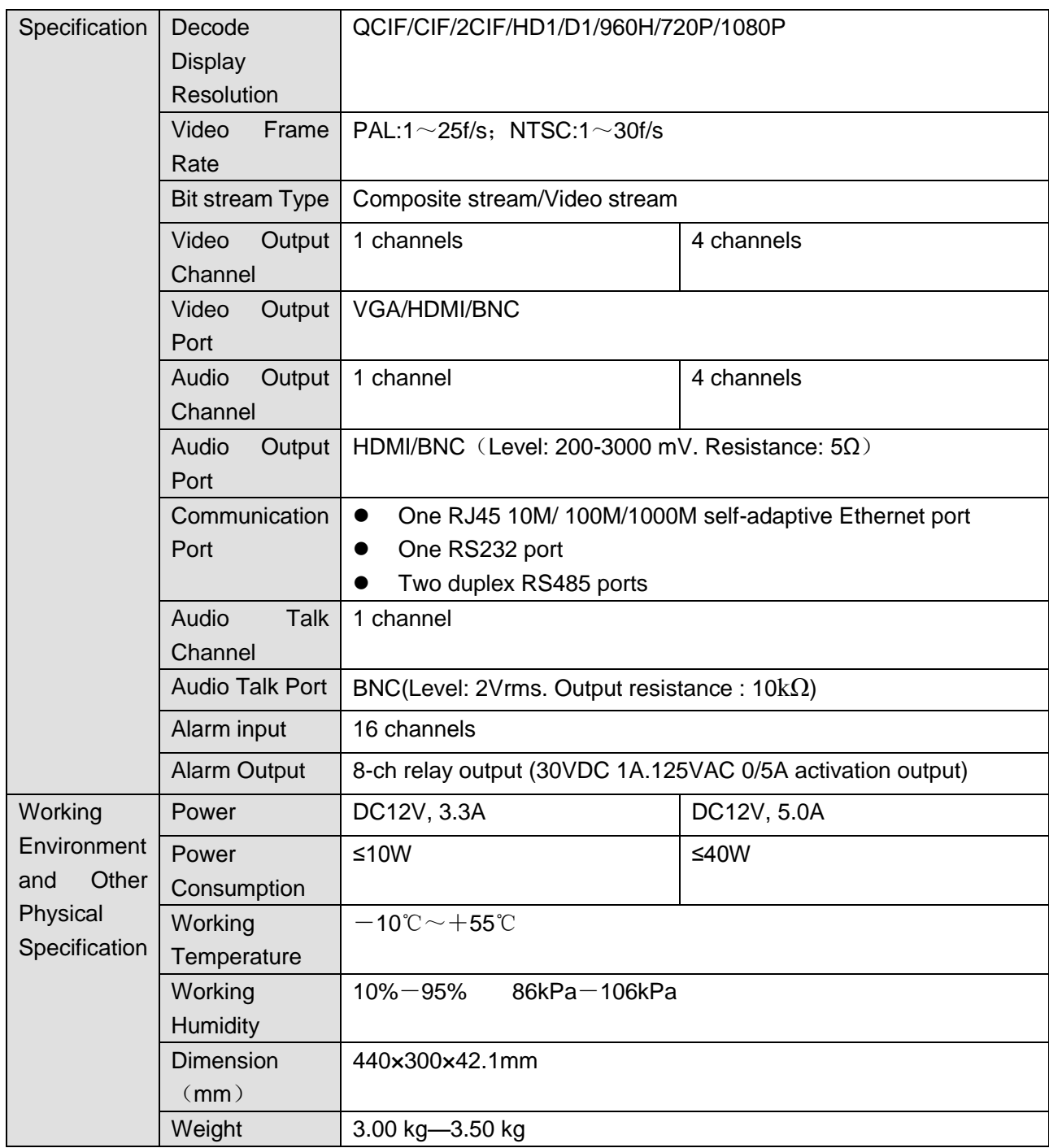

# 6.5 9/16-channel High Definition Series

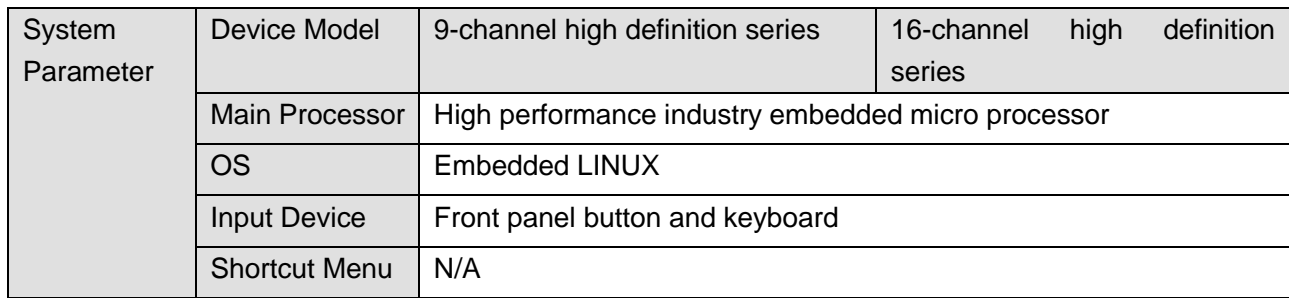

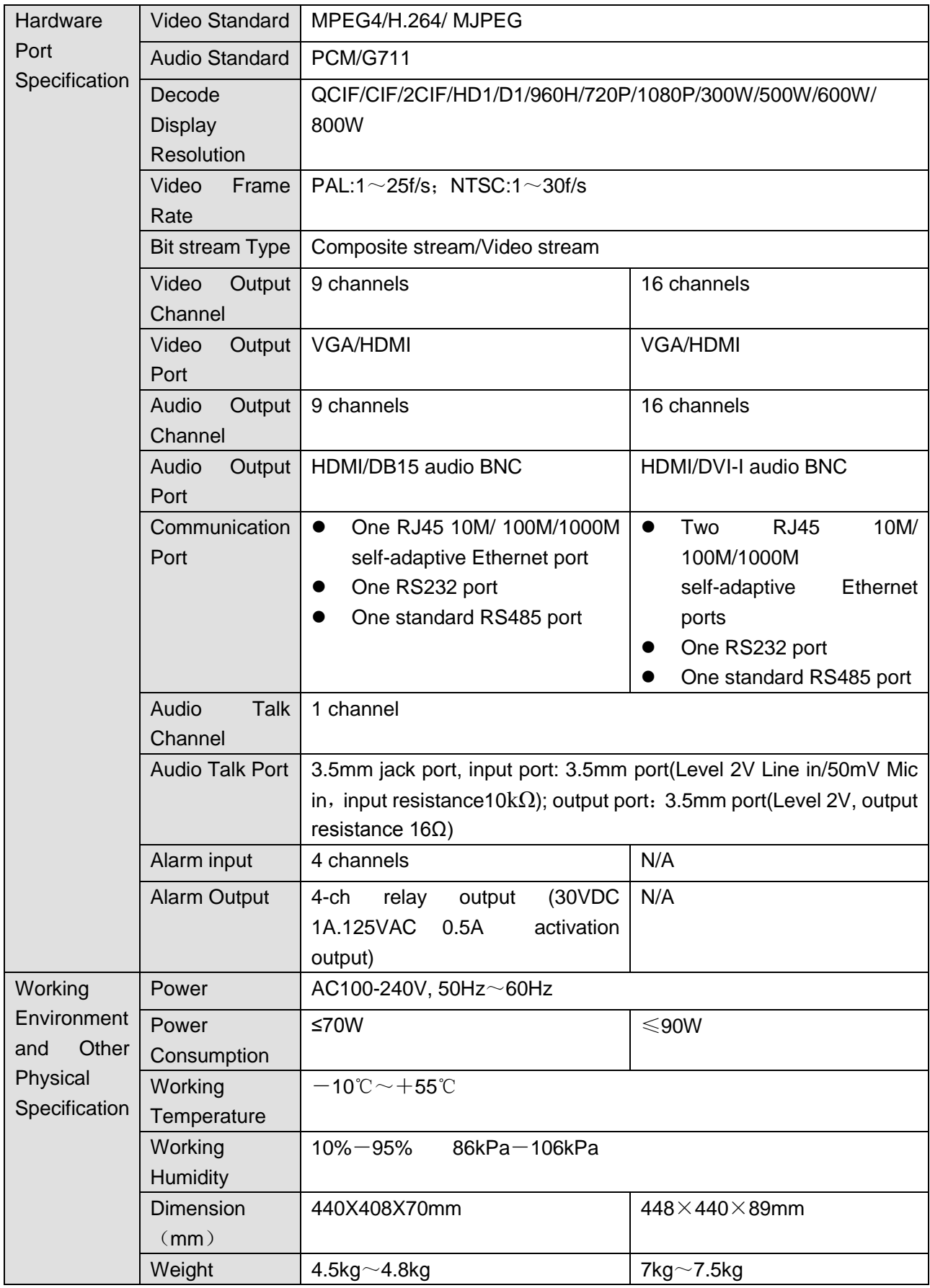

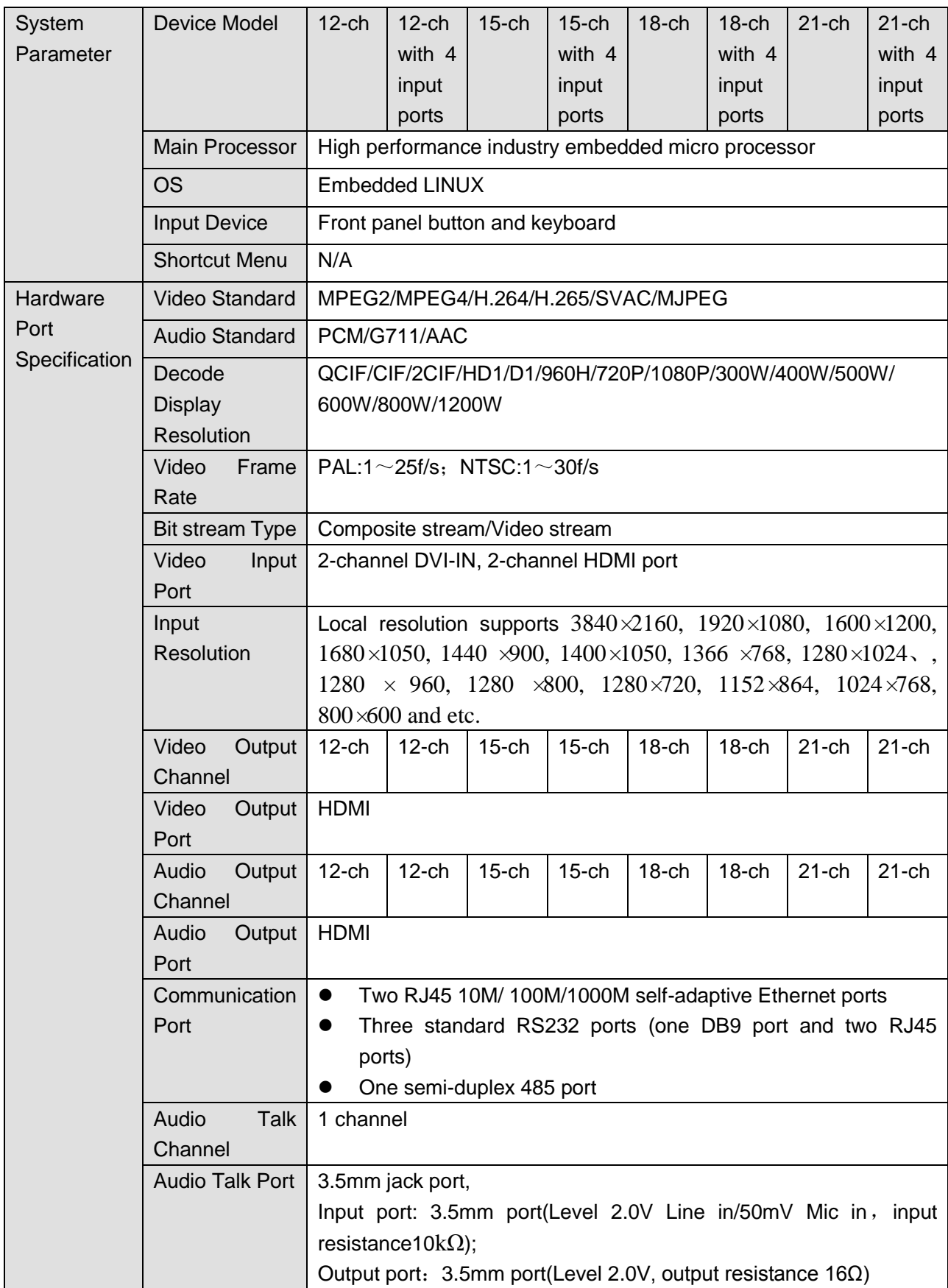

# 6.6 12/15/18/21-channel 4K High Definition Series

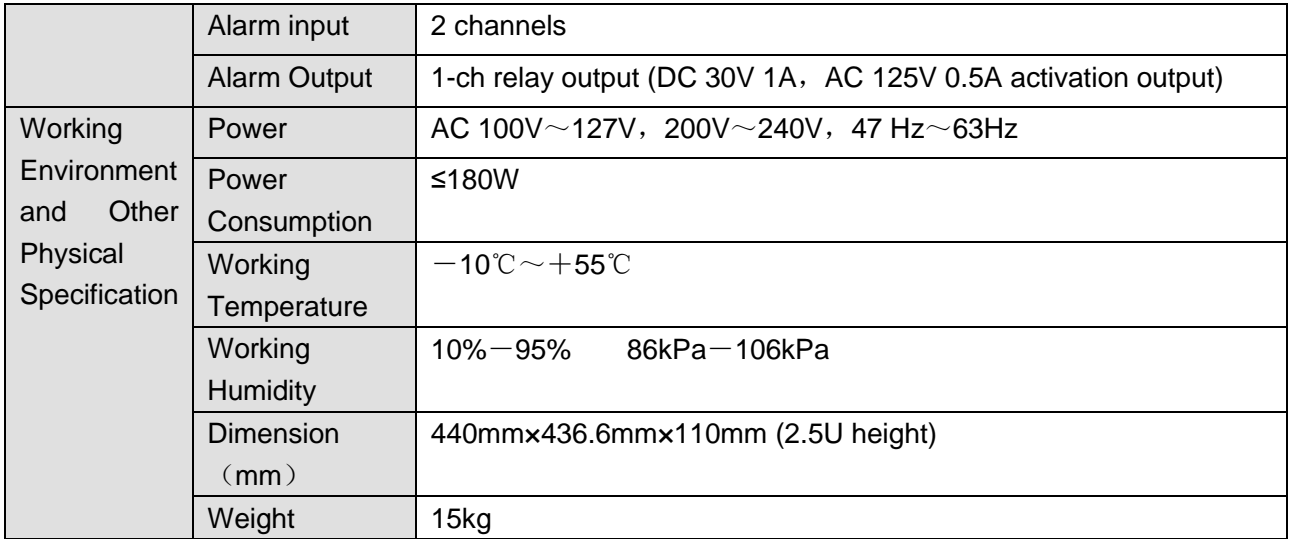

#### **Note:**

- **This manual for reference only. Slight difference may be found in the user interface.**
- **All the designs and software here are subject to change without prior written notice.**
- **All trademarks and registered trademarks mentioned are the properties of their respective owners.**
- **If there is any uncertainty or controversy, please refer to the final explanation of us.**
- **Please visit our website or contact your local retailer for more information.**